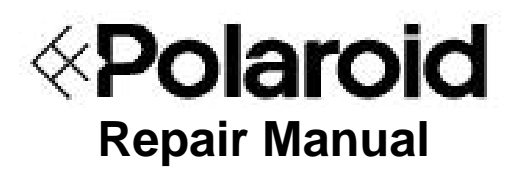

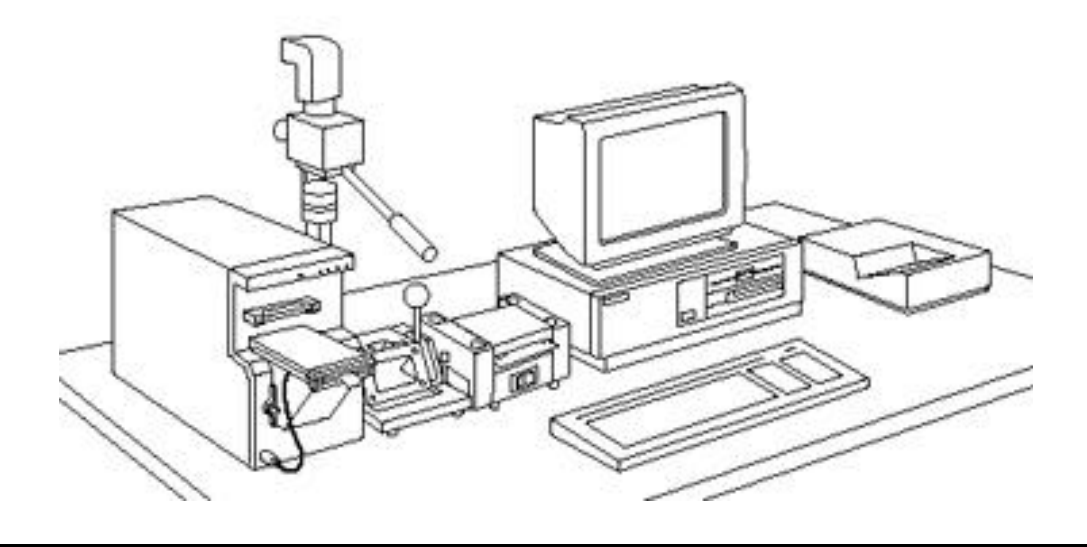

# **ID-3000 Digital Security and Identification System**

April 1994

*Americas Business Center* **Technical Services 201 Burlington Road Bedford MA 01730 TEL: 1.781.386.5309 FAX: 1.781.386.5988** This page intentionally blank.

# **ID-3000 SYSTEM SERVICE MANUAL**

## **CONTENTS**

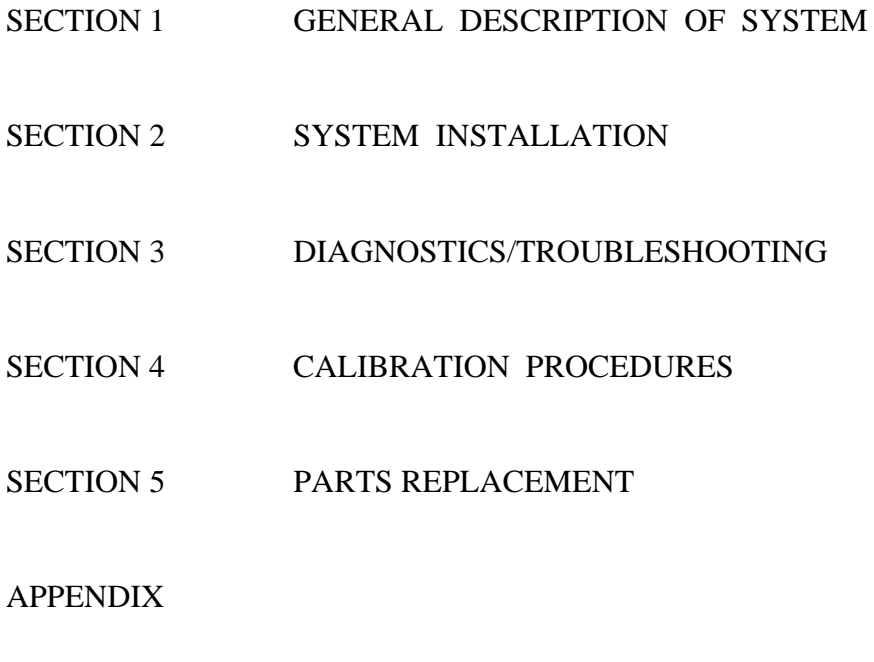

This page intentionally blank.

# **SECTION 1 - DESCRIPTION**

# **Contents**

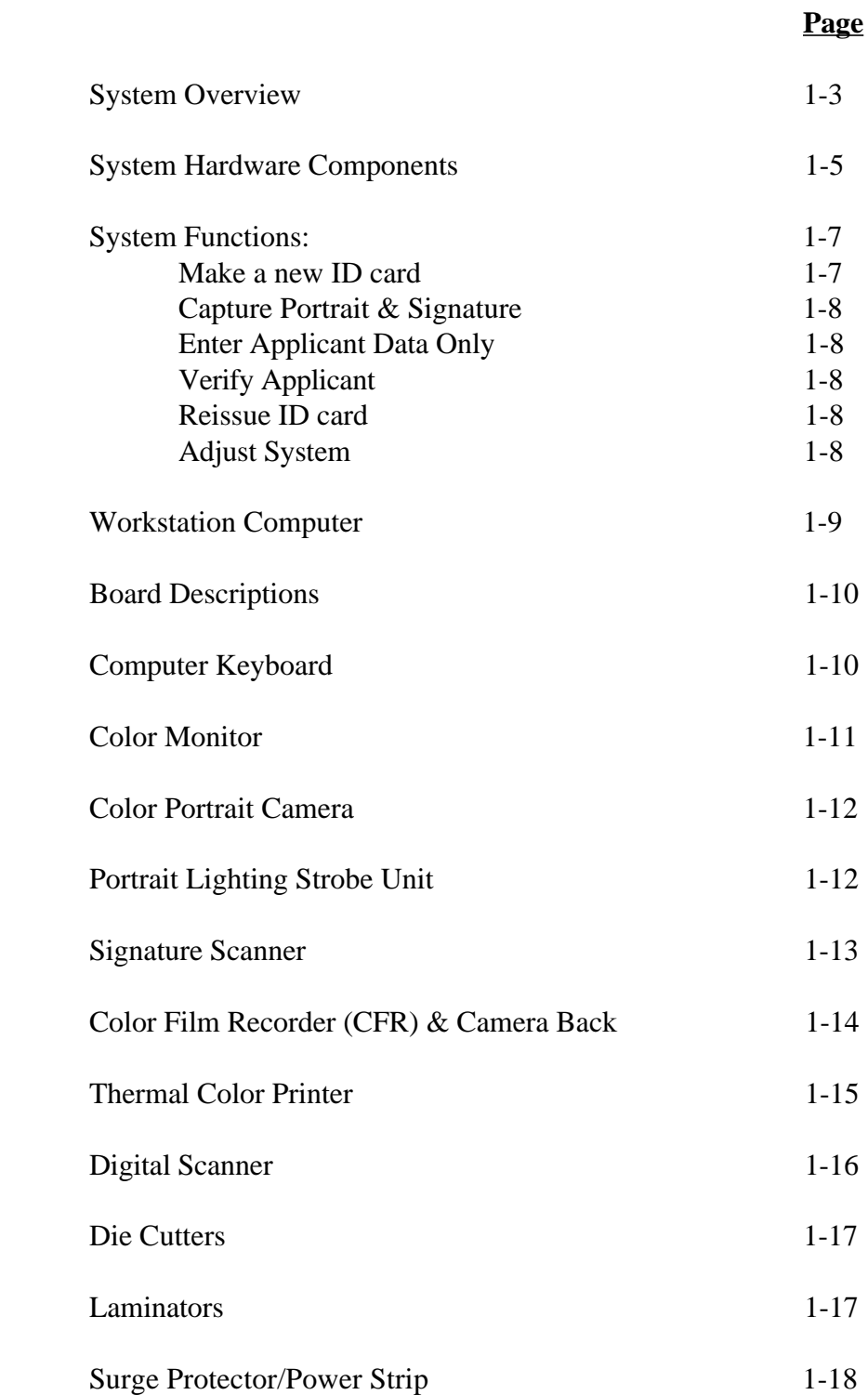

This page intentionally blank.

# **SECTION 1 — ID-3000 SYSTEM DESCRIPTION**

## **ID-3000 System Overview**

The Polaroid ID-3000 System (Figure 1-1) produces highly secure, color-portrait photoidentification cards, and electronically stores text, portraits and other ID images for each applicant. ID cards consist of several elements, and may include: information about the applicant, his or her portrait, signature, fingerprints and card format elements.

There are presently two versions of the ID-3000 System, differing only in the output device used to produce the photo ID card. The ID-3000F System has a CI-5000 Color Film Recorder which produces the ID card on Polaroid instant color film. The ID-3000T System has a TX-1500 Color Thermal Printer which produces a full- color ID card on heat-sensitive paper.

The system can operate as part of a network (LAN, WAN, Mainframe), linked to a host computer, or it can function as a stand-alone system. The system electronically captures the applicant's video portrait and signature and stores them in memory, along with text data about the applicant and identification card formatting data. The data may be stored in either a host computer or in a local disk drive in the System PC.

 After information about the applicant has been stored, it can be rapidly retrieved and displayed on the system monitors, for verification, updating or adding missing information. System software combines the applicant data and portrait with specific codes, colors or designs, to produce a custom ID card.

The ID3000 System can be integrated with the CS500i Polaroid Color Scanner, Magstripe Encoder, Bar Code Label Printers, and Still Video Camera systems.

Note: Leave 12" or more between the CI-5000 Color Film Recorder and the VGA Monitor, to prevent electrical interference.

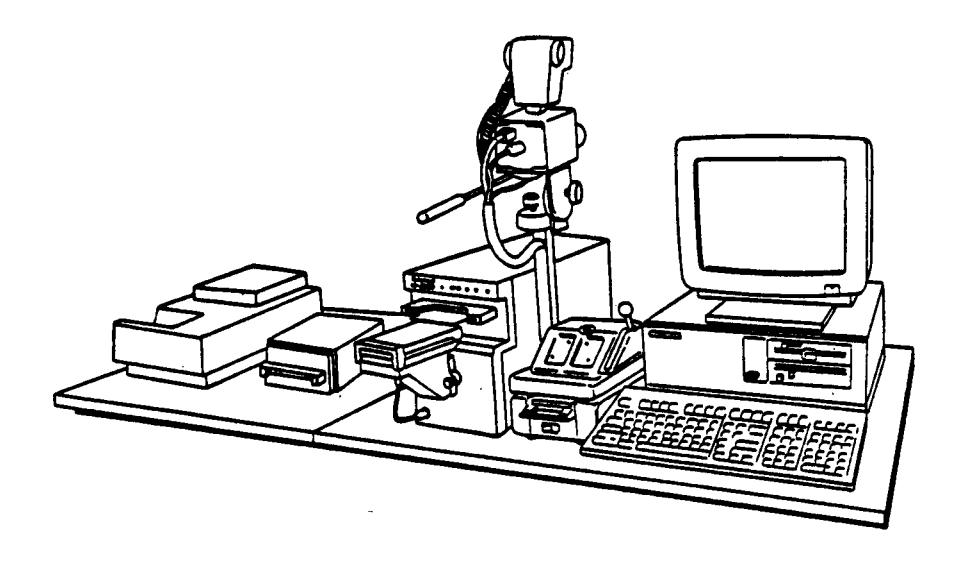

ID-3000F with CI-5000 Film Recorder, CS500i Color Scanner (optional) and Signature Scanner (optional)

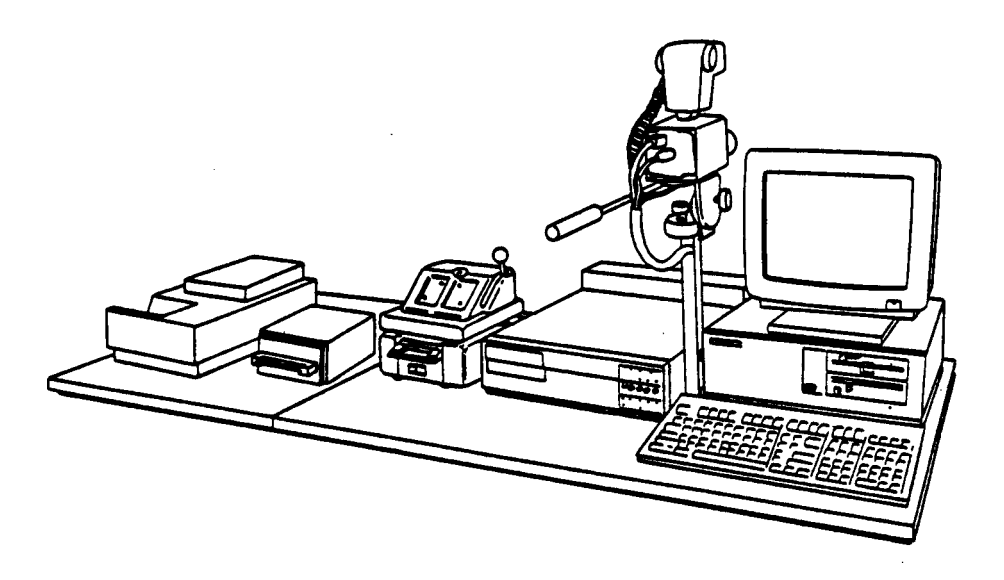

ID-3000T with TX-1500 Thermal Recorder, CS500i Color Scanner (optional) and Signature Scanner (optional)

#### **Figure 1-1 ID-3000F and 3000T System configurations**

í

i<br>P

 $\begin{bmatrix} 0 & 0 & 0 \\ 0 & 0 & 0 \\ 0 & 0 & 0 \\ 0 & 0 & 0 \\ 0 & 0 & 0 \\ 0 & 0 & 0 \\ 0 & 0 & 0 & 0 \\ 0 & 0 & 0 & 0 \\ 0 & 0 & 0 & 0 \\ 0 & 0 & 0 & 0 \\ 0 & 0 & 0 & 0 & 0 \\ 0 & 0 & 0 & 0 & 0 \\ 0 & 0 & 0 & 0 & 0 \\ 0 & 0 & 0 & 0 & 0 & 0 \\ 0 & 0 & 0 & 0 & 0 & 0 \\ 0 & 0 & 0 & 0 & 0 & 0 \\ 0 & 0 & 0 & 0 &$ 

Î

## **System Hardware Components**

All hardware and software needed for acquiring, storing, manipulating, formatting and printing the visual elements of the ID card — and then die-cutting and laminating the card — are included in an ID-3000 System.

Figure 1-2 shows the system hardware in block diagram form, and Table 1-1 explains the component functions.

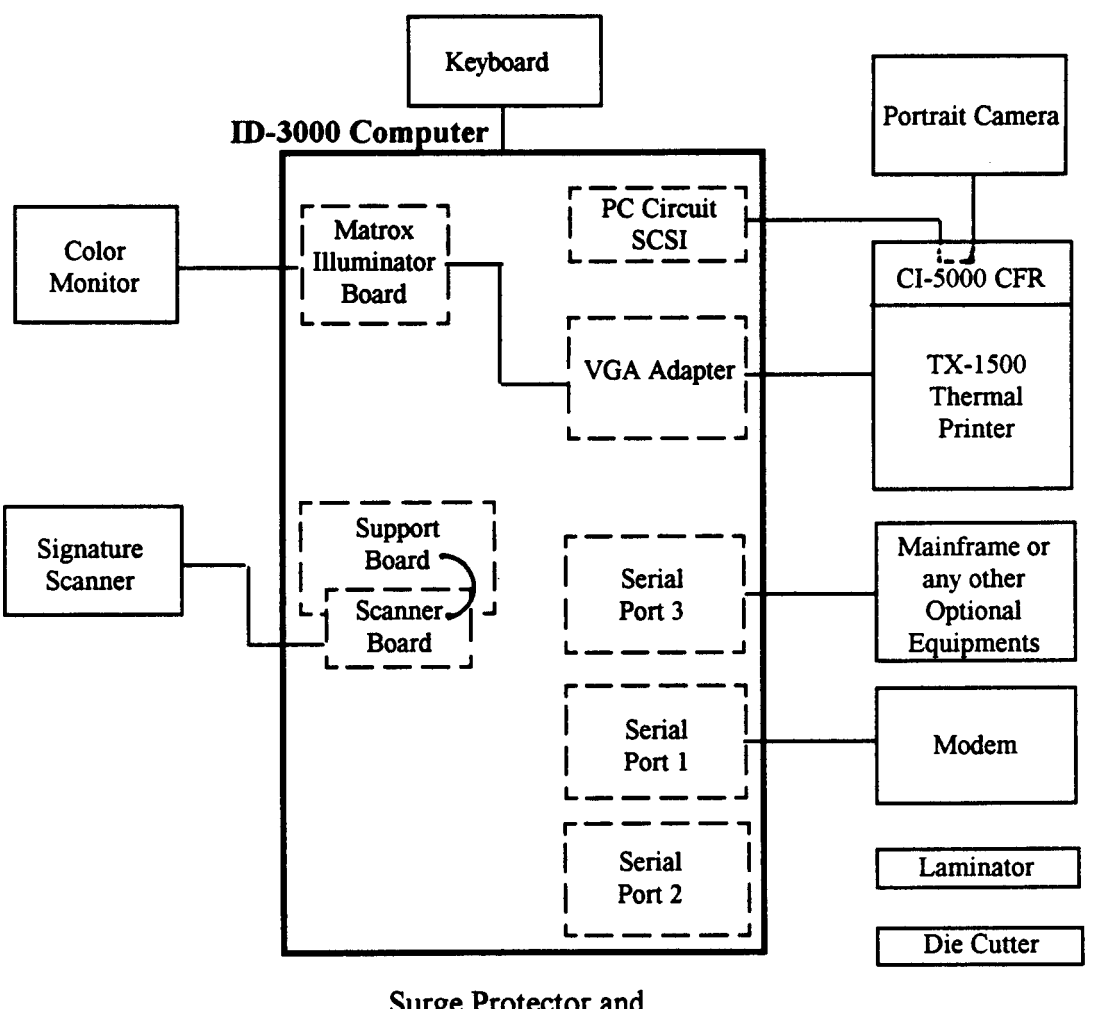

Surge Protector and Strobe Unit not shown

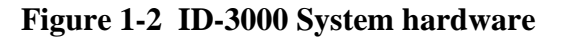

# Camera Portrait card and for electronic storage. Includes an electronic flash unit for Camera consistently color- balanced high-quality portraits. Signature Scans the applicant's signature from the signature card for storage, monitor Scanner display and printing on ID card. Color Film Exposes portrait, signature, data and format elements (company name, Recorder logo, etc.) on Polaroid instant film, in vertical or horizontal format. (CI5000) and Contains power supply and connections for monitor, portrait camera and Camera back electronic flash. Camera Back attached to CI5000 holds film pack in (ID3000 position, and initiates development when film is pulled through rollers. System only) Permits one or two cards per film sheet. Color Prints full-color ID card image (including portrait and other images), ready Thermal for die cutting and laminating. Printer contains a power supply and Printer connections for the display, portrait camera and electronic flash. TX1500 (ID3000 T Systems only) Die Cutter Die cuts developed ID cards from sheet of Polaroid instant film. One card/ film sheet and two cards/film sheet models available. Laminator Heat-seals die-cut ID card in a tough, tamper-resistant, long-life plastic enclosure.

Surge Protects System from AC power line surges. Protector

1-6

mainframe host.

the system.

Keyboard Enters text data; communicates with computer.

## **Table 1-1 ID-3000 System hardware component functions**

with card format, for printing by the color film recorder (CI5000) or thermal printer TX1500. Can be configured to exchange data with a

the system), and any other identification images captured or stored by

Workstation Controls input & output units, stores portraits, data, signatures, and card Computer formats; captures, manipulates and combines portraits, signatures  $\&$  data

13" Color Displays menus, prompts, messages & applicant data. Also displays the Monitor applicant's portrait (as captured by the portrait camera or as stored in

Color Converts the applicant image into a video signal for use in creating the ID

## **ID-3000 System Functions**

Simple operation is provided by monitor display of menu choices and prompts, to which the operator responds by typing appropriate answers with the keyboard. Automated diagnostics help speed identification and correction of operator errors or system malfunctions.

After log-in by typing a username and password and selecting Issue or Verify Badges from the Main Menu, the system asks the operator to set the film counter by entering the film tab number.

When these two operations have been done correctly, the system then displays the Operator's Menu (Figure 1-3). The six choices offered by this menu are explained below. Menu and screen selections are easily made by either highlighting the choice or typing the first letter of the choice; help screens for most menus and screens further simplify and speed system use. (See the ID-3000 System Operator's Guide for detailed explanations of all operating steps.)

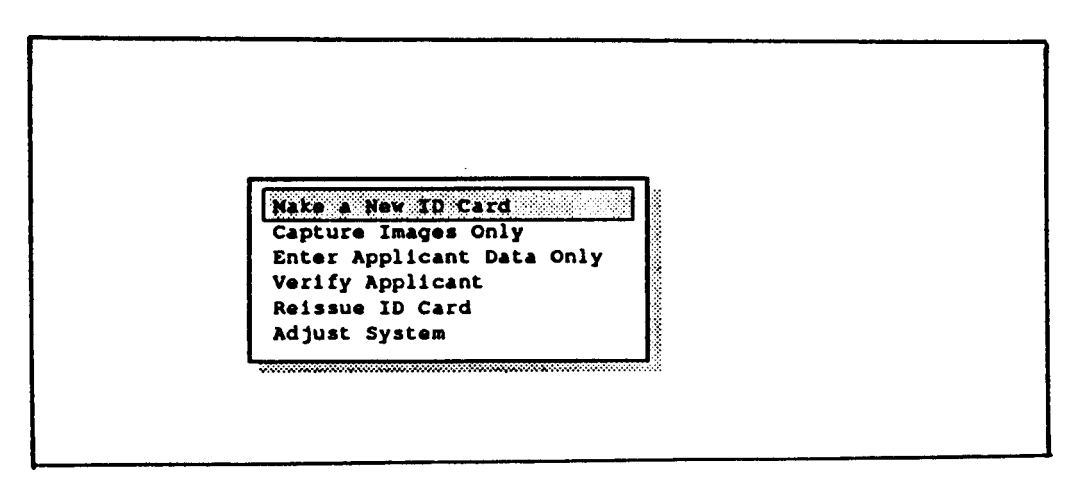

 **Figure 1-3 Operator's Menu**

#### **Make a New ID**

Guides the operator in issuing an ID card to an applicant who has not had a card made with this system, or updating an applicant's portrait, signature and data before issuing a replacement card. Steps involve capturing and storing the new portrait, signature and applicant data, and producing an ID card. Film develops in 90 seconds (or thermal image is printed), and is then die cut and laminated. Applicant's portrait, signature and text data previously stored remain in the system or host disk.

#### **Capture Portrait and Signature**

Permits capturing and storing the applicant's portrait and signature so that an ID card can be made at a later time.

#### **Enter Applicant Data Only**

Used for entering or updating applicant data only, without capturing a portrait or signature.

#### **Verify Applicant**

Permits recalling previously stored applicant data, portrait and signature for review.

#### **Reissue ID Card**

Permits reissuing an ID card using a portrait and signature previously stored, or, with **Capture Portrait and Signature** menu option, to issue a new ID card using previously stored portrait, signature and data.

#### **Adjust System**

Allows changing the ID card tint; lightening or darkening the card or the portrait; changing the film processing time. Adjust the Signature Scanner and Color Portrait Scanner when available.

## **ID-3000 Workstation Computer**

The System computer (Figure 1-4) controls the operation of all other ID-3000 System input and output hardware, and with the keyboard and monitor, provides the means for communication between the system and the operator.

The computer in the ID-3000 workstation is a Hewlett-Packard Vectra Model QS/20 386\*, using the 32-bit Intel 80386 microprocessor. Principal features include:

8mb Simm RAM (on HP CPU Board)

1.2mb 5.25" floppy disk drive

SCSI hard disk drive and controller (48mb, 85mb, 120mb, 180mb, 240mb, 340mb or 760mb)

SCSI tape backup (150/250mb or 525mb)

Super VGA Adapter Card

Matrox Illuminator Board

Support Board

Data compression board (DSP)

Network interface - in systems configured for mainframe networks (optional)

Two serial ports and one parallel port are standard; four serial ports and one parallel port are optional

\*NOTE: Model currently supplied. The computer and other system hardware is subject to change at any time.

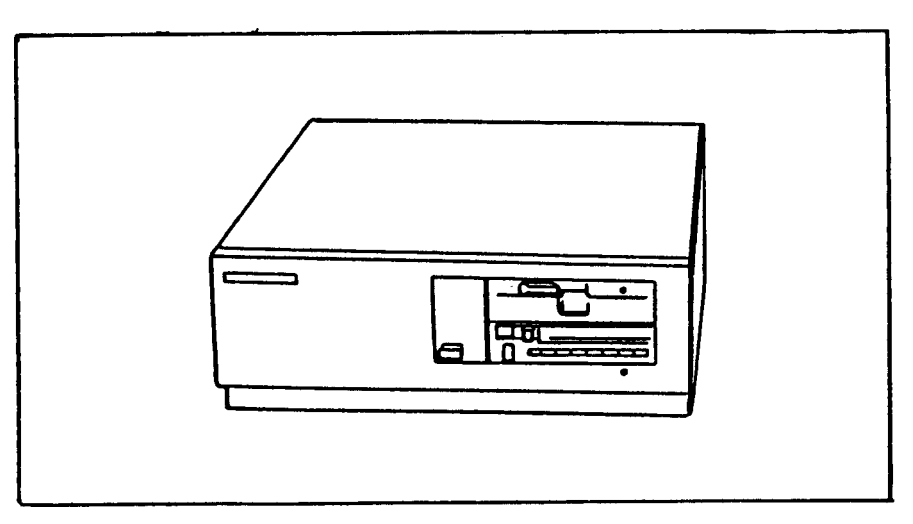

 **Figure 1-4 ID-3000 HP Vectra QS/20 Workstation Computer**

#### **Board Descriptions**

**Polaroid DSP Board** — in conjunction with software algorithms, compresses images from 300 kbytes to and average of 8 kbytes.

**AST I/O Board** — provides two serial ports and one parallel port.

**Matrox Illuminator Board** — digitizes analog signal from the portrait video camera; sends digital signal to the Color Film Recorder (CI5000) in ID-3000F System, or Thermal Printer in the ID- 3000T System.

**Super VGA Adapter Card** — transfers data from the CPU to the color monitor.

**SCSI and Floppy Controller Board** — interface between the CPU and system drives and components.

**HP CPU Board** — computer's central processing unit. Interprets and executes instructions by performing arithmetic operations, controlling instruction processing, and providing timing signals and other housekeeping operations.

**Polaroid Support Board** — controls strobe firing, auto lens, and signature scanner (when used).

## **Computer Keyboard**

The HP Vectra Enhanced Keyboard, for controlling the system through the computer and inputting applicant data, has 101 keys arranged as shown in Figure 1-5. Keyboards are supplied with the ID-3000 System for either U.S., French, German, Spanish, Japanese, U.K./ English, Italian or French Canadian languages, depending on the customer's choice. (See the HP Vectra QS Operator's Manual, pages 10-9 to 10-14 for illustrations of these keyboards.)

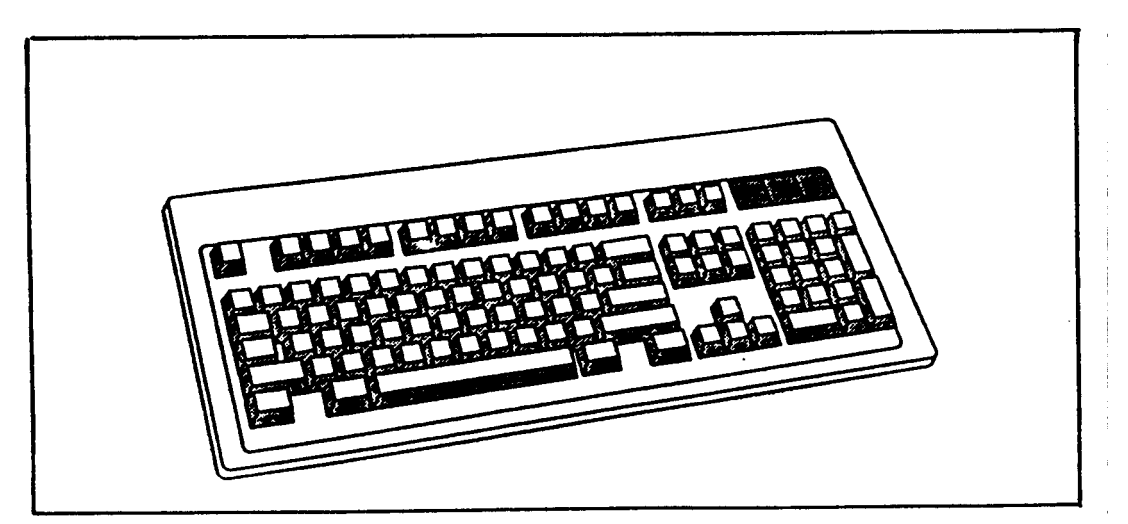

. **Figure 1-5 HP Vectra Enhanced Keyboard**

# **13" Color Monitor**

The HP D1182 Video Graphics Color Display is a high-resolution color CRT display unit with maximum screen resolution of 640 x 480. It offers minimum screen distortion and a 0.28mm dot pitch, analog video input able to display an infinite number of colors, and anti- glare silica screen coating. Power, brightness and contrast controls are located on the front panel.

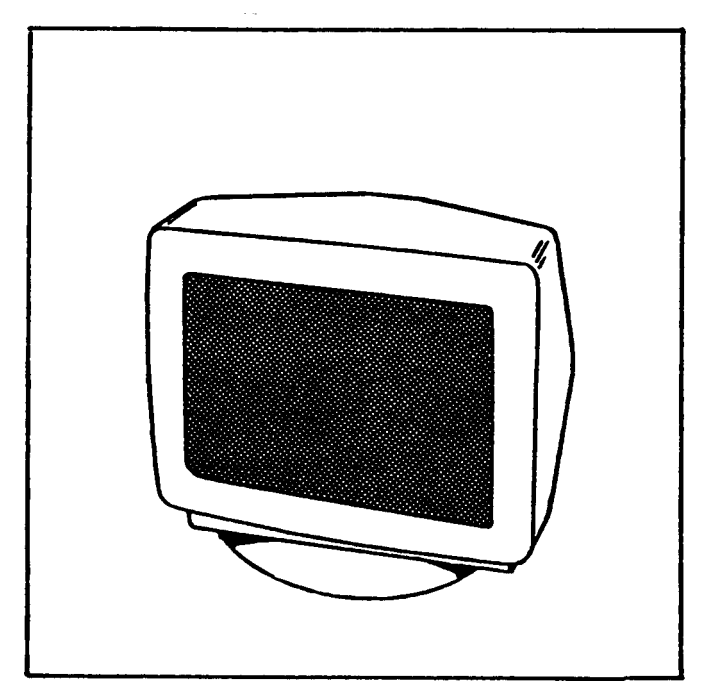

**Figure 1-6 13" Color Monitor**

## **Color Portrait Camera**

The ID-3000 System camera (Figure 1-7), which captures the live portrait of the applicant, is a JVC TK-87OU color video camera equipped with either a 16mm (standard) or 25mm (optional) auto-iris lens.

The Camera has a solid-state CCD image pickup element capable of producing excellent print quality free of latent images and distortion. Horizontal resolution is 330 TV lines. RGB primary color filter system yields excellent color reproduction. Operating voltage is 12 VDC.

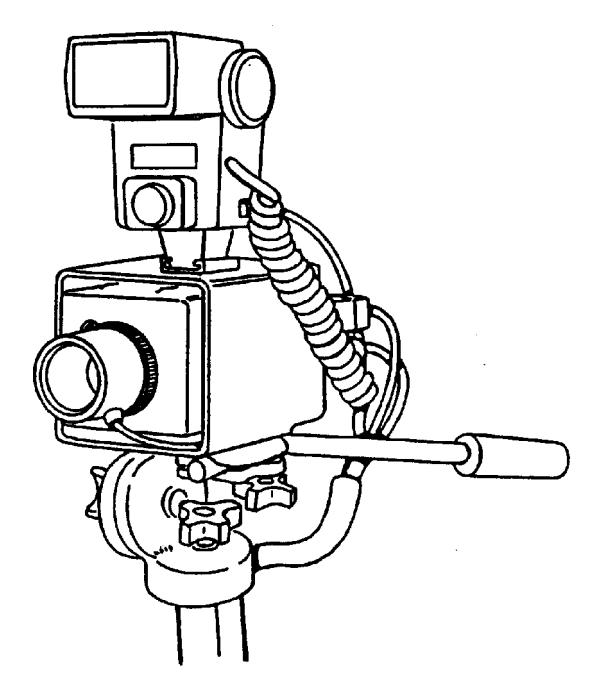

**Figure 1-7 Color portrait video camera and strobe unit**

# **Portrait Lighting**

Lighting for the applicant's face image is provided by a Vivitar Model 283 Strobe unit mounted in a shoe on the top of the Camera and Strobe Bracket Assembly (Figure 1-7). Strobe light output is triggered by the Support Board in the computer. Strobe operating power is supplied by the power supply in the CI-5000 Assembly or TX-1500 Assembly.

# **Signature Scanner**

. . .

The optional Signature Scanner captures the applicant's signature from a specially-designed signature card.

The ID-3000 system prints the signature on the identification card for added security.

The ID-3000 system also stores the signature electronically for card reissue or verification.

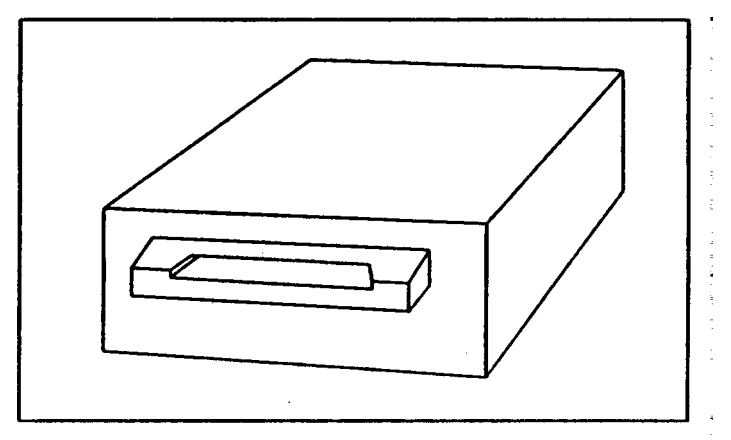

**Figure 1-8 Signature Scanner**

# **Color Film Recorder (CFR) and Camera Back**

The Polaroid CI-5000 CFR (Figure 1-9) prints full-color ID card images on Polaroid instant film, from digital signals from the Matrox Illuminator Board in the System computer. (An ID-3000 System equipped with a CI-5000 Color Film Recorder is designated as an ID-3000F System.)

Images contain the portrait, signature, text and other distinctive format elements, and are ready for die-cutting and laminating 90 seconds after the start of the exposure cycle.

A single camera back on the CI-5000 can produce either one or two ID cards per sheet of film. When two cards per film sheet are to be made, the CI-5000 electronically stores the first card image in memory until the second card image has been recorded. Both images are then printed on the film sheet when the EXPOSE command is used. (To print a card after only one image has been exposed, the FORCE command is used; see Section 2, "Making an identification card", step 15.)

A front-panel LED flashes during the exposure process, when EXPOSE is selected after the second exposure has been made in a 2-up system (or FORCE is selected after one exposure). When exposure is completed, the front-panel "Pull Film" LED flashes and an audible beep sounds, signaling the operator to pull the white tab and then the yellow tab of the exposed frame from the camera back. When the 90-second film development time has elapsed, another LED lights to inform the operator to peel the film negative from the print.

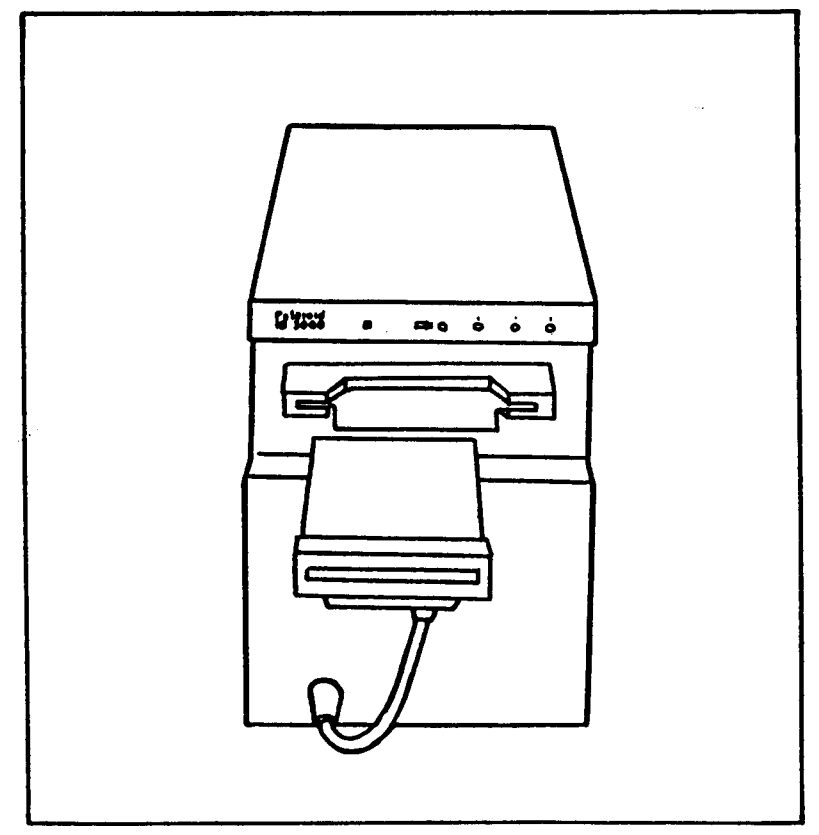

**Figure 1-9 Color Film Recorder Assembly used in ID-3000F System**

## **Thermal Color Printer**

.

The Polaroid TX-1500 Color Thermal Printer (Figure 1-10) is a customer-selected output alternative to the CI-5000 CFR described earlier. An ID-3000 System equipped with a TX-1500 Printer is designated as an ID-3000T System.

The TX-1500 produces either one or two full-color ID card images on a single 4 x 5" (100 x 128mm) sheet. Print time is about 110 seconds after the frame button has been pressed. The printing system is a dye diffusion thermal transfer process, which uses a three-color ink cartridge and paper supplied as a set.

Picture quality is characterized by 2.1 million available colors, 128 gray levels and 464 x 616 dots. On screen controls include color, tint, contrast and brightness.

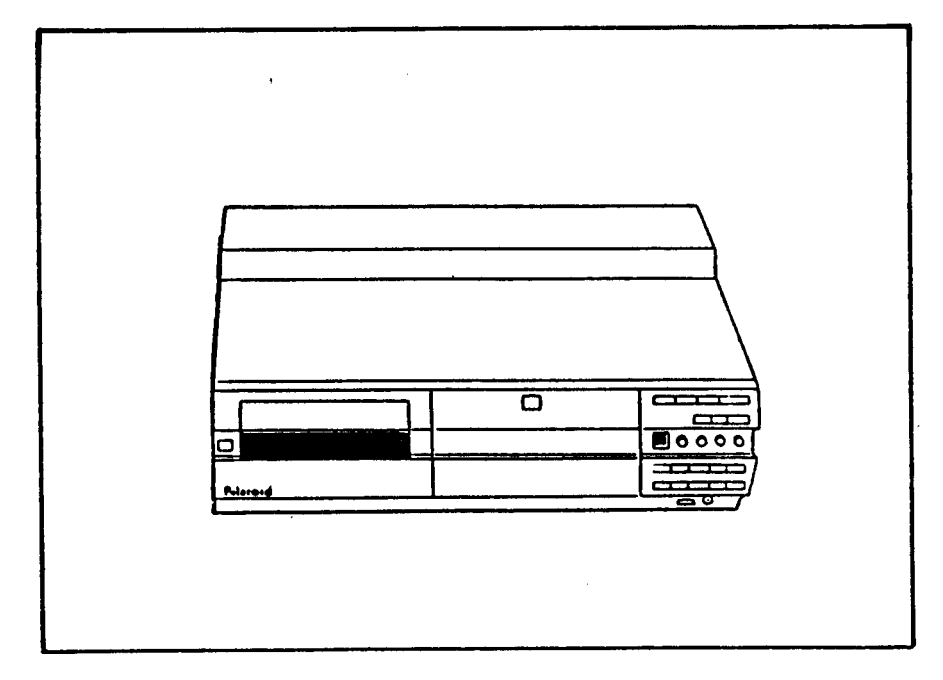

**Figure 1-10 TX-1500 Color Thermal Printer used in ID-3000T System**

## **Digital Color Scanner (optional)**

The Digital Color Scanner is a high-speed computer peripheral which captures and digitizes images from color and black & white photographs or other reflective graphics. It accepts documents up to 4.12 by 8.50 inches. Maximum scanning area is 4 by 6 inches.

The scanner uses state-of-the-art charge coupled (CCD) technology and scans at very high speeds.

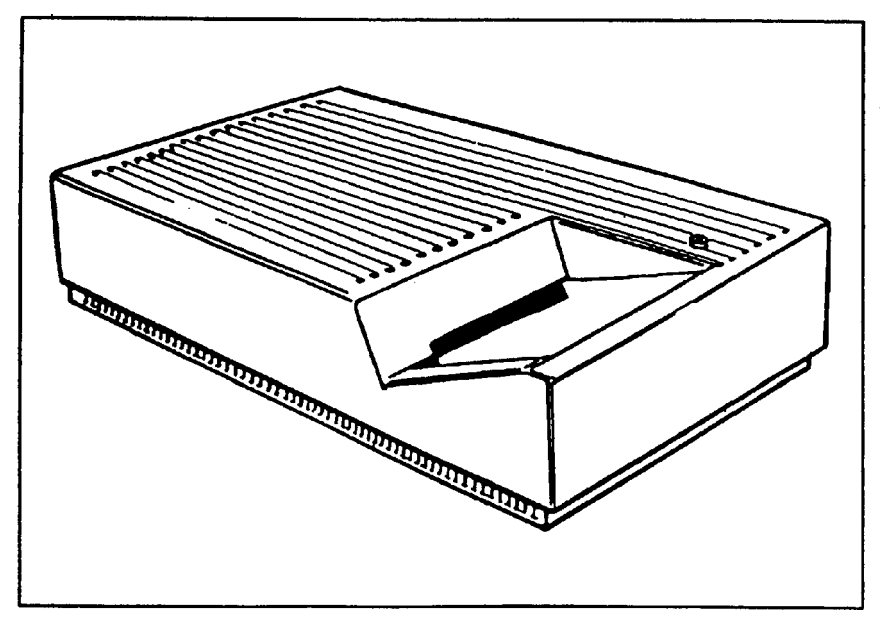

**Figure 1-11 Digital Color Scanner**

## **Die Cutter**

Die Cutters for the ID-3000 System smoothly and accurately cut the ID card(s) to proper size, from the Polaroid photographic or thermal print. They operate manually when the handle is pulled forward.

Two versions are available:

1-Up CR-80 (2-1/8" x 3-3/8" ID cards)

2-Up std. for CR-60 (1-3/4" x 2-1/4" ID cards)

1-Up or 2-Up CR-79 (1-7/8" x 3-1/8" ID cards)

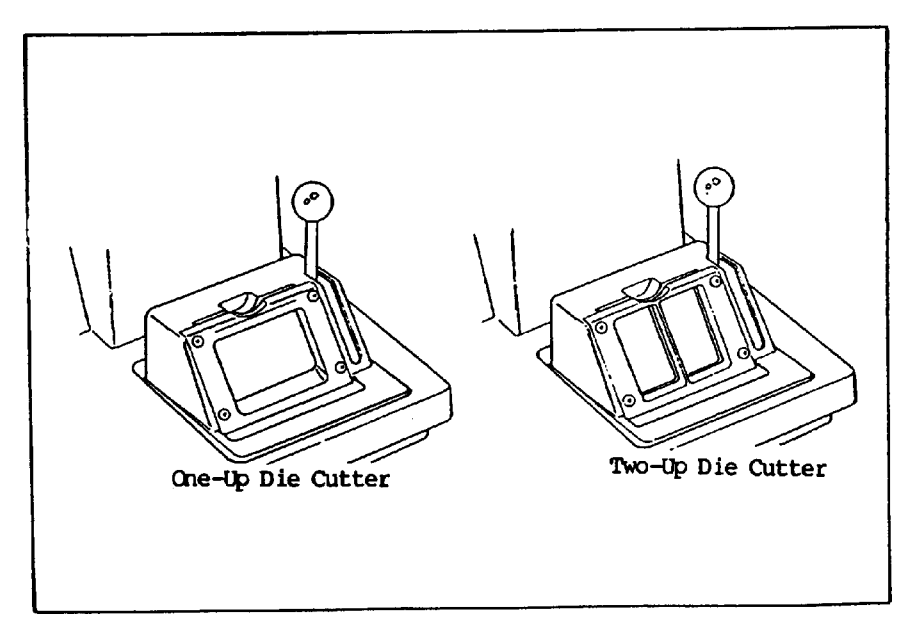

**Figure 1-12 ID-3000 System Die Cutters**

# **Laminator**

The Laminator (Figure 1-13) for ID-3000 Systems heat-seals the die- cut ID card into a protective, durable plastic pouch.

Features of this self-contained, electrically-operator Laminator include automatic roller start when an optical switch senses a card has been inserted into the Laminator, and automatic AC voltage level switch for compatibility with line voltages world-wide.

One Laminator model is for use with photographic prints produced by the CI-5000 CFR, another Laminator model is for use with prints produced by the Color Thermal Printer TX1500. (Units are not interchangeable in application.)

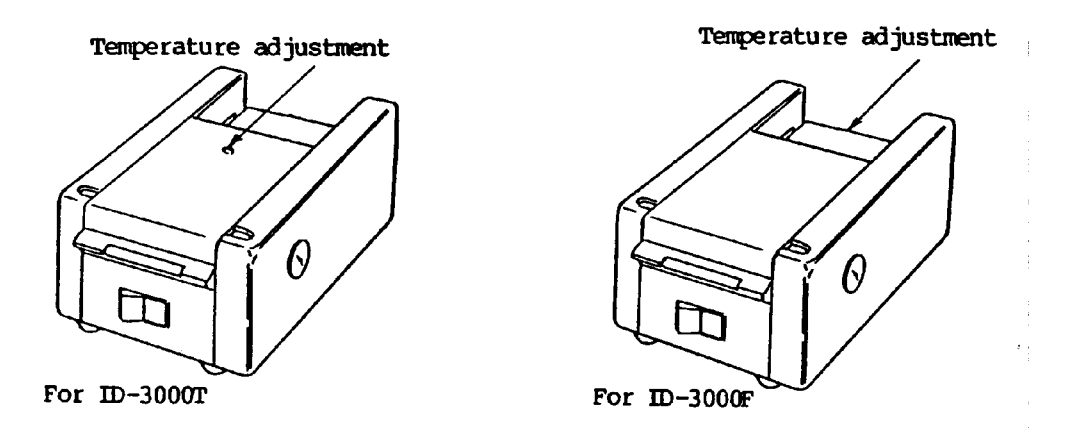

 **Figure 1-13 ID-3000 System ID card Laminators**

## **Surge Protector/Power Strip**

The six-receptacle power outlet strip shown in Figure 1-14 includes a filter/surge protector circuit to protect ID-3000 System components against AC line surges and spikes. An illuminated rocker switch allows turning AC power on or off to all units plugged into the strip.

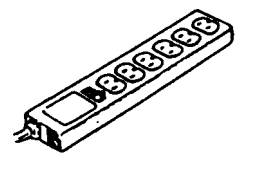

**Figure 1-14 Surge Protector/AC Power Outlet Strip**

## **SECTION 2 - SYSTEM INSTALLATION**

## **Contents**

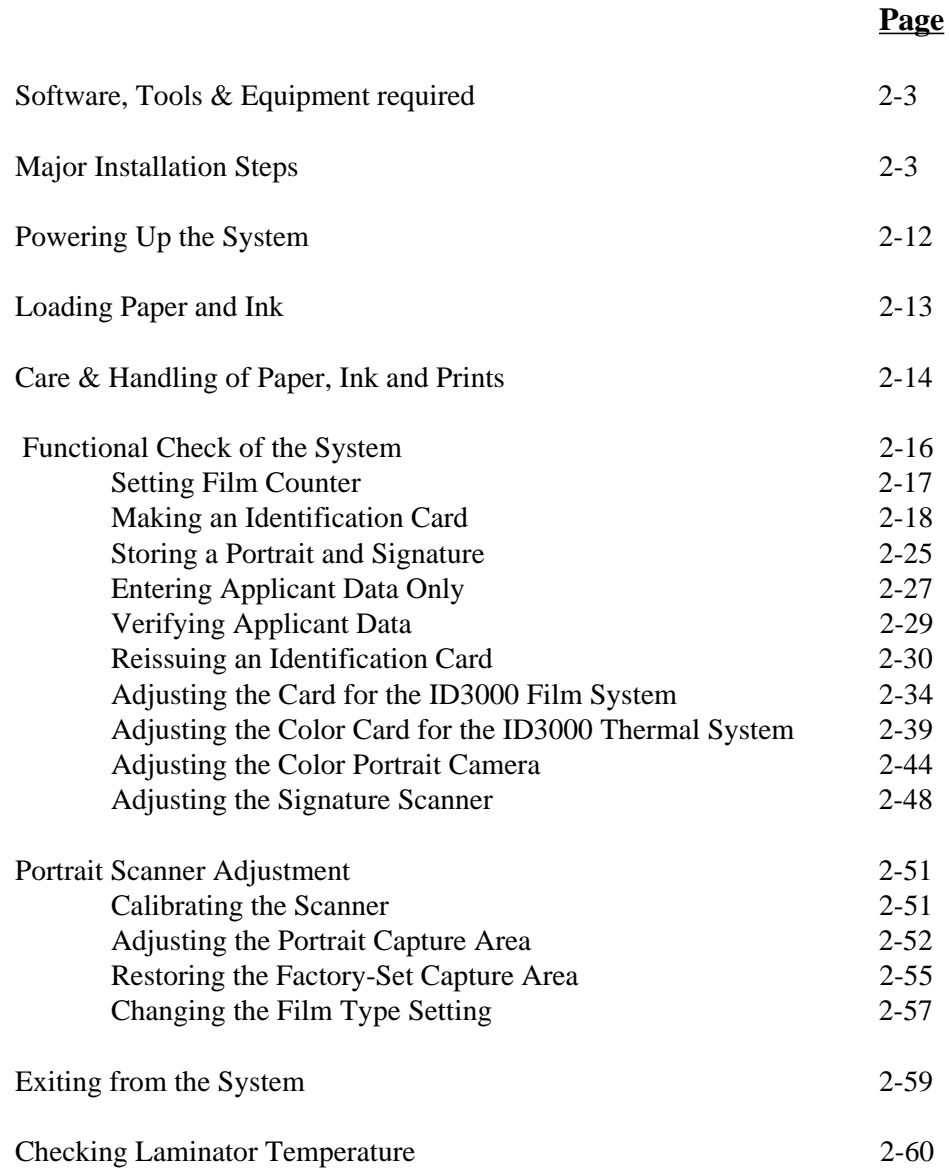

This page intentionally blank.

# **SECTION 2 — ID-3000 SYSTEM INSTALLATION**

## **Software, Tools and Equipment**

The following equipment and materials are needed for ID-3000 System installation:

(see Section 4) Tools Diskette) ID-3000 Installation and Grounding strap Service Manual

Multimeter Calibration and Diagnostic Diskettes Field Service Toolkit (may be included within the ID3000) Installation Toolkit Color Calibration Card #1B2195A

## **Major Installation Steps**

Installation consists of the following procedures performed in sequence:

- 1. Laying out the installation site
- 2. Unpacking and assembling the system
- 3. Checking computer internal connections
- 4. Installing cables
- 5. Powering up the system, log-in and main menu display
- 6. Functionally checking system performance:

Setting film counter Making an identification card Storing a portrait and signature Entering applicant data only Verifying applicant data Reissuing an identification card Adjusting the system Exiting from the system

7. Checking Laminator Temperature

#### **Laying out the installation site**

Sufficient space must be available to allow the layout shown in Figure 2-1. (The installation technician should call ahead to verify space availability before proceeding to the site.) Particularly important is the camera-to-subject distance.

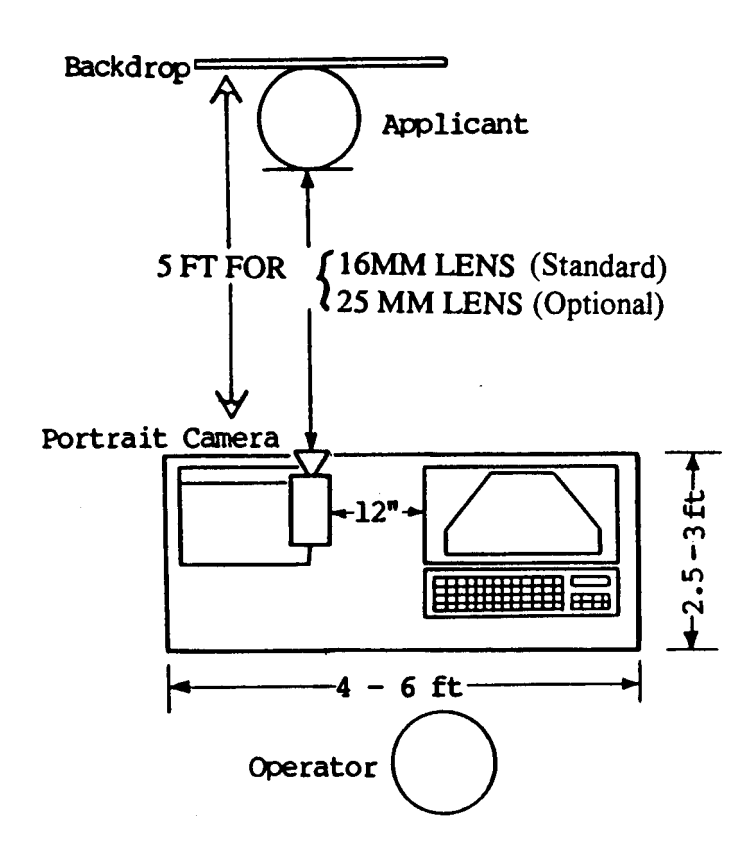

NOTE: For ID-3000F System, place CI-5000 Color Film Recorder Assembly at least 12" away from VGA Monitor to prevent electrical interference.

#### **Figure 2-1 Typical ID-3000 layout**

I

#### **Unpacking and assembling the system**

- 1. Carefully unpack all system components (computer, keyboard, monitor and swivel base, portrait camera, strobe, thermal printer & power supply assembly (3000T system) or color film recorder & power supply assembly (3000F system), signature scanner (optional), color scanner (optional), power outlet strip, die cutter and laminator), and place them as shown in Figure 2-2 or some comparable arrangement.
	- NOTE: Figure 2-2 shows an optimal ID-3000 system arrangement. Yours may be different.
	- NOTE: Computer may be placed on its side, if space is limited.

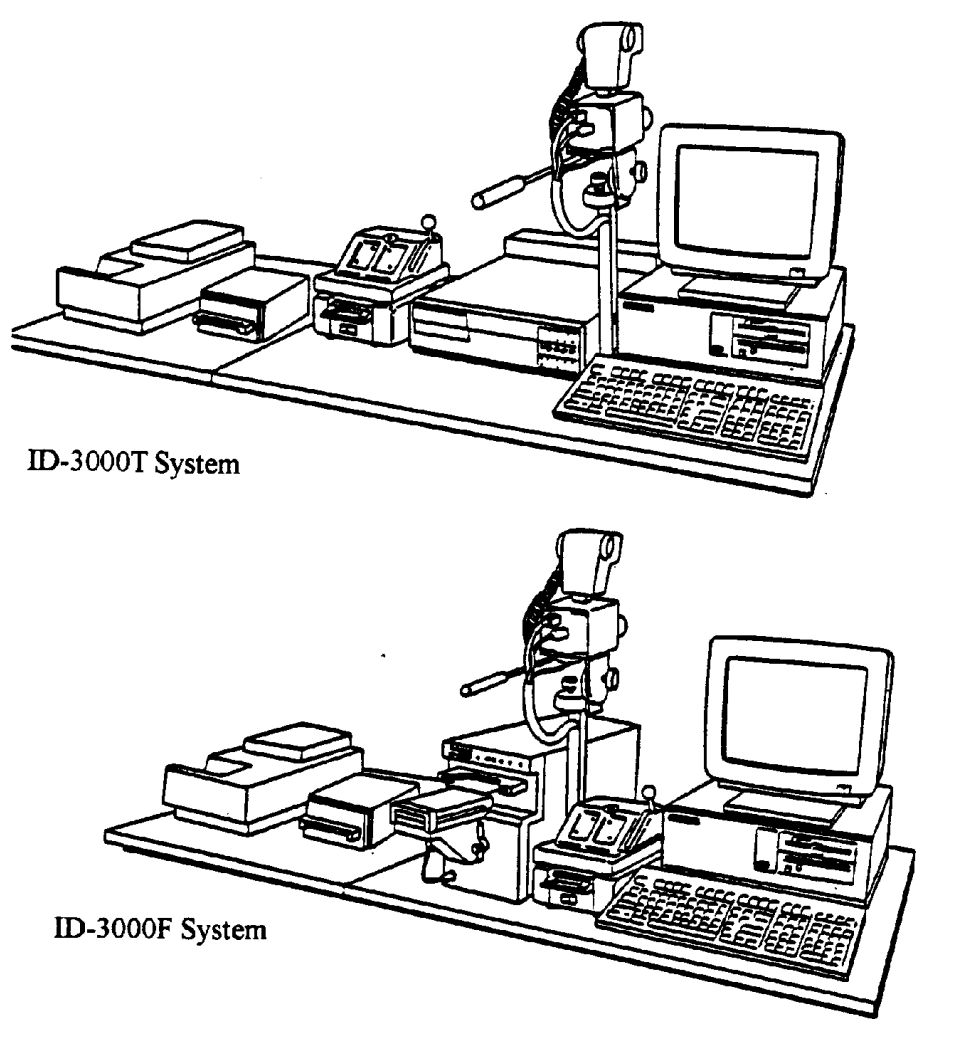

**Figure 2-2 Optimal ID-3000 system setup**

2. Mount the monitor on the swivel base (see Figure 2-3): invert the monitor, engage front edge of base under tabs on monitor, snap pin into hole at back of base.

Note: The latest monitor does not require mounting to the swivel base.

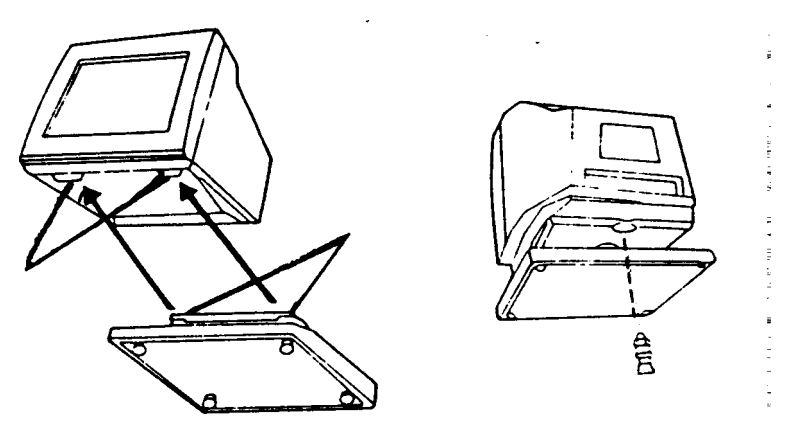

 **Figure 2-3 Mounting Color Monitor on Swivel Base**

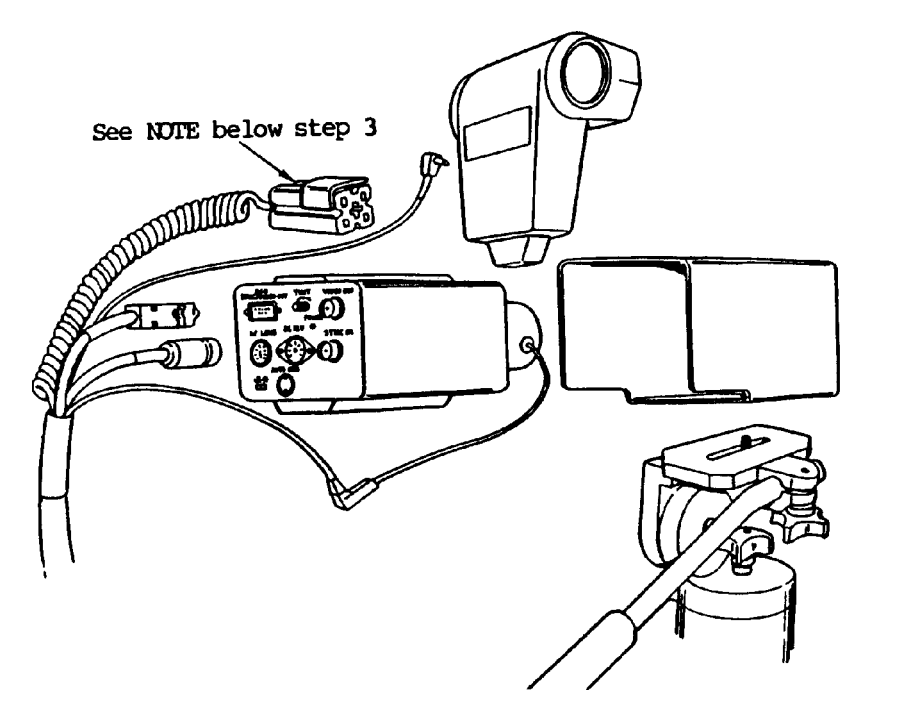

 **Figure 2-4 Mounting Camera, Strobe and Bracket Assembly**

- 3. Assemble the color portrait camera and strobe as follows (see Figure 2-4): slip camera/ strobe bracket over camera; attach bracket to microfluid tripod head by tightening tripod screw; attach strobe to shoe on top of bracket; connect the five cables in the cable assembly to the appropriate connectors on lens barrel, strobe and back of camera. Hold the camera pole close to the output unit (film recorder or thermal) and insert the two thumb screws and hand-tighten them.
	- NOTE: Before inserting the power supply plug into the strobe, be sure the plug locking tab is fully retracted (turn the thumbwheel in the plug to the left as far as it will go). Then open the strobe battery compartment and insert the power plug. Press down on the plug and rotate the thumbwheel in the plug to the right as far as it will go, to engage the plug locking tab with the plug socket.
- 4. For ID-3000F System, attach the Camera Back to the front of the Color Film Recorder & Power Supply Assembly, as shown in Figure 2-5. Finger-tighten the two thumbscrews.
- 5. Place the Die Cutter on top of the Laminator and plug the power cord from the Laminator into the Power Strip.

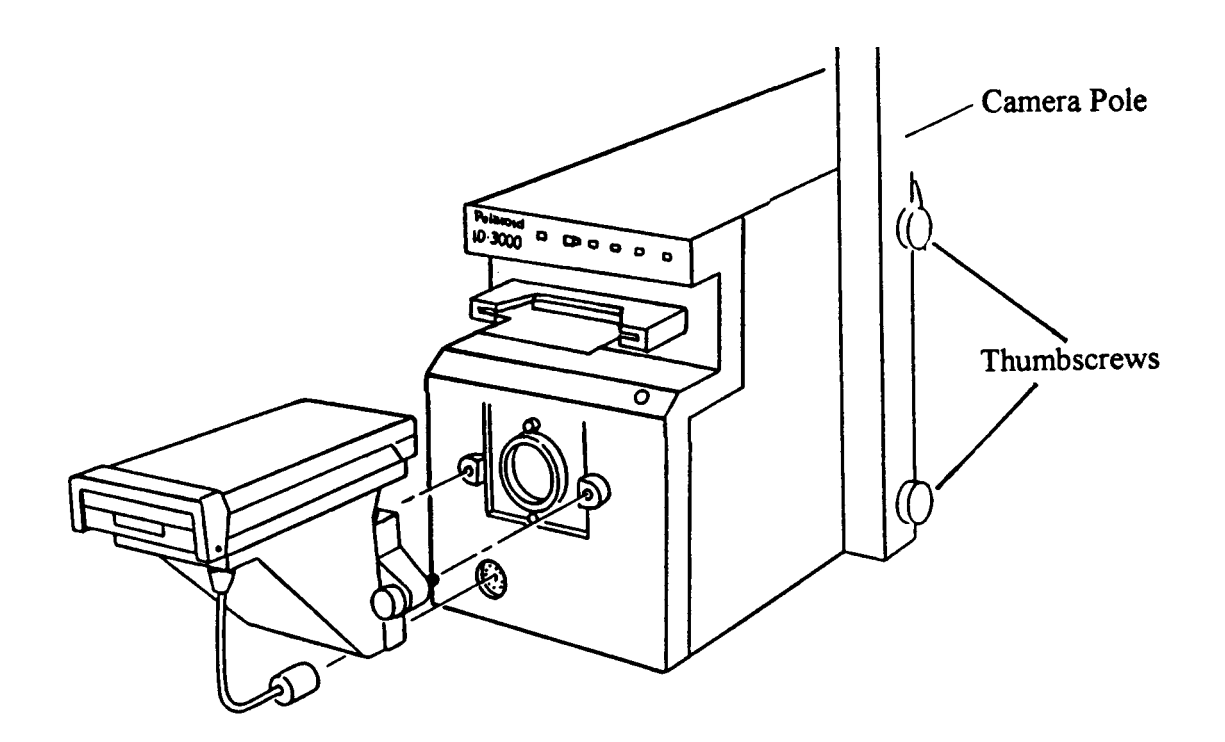

 **Figure 2-5 Attaching the Camera Back to the Film Recorder**

#### **Checking computer internal connections**

Computer circuit boards and cables can loosen during shipping and cause malfunctions. Check them as follows before proceeding further with installation:

- 1. Remove the computer cover (Figure 2-6).
- 2. Visually inspect all computer components to assure they are fully seated in their slots, sockets and board guides, and that all cable connections are secure, especially the alpha cable that connects between the matrox board and the VGA board.
- 3. Inspect the battery wire and its connection to the board, and tighten if necessary.
- 4. Replace the computer cover.

.

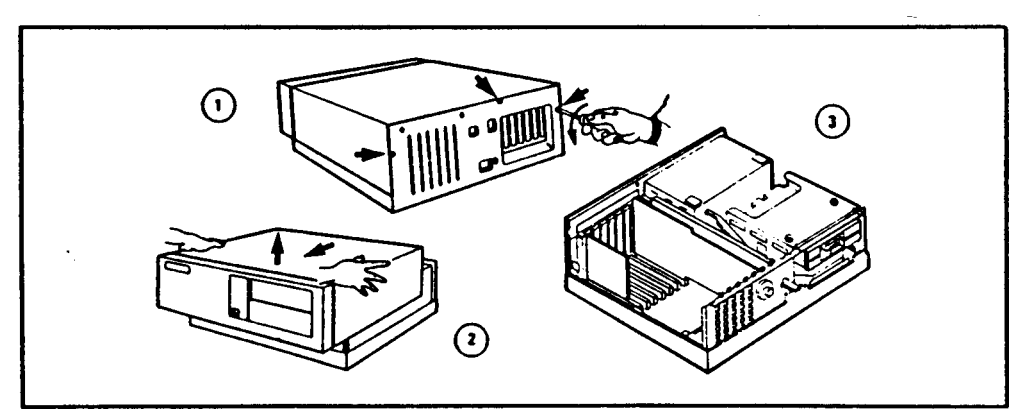

**Figure 2-6 Removing the Computer Cover**

#### **Installing cables**

- 1. Lay out the cables, checking them against the lists below and Figure 2-7 (ID-3000F system) or Figure 2-8 (ID-3000T system), to assure that you have a complete set.
- 2. Connect all cables according to either Figure 2-7 or 2-8.

#### **Caution: Do not connect the surge protector/power strip power cable to AC power until all other connections are secure.**

Warning: To prevent connector damage, use the following procedure:

- a. Before attempting to connect the cable, back out the connector screws until they are flush with the face of the connector.
- b. Gently rock the cable connector onto its mating connector on the console.
- c. Tighten the connector screws.
- 3. Install tie-wraps as needed to achieve a neat cable arrangement.

## **ID-3000F System Cables ID-3000T System Cables**

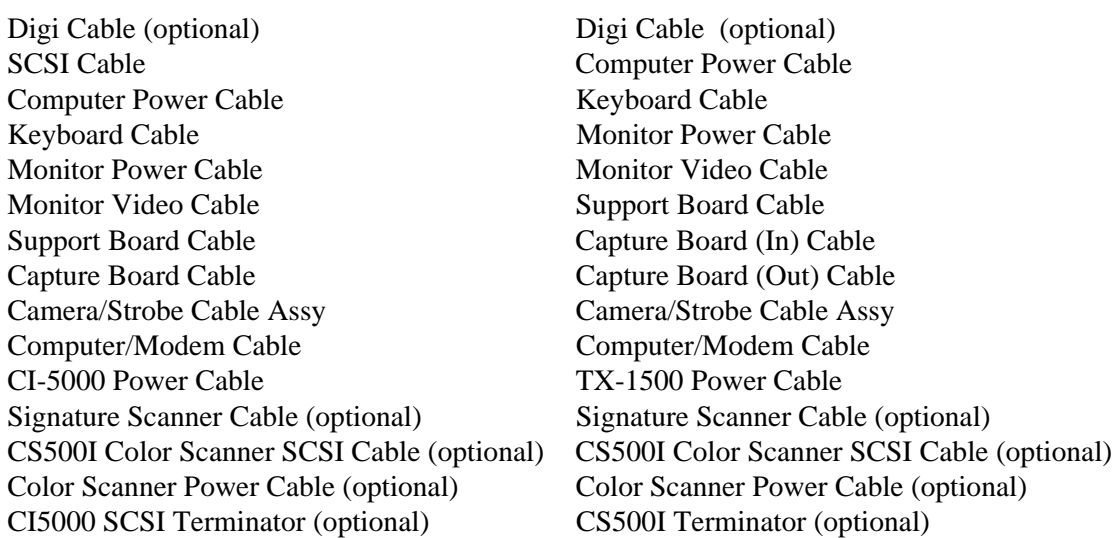

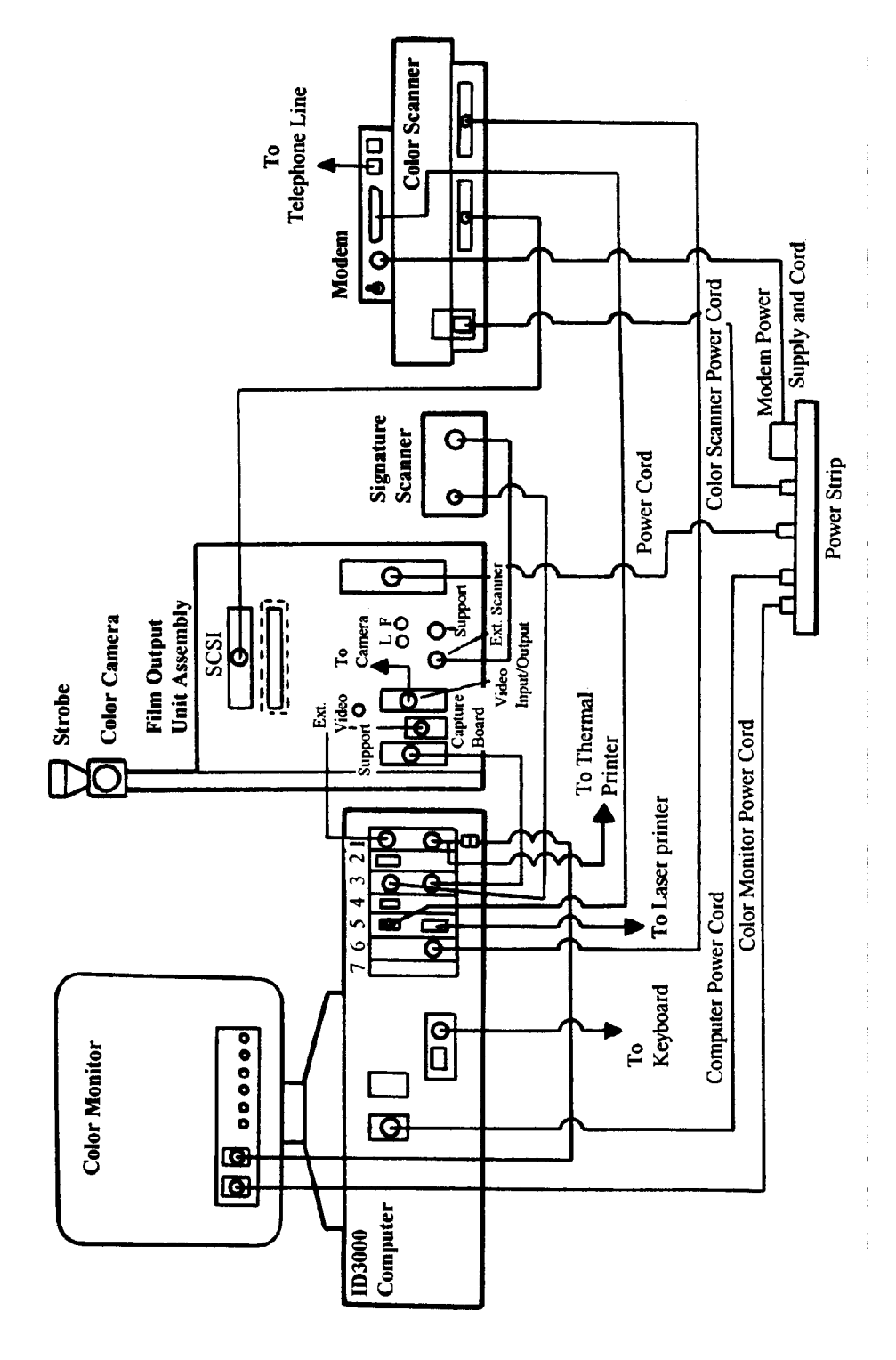

**Figure 2-7 ID-3000F System Cable Connections**

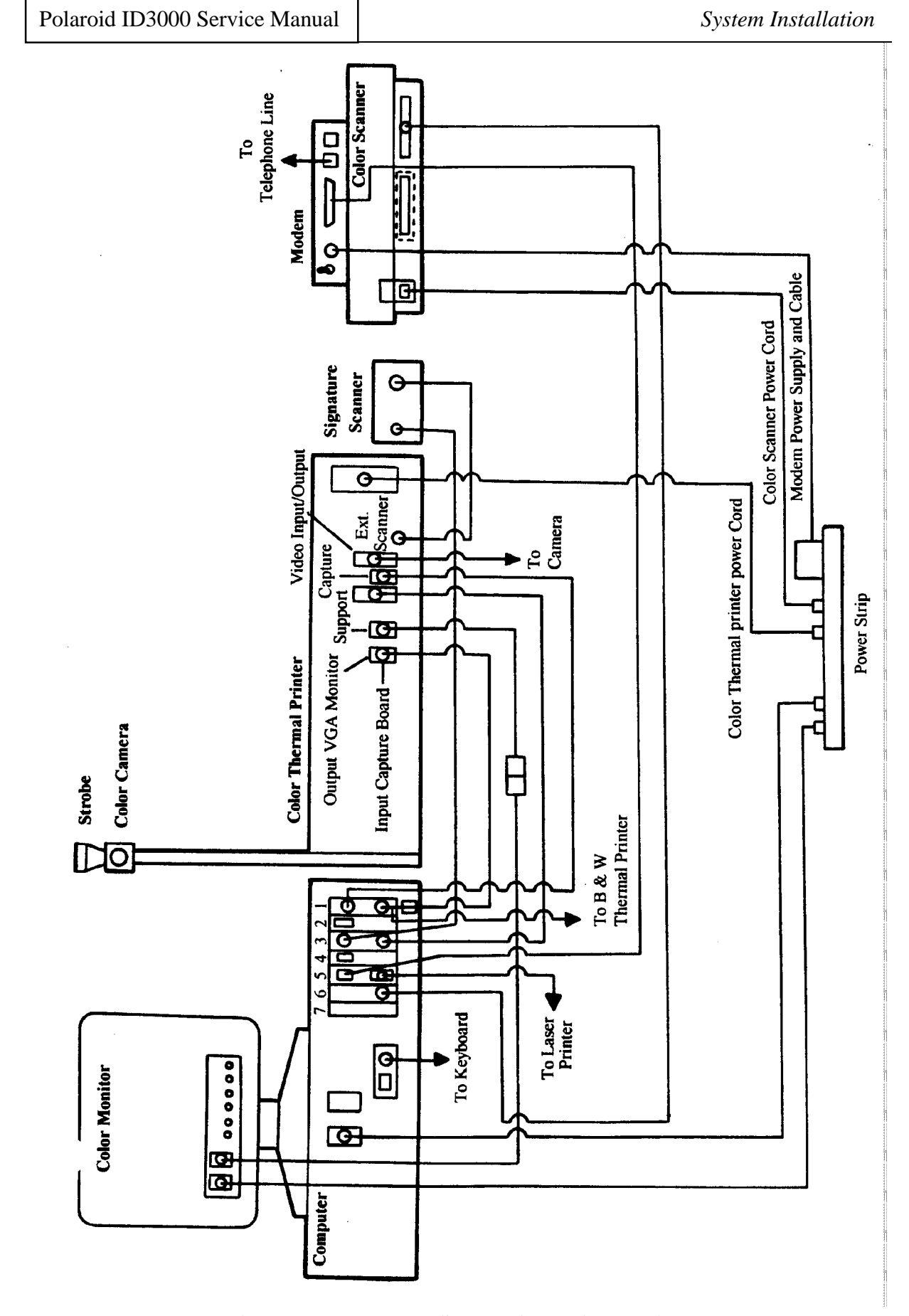

**Figure 2-8 ID-3000T System Cable Connections**

# **Powering Up the System**

Turn on all ID-3000 components using their individual power switches (Figure 2-9), except for the power strip/surge protector.

Now plug the power strip cable into an AC receptacle and turn on the power strip switch.

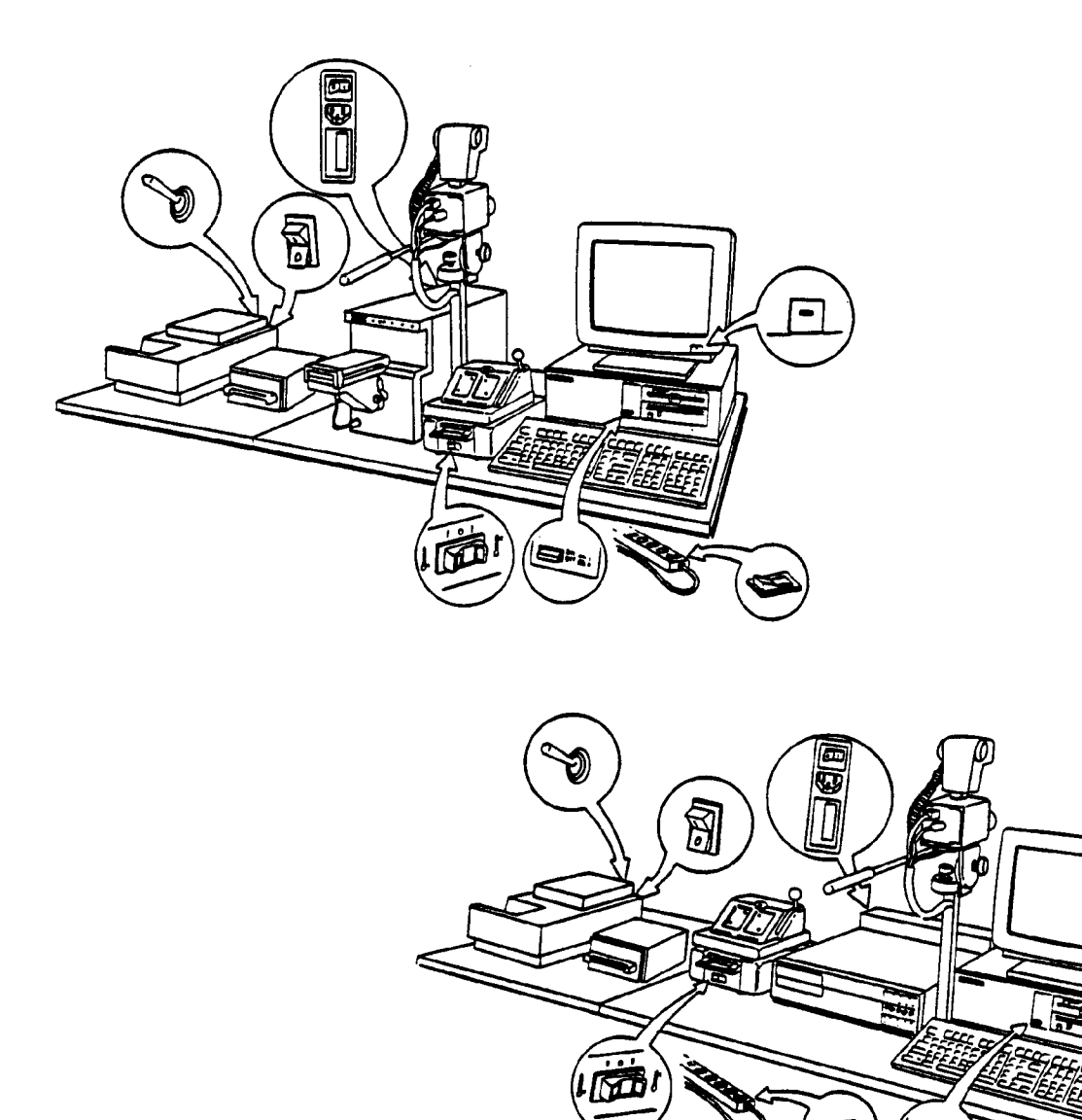

**Figure 2-9 ID-3000 System Component Power Switches**

# **Loading Paper and Ink in Thermal Color Printer**

A paper/ink set consists of a packet of paper and an easy-to-load ink cartridge. Ink cartridges contain enough ink for the number of paper sheets in the set.

Do not interchange paper and ink cartridges from different sets, or add print paper from a new set without changing the ink cartridge. Doing so may cause a paper jam and/or a poor quality image.

Each paper set (C1500) include 100 sheets of print paper and a high density ink cartridge which produces full color prints.

#### **Loading Paper**

Follow instructions precisely, as incorrect loading can cause paper jams and/or defective printing.

**Important:** Before using the printer for the first time, clean the paper supply belt as described on page 25. This will eliminate any dust or small particles accumulated during shipping which could mar print quality.

- 1. Open the cassette door by pulling the PULL-OPEN tab (a).
- 2. Swing out the paper cassette (b).
- 3. Tilt down the front edge of the paper cassette (c).
- 4. Make sure the partition in the cassette is in the vertical position (d).
- 5. Insert the paper into the cassette with the marked side facing up. The paper must not be stacked above the green mark on the inside of the cassette. Overloading the cassette will cause a paper jam.
- 6. Tilt the front edge of the cassette to its original position (e).
- 7. Swing the paper cassette back into the unit. Close the paper cassette door.

**Note:** The paper light will blink when the printer runs out of paper, if the paper is folded, creased or upside down, if the wrong paper is used, or if the paper cassette is not pushed all the way in.

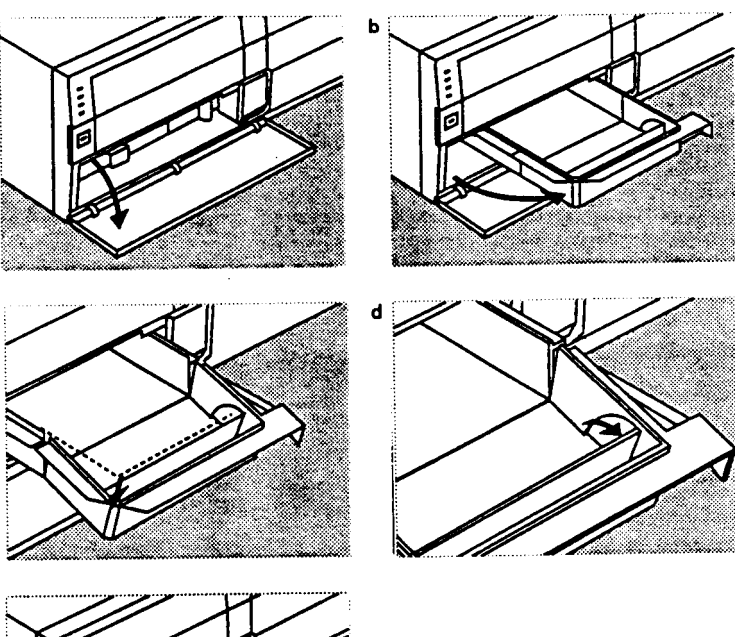

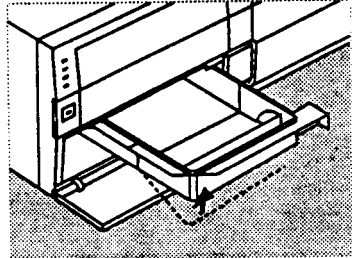

### **Loading an ink cartridge**

- 1. Open the ink cartridge door by pushing the OPEN/CLOSE button (a).
- 2. Move the ink lever to the down position (b), being careful not to catch your fingers in the spring. Remove the protective storage insert from the cartridge housing (but keep it for use when trans porting the printer).
- 3. Check the tension of the film (ink paper) in the ink cartridge. If the film is loose, tighten it as shown (c).
- 4. Slide the ink cartridge into the compart ment (d), holding the knob on the front of the cassette. Push it all the way in.
- 5. Return the ink lever to its original posi tion (e).
- 6. Close the ink cartridge door, and press the OPEN/CLOSE button to latch it.

**Note:** The ink light will blink if the film (ink paper) runs out, if it is cut, if the ink cartridge is not inserted correctly, or if the ink door is not closed.

## **Care and handling of paper, ink and prints**

For best results, fan the entire packet of film before loading. However, do not touch the printing (unmarked) surface of the paper or allow these surfaces to touch each other. Never use paper that has become wet, folded, scratched, or creased. Protect the paper from dirt or dust. Do not use a piece of print paper twice. Do not leave finished prints face down on a PCV plastic surface.

Store paper/ink sets in a cool, dry place. Avoid storing in direct sunlight. The ink cartridge cannot be reused. Avoid touching the film (ink paper) in the cartridge. When loading, be sure this film is not loose.

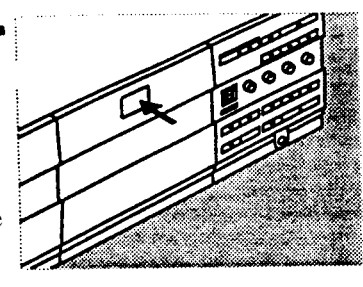

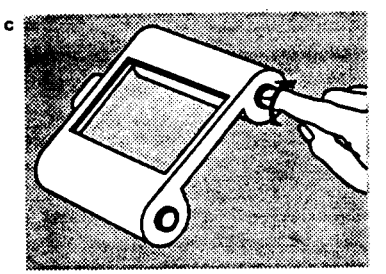

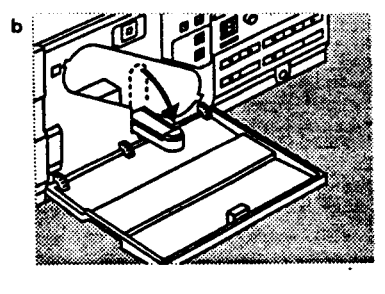

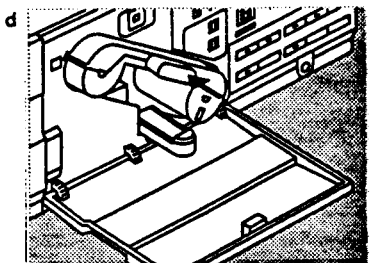

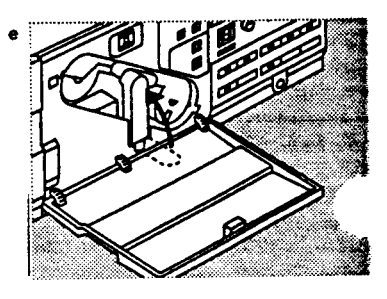
#### **Log-in and main menu display**

.

After powering up, allow five minutes for system warmup. During this time the monitor will display a series of messages as the software is automatically loaded.

After the software has been loaded, the ID-3000 log-in screen will appear.

At the Username prompt, type **CPS** and press **<Enter>.**

At the Password prompt, type **Polaroid** or the System ID number and press **<F10>.** The System ID number can be found on the side of the color portrait camera, the back of the film recorder assembly or thermal printer assembly, and on the computer.

Wait for the Main Menu to appear (Figure 2-10). If the main menu fails to appear within a minute of startup, turn the system off and then on again and repeat the log-in procedure. If the main menu still fails to appear, refer to Section 3 of this Manual — On-Site Diagnostic Procedures.

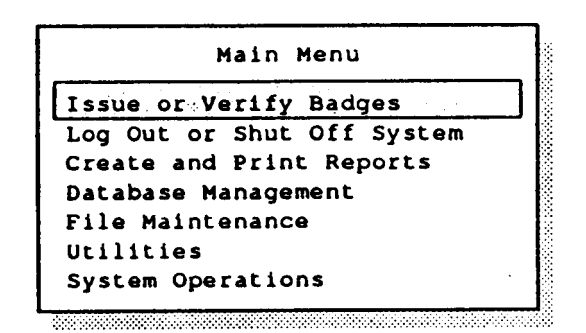

**Figure 2-10 ID-3000 main menu**

# **Functional Check of the System**

To assure that the ID-3000 hardware and software are operating properly, the functional check consists of:

- Capturing new data, a portrait and a signature\*, then using them to make an identification card
- Storing a portrait and signature
- Entering applicant data only
- Verifying applicant portrait, signature and data already stored in the system
- Making an identification card from portrait, signature and data previously stored in the system
- Repeating the previous two steps, using a different applicant ID number.

\*NOTE: Not all ID-3000 systems use a signature on the ID card. Your ID card may not include a signature.

If problems are encountered in any of these operations, refer to the on-site diagnostic procedures in Section 3 of this Manual.

# **Setting Film Counter (ID-3000F System)**

1. After logging in and with main menu displayed (see Figure 2-10), select **Issue or Verify Badges** and press **<Enter>.**

An ID-3000F System with a CI-5000 Color Film Recorder will then display a film tab selection screen (Figure 2-11).

Insert a fresh pack of T-2000 film in the camera back and pull the black tab all the way out of the camera back.

2. Type the number printed on the white tab sticking out of the film holder (or highlight that number on the screen, using the up or down arrow keys). Press **<Enter>**.

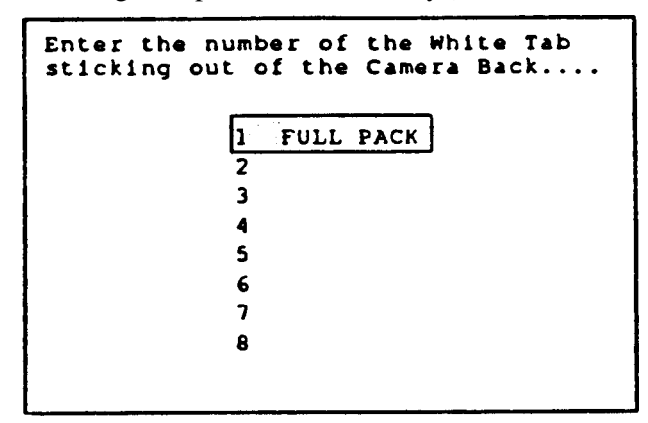

**Figure 2-11 Screen for setting system film counter**

Synchronizing the color thermal printer (ID-3000T System) when using non-interlaced input only.

1. After logging in and with main menu displayed (see Figure 2-10), select **Issue or Verify Badges** and press **<Enter>**. Check to make sure the Color Thermal Printer is turned ON.

When you select **Issue or Verify Badges,** the Issue and Verify menu will appear (with an ID-3000T System which has a TX-1500 Color Thermal Printer).

*Important note: Figure 2-12 has been removed because it is no longer applicable;* all subsequent Figures remain as originally numbered, i.e. Figure *2-13 is next.*

#### **Making an Identification Card**

1. When the Issue and Verify Menu (Figure 2-13) is displayed, select **Make a New ID** (highlight that line using the up/down arrow keys, or simply type the first letter of the selection - m or M) and press **<Enter>**). The applicant data entry screen (Figure 2-14) will appear.

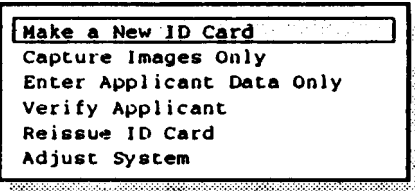

**Figure 2-13 Issue and Verify menu**

- 2. Type an applicant identification number, then press **<F10>** to search for the applicant's record.
	- NOTE: The applicant's data appears if it is available. (A "**working**" message may appear while the system is retrieving the data.)

If data cannot be found, the message This will be a new record will appear in the middle of the screen. Use the space bar to remove this message.

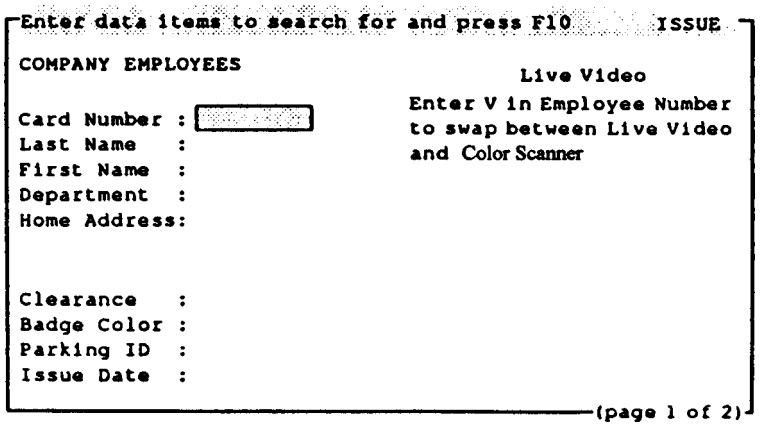

NOTE: This is only a sample data field — yours will have other criteria.

**Figure 2-14 Applicant Data Entry screen**

3. Type in the requested applicant data (see Figure 2-15). When all data is complete and correct, press **<F10>** to display the signature message (if required). See Figure 2-16. (If the system has no Signature Scanner, the Input Portrait Menu — Figure 2-19 — will be displayed.)

(This is a sample screen — yours may be different)

| FEnter data items to search for and press F10 | ISSUE <sup>.</sup> |
|-----------------------------------------------|--------------------|
| COMPANY EMPLOYEES                             |                    |
| Card Number : 123456                          |                    |
| Last Name : Messina                           |                    |
| First Name : Nancy                            |                    |
| Department : Manuf                            |                    |
| Home Address: 23 Main St.                     |                    |
| Cleveland                                     |                    |
| OH 44101                                      |                    |
| Clearance : Med                               |                    |
| Badge Color : Y                               |                    |
| Parking ID : 24432                            |                    |
| Issue Date : 02/05/91                         |                    |
|                                               | (page 1 of 2       |

**Figure 2-15 Applicant data entries**

- NOTE: If more than one data screen is used for an applicant (indicated by page 1 of x in the lower right corner of the screen), use the **<Page Down>** and **<Page Up>** keys to move from one screen to another.
- NOTE: If the message List element is required appears, you have entered an unacceptable value (for example, entering m in a field requiring y or n). To display a list of acceptable values for the field displayed, press the **<F2>** key.

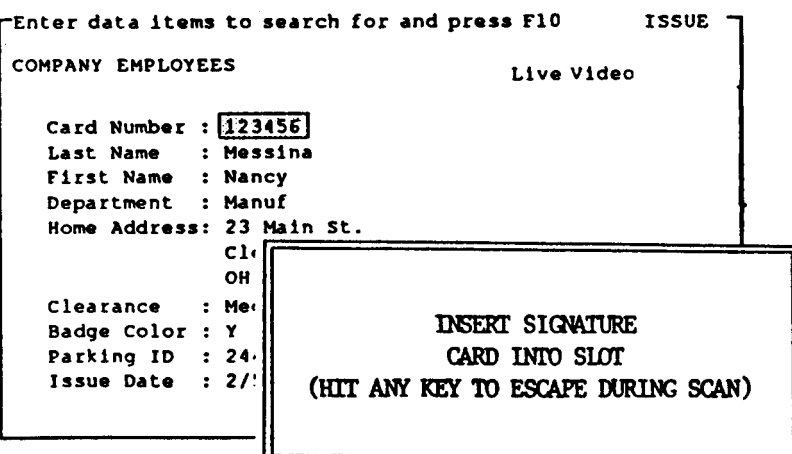

 **Figure 2-16 Signature prompt screen**

4. If your System includes a Signature Scanner, insert a signed signature card into the Scanner as shown in Figure  $2-17$  — signature side up, cut-corner end first.

NOTE: The card should be signed with a medium point, black felt tip pen.

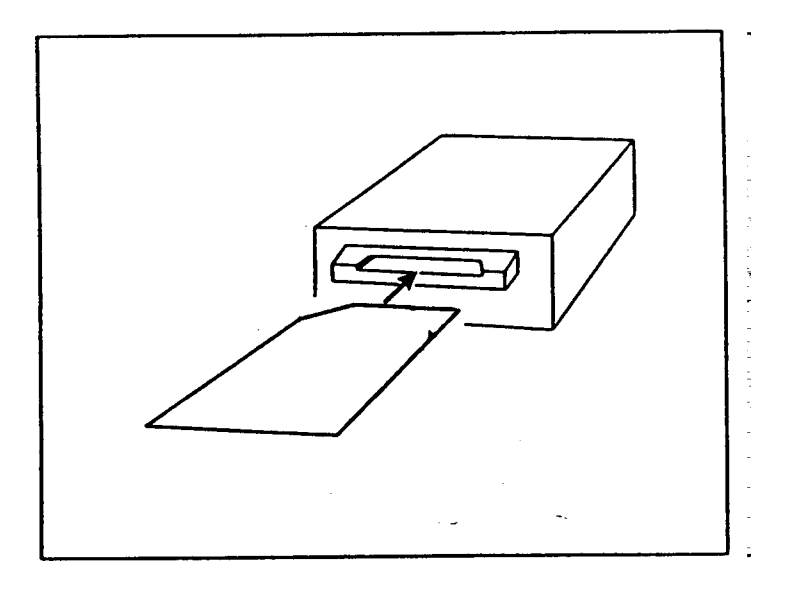

**Figure 2-17 Inserting signature card into Scanner**

- 5. The Signature Scanner will pull the card in and then eject it, after electronically storing the signature.
- 6. Remove the card from the Signature Scanner.

7. The system will now display the Input Portrait Menu (Figure 2-18).

NOTE: If no image appears on the Monitor, adjust the brightness control on the Monitor or refer to Portrait Camera Adjustment on page 38 of this Section.

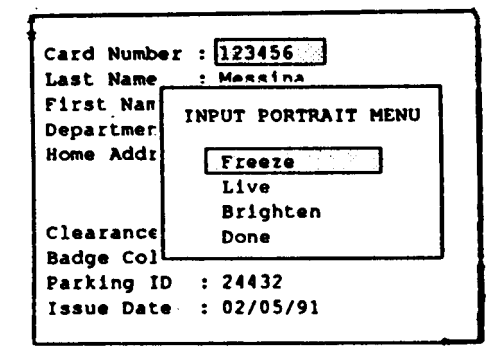

**Figure 2-18 Input Portrait menu**

- 8. Seat a person in the portrait chair and adjust the portrait camera (using the handle attached to the camera stand) for proper framing in the monitor. (If necessary, adjust the subject's head size in the portrait by changing the camera- to-subject distance.)
- 9. Adjust the portrait camera focus ring (Figure 2-19) to achieve a sharp portrait on the monitor.

If the subject cannot be focused sharply, refer to camera focusing calibration in Section 4 of this Manual.

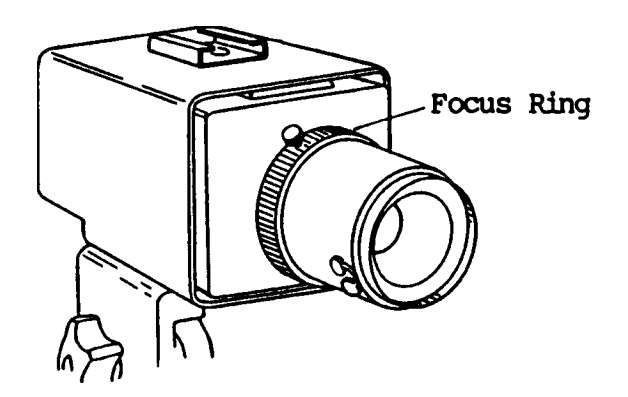

**Figure 2-19 Adjusting portrait camera focus**

10. Select **Freeze** from the Input Portrait menu (Figure 2-18), to freeze the video image on the monitor. The strobe will fire.

(If the applicant has a very dark complexion, select **Brighten** before selecting Freeze.)

- 11. Verify that the image is frozen by moving the portrait camera while watching the monitor.
	- NOTE: If the image does not freeze when Freeze is selected, select **Freeze** once or twice again. If the image still fails to freeze, go to the **Freeze/Live** trouble shooting procedure in Section 3 of this manual. Then begin the functional check again.
- 12. Check the "frozen" portrait. If it is not acceptable, select **Live**, repose the applicant and select **Freeze** again (let the strobe recharge for eleven seconds before selecting **Freeze** a second time.)

NOTE: If you try to fire the strobe a second time before it has fully recharged, this message will appear:

Strobe recharging — please wait

13. When the portrait is acceptable, select **Done** to open the Exposure window (Figure 2-20).

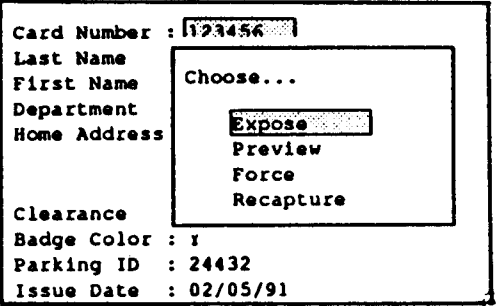

**Figure 2-20 Exposure window**

14. If you wish to preview the card before exposing the film, select **Preview** from the exposure window. (Vertical cards will be turned horizontal on the monitor screen.)

If the portrait is not properly centered on the ID card, select **Recapture** and repeat steps 12 through 14 as needed.

15. With a 2-up configuration, selecting **Expose** after the first exposure has been made sends the image to the film recorder to be stored — actual exposure of the film does not occur until the card is made, after the second exposure.

If you wish to print the image when only one has been made on a 2-up system, select **Force** from the Exposure window.

- 16. When the Output Unit beeps and the front panel LED flashes, pull the white tab and then the exposed frame (yellow tab) out of the camera back.
	- NOTE: If you try to produce a film exposure after all frames in the film pack have been used, the system will display the message shown in Figure 2-21:

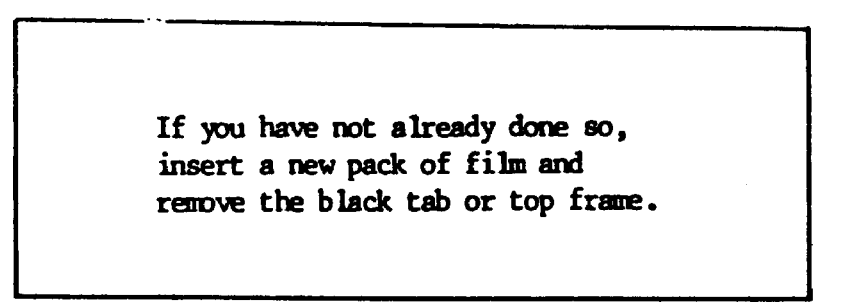

**Figure 2-21 Screen instruction to insert new film pack**

CAUTION: The instant film process uses a caustic jelly safely packaged in sealed containers within the film pack. If you accidentally get this jelly on your skin, wipe it off immediately. To avoid an alkali burn, wash the area with plenty of water as soon as possible. Keep the jelly away from eyes and mouth. Keep the discarded materials out of the reach of children and animals, and out of contact with clothing and furniture. Discarded materials still contain some jelly.

- 17. Peel the negative from the print and inspect the photograph for image quality. If the photograph is unsatisfactory, refer to "Image Quality Troubleshooting" in Section 3.
- 18. Insert the picture into the die cutter. Move the card side to side as needed to align the image with one of the die cutter openings and assure that the image will have no black borders when the card is trimmed. If adjustments need to be made, see Camera Offset Diagnostics in Section 3 of this Manual.

Note: Step 16 through 18 apply to the ID3000F system only; the ID3000T system produces color thermal ID cards directly.

19. When the image is aligned in the die cutter, pull the handle down. Remove the trimmed card and discard the waste.

- 20. Place the ID card into a pouch and insert the pouch into the protective carrier. Then insert the carrier into the laminator.
	- NOTE: For optimum results, lamination should start within 15 seconds of peeling the photograph from the negative (step 18).
- 21. When the laminated card emerges from the laminator, inspect it for secure and complete lamination. If any problems with lamination are evident, refer to "Lamination Problem Troubleshooting" in Section 3.
- 22. Press **<ESC>** to return to the Issue and Verify menu.

### **Storing a Portrait and Signature**

- 1. Select **Capture Images Only** from the operator's menu.
- 2. Type an applicant card number, then press **<F10>**. The message **This will be a new ID** will appear.
	- NOTE: If the system already contains data for this applicant card number, the data will appear on the screen for verification or editing. If this information appears and is correct, press **<F10>** and omit step 3.
- 3. Type in the data requested at the various applicant data fields, then press **<F10>**.
- 4. The message **Insert Signature Card Into Slot** will appear. If your System includes a Signature Scanner, insert a signed signature card into the Scanner as shown in Figure 2- 22, signature sideup, cut-corner end first.

NOTE: The card should be signed with a medium point, black felt tip pen.

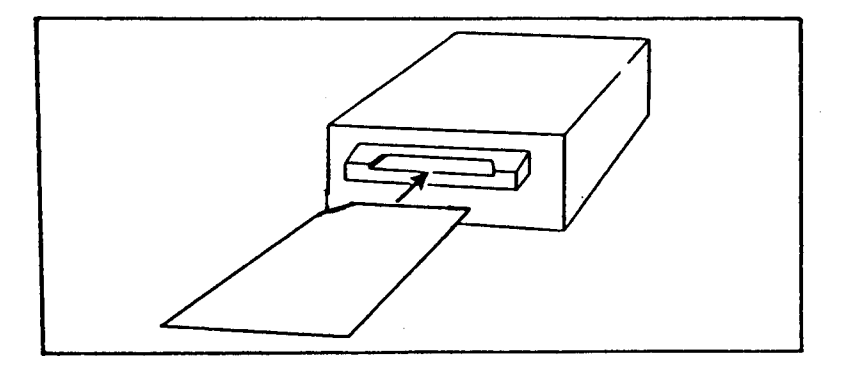

**Figure 2-22 Inserting signature card into Scanner**

- 5. The Signature Scanner pulls the card in and then ejects it in 5 seconds, after electronically storing the signature.
- 6. Remove the card from the Signature Scanner.
- 7. Seat a person in the portrait chair and adjust the portrait camera (using the handle attached to the camera stand) for proper framing in the monitor.
- 8. If necessary, adjust the portrait camera focus ring to achieve a sharp portrait on the monitor.

If the portrait still does not focus sharply, refer to Camera Focusing Calibra tion in Section 4.

- 9. Select **Freeze** to freeze the video image on the monitor.
- 10. Verify that the image is frozen by moving the portrait camera while watching the portrait/signature monitor.
	- NOTE: If the image does not freeze when Freeze is pressed, press **Freeze** once or twice again. If the image still fails to freeze, perform the Freeze/Live trouble shooting procedure in Section 3 of this manual. Then begin the functional check again.
- 11. Select **Preview** to display the identification card on the monitor.
- 12. Select **Done** to store the portrait, signature and applicant A blank data entry screen will appear.
- 13. Press **<ESC>** to return to the Issue and Verify menu.

## **Entering Applicant Data Only**

.

..

1. Select **Enter Applicant Data Only** from the Issue and Verify menu to open the applicant category window (Figure 2-23).

(Sample window — yours may be different)

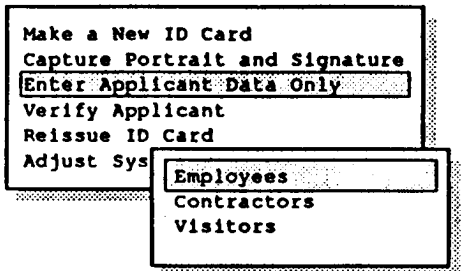

 **Figure 2-23 Applicant Category window**

2. Select an applicant category to open the corresponding data entry screen (Figure 2-24).

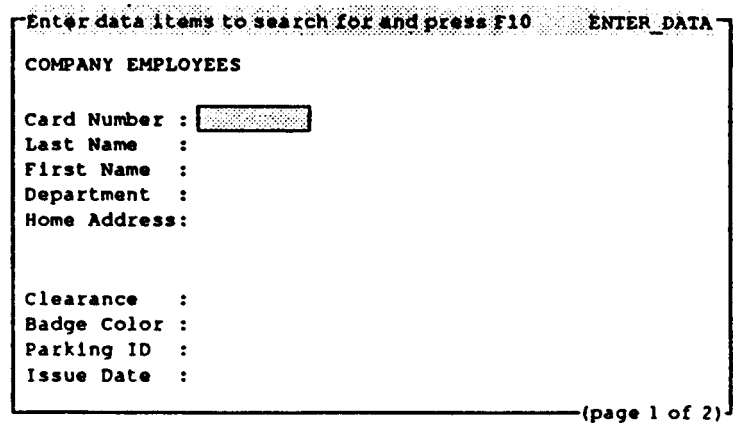

**Figure 2-24 Data Entry screen**

3. Type the applicant's ID card number, then press **<F10>** to search for the applicant's record.

NOTE: The applicant's data appears if it is available. (A "working" message may appear while the system is retrieving the data.)

If data cannot be found, the message **This will be a new record** will appear in the middle of the screen. Use the space bar to remove this message. Then you can either (1) re-attempt entry of the ID card number by starting step 3 again, or (2) enter new applicant data for the ID card number displayed by continuing at step 4.

- NOTE: You can also use the ID-3000 enhanced search feature to locate the applicant's record — refer to the ID-3000 Operator's Manual.
- NOTE: If more than one data screen is used for an applicant (indicated by page 1 of x in the lower right corner of the screen), use the <Page Down> and <Page Up> keys to move from one screen to another.
- NOTE: If the message List element is required appears, you have entered an unacceptable value (for example, entering m in a field requiring y or n). To display a list of acceptable values for the field displayed, press the **<F2>** key.
- 4. Check the applicant data to be sure it is correct. If necessary to correct or complete the data, use the up and down arrow keys to position the cursor at the desired location and type the new information.
- 5. When all data is complete and correct, press **<F10>** to save the data and display a blank entry screen.
- 6. If another applicant's data is to be entered, start again at step 3. If not, return to the **Issue and Verify** menu by pressing **<Esc**>.

# **Verifying Applicant Data**

- 1. Select **Verify Applicant** from the Issue and Verify menu to display the applicant category window.
- 2. Select the appropriate applicant category to bring up the data entry screen.
- 3. Type the applicant's ID card number used to make the identification card in the previous section (the corresponding data should be stored in the system), then press **<F10>**. The applicant data should appear on the monitor, along with the applicant's portrait. (Waiting . . . may appear while the information is being retrieved.)

If the information is not available, No Matching Records Found appears in the center of the screen. Try a second time to retrieve the stored data, by repeating step 3. If the message **No Matching Records Found** appears again, press the space bar to remove the message. Then you can enter another ID card number and press **<F10>** to search again.

You can also use the ID-3000 enhanced search feature described in the operator's instructions to locate the applicant's record.

- 4. Check the data, portrait and signature for accuracy and image quality. If more than one screen of data exists for an applicant, use <Page Up> and <Page Down> to view data.
	- NOTE: If any of the three elements does not display properly (data, portrait or signature), press **<Esc>** to return to the data entry screen and repeat steps 3 and 4. If the displayed items are still unsatisfactory, perform the appropriate troubleshooting procedure in Section 3 of this manual.
- 5. Any attempt to edit the data displayed is impossible.
- 6. Verify another applicant by typing a new applicant ID card number (a number not previously entered or stored in the system), then press **<F10>**. The message No matching records were found. Press any key to continue should appear.
- 7. Press **<Esc>** to return to the Issue and Verify menu.

## **Reissuing an Identification Card**

1. Select **Reissue ID Card** from the issue and verify menu to display the applicant category window (Figure 2-25).

(Sample window — yours may be different)

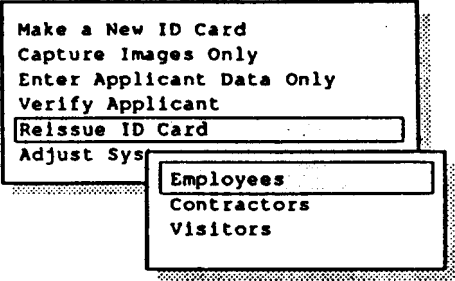

**Figure 2-25 Applicant Category window**

- NOTE: You can stop the card-issuing process at any time before card exposure begins, by pressing **<Esc>**. This will return you to the Reissue ID Card choice.
- 2. Select the appropriate applicant category to bring up the data entry screen:

(Sample screen — yours may be different)

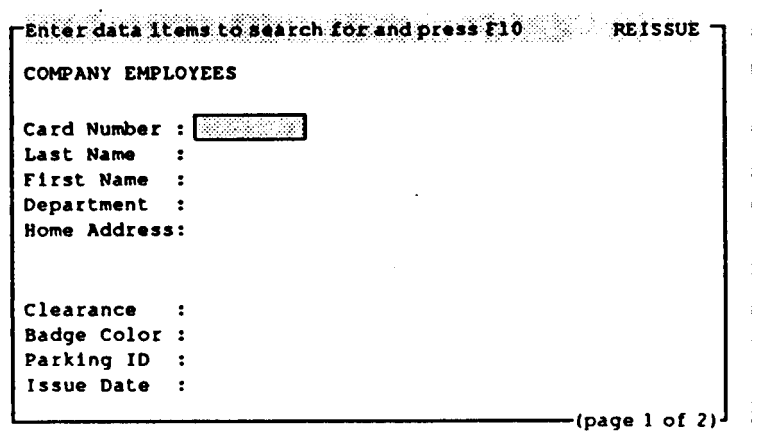

**Figure 2-26 Data Entry screen**

3. Type the previously stored ID card number, then press **<F10>** to search for the applicant's record.

The screen will display the applicant data if it is available. (Working . . . may appear while the information is being retrieved.)

If the information is not available, **Record Not Found** appears in the center of the screen. Press any key to continue. Then you can try again to enter the ID card number and press **<F10>** to search again.

If this still fails to produce the applicant data, press **<Esc>** twice and select **Make a New ID Card**. (See page 2-13.)

You can also use the ID-3000 enhanced search feature described in the operator's instructions to locate the applicant's record.

- 4. Check the data for accuracy. If more than one screen of data exists for an applicant, use  $\langle$ Page Up $>$  and  $\langle$ Page Down $>$  to view data. If it is necessary to complete or correct the data, use the up and down arrow keys to position the cursor at the desired location and type the new information.
- 5. When all information is complete and correct, press **<F10>** to open the exposure window (Figure 2-27):

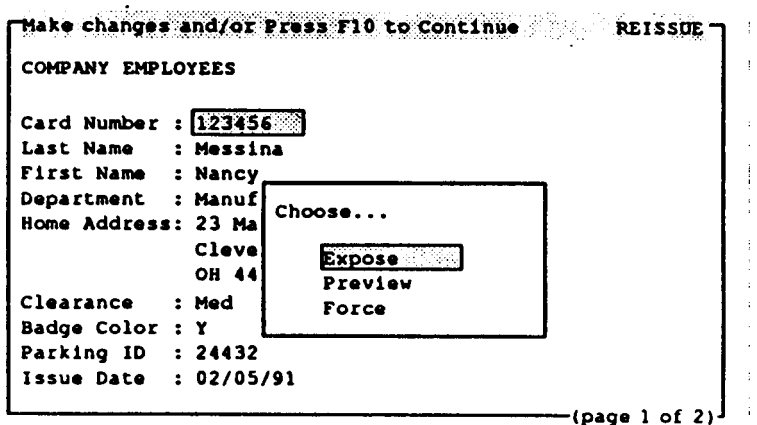

 **Figure 2-27 Exposure/Preview screen**

6. To preview the card before exposure, select **Preview** from the exposure window. The monitor will display the card in full color (vertical cards will be rotated to a horizontal position).

7. With a 2-up system, selecting Expose the first time stores the ID in memory. Actual exposure of the film occurs when **Expose** is selected for the second ID.

If you wish to print the image when only one has been made on a 2-up system, select **Force** from the Exposure window.

When a blank data entry screen returns, the next ID card can be made.

- NOTE: If no additional ID cards will be made immediately, press **<Esc>** twice to return to the main menu. The Pull Film message will be displayed. Pull the white and yellow tabs from the film holder to begin film processing.
- 8. Repeat steps 3 and 4 to enter or correct another applicant's data.
- 9. Continue with steps 5, 6  $\&$  7 to make the second ID card. After the second ID card is exposed, the message **Pull the Film on the Camera Back** will appear. Pull the white and yellow tabs before making another ID card.
- 10. Press the blue button on the upper timer and when the green LED flashes and the timer beeps, peel the photograph from the negative.

**CAUTION: The instant film process uses a caustic jelly safely packaged in sealed containers within the film pack. If you accidentally get this jelly on your skin, wipe it off immediately. To avoid an alkali burn, wash the area with plenty of water as soon as possible. Keep the jelly away from eyes and mouth. Keep the discarded materials out of the reach of children and animals, and out of contact with clothing and furniture. Discarded materials still contain some jelly.**

Note: Steps 9 and 10 apply only to the ID3000F system.

- 11. Inspect the photograph for image quality. If the photograph is unsatisfactory, refer to "Image Quality Problems" in the On-Site Diagnostic Procedures in Section 3.
- 12. Insert the picture into the die cutter. Move the card side- to-side as needed to align the image with one of the die cutter openings. If adjustments need to be made, see Camera Offset Diagnostics in Section 3 of this Manual.
- 13. When the image is aligned in the die cutter, pull the handle down. Remove the trimmed card and discard the trimmed waste. Inspect the trimmed card for proper registration.

Place the ID card into a pouch and insert the pouch into the protective carrier. Then insert the carrier into the laminator.

- NOTE: For optimum results, lamination should start within 15 seconds of peeling the photograph from the negative.
- 15. When the laminated card emerges from the laminator, inspect it for secure and complete lamination. If any problems with lamination are evident, refer to "Lamination Problem Troubleshooting" in Section 3.
- 16. Press **<Esc>** to return to the operator's menu.

## **Adjusting the Card for the ID3000 Film System**

These procedures should be performed at installation of any ID- 3000F System, to insure that all ID card parameters are at normal settings.

1. Bring up the issue and verify menu, select **Adjust System** and press **<Enter**> to open Color Printer/Portrait Camera window (Figure 2-28).

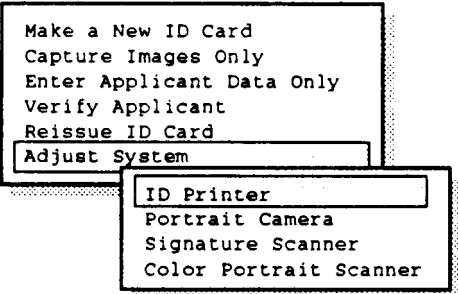

**Figure 2-28 Printer/Camera Adjustment window**

2. From the window just opened, select **ID Printer** and press **<Enter>** to display the Color Tint Menu (Figure 2-29).

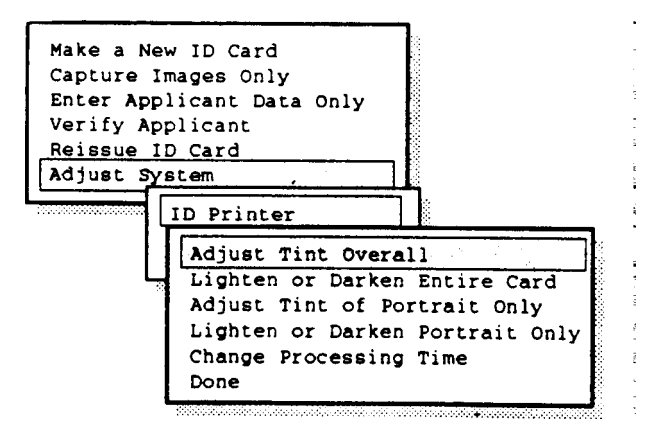

**Figure 2-29 Color Printer Adjustment window**

3. Select **Adjust Tint Overall** and press **<Enter>**. This will bring up the Red, Green and Blue Adjustment window shown in Figure 2-30.

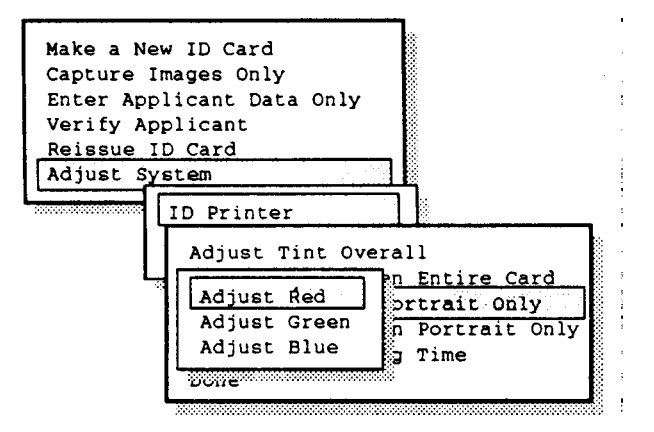

 **Figure 2-30 Tint Adjustment Colors window**

4. Select **Adjust Red** and press **<Enter**>. The Red settings window will open. Select **4** (normal) by using the up and down arrow keys to highlight 4 (normal), or simply type 4, and press **<Enter>**. When you select the setting, the color selection window returns.

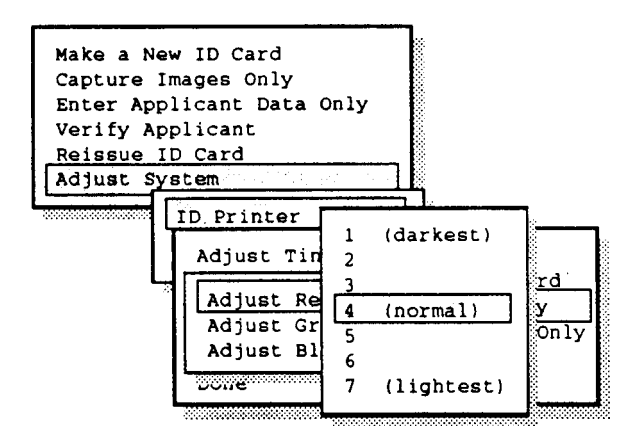

**Figure 2-31 Red Tint Settings window**

5. Now select **Adjust Green**, press **<Enter>**, again select **4** (normal) and press **<Enter**>.

- 6. Repeat the process for Blue select **Adjust Blue**, press **<Enter>**, select **4** (normal) and press <Enter>.
- 7. Press **<Esc>** to return to the brightness adjustment menu. Select **Lighten or Darken Entire Card** and press **<Enter>**. This will open the adjustment window shown in Figure 2-32. From this menu, select **4** (normal) and press **<Enter>.**

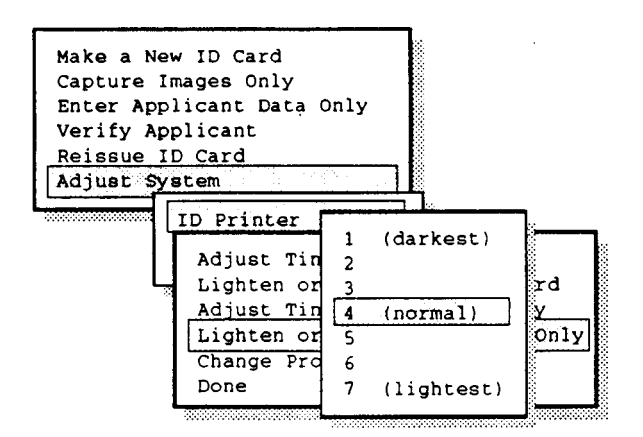

 **Figure 2-32 Lighten/Darken ID Card settings window**

8. In similar fashion, select **Adjust Tint of Portrait Onl**y, and press **<Enter>**. Then select **Adjust Red**, press **<Enter>,** select **4** (normal) and press <Enter). (See Figure 2-33).

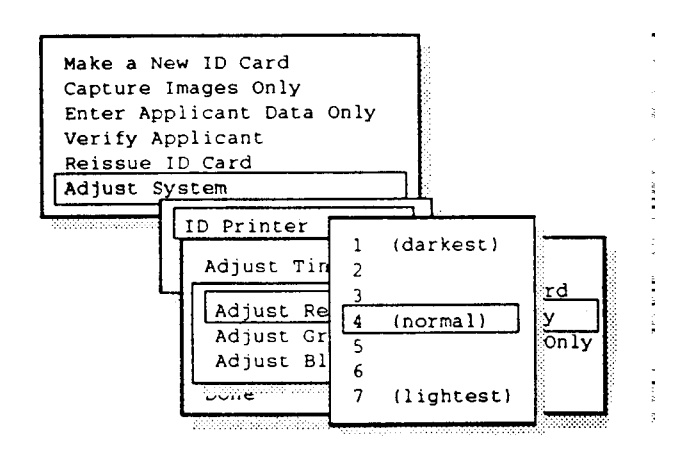

 **Figure 2-33 Adjusting color tint of portrait only**

Polaroid ID3000 Service Manual *System Installation* 

- 9. Repeat the process for Green and Blue, setting them to 4 (normal) as done for Red. Press <**Enter**> after each step.
- 10. In similar fashion, select **Lighten or Darken Portrait**, press **<Enter>**, select **4** (normal) from window menu (see Figure 2-34) and press **<Enter**>.

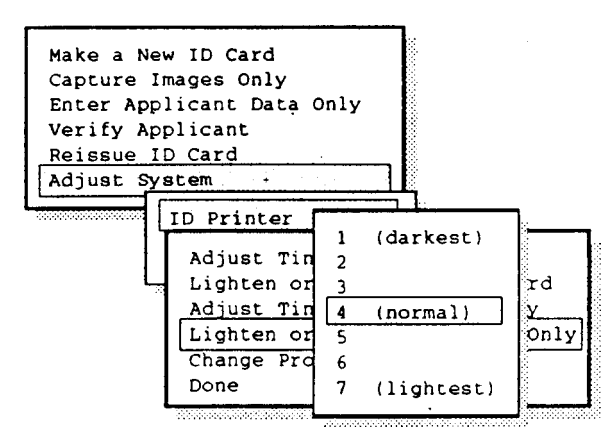

**Figure 2-34 Lighten or Darken Portrait settings menu**

11. Lastly, select **Change Processing Time**, press **<Enter>**, select **90** from the settings menu (Figure 2-35) and press **<Enter>.**

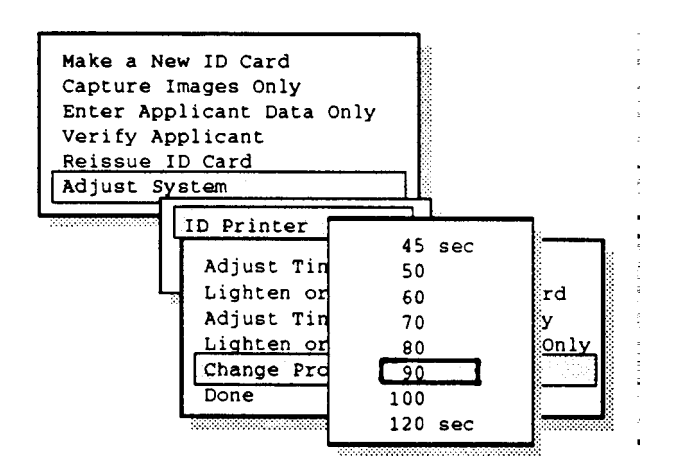

**Figure 2-35 Film Processing Time settings menu**

12. To exit from this Color Printer System Settings program and save the normal settings you have just made, select **Done** and press **<Enter>** (Figure 2-36).

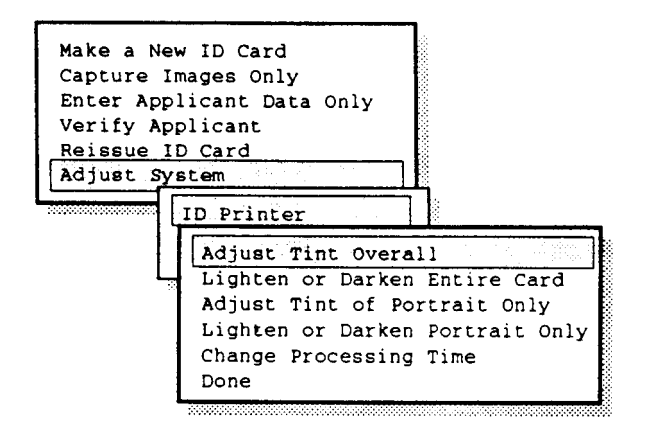

**Figure 2-36 Exiting and saving new settings menu**

#### **Adjusting the Color Card for the ID3000 Thermal System**

You can make several adjustments to the color thermal printer for optimizing ID card image quality:

ID card tint ID card brightness Portrait tint Portrait brightness.

In addition, you can also synchronize the color thermal printer and check the settings on the output unit front panel.

Adjusting ID Card Tint

Adjusting the ID card tint changes the amount of red, green or blue tint in the ID card image. Changes affect all elements of the ID card, including the portrait.

#### Procedure

- 1. If the issue and verify menu is not on the screen, display it according to the instructions on page 2-12.
- 2. Select **Adjust System** from the issue and verify menu to display the component selection window.
- 3. Select **ID Printer** to display the color thermal printer adjustment menu (Figure 2-37).

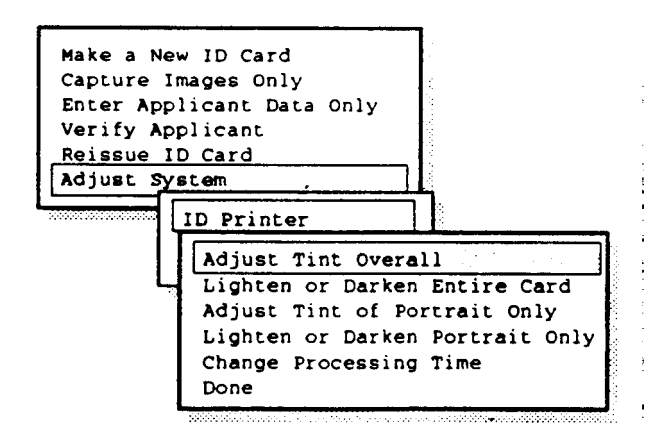

**Figure 2-37 Color Thermal Printer adjustment menu**

#### 4. Select **Adjust Brightness and Tint** to display the brightness and tint menu (Figure 2- 38):

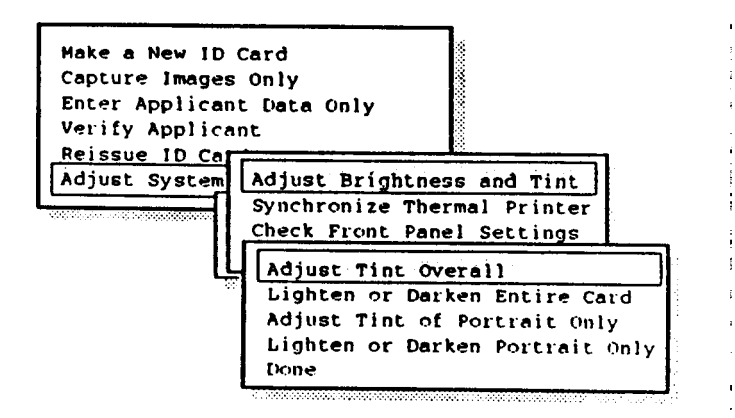

 **Figure 2-38 Brightness and Tint menu**

- 5. Select **Adjust Tint Overall** to display the color selection window.
- 6. Select **Adjust Red** to display the color adjustment menu (Figure 2-39):

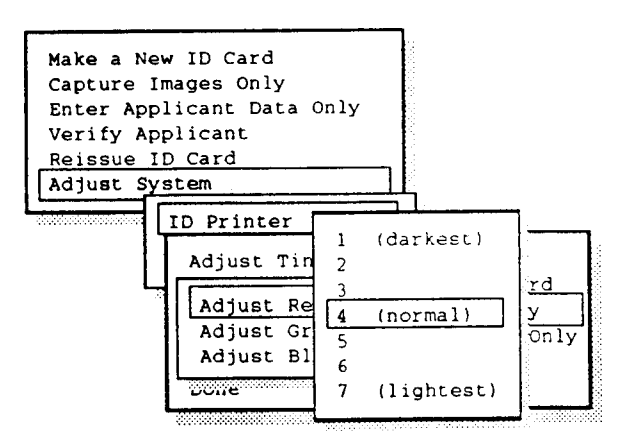

 **Figure 2-39 Color adjustment menu**

7. Select **4** (normal) by using the up and down arrow keys to highlight the setting, then pressing the **<Enter>** key. Or if you prefer, type the number 4. (To return to the color selection window without changing the current setting, press the **<Esc>** key.)

When you select a new setting, the color selection window returns.

8. In the same way, set green and blue to 4 (normal), by repeating steps 6 and 7.

- 9. Press the **<Esc>** key to return to the brightness and tint menu.
- 10. Select **Lighten or Darken Entire Card** to display the brightness adjustment menu.

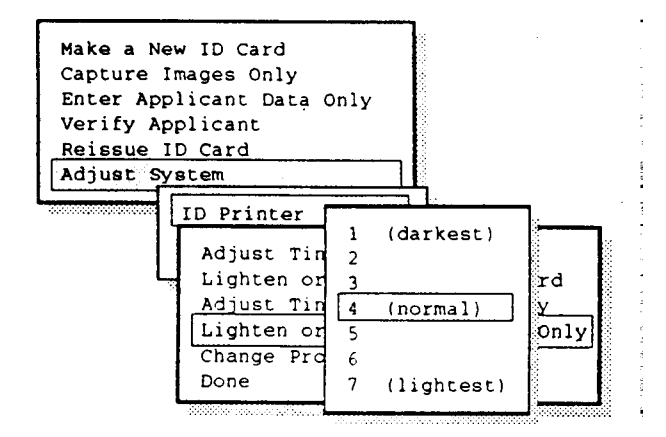

**Figure 2-40 Brightness adjustment menu**

11. Select **4** (normal) by using the up and down arrow keys to highlight the setting, then pressing the **<Enter>** key. Or if you prefer, type the number 4.

When you select the setting, the brightness and tint menu returns.

- 12. Select **Adjust Tint of Portrait** Only to display the color selection window.
- 13. Select **Adjust Red** to display the color adjustment menu (Figure 2-41):

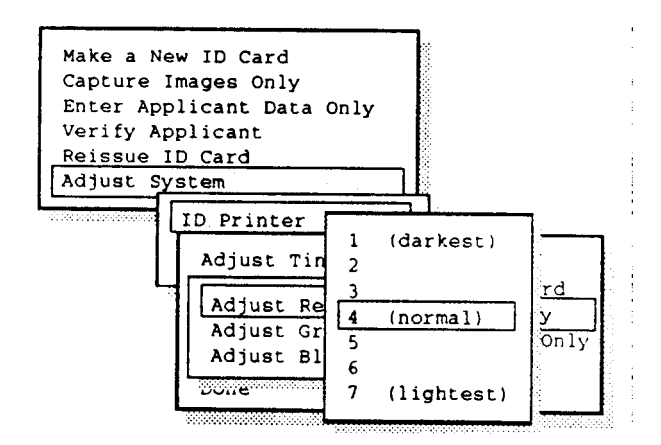

**Figure 2-41 Color adjustment window**

14. Select **4** (normal) by using the up and down arrow keys to highlight the setting, then pressing the **<Enter>** key. Or if you prefer, type the number 4.

When you select a new setting, the color selection window returns.

- 15. In the same way, set green and blue to 4 (normal) by repeating steps 13 and 14.
- 16. Press the **<Esc>** key to return to the brightness and tint menu.
- 17. Select **Lighten or Darken Portrait Only** to display the brightness adjustment menu (Figure 2-42):

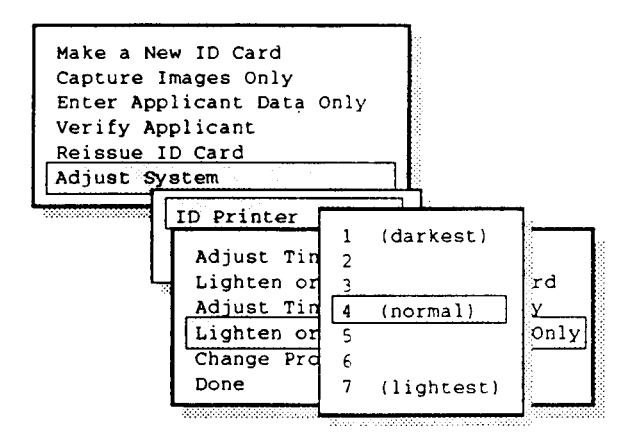

 **Figure 2-42 Brightness adjustment menu**

18. Select **4** (normal) by using the up and down arrow keys to highlight the setting, then pressing the **<Enter>** key. Or if you prefer, type the number 4.

When you select a new setting, the brightness and tint menu returns.

19. To save all of the new settings and exit from this program, select **Done** from the brightness and tint menu and press **<Enter>**. The system will return to the color thermal printer adjust ment menu.

Note: Step 20 applies to the thermal printer when using the non-interlaced mode only. In the interlaced input mode, the Check Front Panel Settings will be displayed as shown in Figure 2-44.

Note: If the system has lost synchronization with the thermal printer, turn the system OFF and power up again.

*Important note:*

*Figure 2-43 has been removed because it is no longer applicable;* all subsequent Figures remain as originally numbered, i.e. Figure *2-44 is next.*

20. If you are unsure of what the printer front panel settings should be, select **Check Front Panel Settings**, press **<Enter>** and follow the screen instructions (see Figure 2- 44). Hit any key to continue.

```
THERMAL PRINTER FRONT PANEL CONFIGIRATION
Only the following lights should be on:
POWER, READY, FRAME, ANALOG (RGB-Interlaced Mode-default)
If necessary, turn these lights on or other
lights off by pressing the corresponding buttons.
If the READY light is blinking, wait until it is
steady before proceeding.
If the PAPER or INK lights are blinking,
check the paper tray or ink cartridge.
If the READY, PAPER and INK lights are blinking,
remove the paper jam.
   Press any key when the front panel is set . . .
```
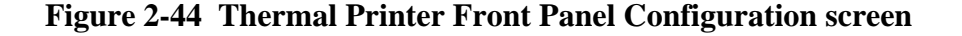

21. Press **<Esc>** to return to the component selection window.

# **Adjusting the Color Portrait Camera**

System settings affecting the appearance of portraits captured by the portrait camera or optional video floppy player can be adjusted by system menus:

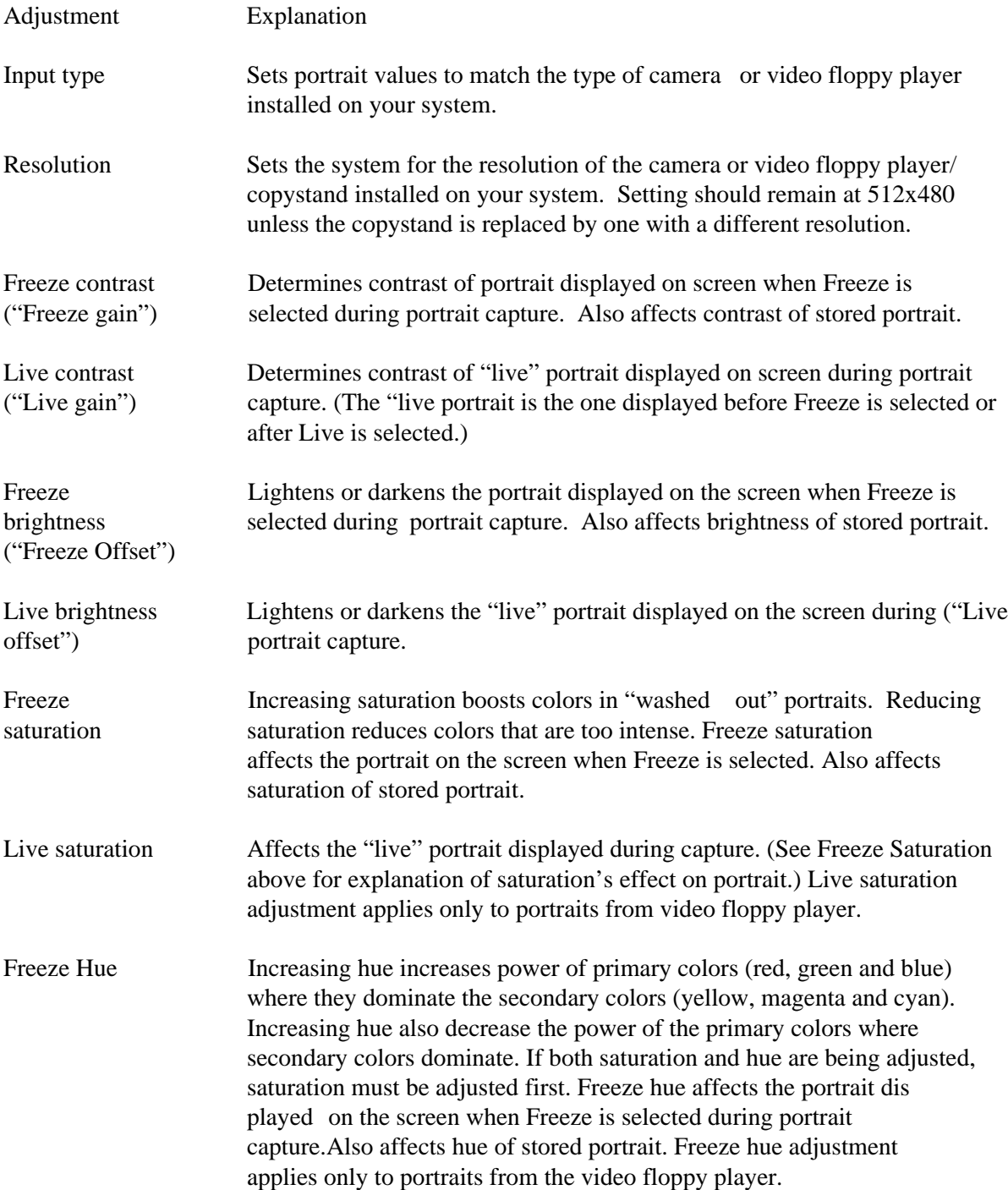

Live Hue Affects the "live" portrait displayed on the screen during portrait capture. (See Freeze Hue above for explanation of hue's effect on portrait.) Live hue adjustment applies only to portraits from the video floppy player.

A detailed explanation of each adjustment procedure follows.

#### **Selecting the Image Type**

Before making portrait adjustments, select the image type to which the settings will apply: ID-3000 portrait camera images or video floppy player images.

- 1. If the issue and verify menu is not displayed, select it from the main menu.
- 2. Select **Adjust System** to display the component selection window.
- 3. Select **Portrait Camera** to open the camera settings window.

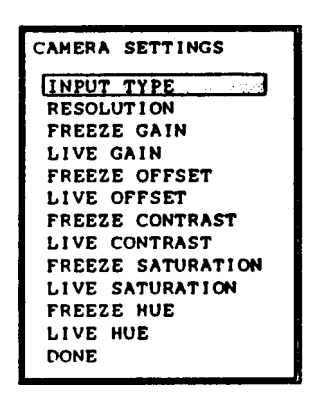

 **Figure 2-45 Camera Settings window**

- 4. Select Input Type to open the camera type window
- 5. To adjust portraits from the video portrait camera, select **RGB** and press **<Enter>**. To adjust portraits from the video floppy player, select **Composite** and press **<Enter>**.
- 6. Select **Resolution** from the camera settings list to open the resolution selection window.
- 7. Select **512x480** and press **<Enter>**. The camera settings list will return to the screen.
- 8. Select **Freeze Gain** from the camera settings list.
- 9. Type a value between 0 and 100 (0 produces the greatest contrast) to obtain the desired amount of contrast in the stored portrait and press **<Enter>**.
- 10. Select **Live Gain** and type a value between 0 and 100 to obtain the desired amount of contrast in the "live" portrait and press **<Enter>**.
- NOTE: If the range of 0-100 is insufficient to achieve the desired contrast, select **Freeze Contrast** or **Live Contrast** and adjust it in the same manner as Freeze Gain or Live Gain. But DO NOT adjust Freeze Contrast or Live Contrast until you have reached the limit of Freeze Gain or Live Gain. (The normal setting for Freeze Contrast or Live Contrast is about 65.)
- 11. Select **Freeze Offset** from the camera settings list. Type a value between 0 and 100 (100 produces the brightest portrait) to obtain the desired brightness in the stored portrait, and press **<Enter>.**
- 12. Select Live Offset and repeat the process done in step 11. Press **<Enter>**.

NOTE: The next four adjustments apply only to portraits captured by the video floppy player, by selecting **Composite** as the Input Type.

- 13. Select **Freeze Saturation** from the camera settings list. Type a value between 0 and 100 (100 produces the most saturation) to obtain the desired saturation in the stored portrait. Press **<Enter>.**
- 14. Select **Live Saturation** and repeat the process done in step 13. Press **<Enter>**.
- 15. Select **Freeze Hue** from the camera settings list. Type a value between 0 and 100 to obtain the desired contrast in the stored video floppy portrait. Press **<Enter>**.
- 16. Select **Live Hue**, repeat the process of step 15 and press **<Enter>**.
- 17. When all Camera Portrait adjustments have been made satisfactorily, select **Done** and press **<Enter>** to save the settings.

#### **Adjusting the Signature Scanner**

NOTE: Before performing the Signature Scanner adjustment steps 1 - 8 below, first verify that the two switches and the thumbwheel on the Logitech Scanner are set as follows:

- a. Looking at the Scanner from the rear, on the left side, set the switch nearest the front (gray level or bi-level) to the / position ("a" in Figure 2-46).
- b. Also on the left side of the Scanner, set the thumbwheel (contrast adjustment) to the center position ("b" in Figure 2-46). (If the signature on a finished print is too light or dark, move the thumbwheel toward the light or dark band accordingly.)
- c. Finally, on the right side of the Scanner, set the dots/inch switch at "2" ("c" in Figure 2-46).

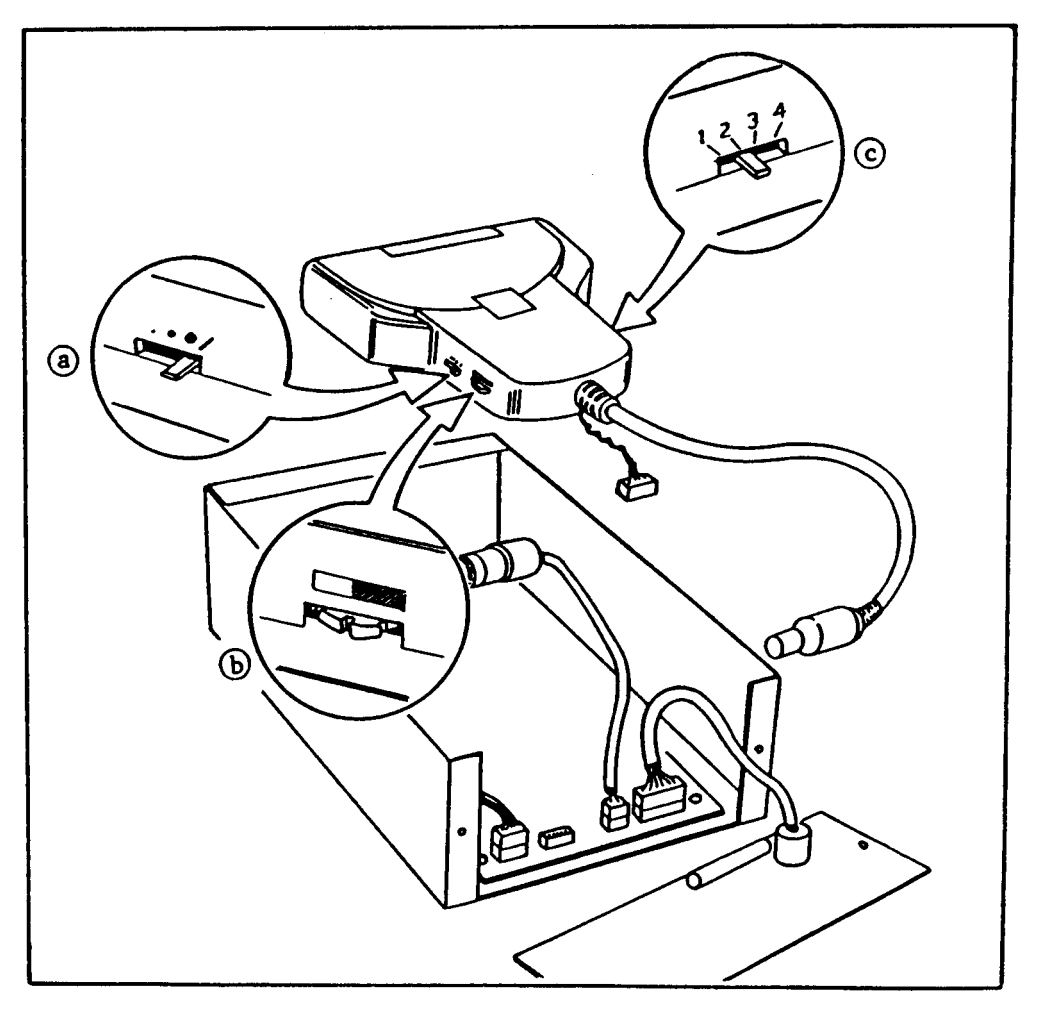

**Figure 2-46 Signature Scanner switch settings**

#### **Adjustment Procedure**

- 1. Turn on the system and log on as CPS. From the Main Menu, select Issue and Verify **Badges**, and from the Issue and Verify Menu, select **Adjust System**.
- 2. Next select **Signature Scanner** to display the instructions for adjusting the signature area (Figure 2-47). Follow screen instructions to adjust the signature.

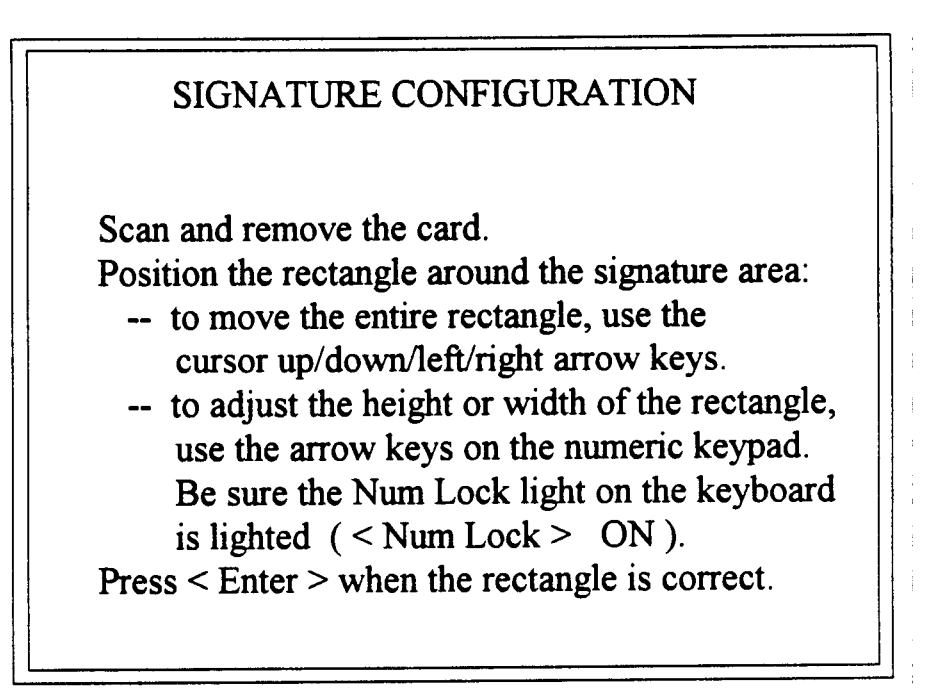

 **Figure 2-47 Signature box adjustment instructions**

- 3. Press the <Enter> key and the system will now ask you to insert the signature card.
- 4. After the signature card has been signed with a medium-point black felt tip pen, insert the card signature-side up, cut corner end first, into the Scanner Figure 2-48).

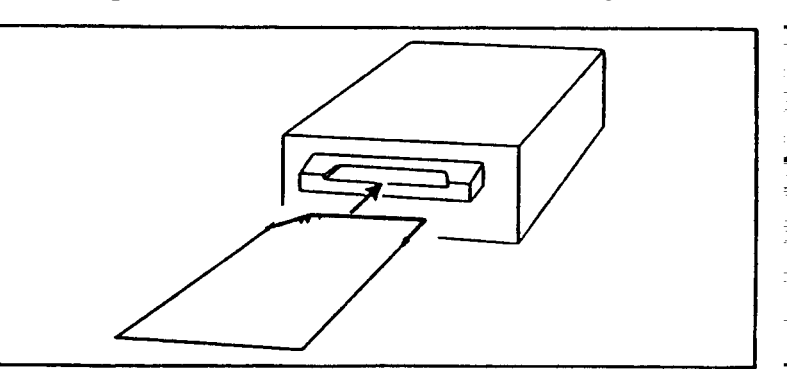

 **Figure 2-48 Inserting card into Scanner**

5. The Scanner will pull the card in and then eject it. Remove the card from the Scanner. The signature will now appear reversed on the screen.

- 6. Follow these instructions to position the rectangle around the signature area:
	- to move the entire rectangle, use the regular cursor up/down/left/right arrow keys.
	- to change the height or width of the rectangle, use the arrow keys on the numeric keypad. Be sure the Num Loc light on the keyboard is lighted (**<Num Loc> ON**).
- 7. When the signature rectangle is correctly sized and positioned, press **<Enter>**. The system will return to the Adjust System menu.
- 8. Check the signature position and contrast by making a print. (A print is the only reliable check on signature quality: monitor display will not show contrast adequately.)
- 9. If the signature is very light, adjust the contrast thumbwheel on the side of the Signature Scanner (see "b" in Figure 2-44A).
- 10. To return to the **Issue and Verify** menu, press **<Esc>**.
# **Portrait Scanner Adjustment**

## **Calibrating the Scanner**

Use the following steps to calibrate the scanner whenever fine horizontal lines appear on the scanned portrait (A).

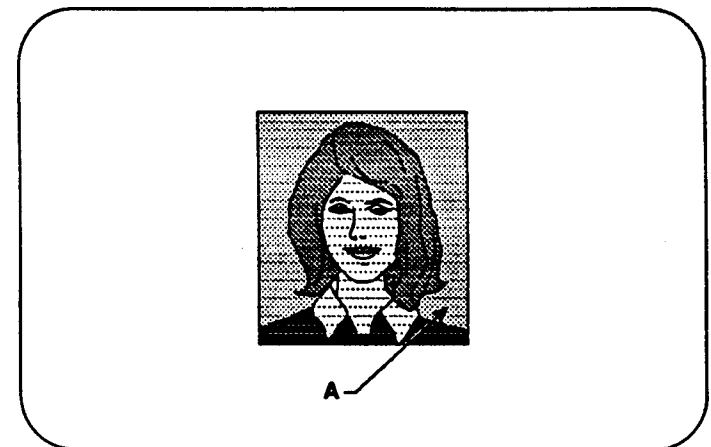

If these lines reappear within a week of calibration, the scanner maay require service. Contact the Polaroid Resource Center.

- 1. Turn the scanner power switch on.
- 2. Insert the white calibration card provided with the system face-up into the scanner feed tray.
- 3. Using a small screwdriver or a similar tool, momentarily press the calibration button recessed within the back panel of the scanner (A).

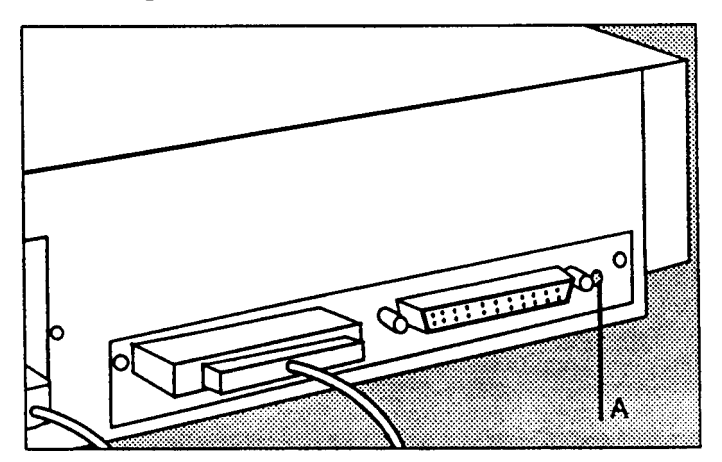

- 4. Wait for the calibration card to be transported into the scanner and ejected.
- 5. Remove the white calibration card from the scanner feed tray.

## **Adjusting the Portrait Capture Area**

When scanned portraits are consistently out of position or incorrectly sized, use the following procedure to adjust the area of the portrait captured by the scanner. If necessary, you can also temporarily adjust the capture area to scan photographs with incorrectly sized or placed portraits.

1. Select **Adjust System** from the operator's menu to open the adjust system menu.

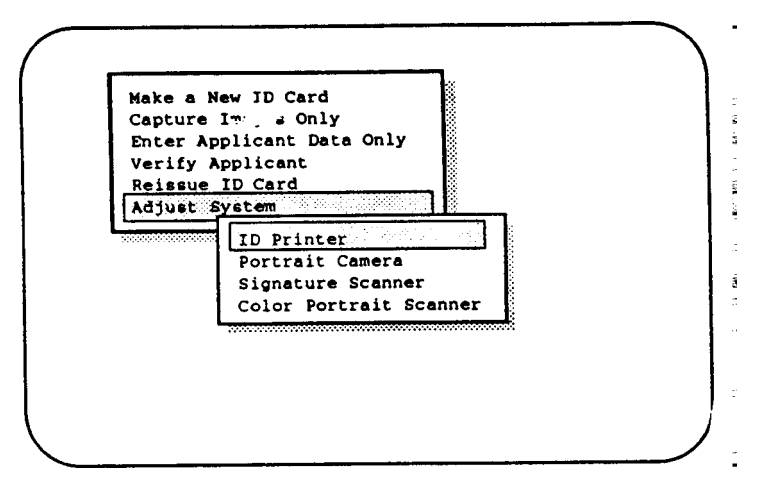

2. Select **Color Portrait Scanner** to display the scanner adjustment menu.

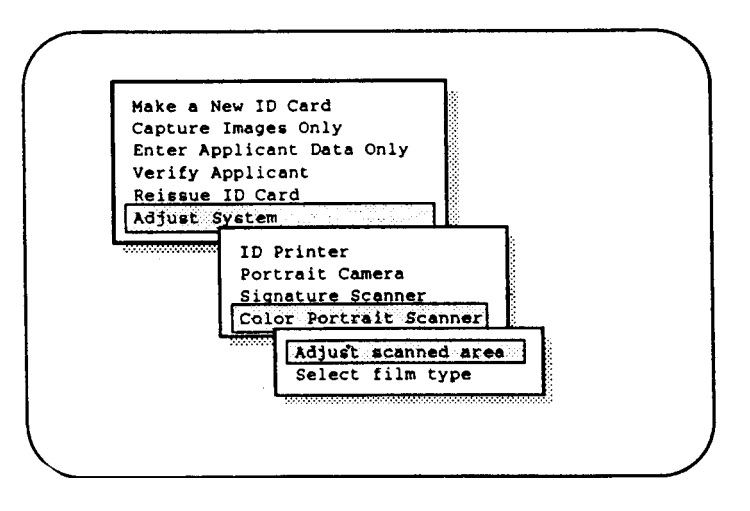

3. Select **Adjust Scanned Area** to display the area adjustment menu.

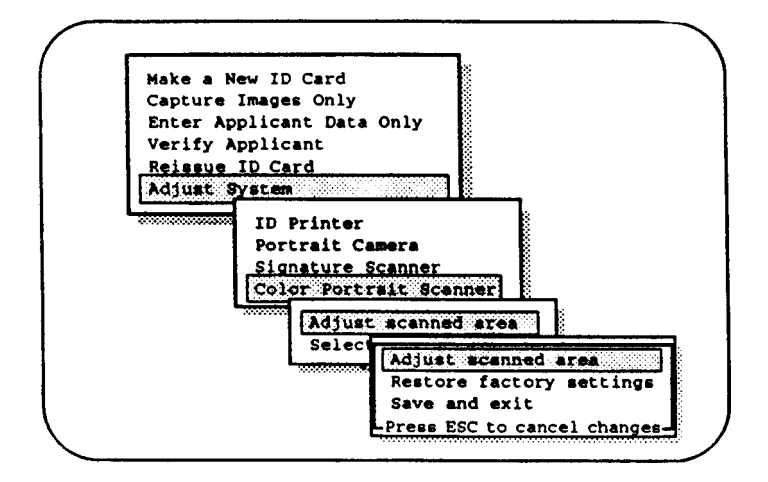

4. Select **Adjust Scanned Area** to display the capture area adjustment screen.

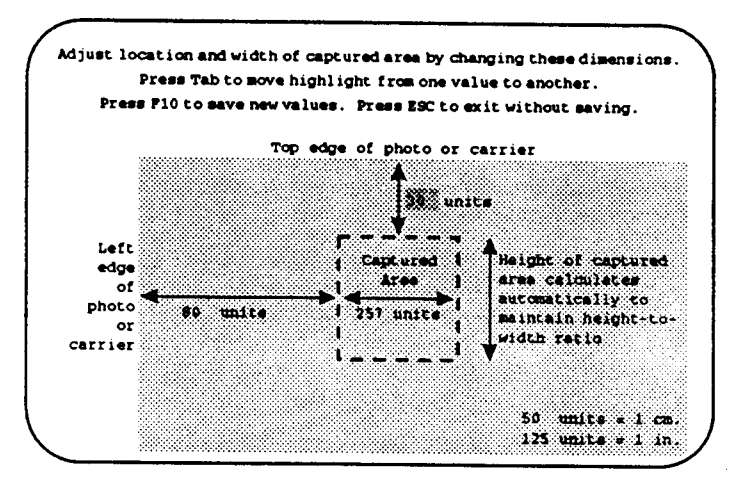

5. Type the dimension desired between the top edge of the photograph (or the top edge of the carrier if a carrier is being used) and the top of the captured area.

If necessary, use the dimensional equivalents shown in the lower right of screen to convert the measurement units to inches or centimeters.

Note: The dimensional equivalents will change if you change the width of the captured area from greater than 1.4 inches to less than 1.4 inches (or vice-versa). If you are not achieving the expected results, recheck the displayed dimensional equivalents.

- 6. Press the **Tab** key to move the highlight on the adjustment screen. Then type the dimension desired between the left edge of the photograph (or the left edge of the carrier if a carrier is being used) and the left edge of the captured area.
- 7. Press the **Tab** key to move the highlight on the adjustment screen, then type the dimension desired for the width of the captured area.
	- Note: You cannot adjust the height of the captured area directly. The system automatically calculates the height based on the width becaause the height-to-width ratio must remain constant.
- 8. When all the desired dimensions have been entered, press the **F10** key to save the new values.

### The message **Insert Picture into Color Portrait Scanner** appears.

9. Insert a representative photograph into the scanner as shown, then wait for the scanner to pull the picture in and eject it.

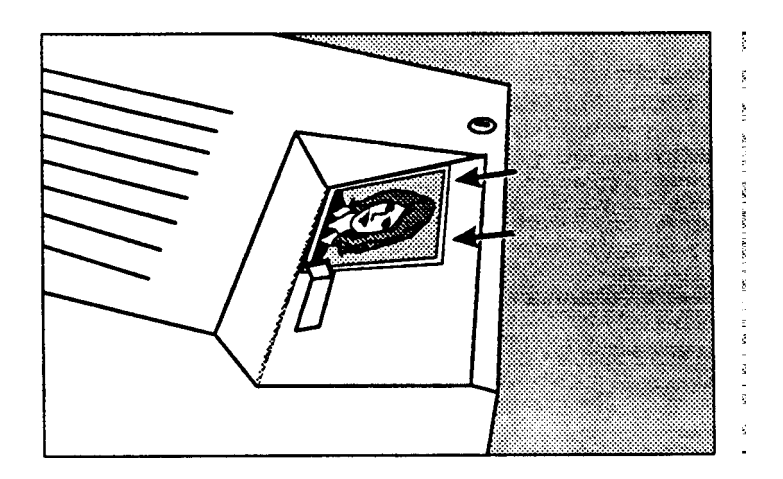

- 10. Remove the picture from the scanner, then wait for the captured area to appear on the screen.
- 11. Carefully view the displayed portrait.

If the captured area is satisfactory, press the space bar to return to the scanner adjustment menu. Then go to step 12.

If the size or placement of the displayed portrait requires more adjustment, press the space bar to return to the scanner adjustment menu. Then go back to step 4.

- 12. Select **Save and Exit** to save the new settings and return to the system adjustment menu.
- 13. Press the **Esc** key to return to the main menu.

### **Restoring the Factory-Set Capture Area**

If you have adjusted the area captured by the scanner as described on page 115, you can restore the captured area to the original settings as follows:

1. Select **Adjust System** from the operator's menu to open the adjust system menu.

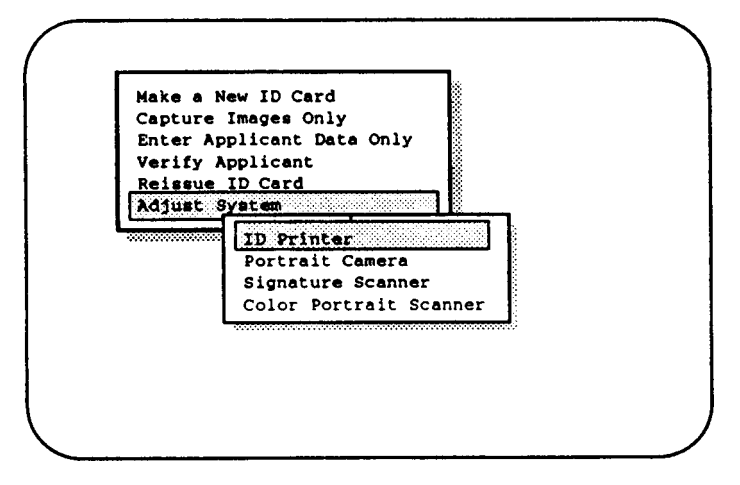

2. Select Color Portrait Scanner to display the scanner adjustment menu.

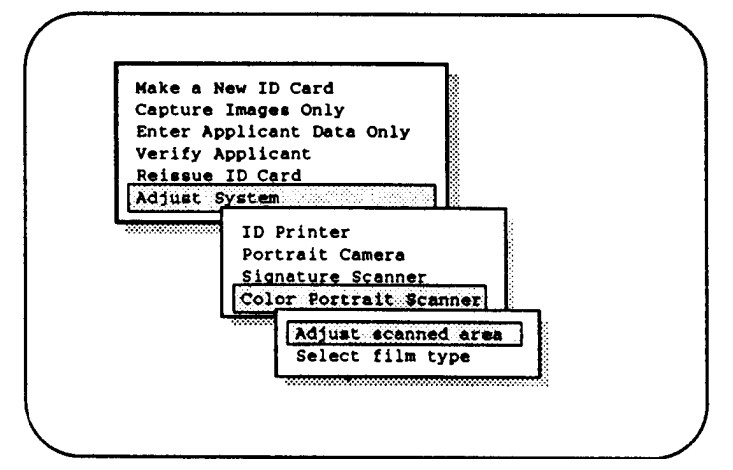

3. Select **Adjust Scanned Area** to display the area adjustment menu.

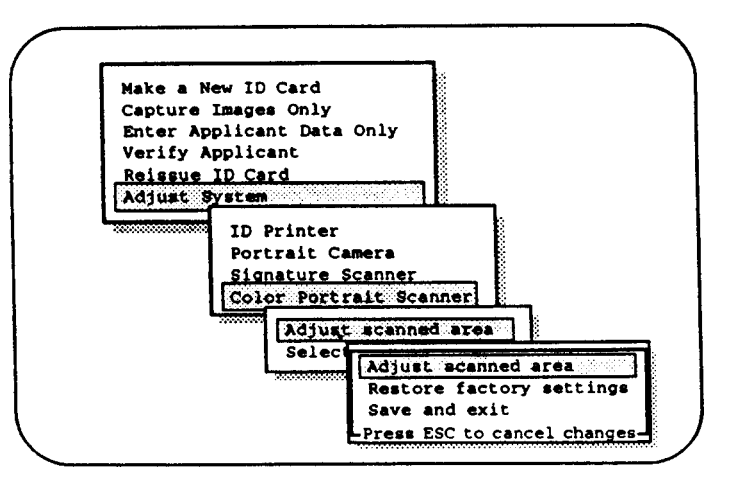

- 4. Select **Restore Factory Settings** to restore the settings and display the message **Insert Picture into Color Portrait Scanner**.
- 5. Insert a representative photograph into the scanner as shown, then wait for the scanner to pull the photograph in and eject it.

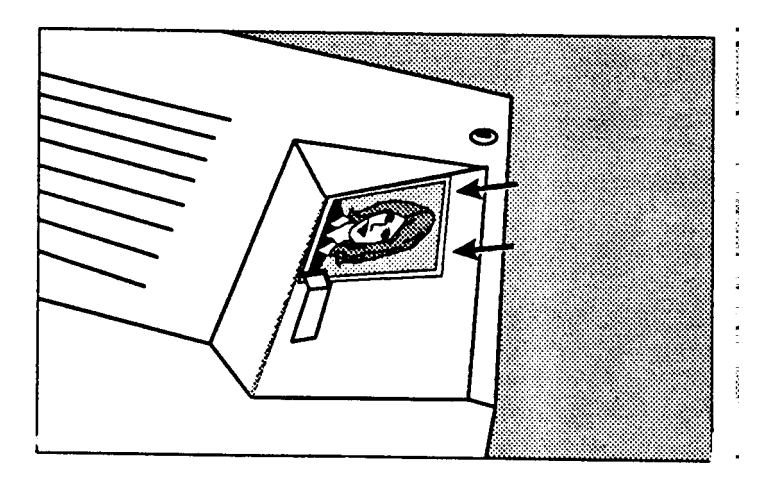

6. Remove the photograph from the scanner, then wait for the portrait to appear on the screen.

7. Carefully view the displayed portrait.

If the captured area is satisfactory, press the space bar to return to the scanner adjustment menu. Then go to step 8.

If the size or placement of the displayed portrait requires adjustment, press the space bar to return to the scanner adjustment menu. Then go back to step 4 of the capture area adjustment procedure.

- 8. Select **Save and Exit** to save the new settings and return to the system adjustment menu.
- 9. Press the **Esc** key to return to the main menu.

### **Changing the Film Type Setting**

Differences in the photographic film chemistry affect the way the ID3000 scanner senses color. For example, the scanner senses the red background in a Polaroid instant photograph as slightly different from the red background in a 35mm photograph, even though the two colors may appear identical to the eye.

To assure accurate colors in scanned portraits, the ID3000 applies color correction settings for the type of film being scanned. To change the settings being applied, select the type of film to be scanned as follows:

1. Select **Adjust System** from the operator's menu to display the adjust system menu.

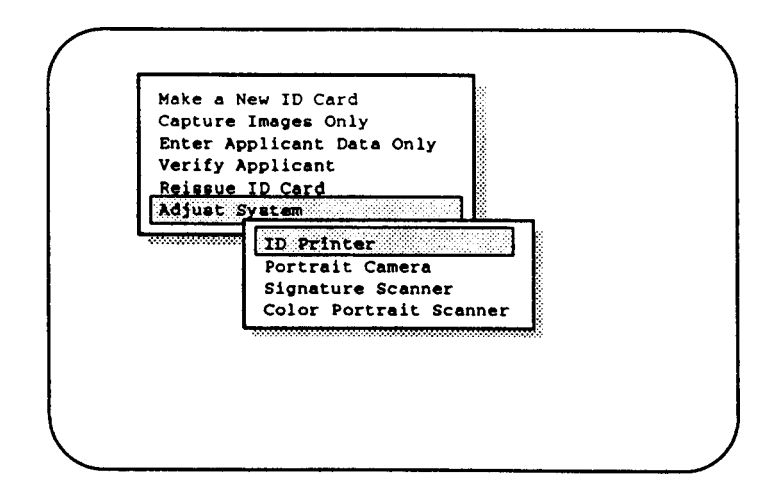

2. Select **Color Portrait Scanner** to display the scanner adjustment menu.

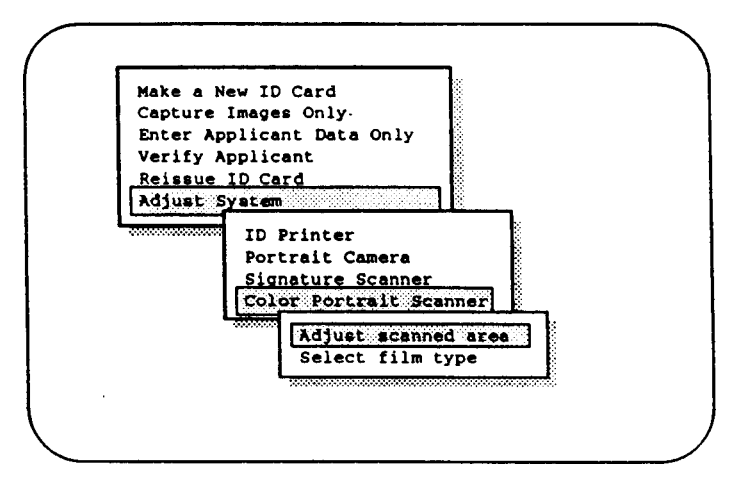

3. Chose **Select Film Type** to display the film type menu.

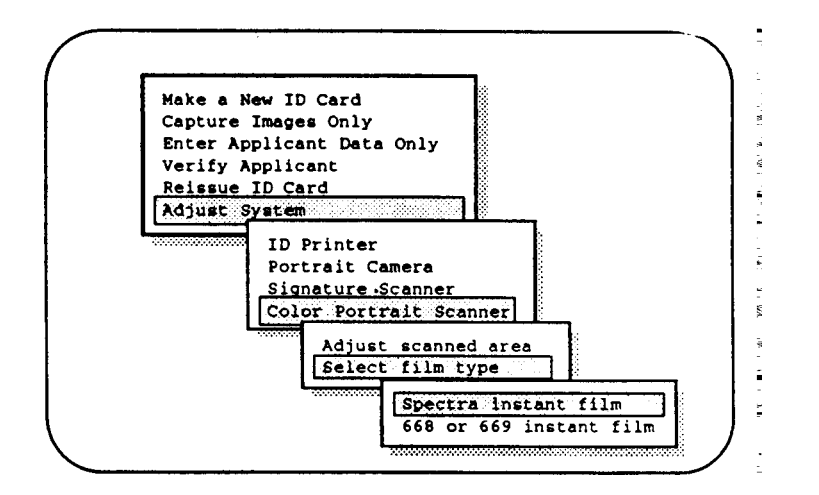

# **Exiting From the System**

If you wish to exit the system at any time, use the following procedure:

- 1. From any menu, return to the main menu by pressing <Esc> one or more times.
- 2. From the main menu, select Log Out or Shut Off System.
- 3. From the next menu displayed, select either Log Out or, to turn off the system, select Turn System Off.

## **Checking Laminator Temperature**

Check the laminator's built-in thermometer (Figure 2-49) for correct temperature (see below). If the temperature is outside specification, change it to the correct temperature required by rotating the adjustment pot on the end or top of the Laminator.

Laminator temperatures

Configuration "A" Laminators produce temperatures from 220 to 300 F, desireable for many non-Polaroid pouches.

Configuration "B" Laminators produce temperatures from 190 to 265 F, max., optimized for Polaroid pouches.

Thermal Laminators produce temperatures from 315 to 335 F.

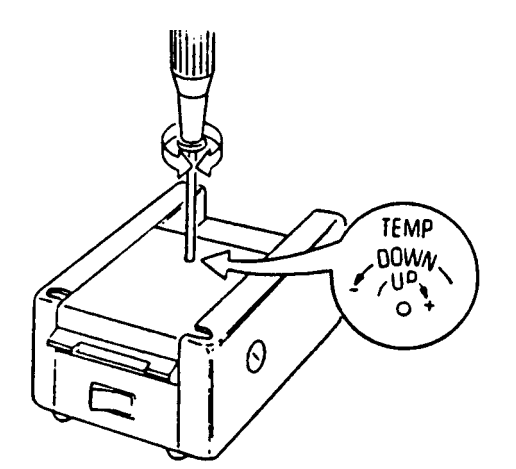

For ID-3000T Systems

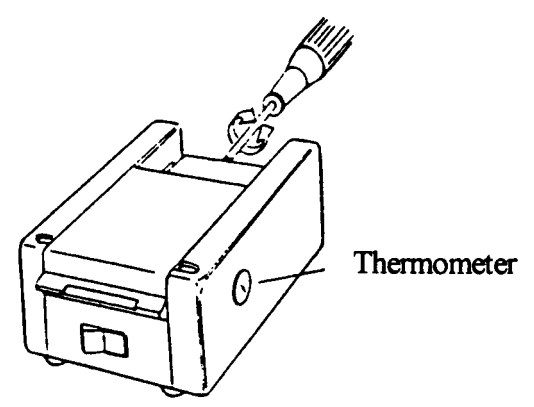

For ID-3000F Systems

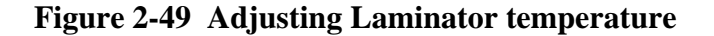

# **SECTION 3 TROUBLESHOOTING/DIAGNOSTICS**

# **Contents**

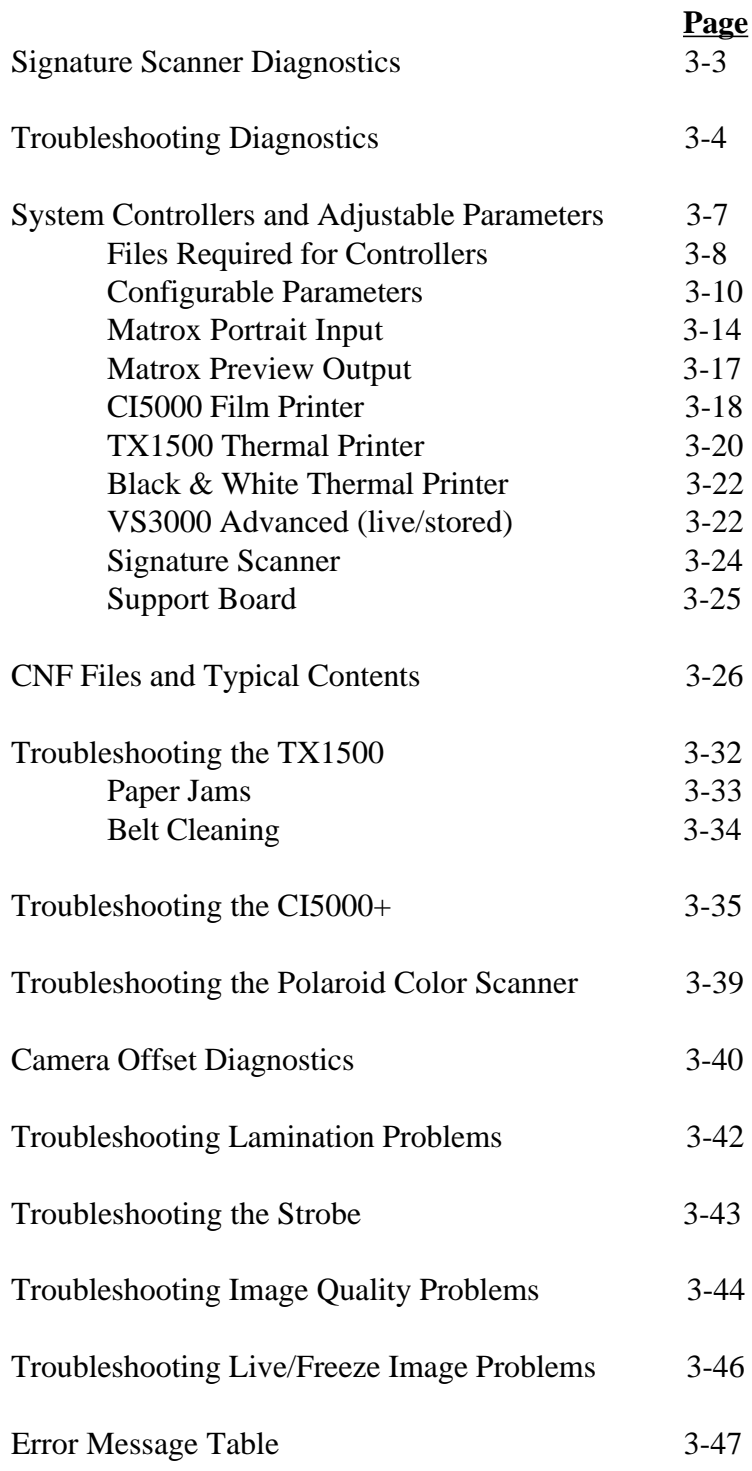

This page intentionally blank.

# **Signature Scanner Diagnostics**

Note: before performing the Signature Scanner Diagnostics, first verify that the two switches and the thumbwheel on the Logitech Scanner are set as follows:

- a. Looking at the scanner from the rear, on the left side, set the switch nearest the front (gray level or bi-level) to the "/" position ("a" in Figure 3-1).
- b. Also on the left side of the Scanner, set the thumbwheel (contrast adjustment) to the center position ("b" in Figure 3-1). (If the signature on a finished print is too light or too dark, move the thumbwheel toward the light or dark band accordingly).
- c. Finally, on the right side of the Scanner, set the dots/inch switch at "2" ("c" in Figure 3-1).

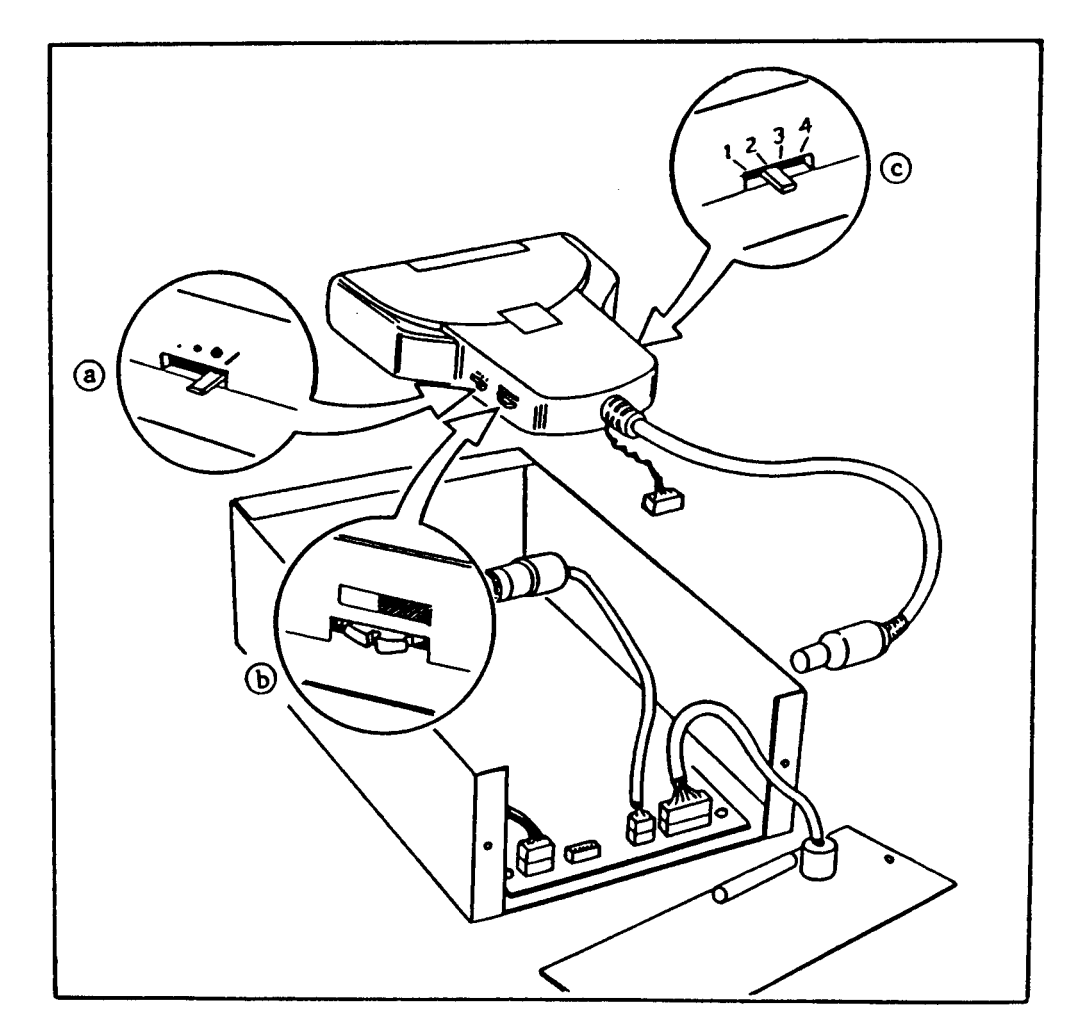

**Figure 3-1 Signature Scanner switch settings**

# **Troubleshooting Diagnostics (Signature Scanner is not working)**

- 1. Select EXIT to DOS from the System Operation menu in the ID software.
- 2. If the SIS\_SCAN.CNF file exists in the AWS3F or AWS3T directory, make sure that the "SIS" variable in the file is set to ON; if it is set to OFF and the application calls for a signature input use any DOS editor to delete OFF and type ON, then save the file. Make sure that the SIS\_SCAN.CNF files in the ID2DATA directory have the same variable value and reboot the system.

To test the motor controls and Card Present Detector (sensor) from the DOS directory, type DEBUG and press <Enter>, then type the following commands.

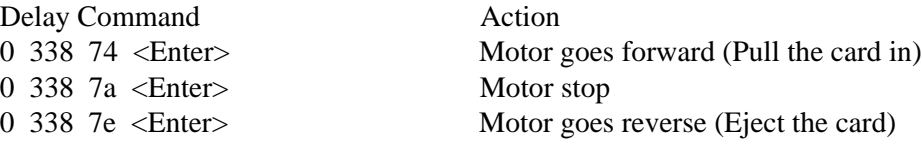

To test that the Photo-Interrupter is detecting the presence of the signature card, use the following Debug Command.

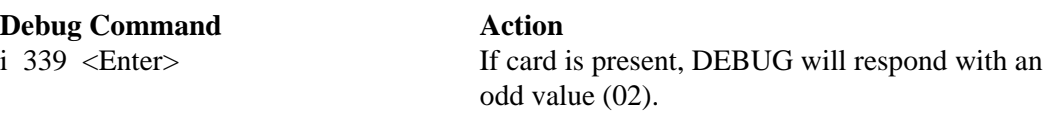

If card is removed, DEBUG will respond with an even value (03).

The ID3000 software is set up to store images and signatures at one hard drive partition at a time. Once this partition is full, the software will automatically switch to the next partition as defined in a file called DRIVELIS.BB located in the APPS directory. This file is written by the Application Group. It should only be changed when performing a hard drive upgrade. It is recommended to use a DOS editor to add the partitions.

The DRIVELIS.BB defines the water level of each partition which means that when the available free space on the partition reaches that water level mark, the system automatically starts storing on the next defined partition. The water level for the database (D:) partition should be large enough to allow the Database Reindex menu option.

The following table lists the various DRIVELIS.BB values according to each hard drive size.

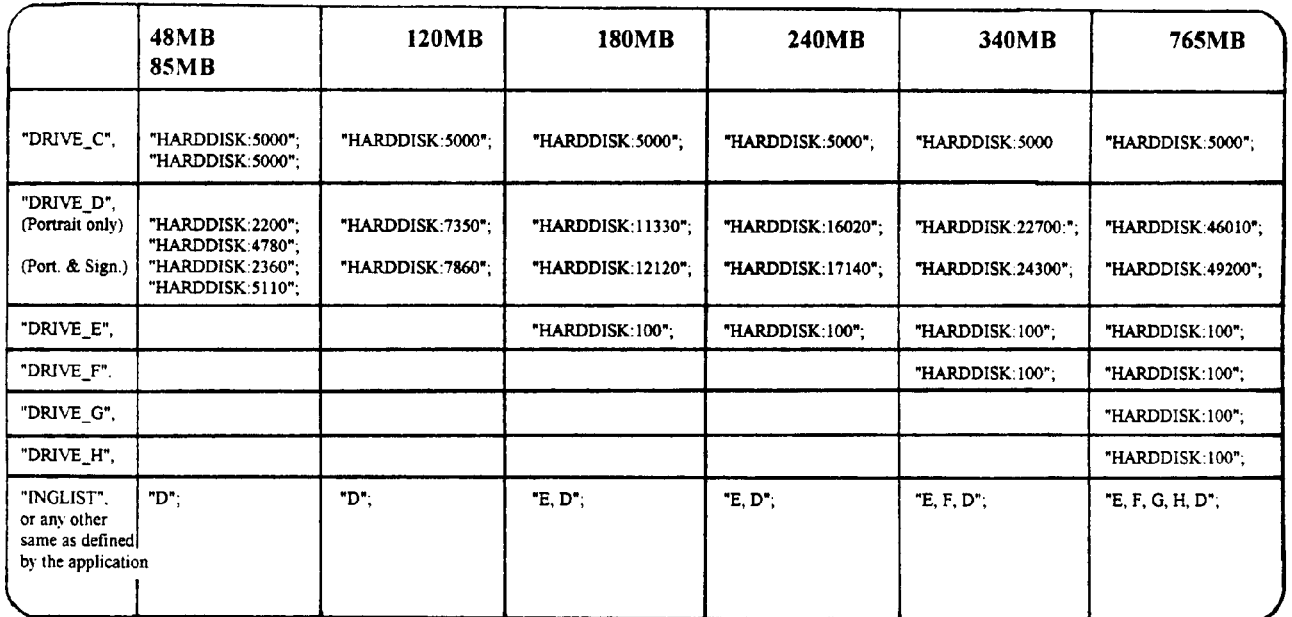

A. Use the Configuration File option in the Calibration menu or any DOS.

NOTE: ReBoot the system after making any changes in the DRIVELIS.BB File.

The following table which displays the approximate image storage capacity for the different hard drive sizes, is based on the following assumptions:

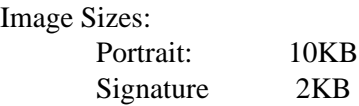

Data Record Sizes: Data Record length: 512 bytes<br>PFIELD and SFIELD: 256 bytes each PFIELD and SFIELD:

Indexed fields: 12 character ID#; two 24-byte fields

### **Image Storage Capacity**

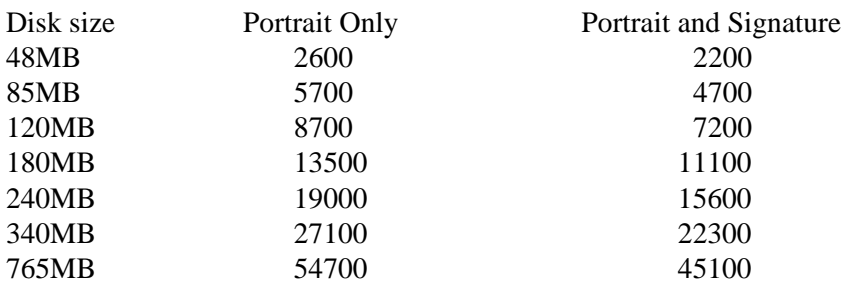

# **System Controllers and Adjustable Parameters**

 The Version 2 system devices like color camera, CI5000, TX1500, HP laser jet Etc. are all controlled by specific software modules in the system. These modules are called Device Controllers and there exists exactly one Device Controller for each Device/function pair. For example:

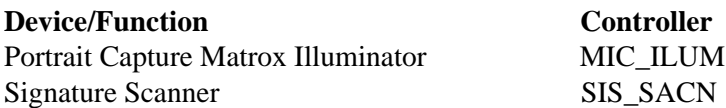

These device controllers require various parameters to be adjustable externally for calibration and control. These parameters are located in a set of configuration files designated by a .CNF extension. These files are named in such a way to correspond to the appropriate device controller. For example:

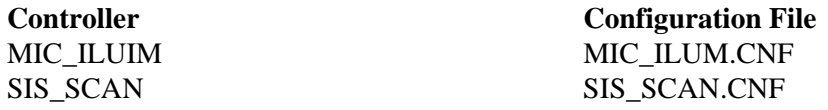

The following is a list of the currently available controllers for ID3000 version II software system and a brief description of each controller and its necessary configuration file and contents.

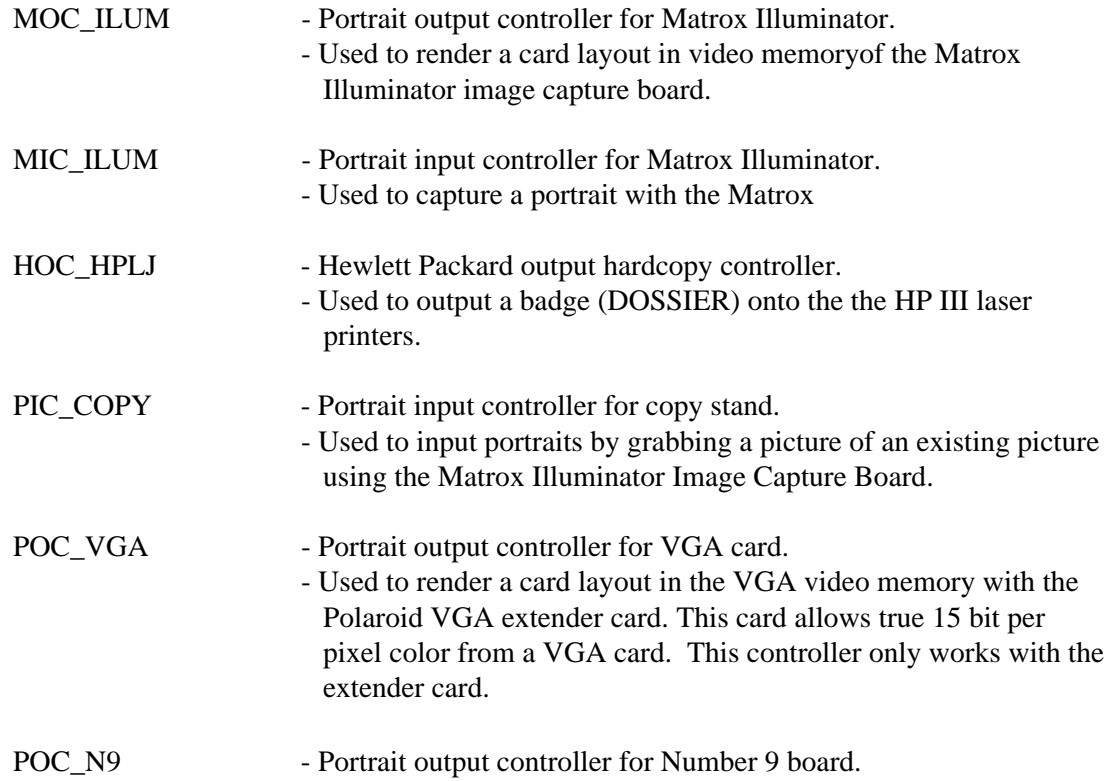

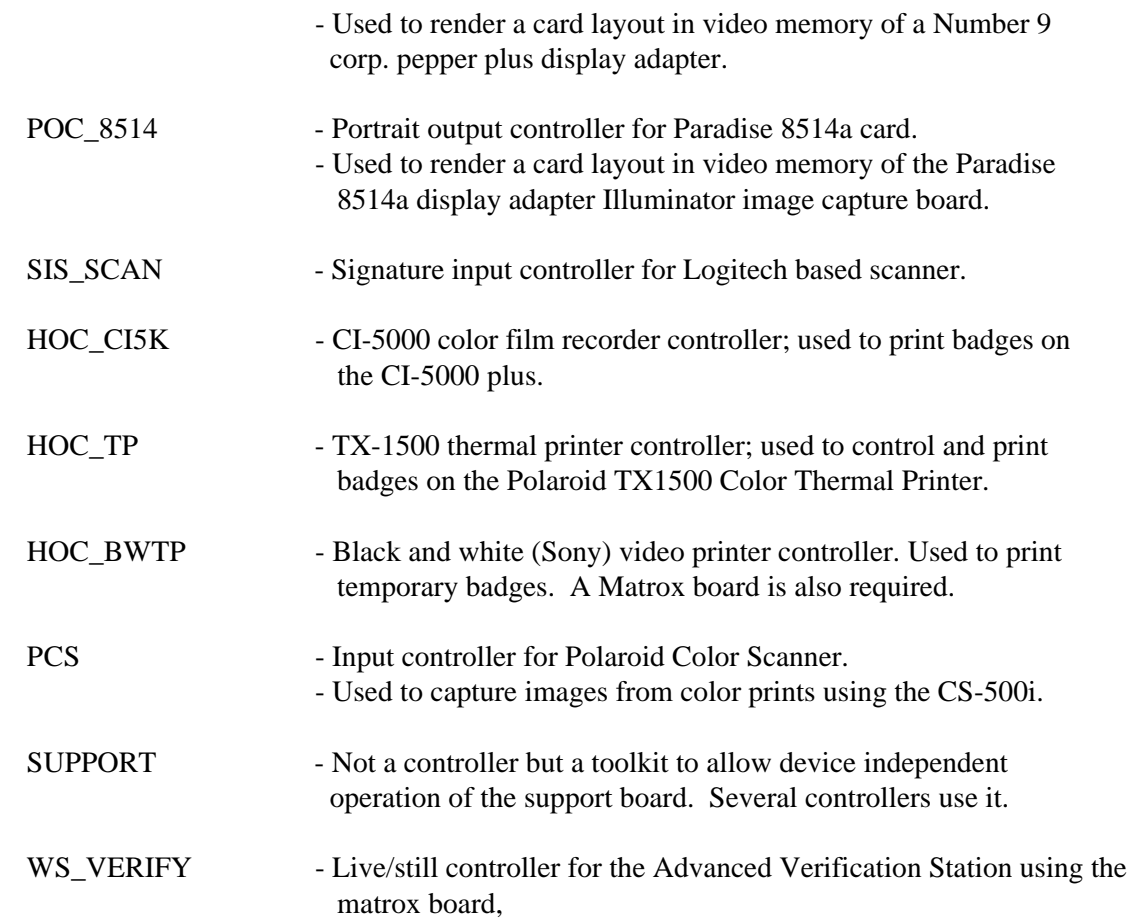

## **FILES REQUIRED FOR EACH CONTROLLER:**

The following lists each controller with it appropriate data files.

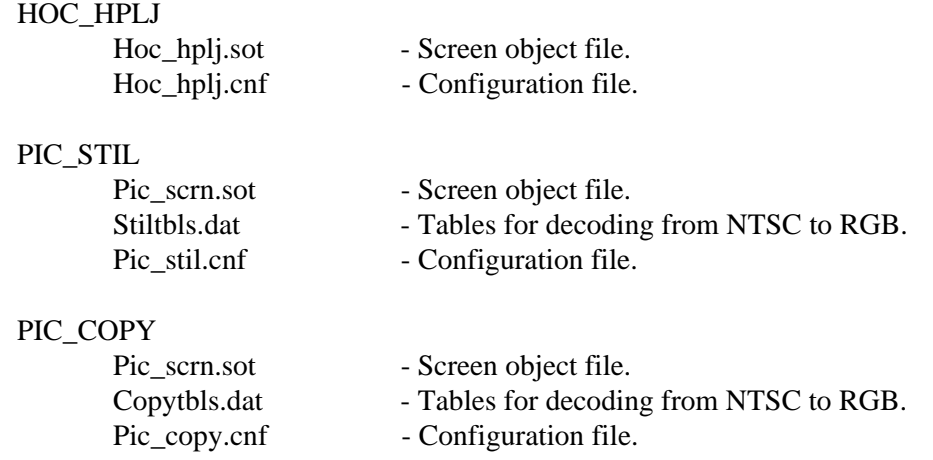

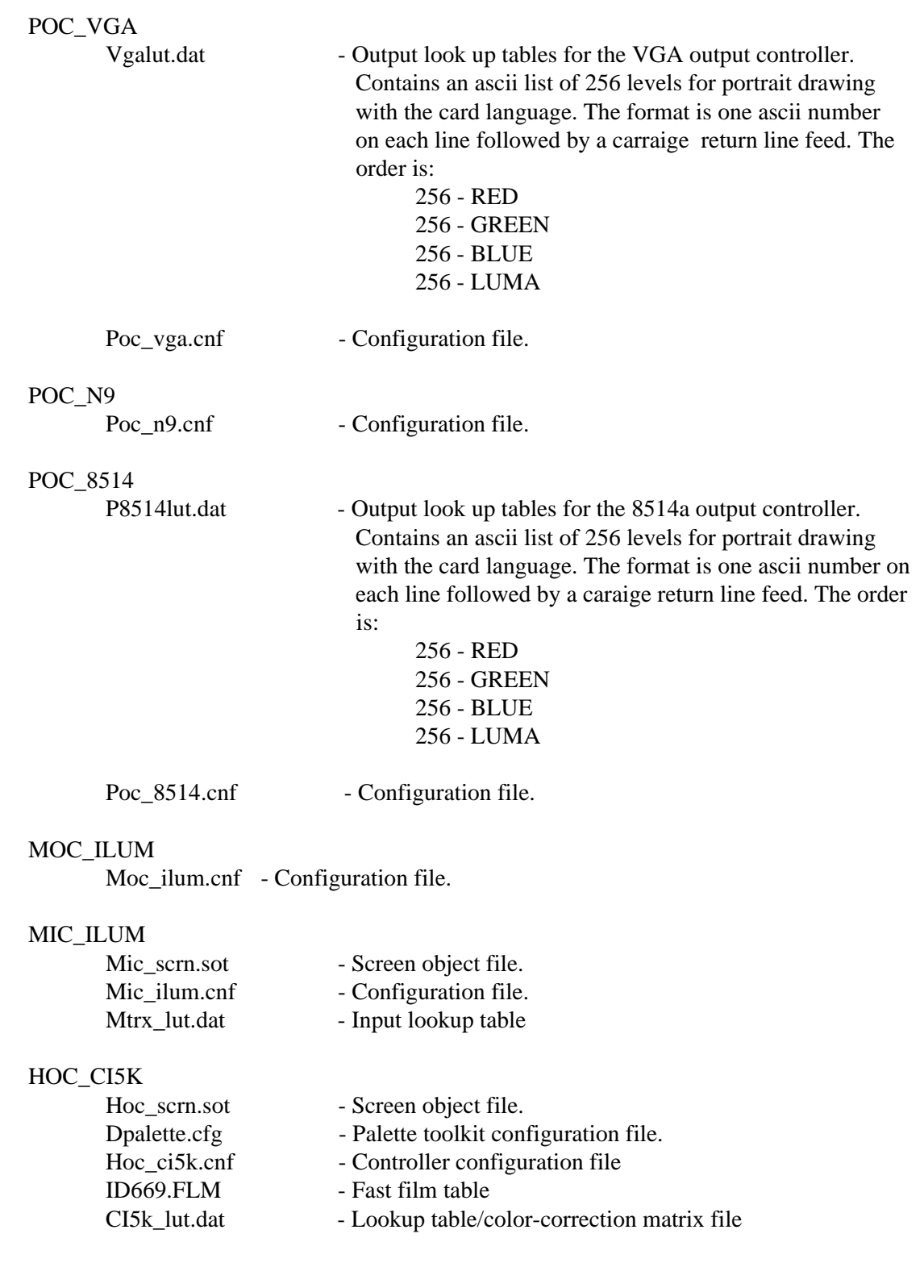

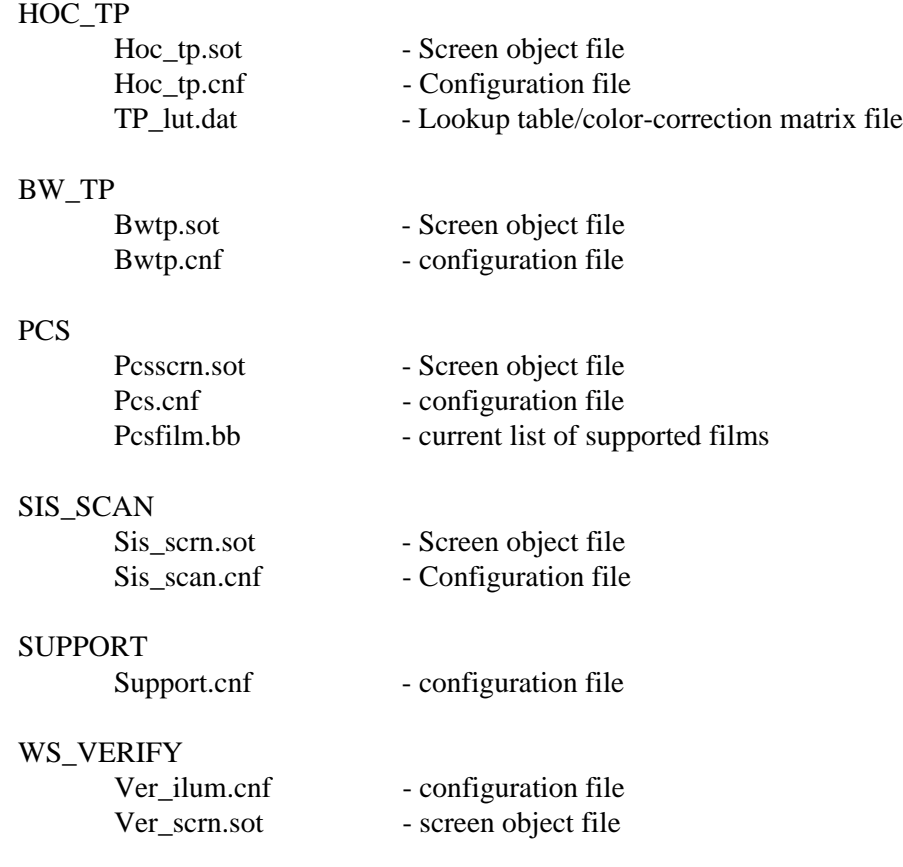

## **CONFIGURABLE PARAMETERS FOR EACH CONTROLLER:**

The following lists each controllers configuration file and the parameters contained inside. These parameters are loaded by the controller during initialization and may be changed to modify the operation of the system. All parameters are contained in the .cnf files; the format consists of 2 parts - (1) The system bulletin board name, and (2) the data value. Both are enclosed within double quotes as follows:

```
"NAME","VALUE";
```
The value may be text or numbers. Always use upper case. All numbers are in decimal unless noted otherwise.

HOC\_HPLJ.CNF - Hewlett Packard laser printer output controller.

#### "DOSSIER\_LAYOUT\_FILE"

This is the name of the .TOK file (a compiled .IDC program) which defines the layout for the dossier controller which is the default. This value is a filename of the .TOK file.

#### "DOSSIERLPT","1";

This is the LPT number  $(1,2,3)$  of the printer port to be used for generating the DOSSIER. The normal value is 1 which indicates LPT1.

#### "DOSSIER\_DIAG\_LAYOUT","";

This value is not currently used.

#### "HPLJ\_ORIENT","";

This value is not currently used.

"HPLJ\_BRIGHT","4";

This value controls a simple brightness adjustment for the portraits which are generated with the DOSSIER controller. The values are 0 through 7. "3" is considered the normal value.

### "HPLJ\_CONTRAST","159";

This value controls a simple contrast adjustment for the portraits which are generated with the DOSSIER controller. The values are 0 through 255. "128" is considered the normal value. 0 indicates ZERO contrast and is a useless value. 255 is 2 times the normal contrast. The generally useful range is about 80-180.

"HPLJ\_CURVE",""; (This value is not currently used.)

"HPLJ\_FONT1",""; "HPLJ\_FONT2",""; "HPLJ\_FONT3",""; "HPLJ\_FONT4",""; "HPLJ\_FONT5","";

These are full path names of font files (in HP format) which should be transmitted to the HPLJ printer when the controller is initialized. When using a series 2 printer this is really the only way to get interesting fonts. With the Series 3 printer the scalable fonts are available.

PCS.CNF - CS-500 Polaroid Color Scanner (PCS)

- PCS\_COLORMODE -Internal colormode in the CS-500 controller. Possible values: COLOR - 24 bit color BW - Black and white default value: COLOR
- PCS\_RESOLUTION Scanning resolution in DPI possible values: DPI125 - Scan at 125 DPI, positions in 125 dpi DPI250 - Scan at 250 DPI, positions in 250 dpi DPI500 - Scan at 500 DPI, positions in 500 dpi Default value: DPI125

PCS\_PIXELFORMAT - Selects the method the CS500 controller uses to store image data in memory. Possible values:

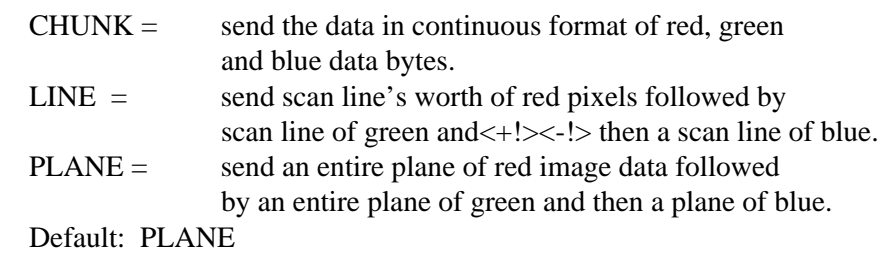

```
PCS_AOIX1
```
PCS\_AOIX2

PCS\_AOIY1

PCS\_AOIY2 - The PCS\_AOIxn values define an "Area of Interest" which is the area of the image to be scanned. These values define a rectangle with X1, Y1 being the upper left of the rectangle and X2, Y2 being the lower right. The units specified for these parameters are in DPI for the resolution selected. Default values:

$$
X1=080
$$

 $Y1 = 080$ 

 $X2 =$  Maxwidth for 125 DPI

Y2 = Maxheight for 125 DPI

X2-X1 is the width of the image to be scanned in DPI

Y2-Y1 is the height of the image to be scannedin DPI

PCS\_DATANAME - The name of the film color lookup table downloaded to the scanner, for color balancing the scannedimages based on the film type. The default table is PCSDFLT.DAT, which is for 35mm film and is also acceptable for Spectra film.

PCS\_HARDBUF - The internal size of the PCS hardware buffer. Older models of the scanner have smaller buffers than the newer "FIFO" (CS-500i) models of the scanner. Possible values: 2MEG - 2 Megabyte "FIFO" (CS-500i) scanner. 0MEG - Older 64K model of the scanner. Default value:

2MEG

- PCSWINDOW This variable enables and disables a menu display when the controller is activated for scanning. Possible values: OFF - Bypass menu, scan immediately ON - Display the menu
- PCS This variable enables or disables the entire PCS controller.With this value set to "OFF" the controller behaves as if it did not exist. This

value may also be checked by application scripts to determine if the controller is activiated. Possible values:

> ON - All controller entry points are enabled OFF - All controller entry points are disabled

PCS\_RGBBUF - This variable defines the name of the RGB EMS buffer which is to be used for the scanned image. By specifing different names for the destination buffer, the application can flip between different RGB buffers allowing more than one scanned image to reside in the system default:

DRGBB - The standard RGB buffer name

PCS\_MOTORADJUST - This variable defines the parameters for the motor.

#### Default value:

E8,CF,9D,A0,35,230,1E0

Possible values:

These values are in hexadecimal (Base 16)format. Only the last two variables on the line should ever be changed. These variables are the Picture Eject Distance (PED) and

the Picture Input Distance (PID), respectively.The PID corresponds to how far the scanner continues to "pull" the image into the machine after it has noticed the trailing edge. The only reasons for changing thesevariables are if the picture is "swallowed" by the scanner, or if any of the wanted data in the picture cannot be captured by

manipulating the PCS\_AOIxx values also in this .CNF file. The scaling for these variables is approximately 100h (100 hex) to 1 inch. It is a good idea to first change only the PID, then add 50h for the PED. As an example, assume you are scanning a photo laminated with clear plastic. The "electronic eye" of the scanner would not be able to detect the plastic, and would consider the end of the photo to be the trailing edge. In order to pull in the entire card, including the plastic, the PID should be increased about half an inch (80h) to  $260h$  (1E0h + 80h). The PED would then become 2B0h (260h + 50h).

#### PCS\_MUST\_REMOVE -

This variable determines whether or not the user must remove the photo once the scan is complete, before he/she can continue. It is a security feature in conjunction with the auto-feed feature. Possible values:

YES - User must remove photo

NO - User need not remove photo Default value:

YES

POC\_VGA.CNF - VGA output controller. CFR\_LAYOUT\_FILE- Card layout file to be drawn.

 POC\_N9.CNF - NUMBER NINE graphics adapter output controller. CFR\_LAYOUT\_FILE - Card layout file to be drawn.

 POC\_8514.CNF - Paradise 8514a output controller. CFR\_LAYOUT\_FILE - Card layout file to be drawn.

DSP.CNF

DSP\_BASE\_ADDRESS - Base I/O Address of the DSP Board, Was 816 in version 1 and early version 2 now moved to 312.

#### **MATROX PORTRAIT INPUT CONTROLLER CONFIGURATION FILE**

File Name: MIC\_ILUM.CNF

Objects:

MIC\_RESOLUTION Type: string Determines the frame grabber resolution during portrait capture. Available options are "640X480" (2 Mbyte board only), "512X480", and "512X400". Only "640X480", which gives a 1:1 pixel aspect ratio, or "512X480", which gives a 5:4 aspect ratio, are recommended.

VIDEO\_IN Type: string Determines camera type. Possible settings are "RGB" for RGB camera, or "COMP" for composite (NTSC) camera or still video player.

FAST SYNC Type: string Is "YES" if the special Matrox board modified for fast genlock is installed, otherwise it should be "NO".

SCRUNCHED Type: string

Is "YES" to cause the screen to remain scrunched after exiting the portrait capture menu. If "NO", the screen is reset after this menu to restore it to normal size. "YES" is required if a TX-1500 thermal printer with non-interlaced input is installed, in order to prevent noise on the print.

RGB STROBE Type: string Is "YES" to enable flash unit for RGB camera, otherwise "NO".

COMP STROBE Type: string Is "YES" to enable flash unit for composite camera, otherwise "NO". Should be "NO" for still video player.

LIVE\_IRIS Type: string numeric The 8 bit value sent to the iris DAC for live mode. Not used for the current support board. May be used if an iris DAC is someday installed.

FREEZE\_IRIS Type: string numeric The 8 bit value sent to the iris DAC for freeze mode. Not used for the current support board.

STROBE\_RECHARGE Type: string numeric The number of seconds required to recharge the strobe. This enforces a minimum time between strobe firings.

RGB\_GAIN Type: string numeric Sets DAC gain at the video input during freeze for RGB cameras. Range "0" to "100". Note that 0 is highest gain, 100 is lowest gain.

RGB\_OFFSET Type: string numeric Sets the brightness during freeze for RGB cameras. Range "0" to "100".

RGB\_CONTRAST Type: string numeric Sets the contrast during freeze for RGB cameras. Range "0" to "100", with 100 being highest contrast.

LIVE\_RGB\_GAIN LIVE\_RGB\_OFFSET LIVE\_RGB\_CONTRAST Same as above, but for live mode.

COMP\_GAIN Type: string numeric Sets DAC gain during freeze for NTSC cameras. Range "0" to "100". Note 0 is highest, 100 is lowest gain.

COMP\_OFFSET Type: string numeric Sets the brightness during freeze for NTSC cameras. Range "0" to "100".

COMP\_CONTRAST Type: string numeric Sets contrast during freeze for NTSC cameras. Range "0" to "100", with 100 being highest contrast.

COMP\_SATURATION Type: string numeric Sets color saturation during freeze for NTSC cameras. Range "0" to "100". 0 is no color.

COMP\_HUE Type: string numeric Sets hue during freeze for NTSC cameras. Range "0" to "100". LIVE\_COMP\_GAIN Type: string numeric LIVE\_COMP\_OFFSET LIVE\_COMP\_CONTRAST LIVE\_COMP\_SATURATION LIVE\_COMP\_HUE Same as above, but for live mode.

AOI\_XMIN Type: string numeric

AOI\_XMAX AOI\_YMIN AOI\_YMAX Defines the area of interest in the portrait. Range is " $0$ " to "255" for AOI\_XMIN and AOI\_XMAX, and "0" to "383" for AOI\_YMIN and AOI\_YMAX.

FACE BRIGHT Type: string numeric Enables hardware face brightener. "0" disables, "1" enables. Note: may be superseded by software face brightener.

FACE\_BRIGHT\_VALUE Type: string numeric The change in gain value used when face brightener is enabled. Reasonable values range from 0 to 20 or so. This can be one or two numbers. If two numbers are used, the face brightener will have two levels (off, level 1, level 2); otherwise it will be one level (off, on). Example: "10 15" for a two-step brightener.

FACE\_BRIGHT\_OFFSET Type: string numeric The change in offset value used when face brightener is enabled. This can be one or two numbers. The number of levels must be the same as in FACE\_BRIGHT\_VALUE. Example: "10 20" for two-step brightener.

PORTRAIT\_BACKGROUND\_THRESHOLD Type: string numeric Sets the threshold for determining the background color for Electronic Background (soft ware chroma keying). Typical value is "30". Increase for noisy backgrounds or if parts of the background are not being substituted. Decrease if parts of the person are being cut away.

PORTRAIT\_BACKGROUND\_ITER Type: string numeric Controls the halo for Electronic Background. Typical value is "4". Increase to remove more of the halo. Decrease if too much of the person is being shaved off.

**NOTE**

The following configuration objects are set by the calibration routine (MCAL) and the adjust system menu:

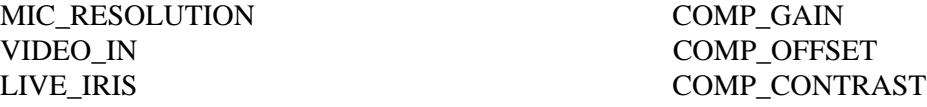

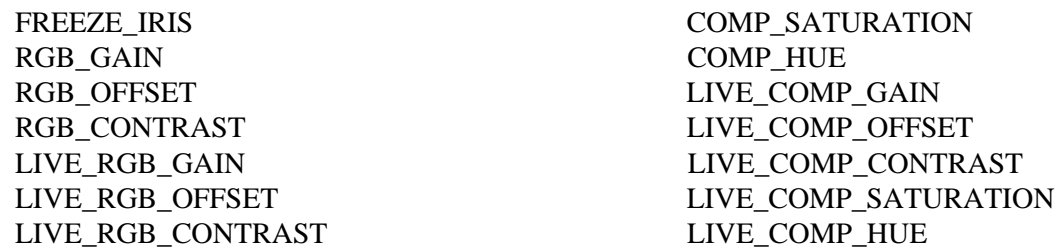

The following objects can only be set by directly editing the configuration file:

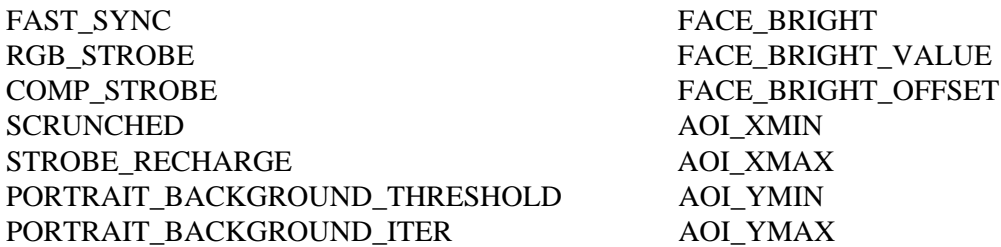

### **MATROX PREVIEW OUTPUT CONTROLLER CONFIGURATION FILE**

File Name: MOC\_ILUM.CNF

Objects:

CFR\_LAYOUT\_FILE Type: string Card layout file to be drawn.

MOC\_RESOLUTION Type: string Determines the display resolution during card preview. Available options are "640X480" (2 Mbyte board only), "1024X768" (2 Mbyte board and multiscan monitor only), "512X480", and "512X400".

MOC\_INTERLACE Type: string Determines if the preview screen is interlaced. "Y" is interlaced, "N" is non-interlaced. VGA monitors require "N". 1024X768 resolution requires "Y".

MOC\_XSIZE Type: string numeric MOC\_YSIZE

Determines the physical size of the card layout on the screen. The logical card coordinates are mapped to this area. For downward compatibility with card layouts designed for the Paris board, it is possible for these parameters to be larger than the actual monitor resolution, since these cards are drawn with die cutter offsets built into the card graphics commands. New card layouts should not have any die cutter offsets. They

should be drawn to the edges of the logical coordinate space.

MOC\_XOFFSET Type: string numeric

MOC\_YOFFSET

Used to position the card on the preview screen. Can be positive or negative. Use in combination with CARD\_XSIZE and CARD\_YSIZE to fit the card image to the preview screen.

## **CI-5000 FILM PRINTER CONFIGURATION FILE**

File Name: HOC\_CI5K.CNF

Objects:

HOC\_RESOLUTION Type: string

Determines the resolution of the printable area of the film. All of the individual cards must fit within this area. Practically any values are allowed, but limited by the amount of memory in the CI5000. Typical values are "1024X768", "1200X800", etc.

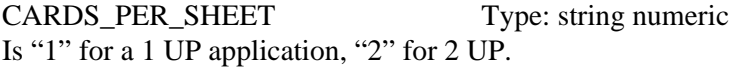

CARD1\_YSIZE

CARD1\_XSIZE Type: string numeric

Determines the physical size of the first card on the film. The logical coordinates are mapped to this area. Note that  $X$  is always along the long dimension of the film, even for a 2 UP.

CARD1\_XOFFSET Type: string numeric CARD1\_YOFFSET Used to position the first card on the film. Used in conjunction with CARD1\_XSIZE and CARD1\_YSIZE to fit the card to the die cutter.

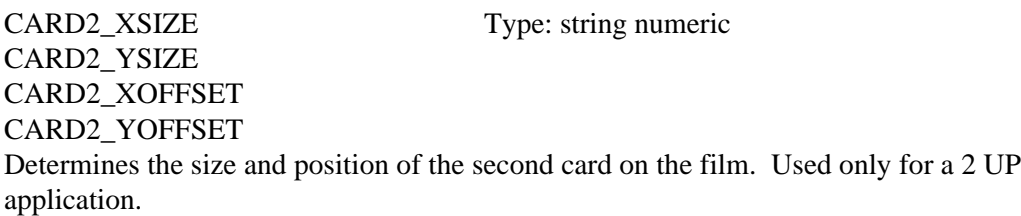

PORTNO Type: string numeric It is ignored for a SCSI CI-5000+.

LIGHTEN\_DARKEN Type: string numeric Lightens or darkens the entire card. Ranges from "0" to "6", with "3" being the nominal value, "6" twice as light, "0" half as light.

#### COLOR\_BALANCE Type: string

Sets the color balance of the entire card by specifying the brightness of each color plane. It is a sequence of three numbers "R G B", where R sets the Red brightness, G the Green, and B the Blue. Each number ranges from 0 to 6, with 3 being nominal, 6 twice as light, 0 half as light.

#### EXPOSURE\_TIME Type: string

Allows additional control over the lightness and color balance of the card by adjusting the exposure time of each color plane. It is a sequence of three numbers "R G B". Each number ranges from 50 to 200, with 100 being nominal.

#### LUMINANT Type: string

Allows additional control over the lightness and color balance of the card by adjusting the brightness of the CRT. It is a sequence of three numbers "R G B". Each number ranges from 50 to 200, with 100 being nominal.

#### LIGHTEN\_DARKEN\_PORTRAIT Type: string numeric

Allows control over the portrait lightness above and beyond the adjustments described above for the entire card. Ranges from "0" to "6", with "3" being nominal.

#### COLOR\_BALANCE\_PORTRAIT Type: string

Allows control over the color balance of the portrait. It is a sequence of three numbers "R G B". Each number ranges from 0 to 6, with 3 being nominal.

#### HOC\_TINT\_TABLE Type: string

An optional list which modifies how the LIGHTEN\_DARKEN\_PORTRAIT and COLOR\_BALANCE\_PORTRAIT work. It is a list of 13 exposure factors indexed by LIGHTEN\_DARKEN\_PORTRAIT+COLOR\_BALANCE\_PORTRAIT (note this ranges from 0 to 12). A factor of 64 is equivalent to the nominal exposure, 32 is half the exposure, 128 is twice, etc.

USERDELAY Type: string numeric Specifies the time out in seconds if the user does not respond to a particular command.

DEVTIME Type: string numeric Specifies the film development time as in index into a table: 0 - 45 sec, 1 - 50 sec, 2 - 60 sec, 3 - 70 sec, 4 - 80 sec, 5 - 90 sec, 6 - 100 sec, 7 - 120 sec.

FORCE\_PRINT Type: string Set by the application when it wants to force a single card in a 2-up configuration.

DP\_FILM\_TABLE Type: string The name of a film table that is to be downloaded into the CI-5000. Typical file is "ID669.FLM", the fast film table.

DP\_CAMERA\_OVERSCAN Type: string numeric

The amount (in percent) that the raster size should exceed the print area on the film. This is to allow for variations between film packs and lots of film. It is read by the calibration program CICAL.

DP\_CAMERA\_ADJUST\_X Type: string numeric DP\_CAMERA\_ADJUST\_Y DP\_CAMERA\_ADJUST\_Z

These parameters are set by the calibration program CICAL. Normally the user would not know how to set them. The values are unique to a particular CI-5000/camera back combi nation.

CFR Type: string Enables or disables the film printer. Can be "ON" or "OFF".

## **TX-1500 THERMAL PRINTER CONFIGURATION FILE**

File Name: HOC\_TP.CNF

Objects:

HOC TP\_RESOLUTION Type: string Determines the resolution of the printable area of the film. All of the individual cards must fit within this area. This should be "640X480", which requires the 2Mbyte Matrox board.

HOC\_TP\_CARDS\_PER\_SHEET Type: string numeric Is "1" for a 1 UP application, "2" for 2 UP.

HOC\_TP\_CARD1\_XSIZE Type: string numeric HOC\_TP\_CARD1\_YSIZE

Determines the physical size of the first card on the film. The logical coordinates are mapped to this area. Note that  $X$  is always along the long dimension of the film, even for a 2 UP.

HOC\_TP\_CARD1\_XOFFSET Type: string numeric HOC\_TP\_CARD1\_YOFFSET Used to position the first card on the film. Used in conjunction with CARD1\_XSIZE and CARD1\_YSIZE to fit the card to the die cutter.

HOC\_TP\_CARD2\_XSIZE Type: string numeric HOC\_TP\_CARD2\_YSIZE HOC\_TP\_CARD2\_XOFFSET HOC\_TP\_CARD2\_YOFFSET

Determines the size and position of the second card on the film. Used only for a 2 UP application.

#### HOC\_TP\_LIGHTEN\_DARKEN Type: string numeric

Lightens or darkens the entire card. Ranges from "0" to "6", with "3" being the nominal value, "6" twice as light, "0" half as light.

### HOC TP COLOR BALANCE Type: string

Sets the color balance of the entire card by specifying the brightness of each color plane. It is a sequence of three numbers "R G B", where R sets the Red brightness, G the Green, and B the Blue. Each number ranges from 0 to 6, with 3 being nominal, 6 twice as light, 0 half as light.

HOC\_TP\_LIGHT\_DARK\_PORT Type: string numeric Allows control over the portrait lightness above and beyond the adjustments described above for the entire card. Ranges from "0" to "6", with "3" being nominal.

HOC TP COLOR BAL PORT Type: string

Allows control over the color balance of the portrait. It is a sequence of three numbers "R G B". Each number ranges from 0 to 6, with 3 being nominal.

### HOC\_TP\_ALL\_TINT\_TABLE Type: string

An optional list which modifies how the HOC\_TP\_LIGHTEN\_DARKEN and HOC\_TP\_COLOR\_BALANCE work. It is a list of 13 exposure factors indexed by LIGHTEN\_DARKEN + COLOR\_BALANCE (note this ranges from 0 to 12). A factor of 64 is equivalent to the nominal exposure, 32 is half the exposure, 128 is twice, etc.

HOC TP\_PORT\_TINT\_TABLE Type: string An optional list which modifies how the HOC\_TP\_LIGHT\_DARK\_PORT and HOC\_TP\_COLOR\_BAL\_PORT work. It is a list of 25 exposure factors indexed by HOC\_TP\_LIGHT\_DARK\_PORT + HOC\_TP\_COLOR\_BAL\_PORT + HOC\_TP\_LIGHTEN\_DARKEN + HOC\_TP\_COLOR\_BALANCE (note this ranges from 0 to 24). A factor of 64 is equivalent to the nominal exposure, 32 is half the exposure, 128 is twice, etc.

FORCE PRINT Type: string Set by the application when it wants to force a single card in a 2-up configuration.

HOC\_TP\_MAX\_PRINT\_TIME Type: string numeric The time required for a sheet to print. This timing is done by the software when status is not available.

HOC\_TP\_INTERLACE Type: string Specifies whether the input to the thermal printer is interlaced ("Y") or non-interlaced (VGA) ("N"). The default as of Ver. 2.3 is "Y".

COLOR\_THERM\_PRINT Type: string Enables or disables the thermal printer. Can be "ON" or "OFF".

## **BLACK AND WHITE THERMAL PRINTER CONFIGURATION FILE**

File Name: BWTP.CNF

Objects:

BW\_TP (string): Enables BW thermal printer. ON=Enabled, OFF= disabled.

BWTP\_INTERLACE (string): Determines whether the printer uses an interlaced video signal (YES/NO).

BWTP\_REMOTE (string): Determines whether the printer is controlled by a remote button (YES/NO).

BWTP\_RESOLUTION (string numeric): Sets the video resolution used by the printer. Normally "640X480".

BWTP\_XOFFSET (string numeric): Sets the printing offset in the X direction.

BWTP\_YOFFSET (string numeric): Sets the printing offset in the Y direction.

BWTP\_XSIZE (string numeric): Sets the physical size for the ID card or temporary pass, in the x-direction.

BWTP\_YSIZE (string numeric): Sets the physical size for the ID card or temporary pass, in the y-direction.

### **VS-3000 ADVANCED (LIVE/STORED) CONFIGURATION FILE**

File Name: VER\_ILUM.CNF

Objects:

CFR\_LAYOUT\_FILE (string): Sets the name of the verification layout file. This layout positions the live and stored images on the verification screen.

VER\_LIVE\_XSIZE (string numeric):

VER\_LIVE\_YSIZE (string numeric): Set the number of pixels in the X and Y direction used by the portrait live window. Should correspond to the window size in the verification layout file.

VER\_LIVE\_XPOS (string numeric):

VER\_LIVE\_YPOS (string numeric): Set the X,Y location of the upper left corner of the portrait live window. Should correspond to the window position in the verification layout file.

VER\_RESOLUTION (string): Determines the frame grabber resolution during portrait capture. Available options are "640X480" (2 Mbyte board only), "512X480", and "512X400". Only "640X480", which gives a 1:1 pixel aspect ratio, or "512X480", which gives a 5:4 aspect ratio, are recommended.

#### VER\_XOFFSET (string numeric):

VER\_YOFFSET (string numeric): Used to position the verification layout on the screen. Should be positive. Use in combination with VER\_XSIZE and VER\_YSIZE to fit the verification layout on the screen.

VER\_XSIZE (string numeric):

VER\_YSIZE (string numeric): Determines the physical size of the verification layout on the screen. The logical coordinates are mapped to this area.

VER\_INTERLACE (string): Determines if the verification screen is interlaced. "Y" is interlaced, "N" is non-interlaced. VGA monitors require "N". 1024X768 resolution requires "Y".

VER\_VIDEO\_IN (string): Determines camera type. Possible settings are "RGB" for RGB camera, or "COMP" for composite (NTSC) camera or still video player. Default is "COMP".

FAST\_SYNC (string): Is "YES" if the special Matrox board modified for fast genlock is installed; otherwise it should be "NO".

LIVE\_IRIS (string hex): The 8 bit value sent to the iris DAC for live mode. Not used for the current support board. May be used if an iris DAC is someday installed.

VER\_RGB\_GAIN (string numeric): Sets DAC gain at the video input during live mode for RGB cameras. Range "0" to "100". Note that 0 is highest gain, 100 is lowest gain.

VER\_RGB\_OFFSET (string numeric): Sets the brightness during live mode for RGB cameras. Range "0" to "100".

VER\_RGB\_CONTRAST (string numeric): Sets the contrast during live mode for RGB cameras. Range "0" to "100", with 100 being highest contrast.

VER\_COMP\_GAIN (string numeric): Sets DAC gain during live mode for NTSC cameras. Range "0" to "100". Note 0 is highest, 100 is lowest gain.

VER\_COMP\_OFFSET (string numeric): Sets the brightness during live mode for NTSC cameras. Range "0" to "100".

VER\_COMP\_CONTRAST (string numeric): Sets contrast during live mode for NTSC cameras. Range "0" to "100", with 100 being highest contrast.

VER\_COMP\_SATURATION (string numeric): Sets color saturation during live mode for NTSC cameras. Range "0" to "100". 0 is no color.

VER\_COMP\_HUE (string numeric): Sets hue during live mode for NTSC cameras. Range "0" to "100".

COMPARE\_LIVE (string): set to "ON" when system is configured with Live Video Comparison (live/still) option. Set to "OFF" otherwise.

#### **SIGNATURE SCANNER CONFIGURATION FILE**

File Name: SIS\_SCAN.CNF

Objects:

SIG\_XSTART & SIG\_YSTART (string numeric): Determine the upper left corner of the signature box in dots, where "upper left" is defined as the corner opposite the cut corner of the card regardless of the signature orientation.

SIG\_XSIZE & SIG\_YSIZE (string numeric): Determine the width and height of the signature box in dots. SIG\_XSIZE is always across the short dimension of the card, and SIG\_YSIZE is always across the long dimension of the card, regardless of the signature orientation.

SIG\_DPI (string numeric): Determines the resolution of the scanner in dots per inch. Possible values are "100", "200", "300", "400". It must match the switch setting on the scanner.

SIG\_DIRECTION (string numeric): Determines the orientation of the signature on the card. Possible values are "0", "1", "2", or "3". "3" is the orientation of the Paris signature card, assuming the card is inserted with the cut corner going in. "0" is the typical orientation for the scanner hardware which scans on the way in.

SIG\_NUM\_MARKS (string numeric): Determines the number of index marks to be located in order to set the origin of the card. The origin is set at the bottom of the specified index mark. The value can be 0 if there is no index mark on the card, although without a mark the y-offset (SIG\_YSTART) of the area of interest from the origin will not be reliable. The value currently should be 1, since only one image per card should be scanned.

SIG\_MAX\_CARD (string numeric): The maximum length, in inches, to be scanned while locating index marks. This length should not exceed that of the card, but cannot be less than the distance from the top of the card to the bottom of the index mark.

SIG MAX SCAN (string numeric): The maximum scannable length from the card origin (i.e., bottom of specified index mark), in inches. This value determines the length of the area to be displayed during configuration, and should not exceed the distance from the bottom of the index mark to the point where the motor must be reversed.

SIS (string): ON or OFF, depending on whether or not the application uses the signature scanner.

SIG\_COMPRESS (string): Determines the type of compression used. For the ID2000GS or the ID3000, this should be "G3" for CCITT Group 3.

SIG\_THRESHOLD (string): Threshold for gray-scale signature scanner. Typical value is " $20$ ".

### **SUPPORT BOARD CONFIGURATION FILE**

File Name: SUPPORT.CNF

Objects:

SUPPORT\_BOARD: Enable variable ("ON" or "OFF")

SUPPORT\_BASE\_ADDRESS: Base address of module in format "0xhhh" (h is a hex digit)

SUPPORT\_NUM\_PORTS: Number of ports on board

SB\_IDLE\_0 and SB\_IDLE\_1: Idle pattern for each port: "write 0xhh" (port is a decimal port number, write is "RW" for read-write or "RO" for read-only, h is a hex digit)

SB\_name: for each assigned line, "port mask" (name is a string of less than 16 characters which is also known to the controller, port is a decimal port number, mask  $= 0xhh$ )

"SB\_STROBE","0 0x01" - strobe fire is port 0, bit 0 "SB\_IRIS"," $0$  0x02" - iris is port 0, bit 1 "SB\_SIG\_ENABLE","0 0x04" - motor en is port 0, bit 2 "SB\_SIG\_DIR","0 0x08" - motor dir is port 0, bit 3 "SB\_BWTP\_REMOTE","0 0x10" - BWTP print is port 0, bit 4 "SB\_CTP\_MEM","0 0x20" - TX1500 grab is port 0, bit 5 "SB\_CTP\_PRINT","0  $0x40$ " - TX1500 print is port 0, bit 6 "SB\_SIG\_CARDPRES","1 0x01" - Sign card present is port 1, bit 0 "SB\_CI5K\_PULL","1 0x02" - Film pull is port 1, bit 1

The port number ranges from 0 to (SUPPORT\_NUM\_PORTS - 1), and is equal to the offset of the port from the base address. The port number is separated from the bit pattern by a blank space. The mask consists of all zeros except for the bit in question, which is a 1. The idle state of the bit (and, by implication, its active state) is given by "SB IDLE port", not by the mask value itself.

## **CNF Files and Typical Contents**

The following indicates the default CNF file contents unless listed as customer-specific.

HOC\_HPLJ.CNF:

"DOSSIER\_LAYOUT\_FILE","dossiers"; customer-specific "DOSSIERLPT","1"; "DOSSIER\_DIAG\_LAYOUT",""; "HPLJ\_ORIENT",""; "HPLJ\_BRIGHT","4"; "HPLJ\_CONTRAST","159"; "HPLJ\_CURVE",""; "HPLJ\_FONT2",""; "HPLJ\_FONT4",""; "HPLJ\_FONT5",""; "HPLJ\_FONT1",""; "HPLJ\_FONT3",""

;

POC\_VGA.CNF:

"CFR\_LAYOUT\_FILE","vga1"; customer-specific

APP\_CON.CNF:

"APP\_CON\_SOF",""; Include only this line for ID-2000+/ID-1000 "COLOR\_VIDEO\_CAMERA","MIP\_CON"; "STILL\_VIDEO\_CAMERA","MIP\_CON"; "WS\_PREVIEW","MOP\_CON"; "WS\_VERIFY","LV\_CON"; "SIGNATURE","SIS\_CON"; "CFR\_CON","CI5K \_CON"; or "TPOH\_CON" for thermal "SCANNER","PCS\_CON"; "DOSSIER","DOS\_CON"; "TEMP\_PASS","BWTP\_CON";

#### REPORT.CNF:

"HEADER\_LINES","2"; "HEADER\_LINE1"," POLAROID ID2000 REPORT GENERATOR PAGE @PAGE "; "HEADER\_LINE2"," (@HEAD REPORT)"
### TAPECOMP.CNF

"SCSITID","7";<br>SCSI ID of tape drive

DSP.CNF

"DSP\_BASE\_ADDRESS","312"; /\* was 816 \*/

### MIC\_ILUM.CNF

"MIC\_RESOLUTION","512X480"; "VIDEO\_IN","RGB"; "FAST\_SYNC","Y"; "SCRUNCHED","N"; should be "Y" for non-interlaced thermal "RGB\_STROBE","YES"; "COMP\_STROBE","NO"; "LIVE\_IRIS","0"; "FREEZE\_IRIS","0"; "STROBE\_RECHARGE","11"; "RGB\_GAIN","91"; see note above regarding automatic cal. "RGB\_OFFSET","17"; "RGB\_CONTRAST","65"; "LIVE\_RGB\_GAIN","40"; "LIVE\_RGB\_OFFSET","30"; "LIVE\_RGB\_CONTRAST","30"; "COMP\_GAIN","83"; "COMP\_OFFSET","2"; "COMP\_CONTRAST","65"; "COMP\_SATURATION","74"; "COMP\_HUE","49"; "LIVE\_COMP\_GAIN","83"; "LIVE\_COMP\_OFFSET","2"; "LIVE\_COMP\_CONTRAST","65"; "LIVE\_COMP\_SATURATION","74"; "LIVE\_COMP\_HUE","49"; "FACE\_BRIGHT","0"; "FACE\_BRIGHT\_VALUE","10 10"; "FACE\_BRIGHT\_OFFSET","10 20"; "AOI\_XMIN","0"; "AOI\_XMAX","255"; "AOI\_YMIN","0"; "AOI\_YMAX","383"; "ZOWIE\_LEVEL","5"; "PORTRAIT\_BACKGROUND\_THRESHOLD","35"; "PORTRAIT\_BACKGROUND\_ITER","4";

The following values are optional and are used to customize chroma-keying "PORTRAIT\_BACKGROUND\_GAIN","40"; "PORTRAIT\_BACKGROUND",""; "PORTRAIT\_BACKGROUND\_RED",""; "PORTRAIT\_BACKGROUND\_GREEN",""; "PORTRAIT\_BACKGROUND\_BLUE","";

### MOC\_ILUM.CNF

"CFR\_LAYOUT\_FILE","white"; "MOC\_RESOLUTION","640X480"; "MOC\_XOFFSET","0"; "MOC\_YOFFSET","0"; "MOC\_XSIZE","640"; "MOC\_YSIZE","428"; "MOC\_INTERLACE","N";

HOC\_CI5K.CNF (for 2-UP CR60 format)

"HOC\_RESOLUTION","1024X768"; "PORTNO","1"; "LIGHTEN\_DARKEN","3"; "COLOR\_BALANCE","3 3 3"; "EXPOSURE\_TIME","100 100 100"; "LUMINANT","100 100 100"; "LIGHTEN\_DARKEN\_PORTRAIT","3"; "COLOR\_BALANCE\_PORTRAIT","3 3 3"; "USERDELAY","30"; "DEVTIME","2"; "FORCE\_PRINT","NO"; "DP\_FILM\_TABLE","id669.flm"; "DP\_CAMERA\_OVERSCAN","3"; " $DP\_CAMERA\_ADJUST\_X$ ", "-6"; these are modified by CICAL.EXE "DP\_CAMERA\_ADJUST\_Y","4"; "DP\_CAMERA\_ADJUST\_Z","0"; "CFR","ON"; ; Card size info is updated during software installation ; for CR-60/2-up "CARDS\_PER\_SHEET","2"; "CARD1\_XOFFSET","7"; "CARD1\_YOFFSET","3"; "CARD1\_XSIZE","495"; "CARD1\_YSIZE","762"; "CARD2\_XOFFSET","502"; "CARD2\_YOFFSET","3"; "CARD2\_XSIZE","495";

"CARD2\_YSIZE","762";

- ; for CR-79
- ; "CARDS\_PER\_SHEET","1";
- ; "CARD1\_XOFFSET","62";
- ; "CARD1\_YOFFSET","120";
- ; "CARD1\_XSIZE","870";
- ; "CARD1\_YSIZE","532";
- for CR-80
- ; "CARDS\_PER\_SHEET","1";
- ; "CARD1\_XOFFSET","43";
- ; "CARD1\_YOFFSET","84";
- ; "CARD1\_XSIZE","938";
- ; "CARD1\_YSIZE","596";

### HOC\_TP.CNF (for 2-UP CR60 format)

"HOC\_TP\_RESOLUTION","640X480"; "HOC\_TP\_LIGHTEN\_DARKEN","3"; "HOC\_TP\_COLOR\_BALANCE","3 3 3"; "HOC\_TP\_LIGHT\_DARK\_PORT","3"; "HOC\_TP\_COLOR\_BAL\_PORT","3 3 3"; "HOC\_TP\_PORT\_TINT\_TABLE",""; "HOC\_TP\_ALL\_TINT\_TABLE",""; "FORCE\_PRINT","NO"; "HOC\_TP\_MAX\_PRINT\_TIME","120"; "HOC\_TP\_INTERLACE","Y"; /\* "N" for non-interlaced \*/ "COLOR\_THERM\_PRINT","ON"; ; Card size info is updated during software installation ; for CR-60/2-up "HOC\_TP\_CARDS\_PER\_SHEET","2"; "HOC\_TP\_CARD1\_XOFFSET","51"; "HOC\_TP\_CARD1\_YOFFSET","16"; "HOC\_TP\_CARD1\_XSIZE","286"; "HOC\_TP\_CARD1\_YSIZE","444"; "HOC\_TP\_CARD2\_XOFFSET","337"; "HOC\_TP\_CARD2\_YOFFSET","16"; "HOC\_TP\_CARD2\_XSIZE","286"; "HOC\_TP\_CARD2\_YSIZE","444"; ; for CR-79 ; "HOC\_TP\_CARDS\_PER\_SHEET","1"; ; "HOC\_TP\_CARD1\_XOFFSET","84"; ; "HOC\_TP\_CARD1\_YOFFSET","84"; ; "HOC\_TP\_CARD1\_XSIZE","504"; ; "HOC\_TP\_CARD1\_YSIZE","311";

; for CR-80

; "HOC\_TP\_CARDS\_PER\_SHEET","1"; ; "HOC\_TP\_CARD1\_XOFFSET","67"; ; "HOC\_TP\_CARD1\_YOFFSET","65"; ; "HOC\_TP\_CARD1\_XSIZE","542"; ; "HOC\_TP\_CARD1\_YSIZE","349";

#### VER\_ILUM.CNF

"CFR\_LAYOUT\_FILE",""; "VER\_LIVE\_XSIZE","265"; "VER\_LIVE\_YSIZE","330"; "VER\_LIVE\_XPOS","340"; "VER\_LIVE\_YPOS","65"; "VER\_RESOLUTION","640X480"; "VER\_XOFFSET","0"; "VER\_YOFFSET","0"; "VER\_XSIZE","640"; "VER\_YSIZE","480"; "VER\_INTERLACE","N"; "VER\_VIDEO\_IN","C OMP"; "FAST\_SYNC","Y"; "LIVE\_IRIS",""; "VER\_RGB\_GAIN","60"; "VER\_RGB\_OFFSET","30"; "VER\_RGB\_CONTRAST","50"; "VER\_COMP\_GAIN","60"; "VER\_COMP\_OFFSET","30"; "VER\_COMP\_CONTRAST","65"; "VER\_COMP\_SATURATION","74"; "VER\_COMP\_HUE","49"; "COMPARE\_LIVE","OFF";

#### SIS\_SCAN.CNF

"SIG\_XSTART","160"; "SIG\_YSTART","432"; "SIG\_XSIZE","440"; "SIG\_YSIZE","120"; "SIG\_DPI","200"; "SIG\_DIRECTION","0"; "SIG\_NUM\_MARKS","1"; "SIG\_MAX\_CARD","3"; "SIG\_MAX\_SCAN","3"; "SIS","ON";

"SIG\_COMPRESS","G3"; "SIG\_THRESHOLD","20";

PCS.CNF:

"PCS","ON"  $/$ \* turn scanner off/on \*/ "PCS\_COLORMODE","COLOR" /\* BW \*/ "PCS\_RESOLUTION","DPI125" /\* "PCS\_RESOLUTION","DPI125" \*/ "PCS\_PIXELFORMAT","PLANE" /\* "PLANE" \*/ "PCS\_AOIX1","080" /\* "PCS\_AOIX1","080" \*/ "PCS\_AOIX2","336" /\* "PCS\_AOIX2","336" \*/ "PCS\_AOIY1","080" /\* "PCS\_AOIY1","080" \*/ "PCS\_AOIY2","464" /\* "PCS\_AOIY2","464" \*/ "PCS\_HARDBUF","2MEG" /\* 2MEG - FIFO buffer, 0MEG - 64Kb buff \*/ "PCSWINDOW","OFF" /\* scan controller menu OFF/ON \*/ "PCS\_RGBBUF","DRGBB" /\* default RGB buffer name DRGBB \*/ "PCS\_MOTORADJUST","E8,CF,9D,A0,35,230,1E0" /\* "E8,CF,9D,A0,35,230,1E0" \*/ "PCS\_DATANAME","PCSDFLT.DAT" /\* default film table for scanned images \*/ "PCS\_MUST\_REMOVE","YES" /\* Must remove photo to continue "YES" \*/

#### SUPPORT.CNF:

"SUPPORT\_BASE\_ADDRESS","0x338"; "SUPPORT\_NUM\_PORTS","2"; "SB\_IDLE\_0","RW 0x7a"; "SB\_IDLE\_1","RO 0x01"; "SB\_STROBE","0 0x01"; "SB\_IRIS","0 0x02"; "SB\_SIG\_ENABLE","0 0x04"; "SB\_SIG\_DIR","0 0x08"; "SB\_BWTP\_REMOTE","0 0x10"; "SB\_CTP\_MEM","0 0x20"; "SB\_CTP\_PRINT","0 0x40"; "SB\_SIG\_CARDPRES","1 0x01"; "SB\_CI5K\_PULL","1 0x02";

"SUPPORT\_BOARD","ON";  $\frac{\partial^2 f}{\partial t^2}$  /\* OFF for VS-3000 \*/

## **Troubleshooting the TX1500**

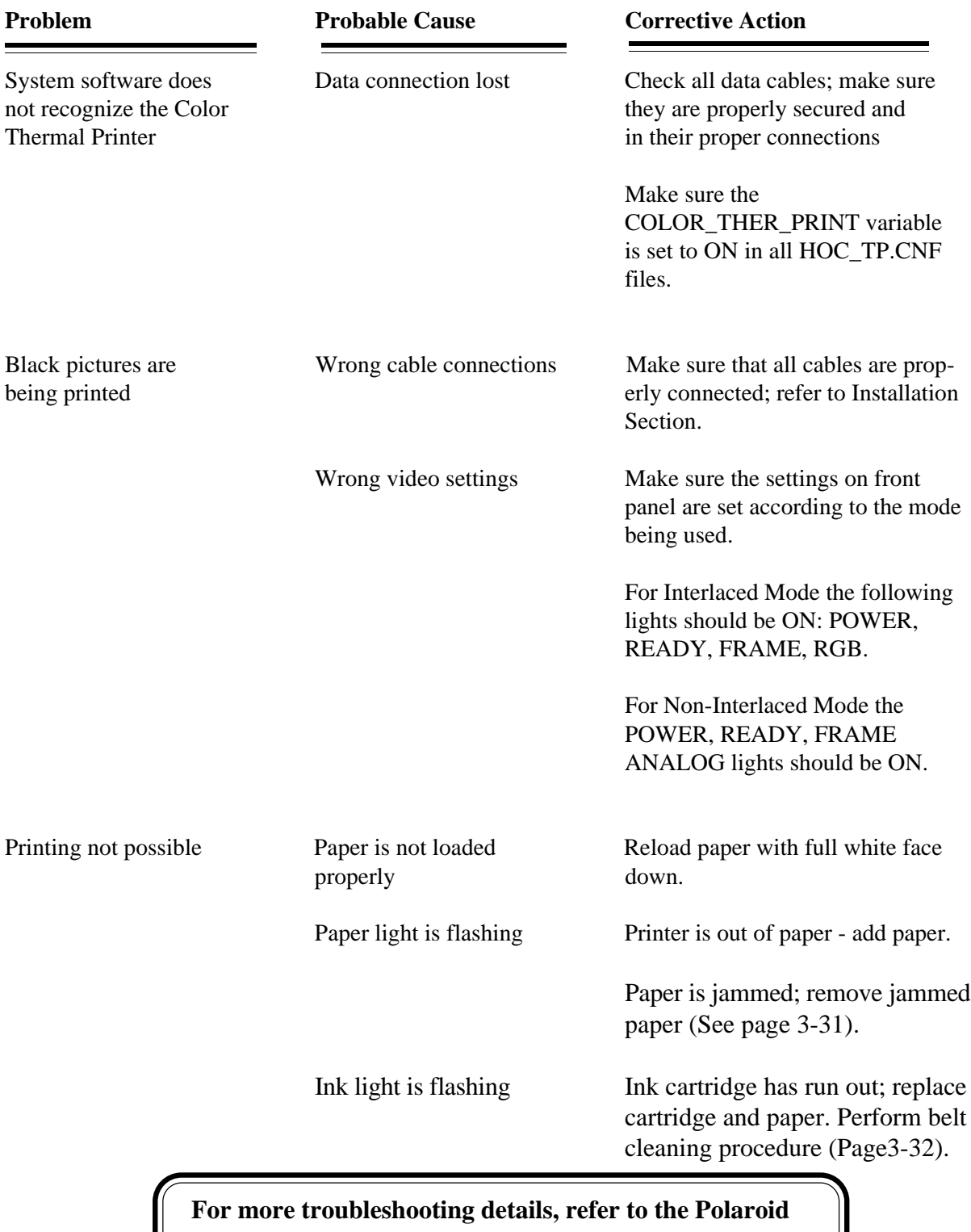

TX1500 Service Manual

## **Paper Jams**

When paper is jammed in the printer, the READY, INK and PRINT button lights blink at the same time.

### **In the printer housing**

- 1. Remove the ink cartridge (a).
- 2. Remove the jammed paper while turning the drum in the direction of the arrow (b).
- 3. Insert the ink cartridge and close the ink cartridge door.

#### **In the paper cassette area**

- 1. Open the paper outlet door and the paper cassette door. Push the bottom plate inward to release, as shown in (c).
- 2. Then, lift plate and remove it (d).
- .3. Remove jammed paper (e). Return the bottom plate to its original position. Close the paper cassette door.

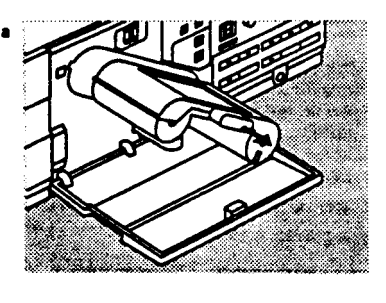

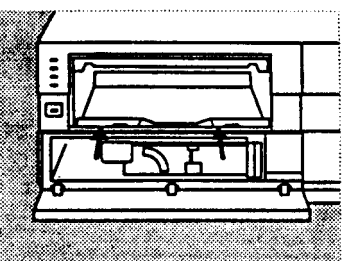

 $\mathbf c$ 

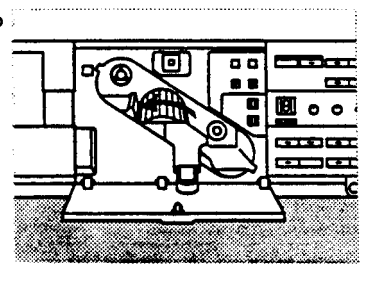

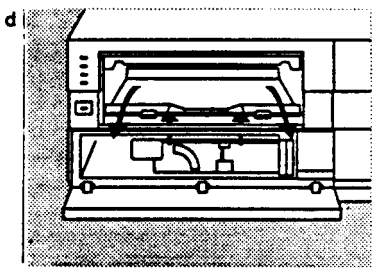

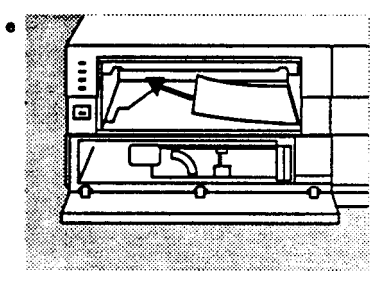

## **Belt cleaning procedure**

The belt cleaning plate removes dirt from the paper supply belt inside the printer. Use the belt cleaning plate before you begin to use the printer for the first time, and at routine intervals (after approximately every 200 copies).

Also, clean the belt if you plan to stop using the unit for an extended period of time. In addition, use this plate when paper is not being fed, or if the paper feed is interrupted often.

- 1. Remove the paper from the paper cassette and insert the belt clean ing plate as shown.
- 2. Turn the printer POWER or OPER- ATE switch on. When the READY light stops blinking and stays on, press the PRINT button.
- 3. The paper light will flash when clean ing is complete.
- 4. Carefully remove the belt cleaning plate from the paper cassette. If it is difficult to remove dirt from the paper supply belt, moisten the four cleaning tips (a) with isopropyl (rubbing) alcohol for more effective cleaning.

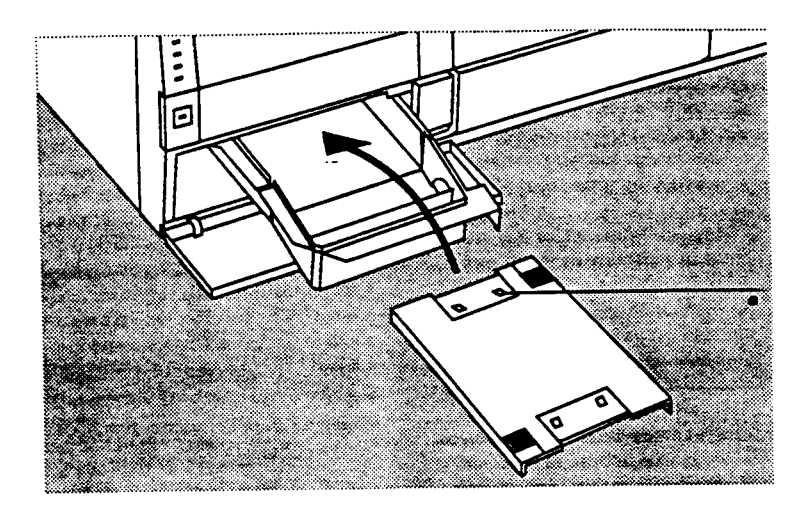

# **Troubleshooting the CI5000**+

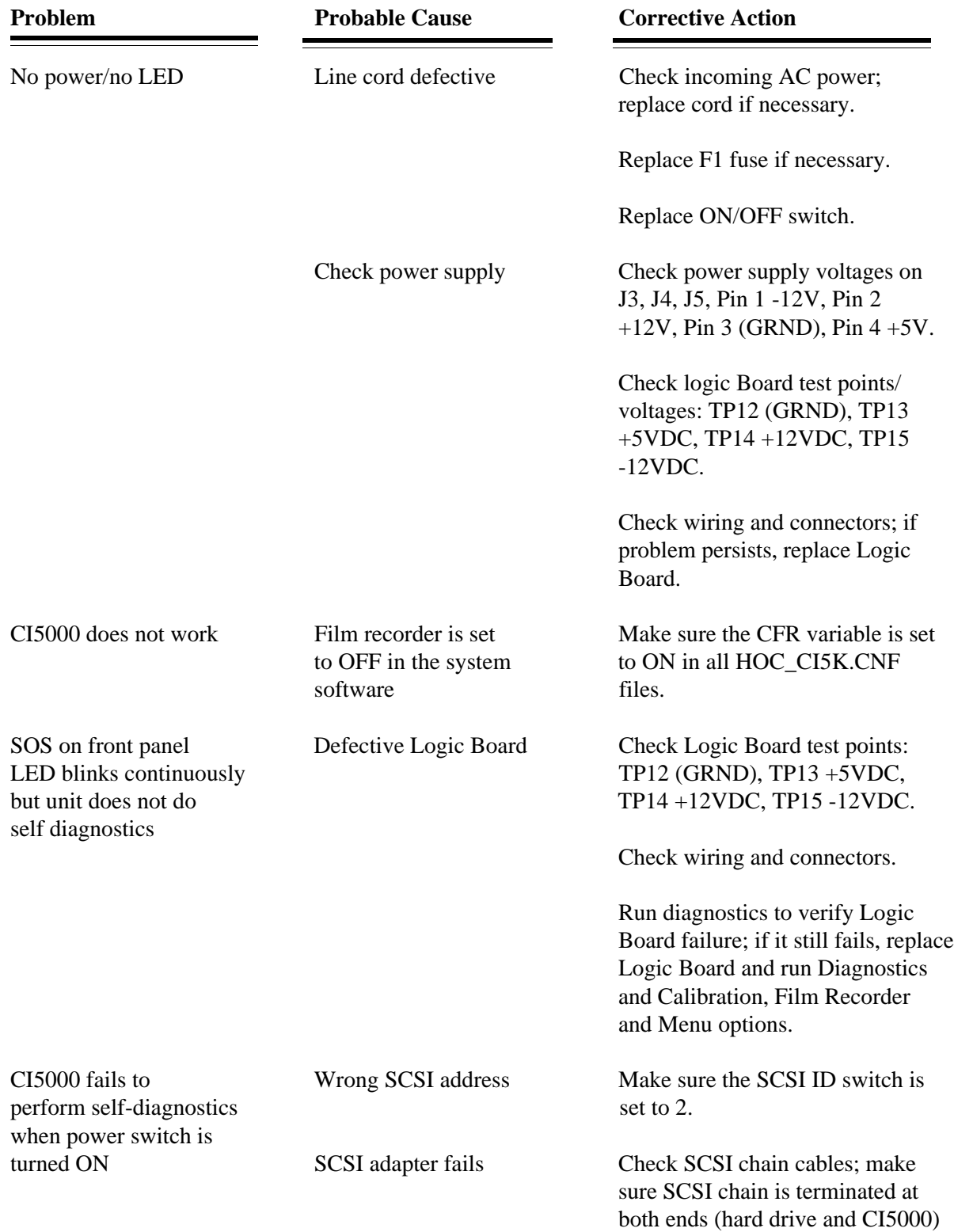

# **Troubleshooting the CI-5000+ (Cont'd)**

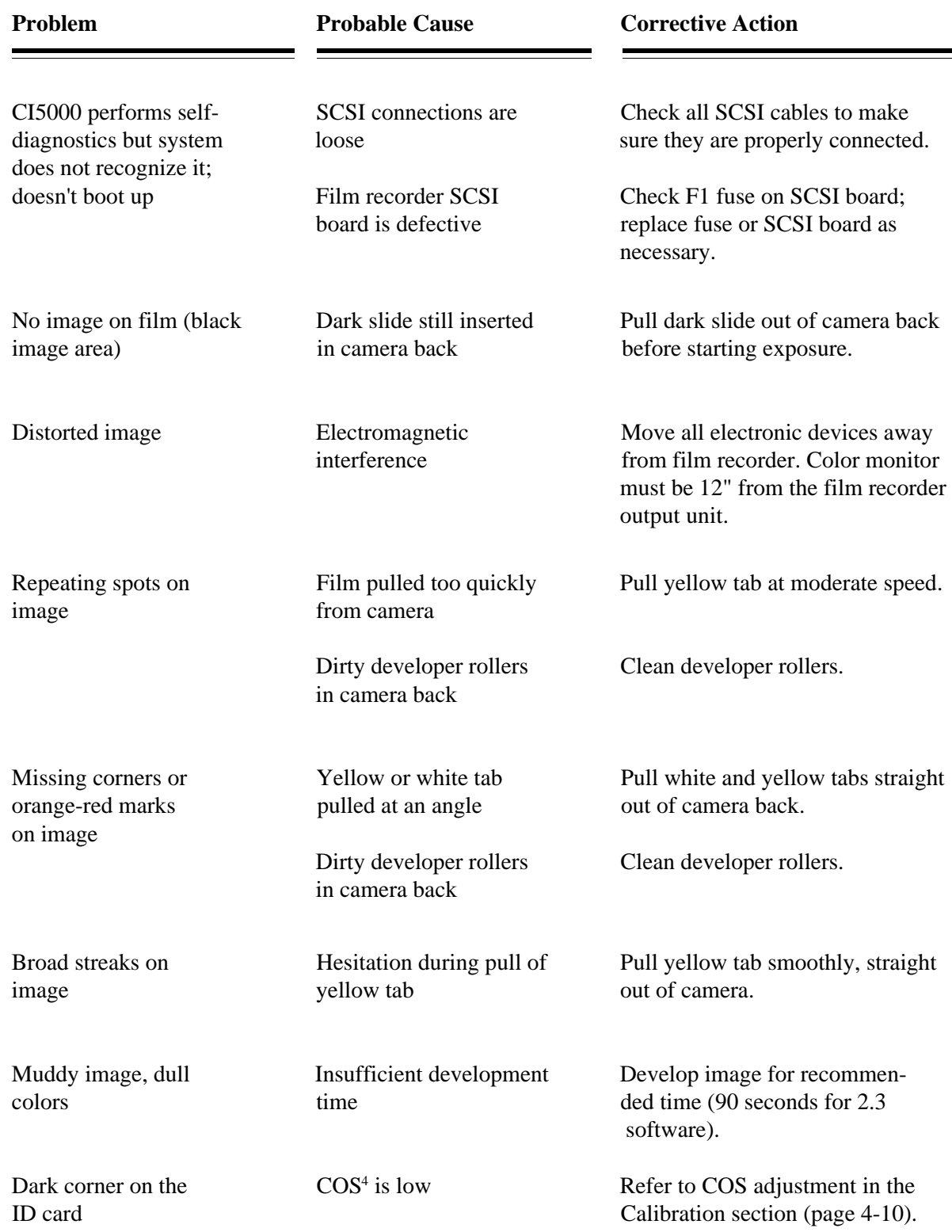

If the CI-5000 is not working properly it should be initialized again; this is done by exiting from the ID3000 menu, turning the system off, then powering up again. Another way to reset the CI-5000 is by pressing the manual RESET button located inside the Color Film Recorder Assembly output unit mounted next to the Power Connector.

The manual reset can be used to expose the resident test image to verify that the CI-5000 is functioning properly. When the RESET switch is pressed, the Reset Control Circuit operates a reset signal that initializes the Microprocessor Control network and associated circuitry. The reset signal from the RC network of the Reset Control Circuit is AC coupled allowing the switch to be pressed for an extended period of time (approximately 30 seconds). In most cases, it releases quickly resulting in a very short signal which causes the Microprocessor and associated circuitry to be initialized.

Once the RESET switch is held in (pressed) for an extended period (approximately 30 seconds) the test image will be exposed, the filter wheel will move, and the LED on the front panel will start blinking. Once the LED stops blinking (50 seconds) the image is exposed. Pull the film from the camera back and wait 70 seconds for the film to develop. The test image consists of seven colored horizontal bars going from red at the top, to white at the bottom. CI-5000 configurations are described just above the test image.

### **Configurations:**

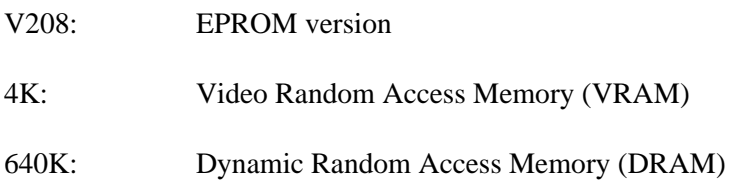

- SCSI: Indicates the interface type between the computer and the CI-5000
- FB:4M: Amount of added memory (4 Megabytes) on the Daughter Board (located on top of the Logic Board).

## **Troubleshooting the Polaroid Color Scanner**

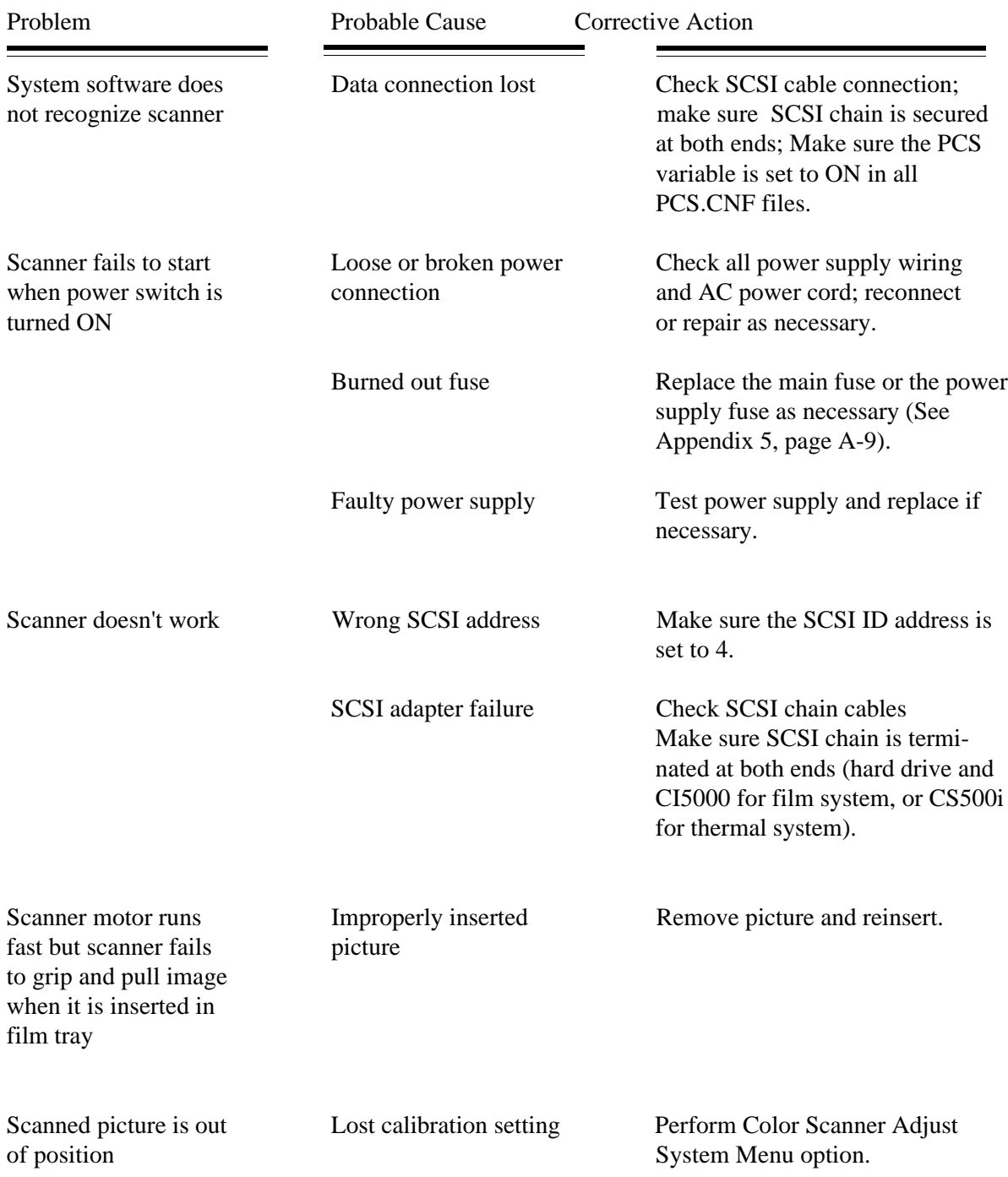

## **For more Polaroid Color Scanner troubleshooting details, refer to the Color Scanner Service Manual**

## **Camera Offset Diagnostics**

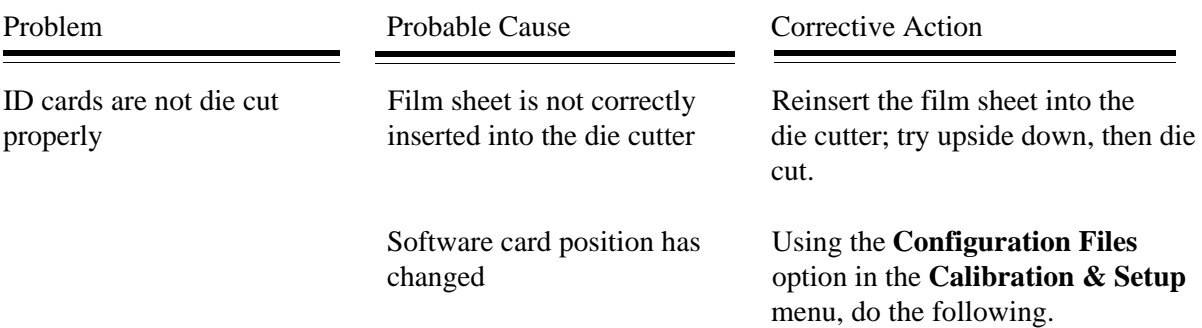

Step 1:

Using two fingers, hold the film sheet up - position the film so that the picture number is in the upper left corner.

Depending on which direction you want to move the ID cards, do the following:

Card 1 and card 2 positions are independent of each other. The variables CARD1\_XOFFSET & CARD1\_YOFFSET determine the position of card 1; the position of card 2 is determined by CARD2\_XOFFSET, CARD2\_YOFFSET.

Neither XOFFSET or YOFFSET of both card 1 and card 2 can have a negative value.

Changing the value of YOFFSET moves the card (either 1 or 2) horizontally. Both CARD1\_YOFFSET and CARD2\_YOFFSET have the same value.The value of XOFFSET affects the vertical position of either card 1 or card 2 accordingly (Figure 3-1).

The top corner of the film exposure area is:

CARD1\_XOFFSET "0": and CARD1\_YOFFSET "0";

The value of CARD2 XOFFSET depends on the X size of card 1. If the value of CARD2\_XOFFSET is large enough, it might expose a portion of the card which falls outside of the image area, the exposure will stop and this message will be displayed in the middle of the screen.

## **Attempted Frame Buffer Exposure Outside of Film Plane - 1 Press Any Key to Continue**

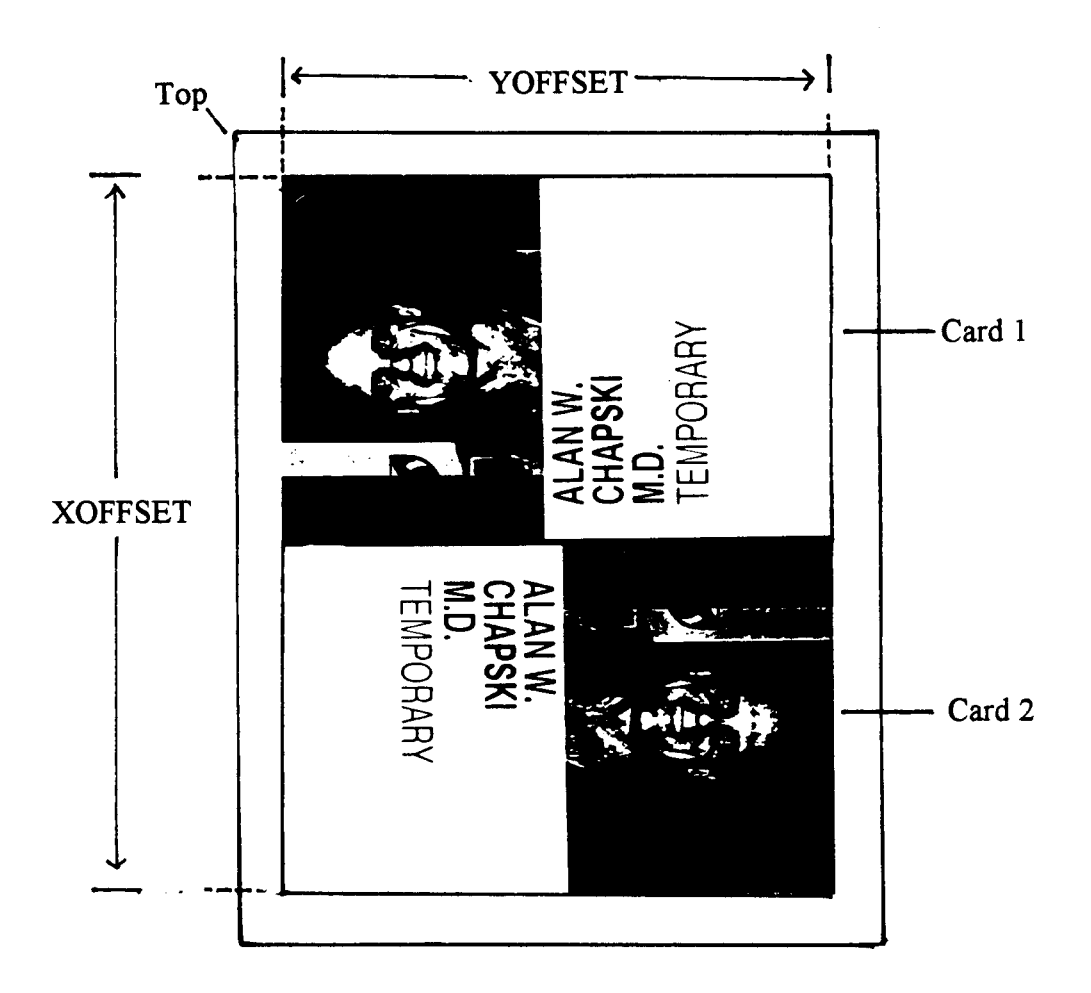

**Figure 3-1: YOFFSET for horizontal positioning; XOFFSET for vertical positioning**

## **Troubleshooting Lamination Problems**

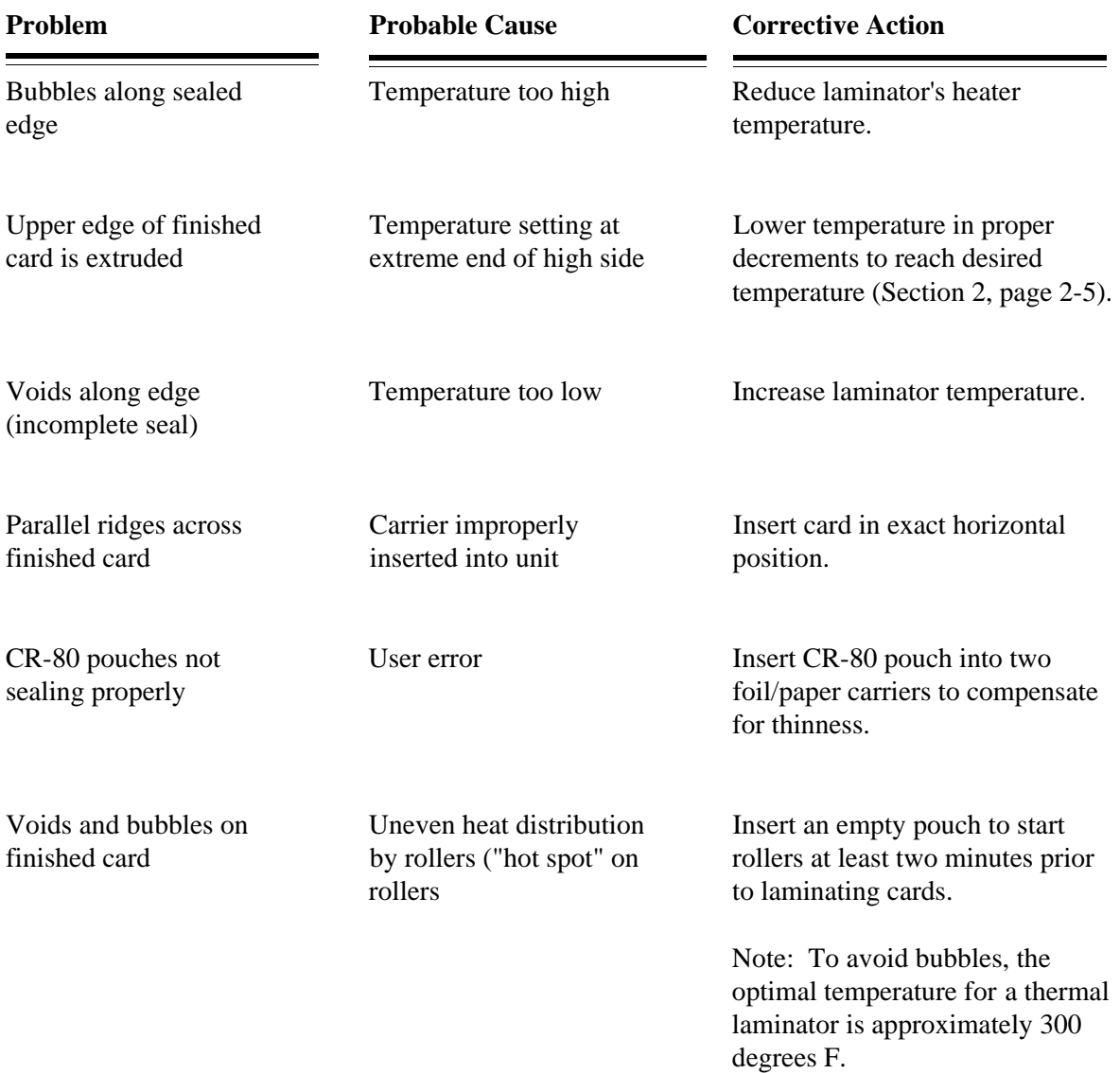

# **Troubleshooting the Strobe**

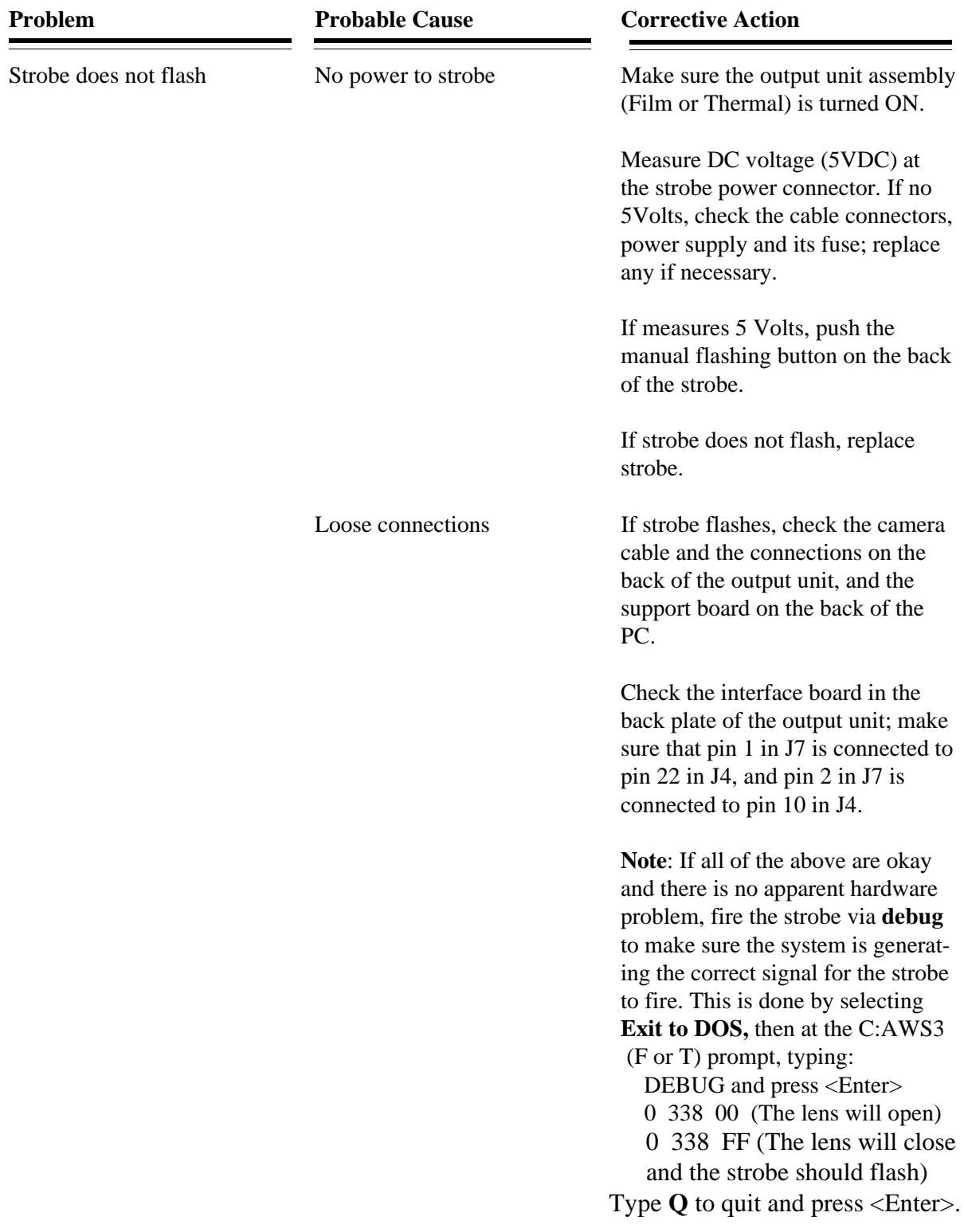

## **Troubleshooting Image Quality Problems**

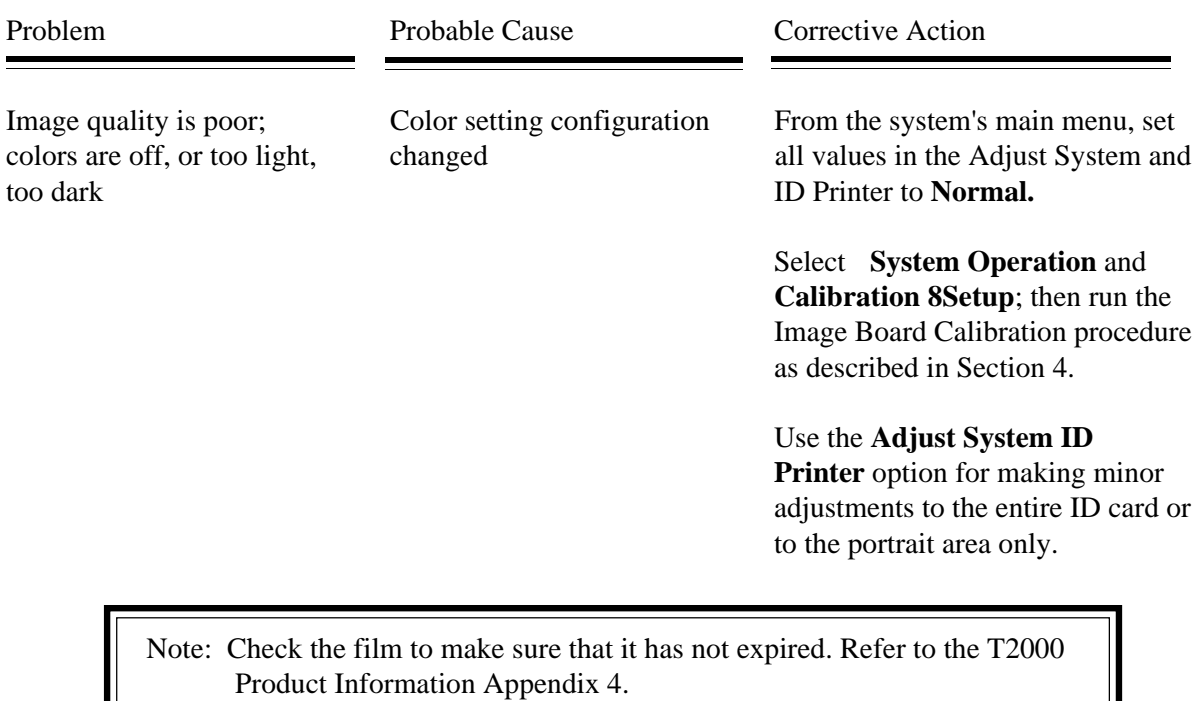

When using the ID3000 Thermal system, if either the ink or paper run out, it is recommended that both (ink & paper) be replaced.

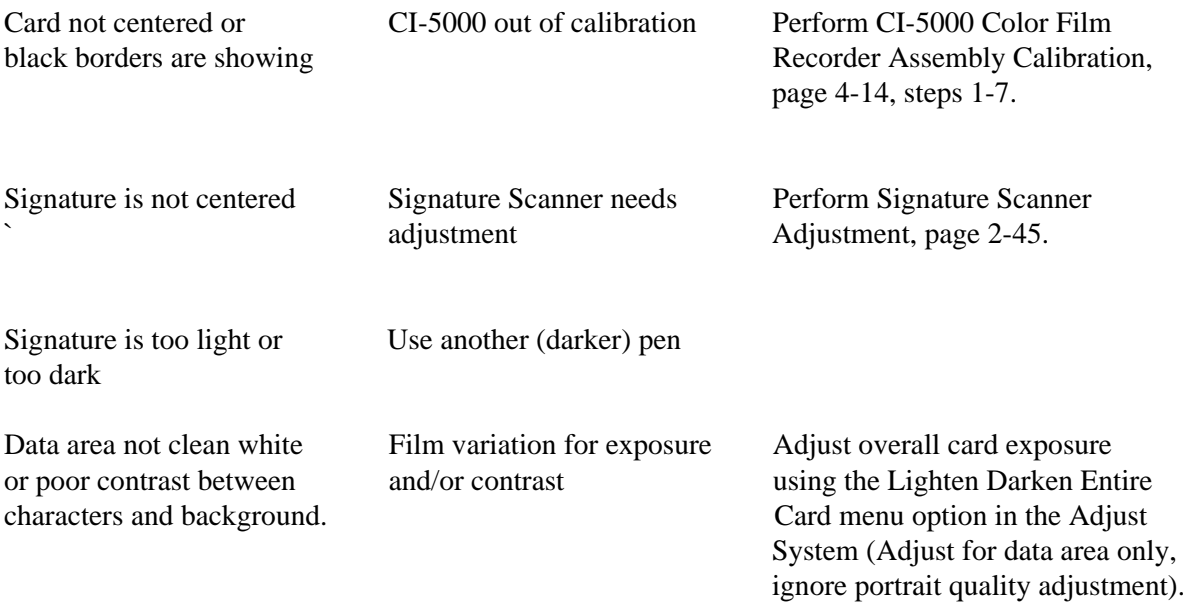

# **Troubleshooting Image Quality Problems (Cont'd)**

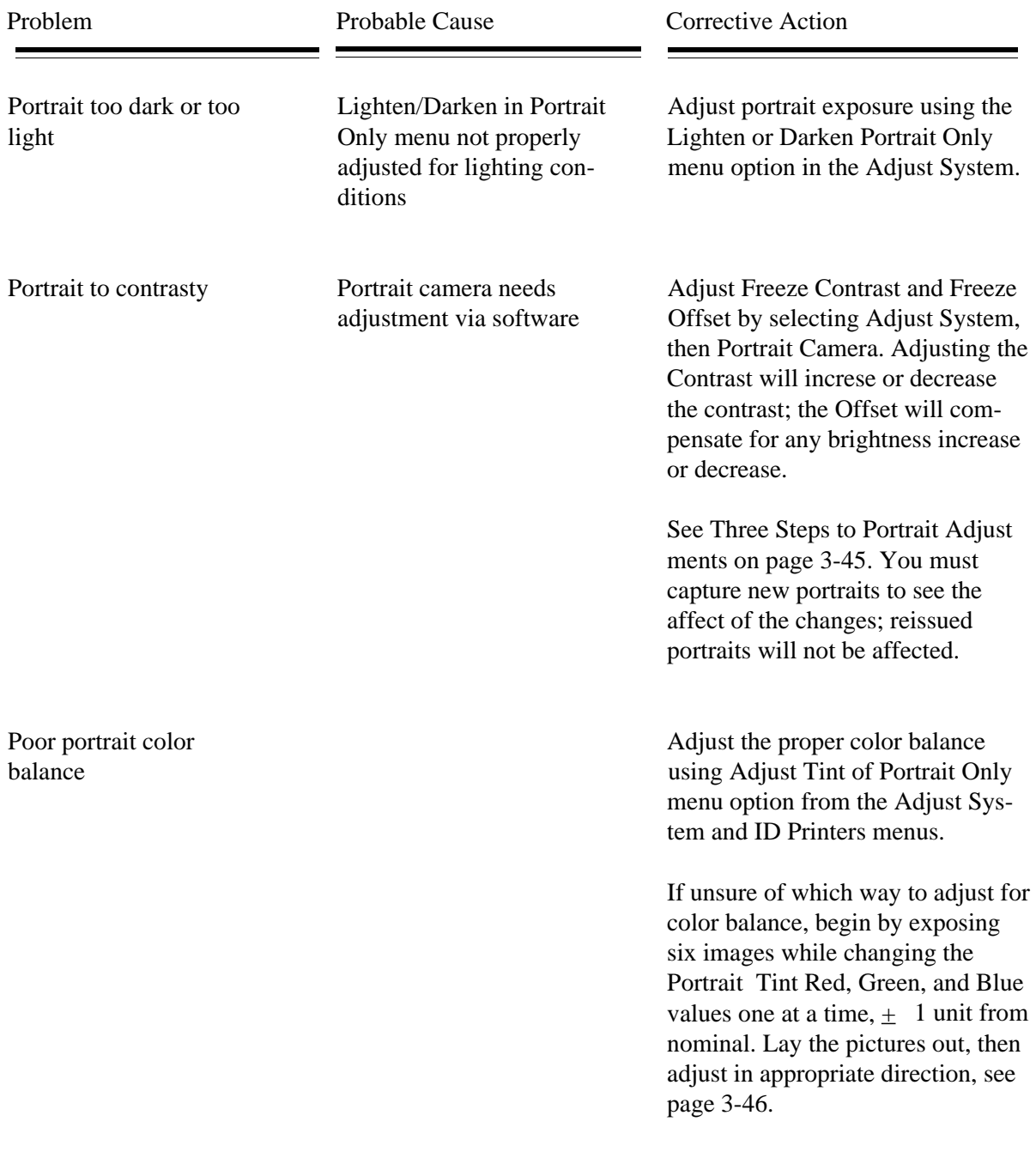

# **Troubleshooting Live/Freeze Image Problems**

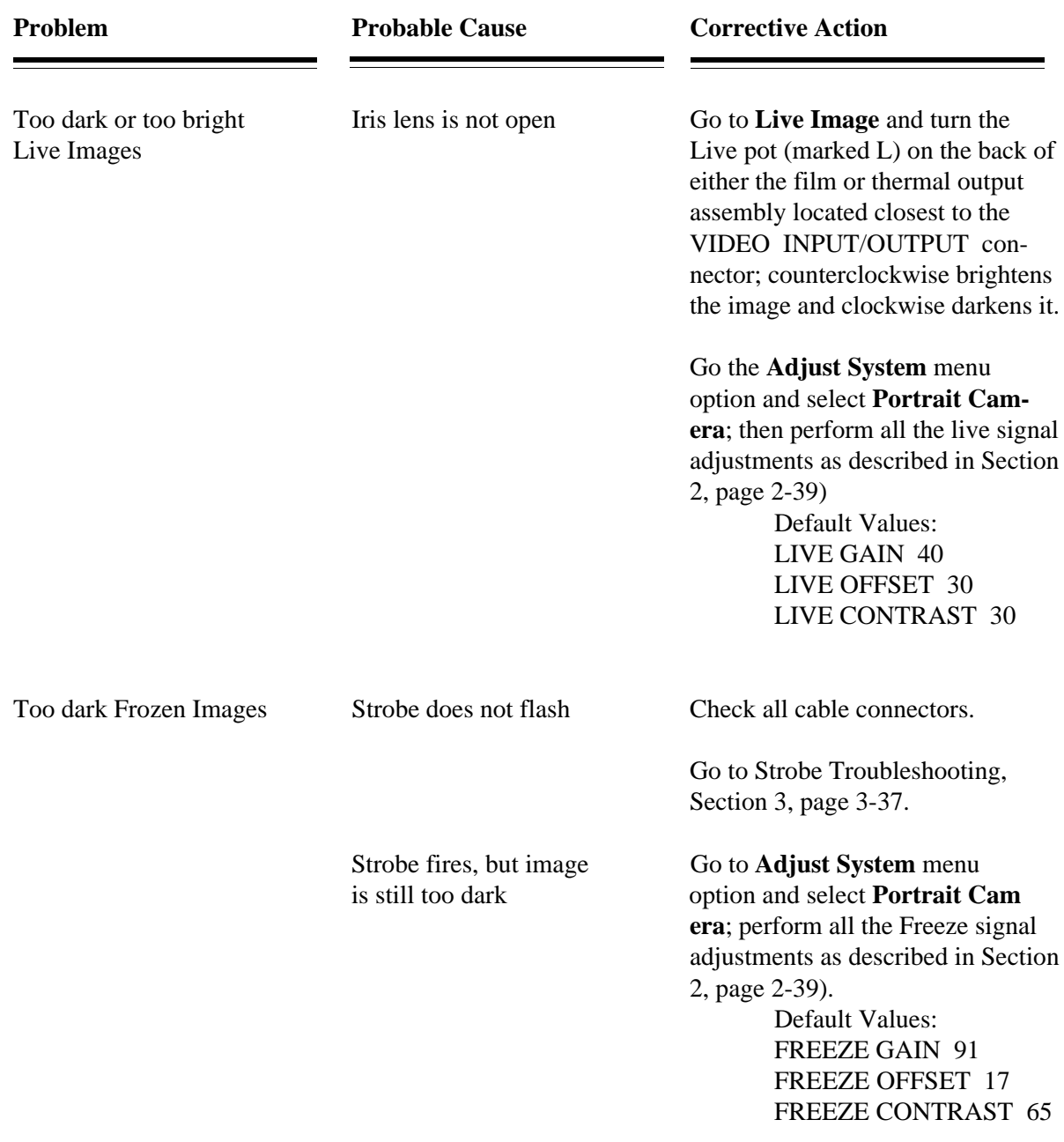

## **ERROR MESSAGES**

## **Introduction to Error Messages**

### **Note to service personnel:**

The majority of error messages for the ID-3000 is presented on the following pages. However, you should be aware that some of these error messages and their corresponding corrective actions are intended for Software or Applications Engineers only. In these situations, individuals should not attempt to apply the recommended corrective actions. Whenever an error message cannot be understood or resolved, always call the Service Center for instructions.

This page intentionally blank.

## **Error Message Table**

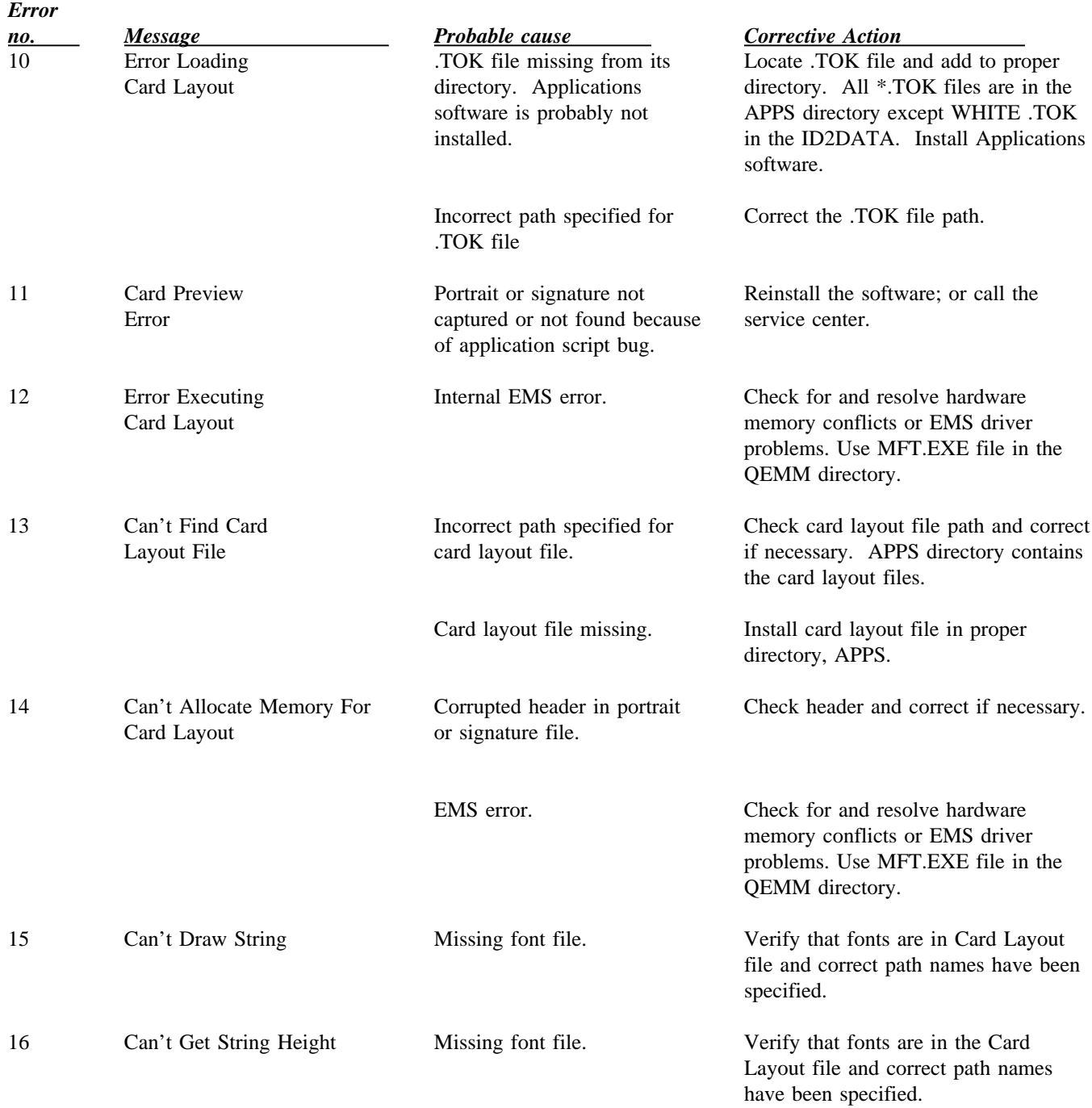

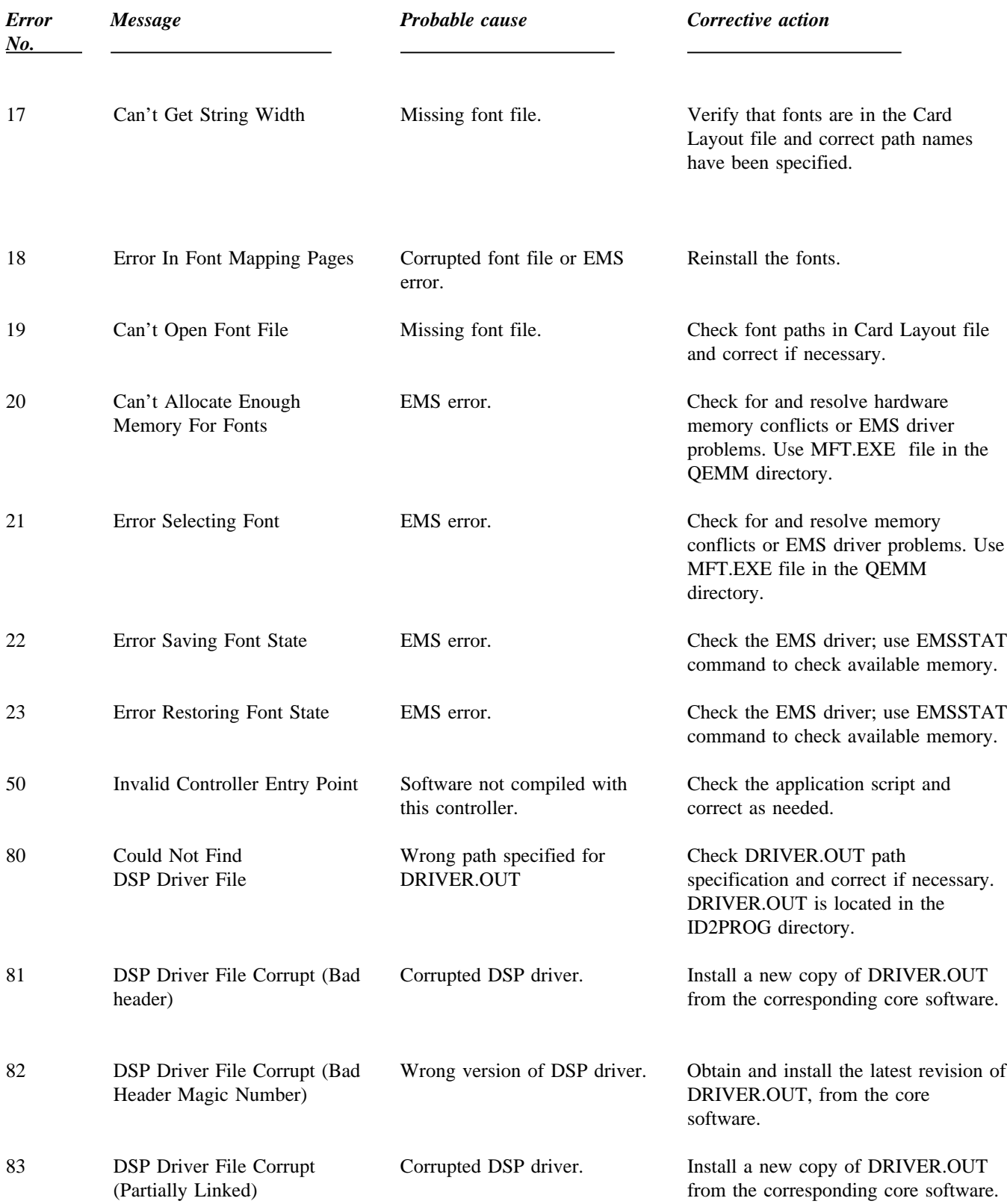

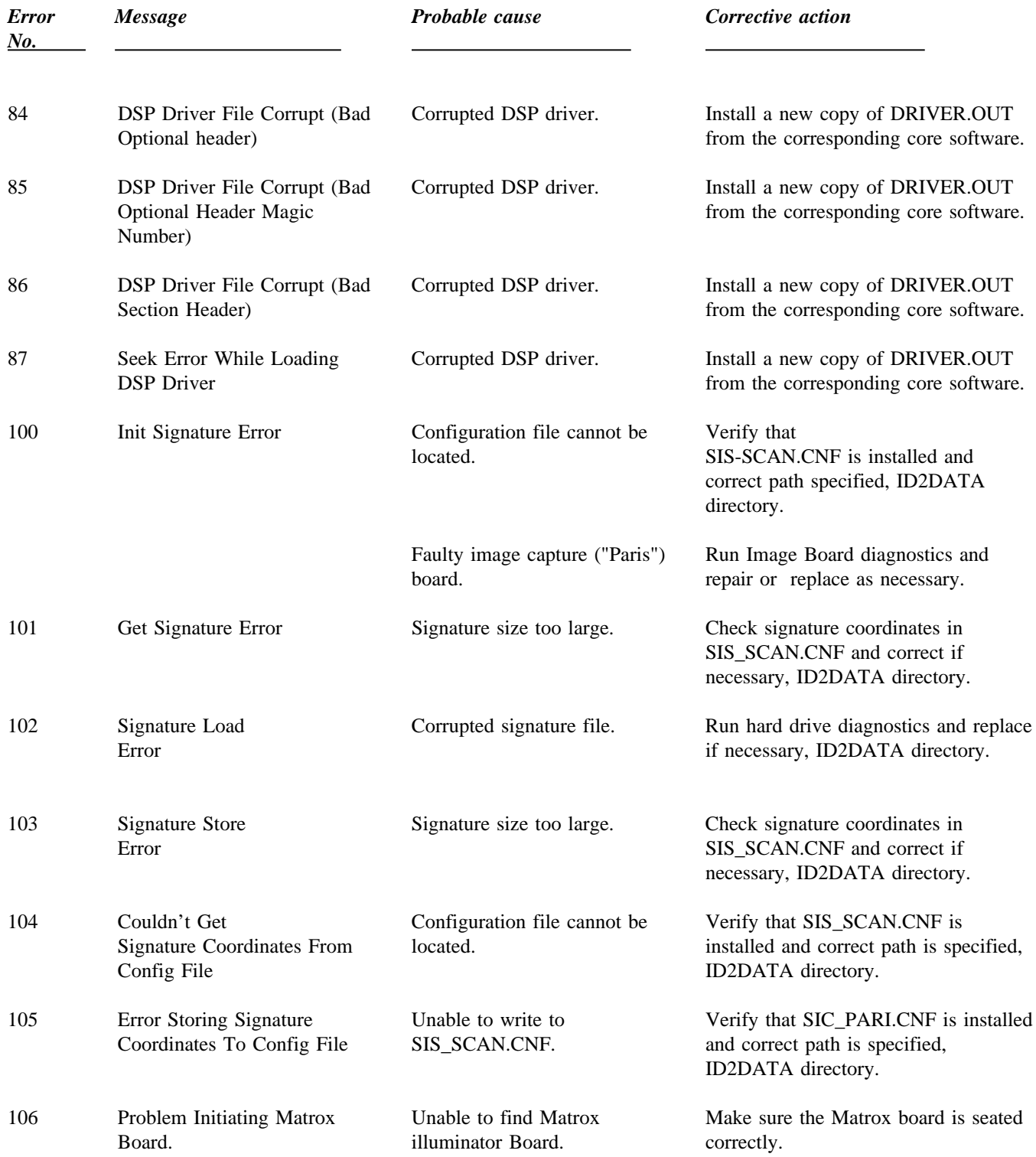

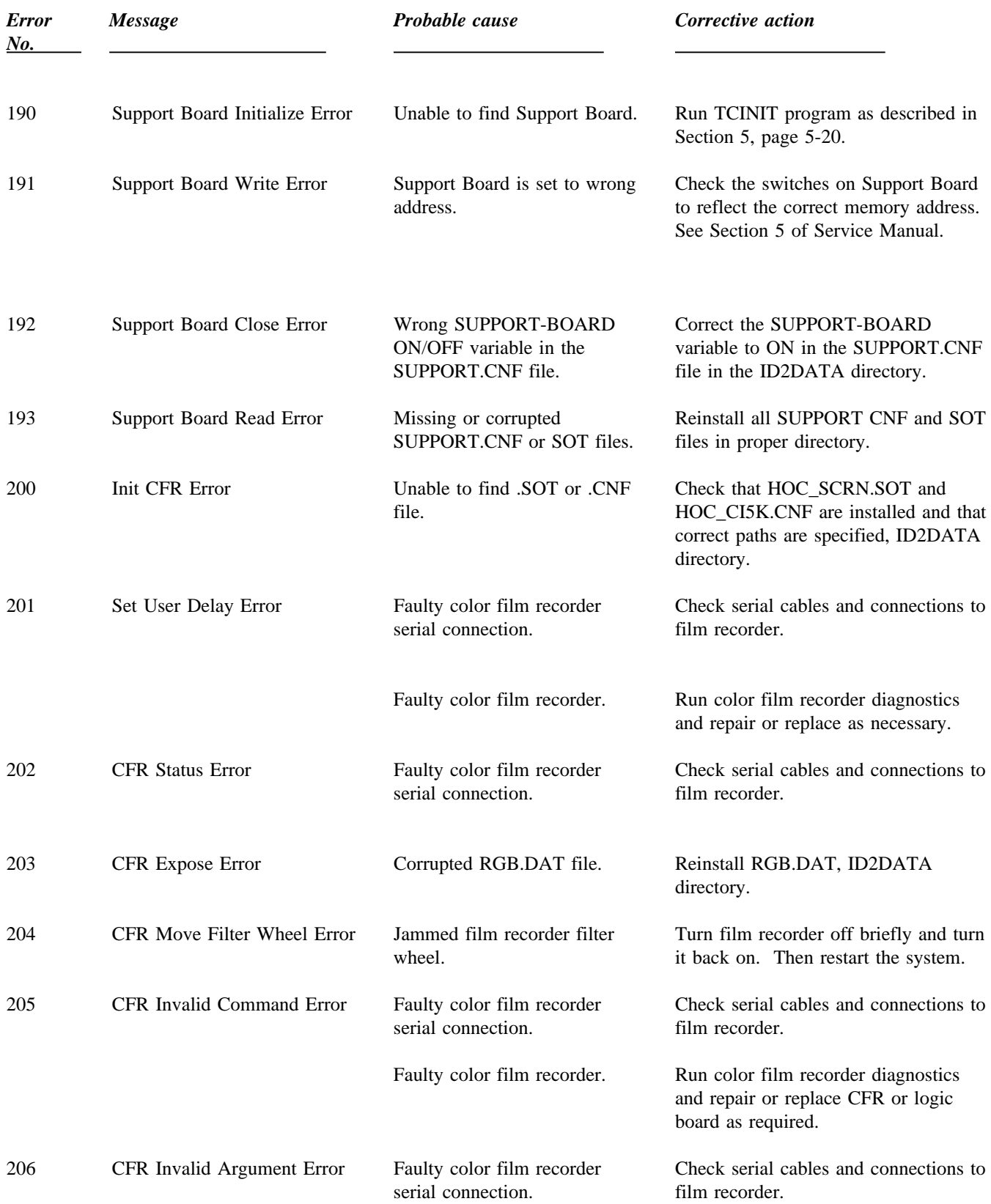

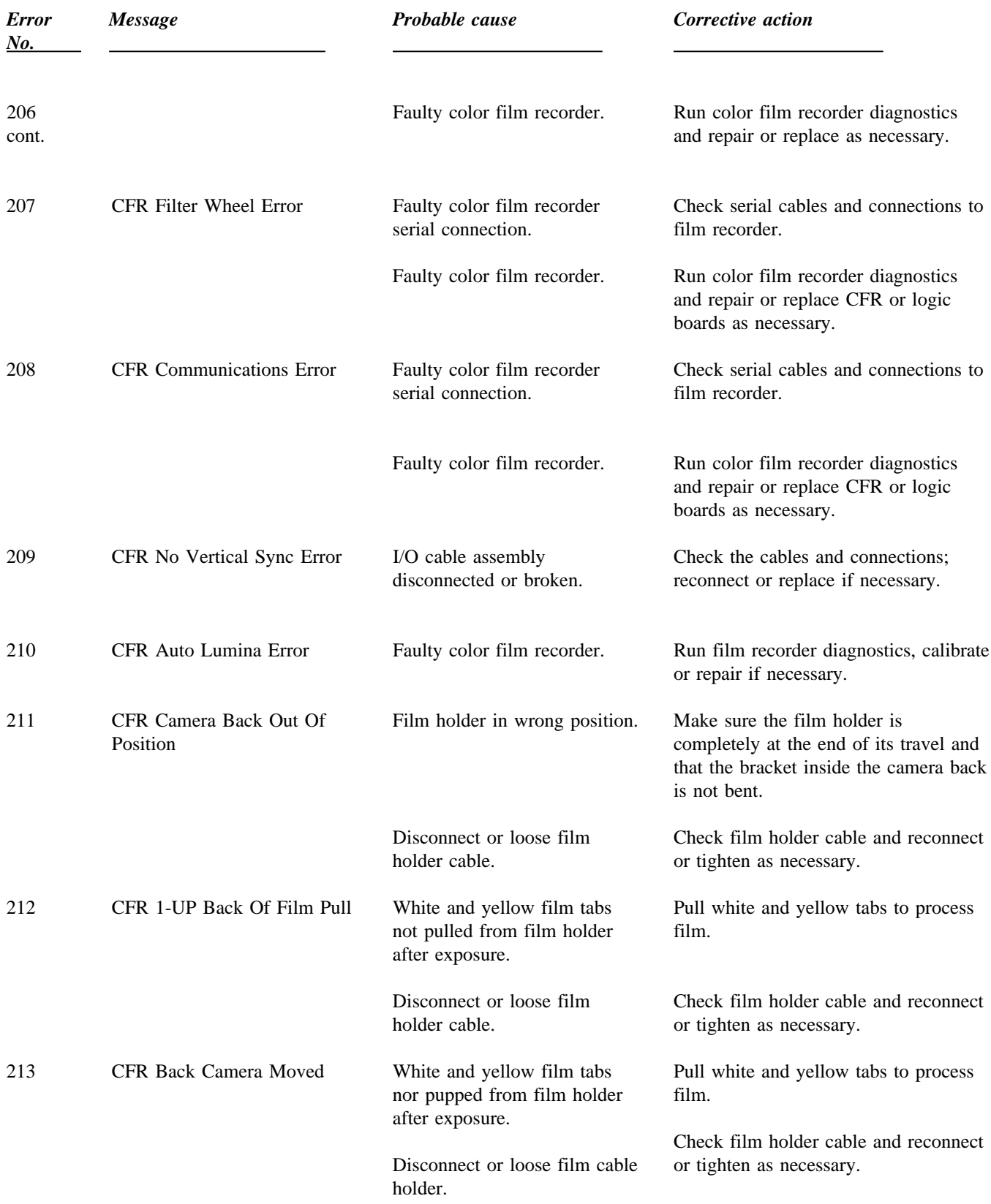

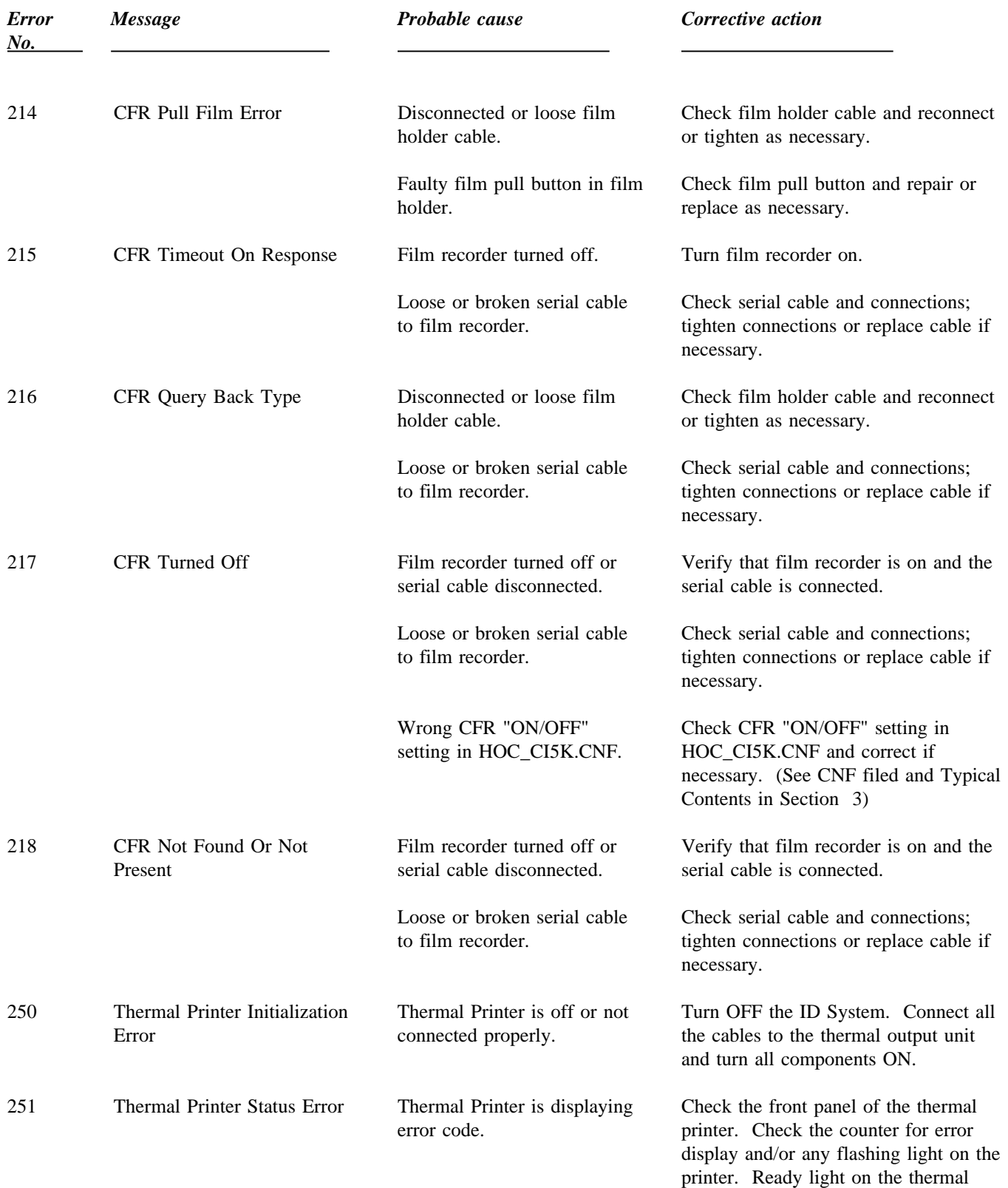

printer is not ON steady.

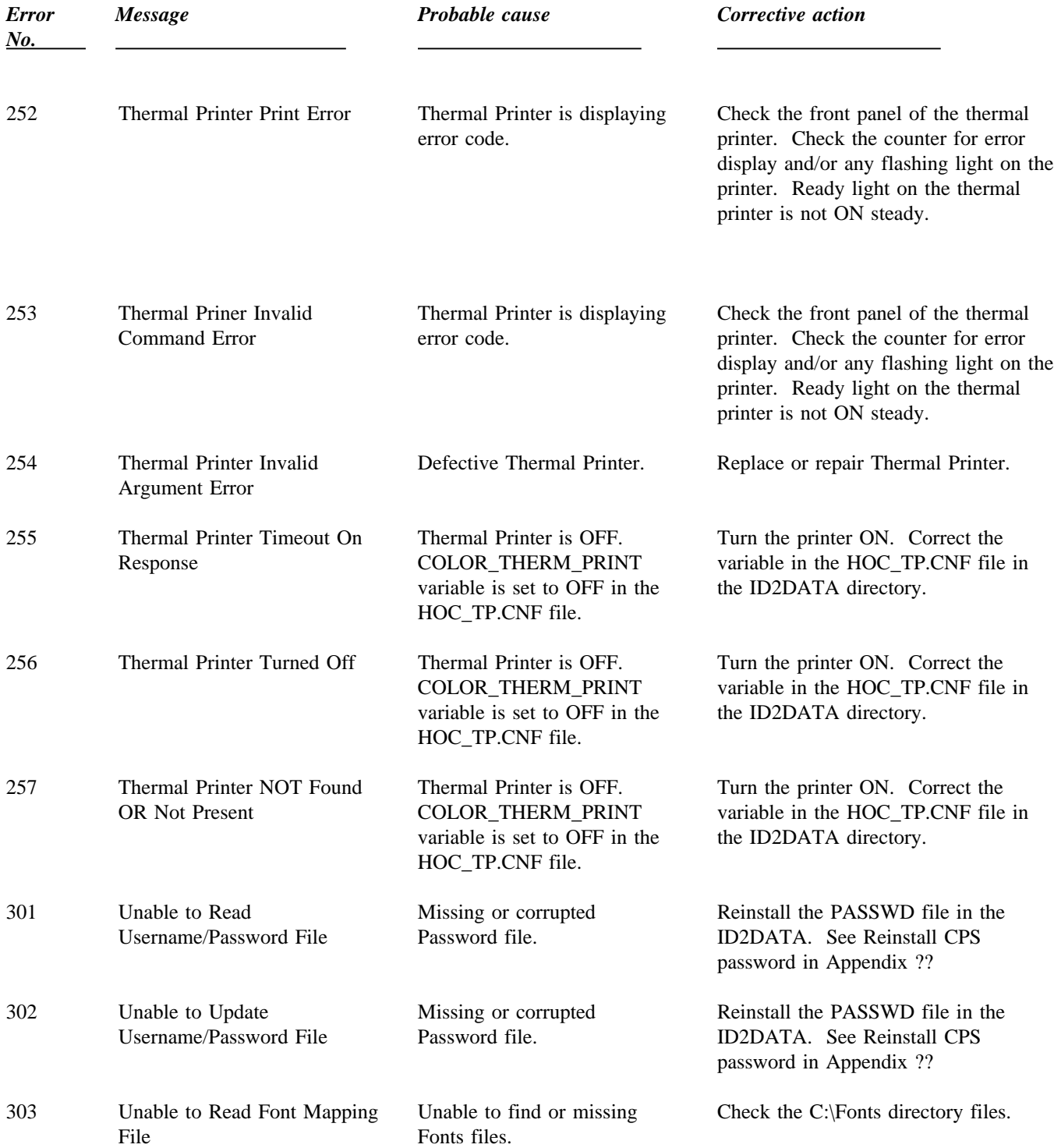

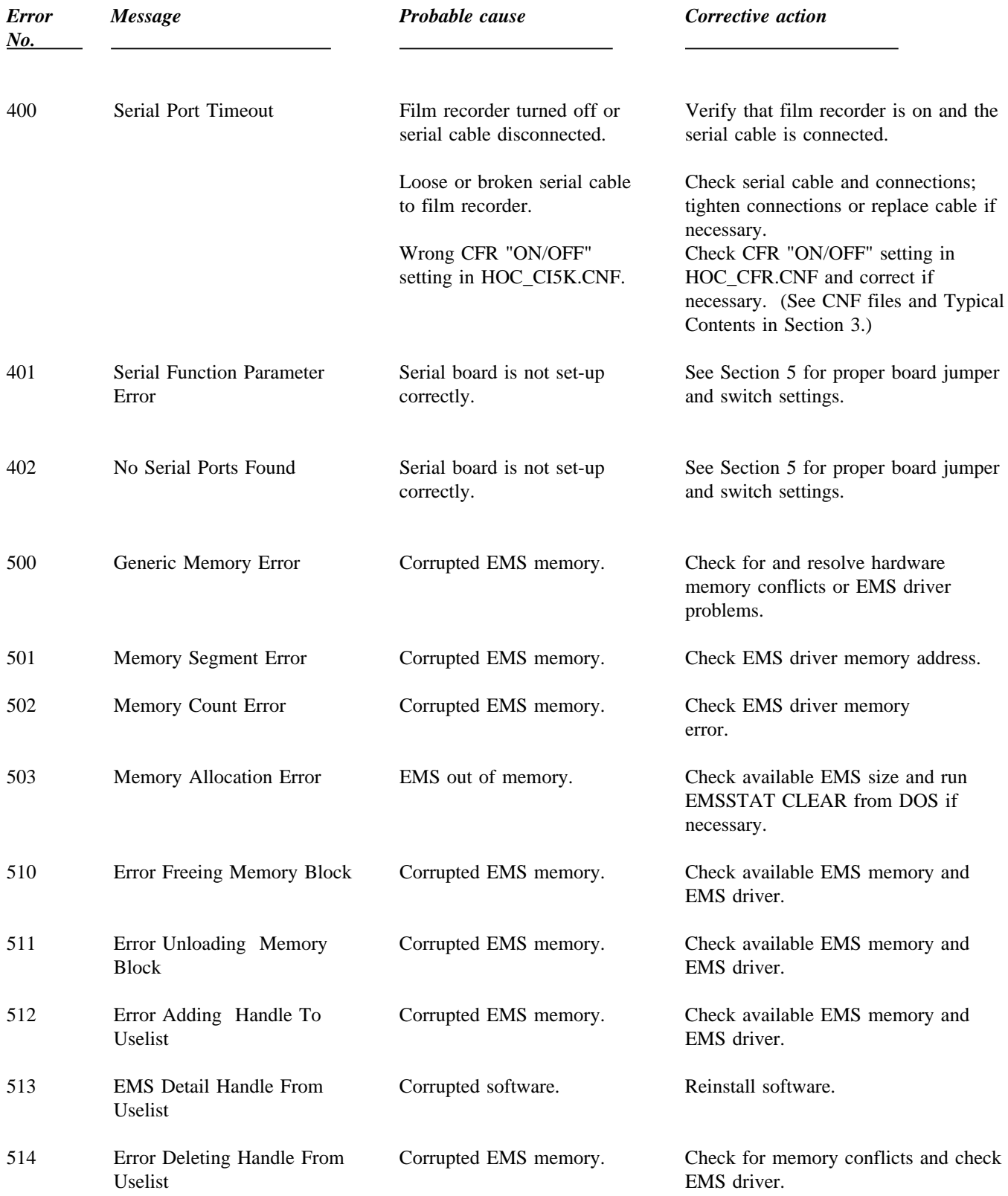

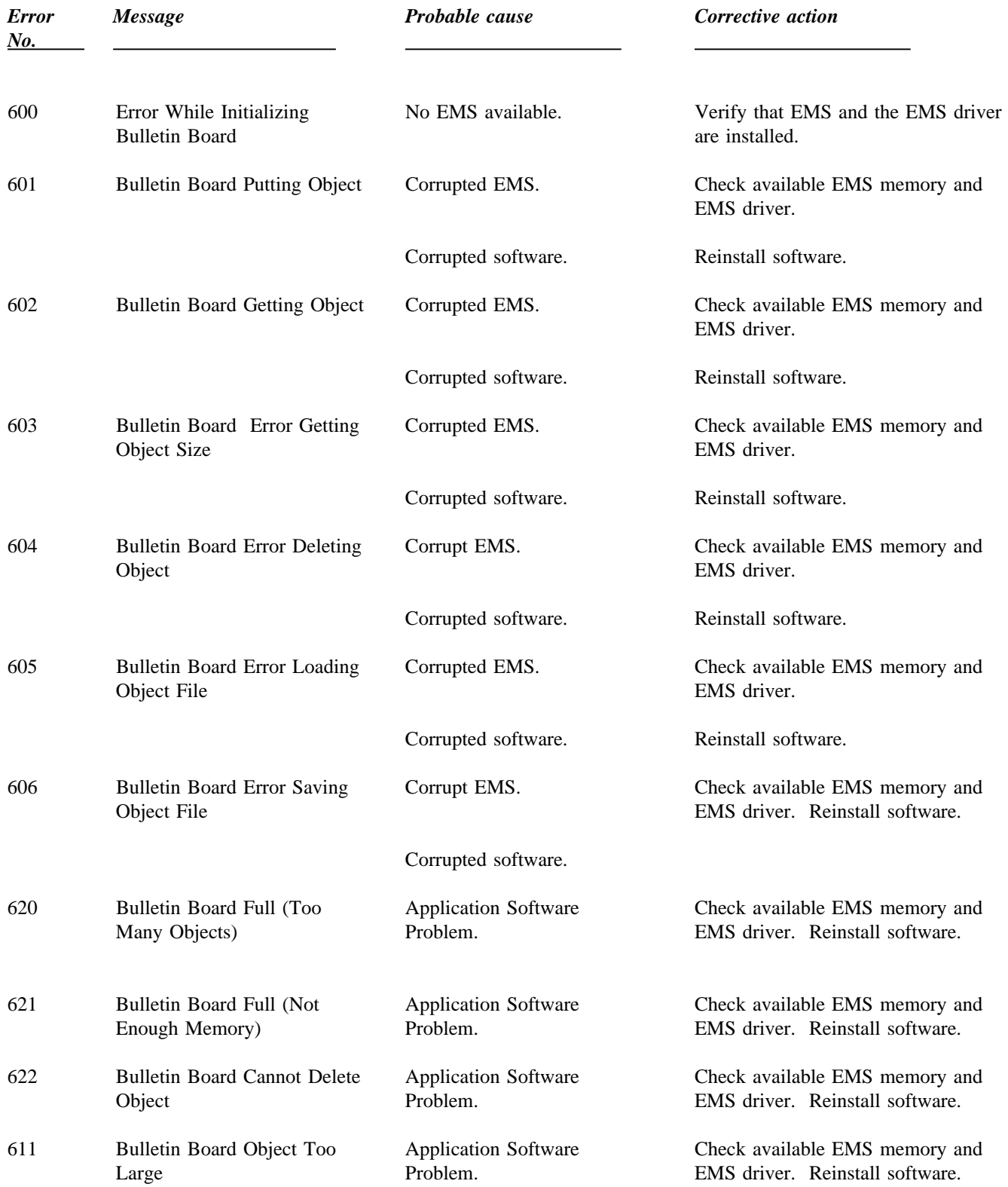

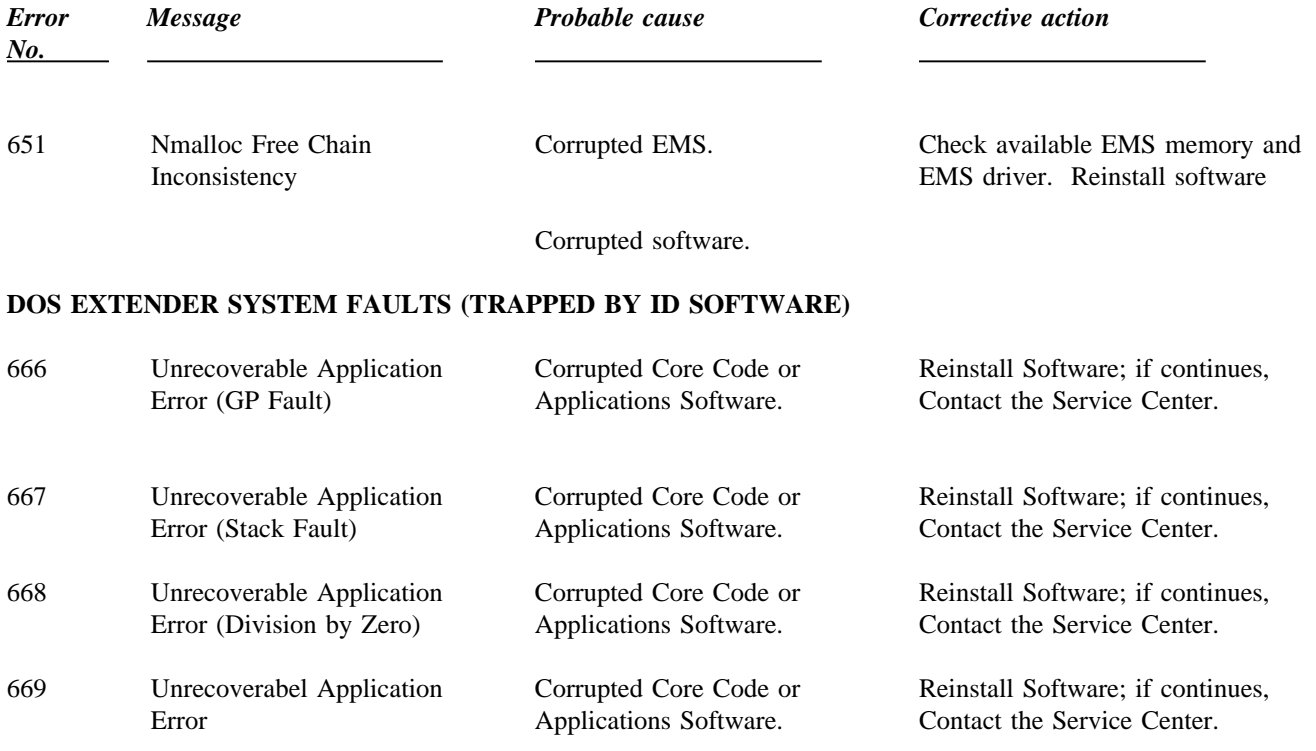

### **IDCL ERRORS**

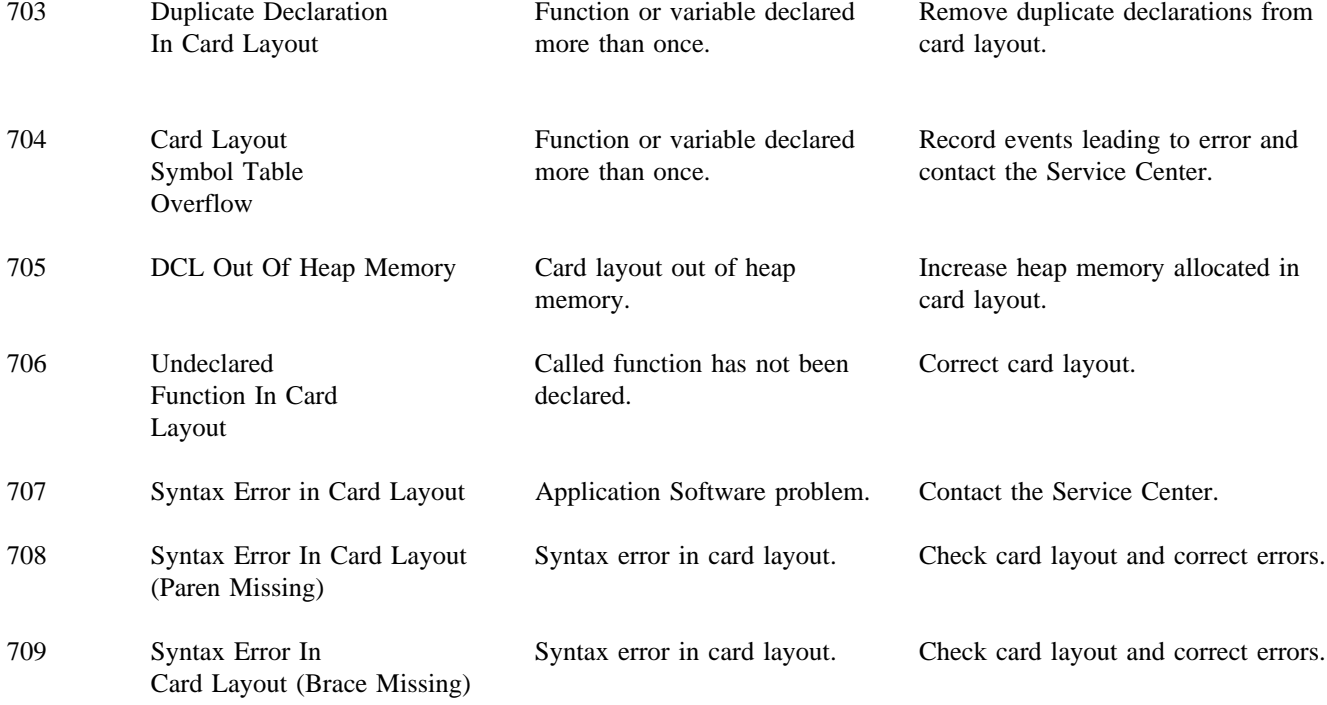

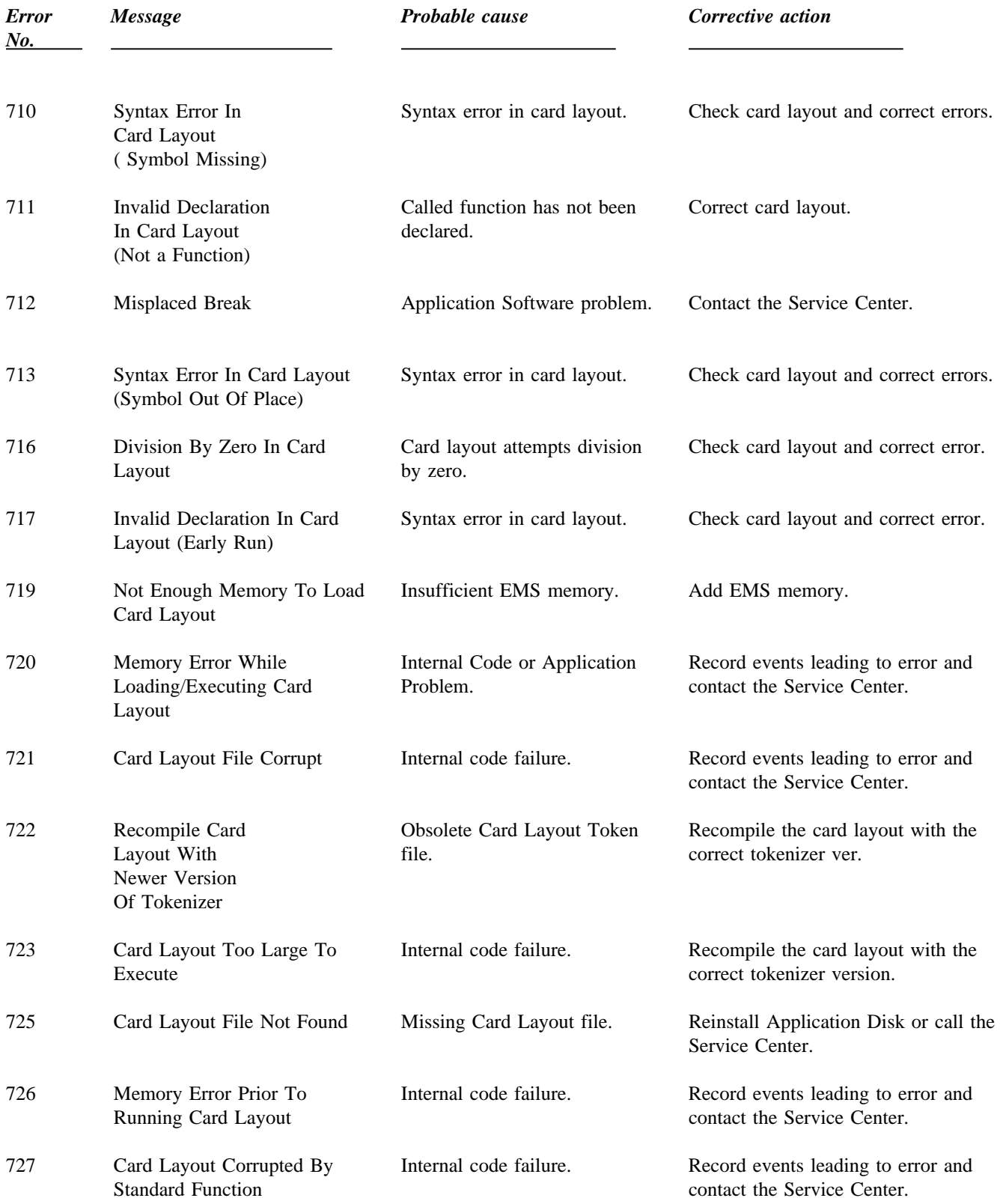

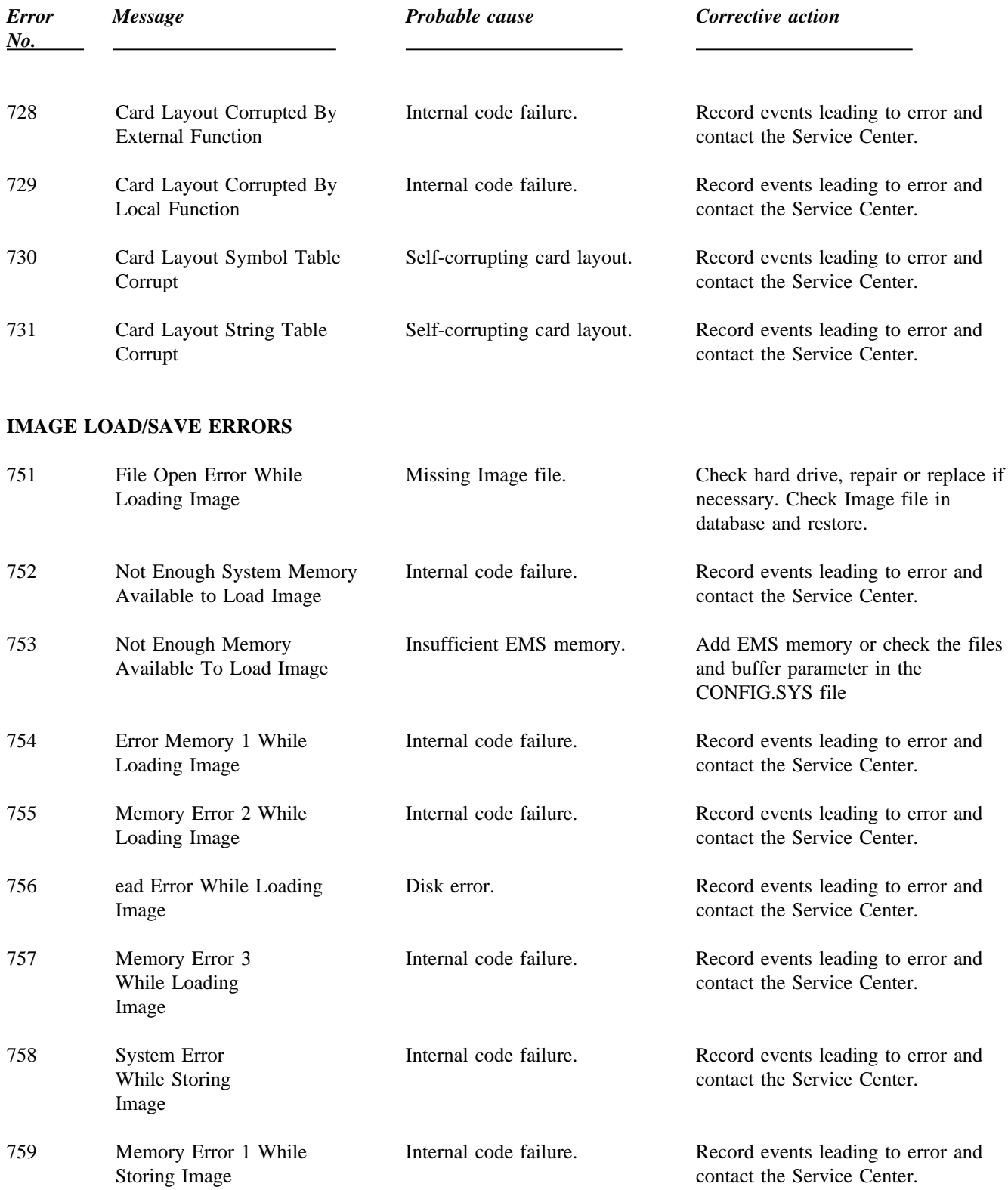

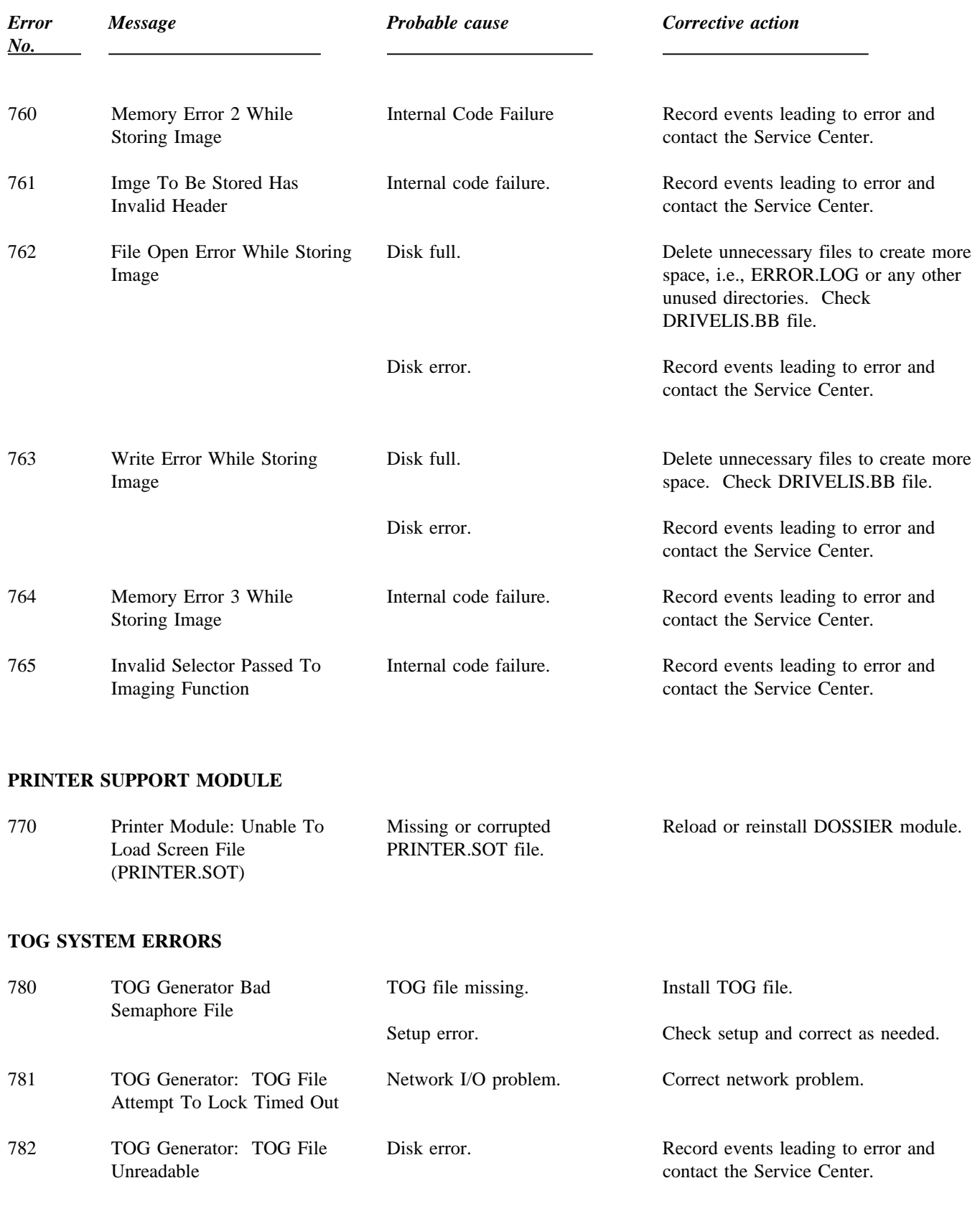

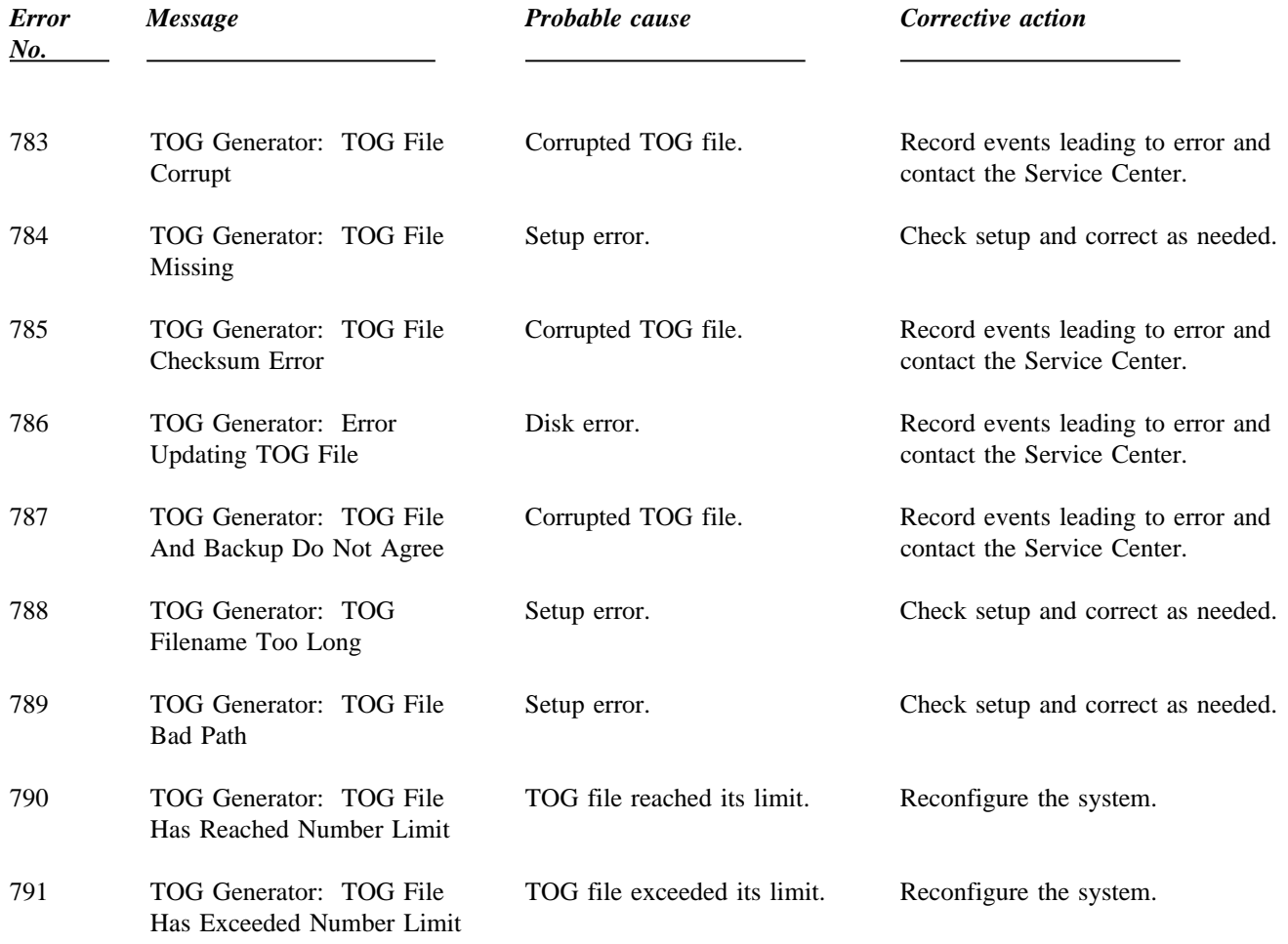

#### **CONTROLLER ERRORS**

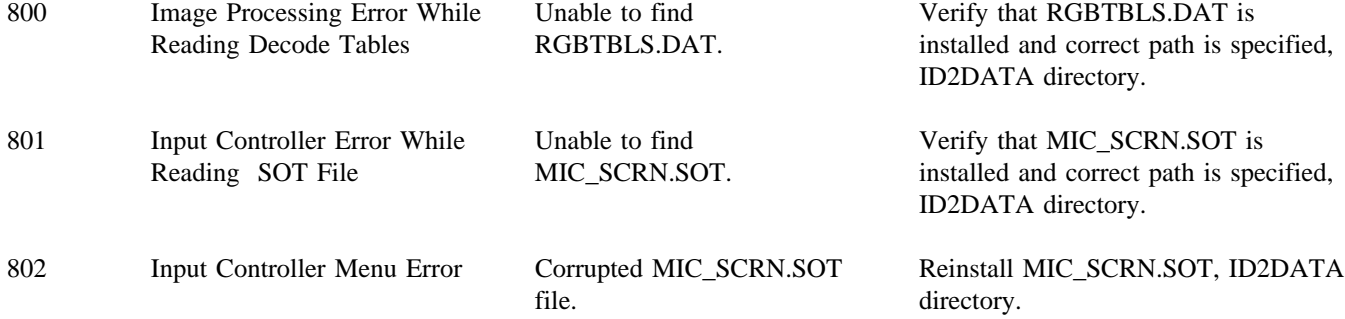
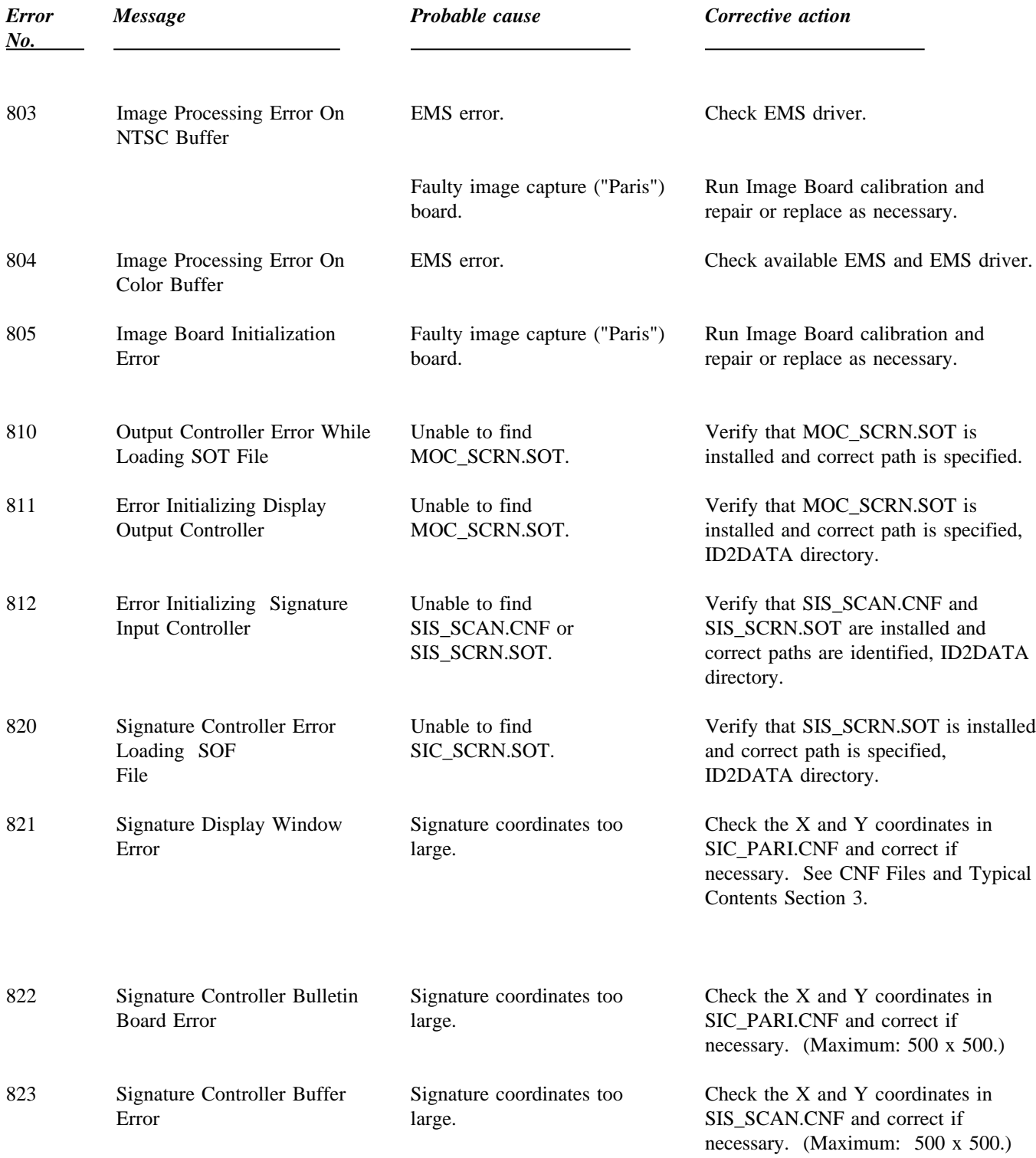

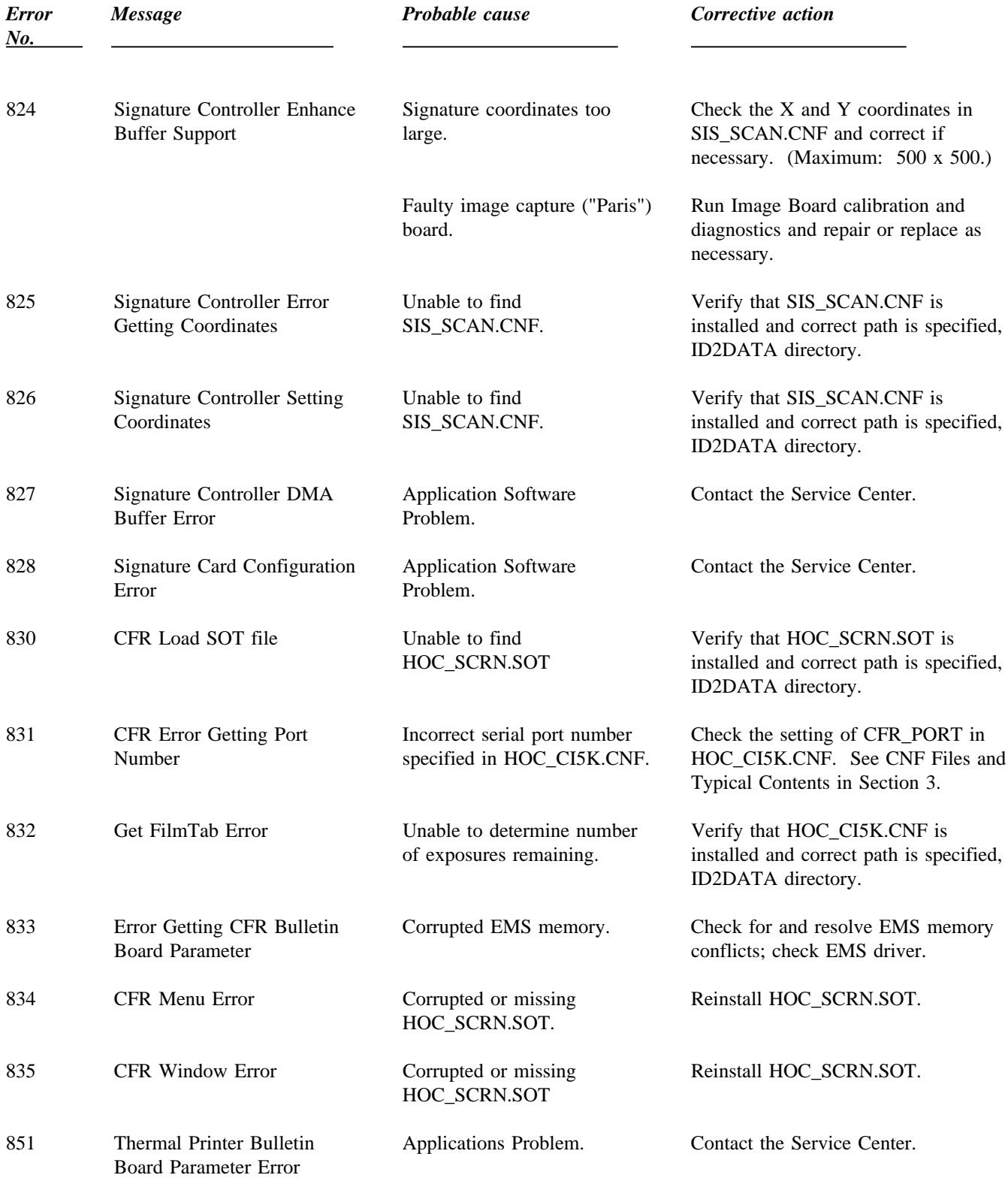

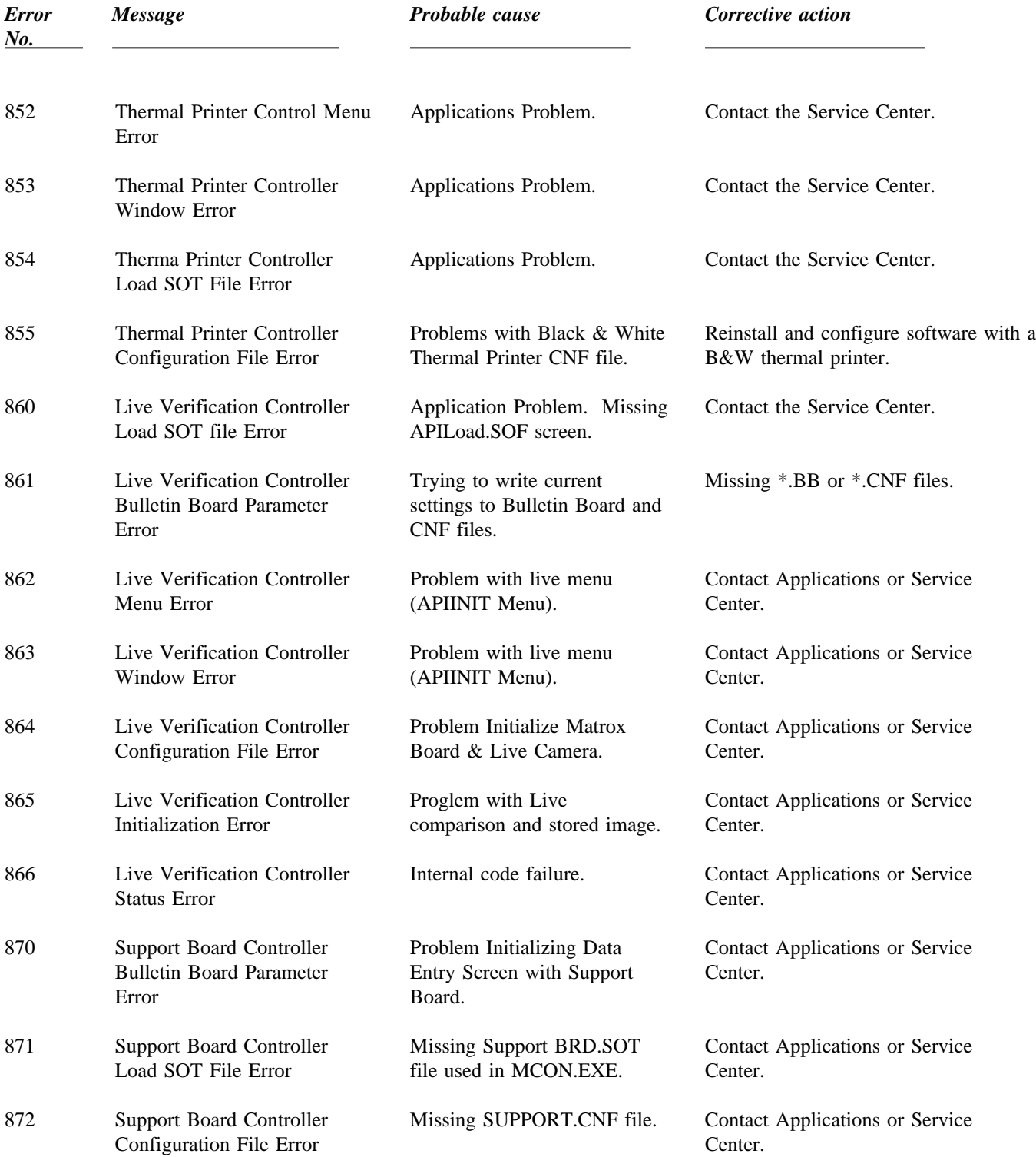

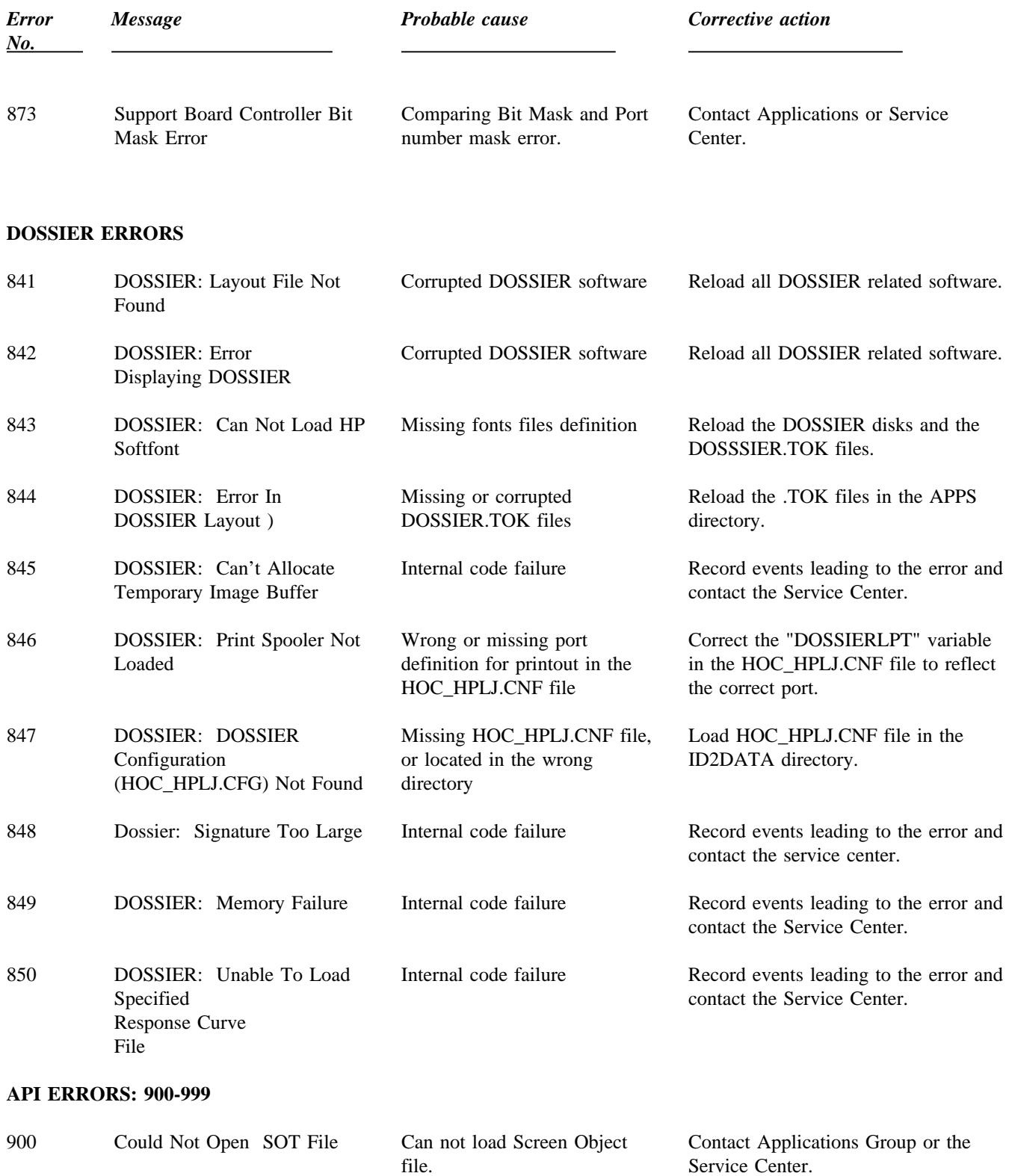

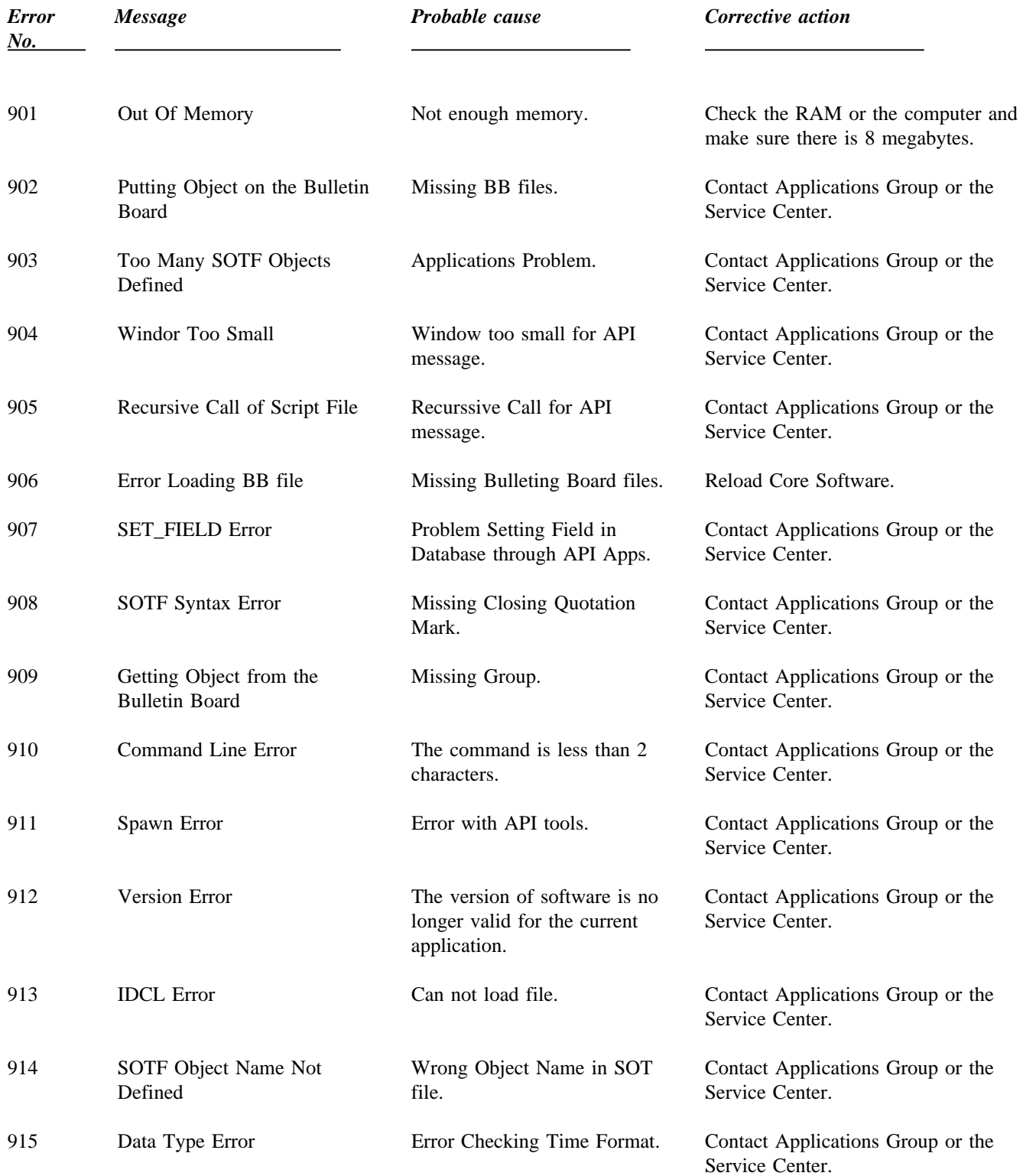

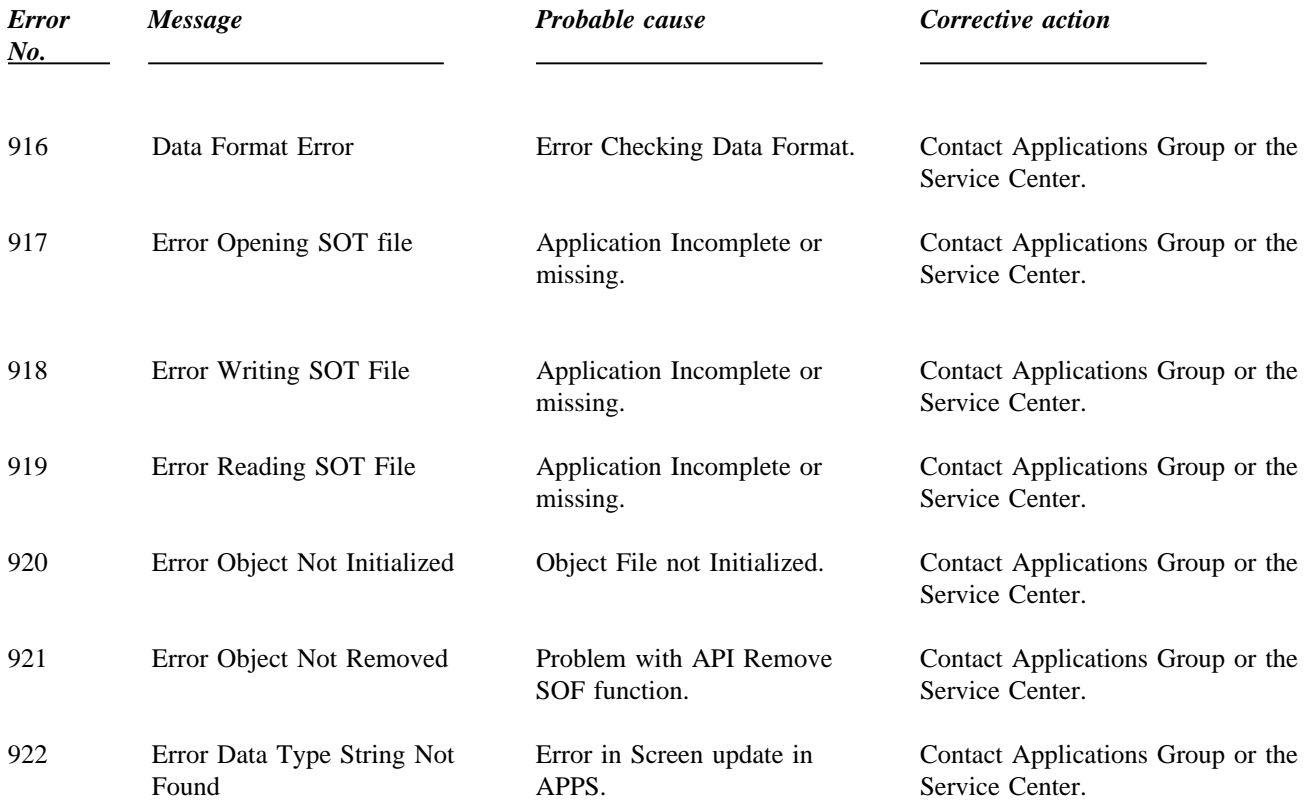

#### **PAK-REINDEX UTILITY ERROR FROM 950-969**

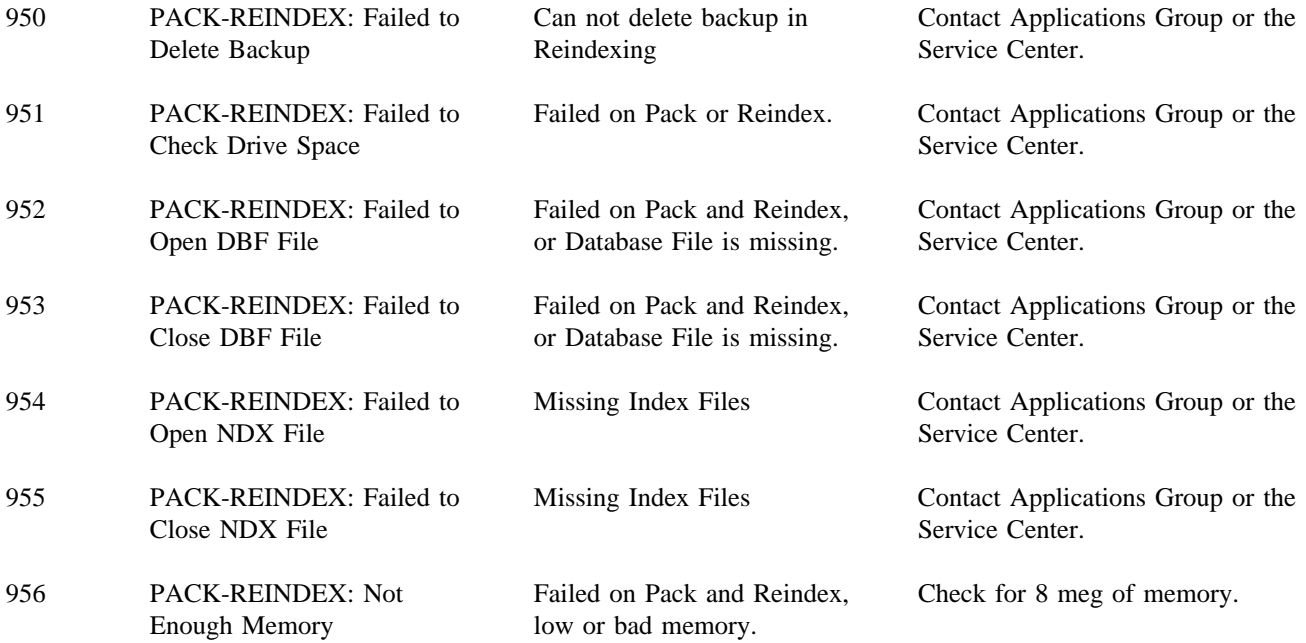

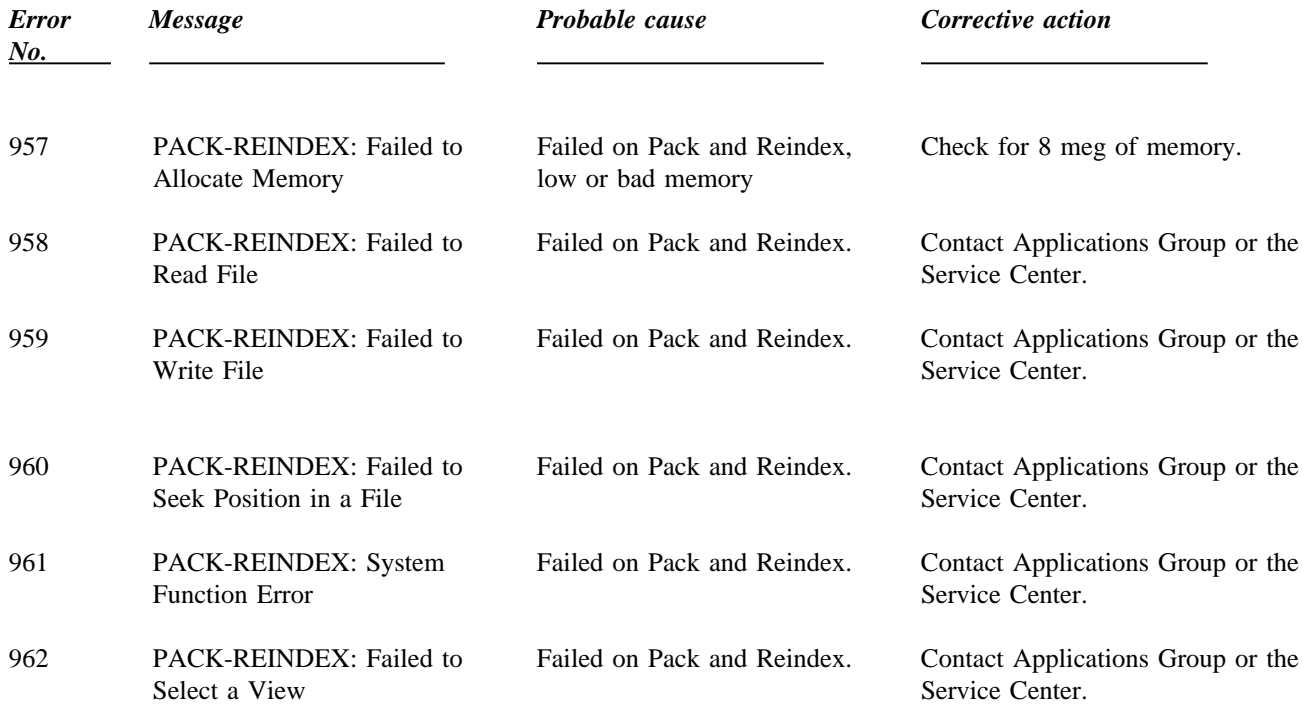

### **DATA TRANSPORT ERROR FROM 970-989**

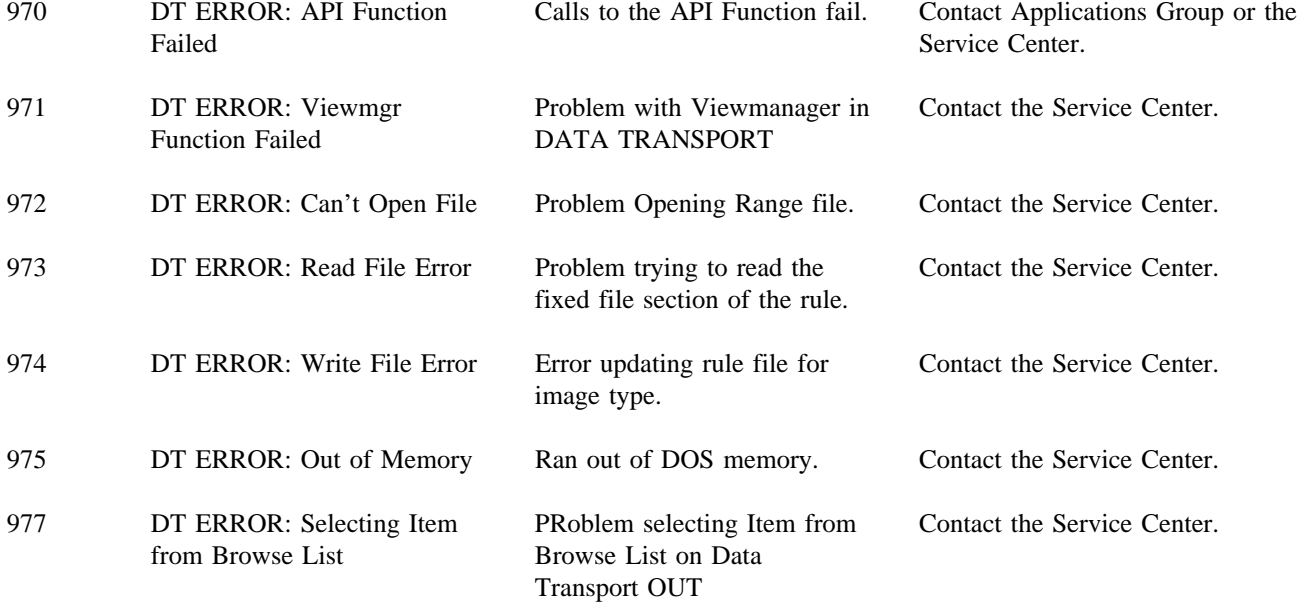

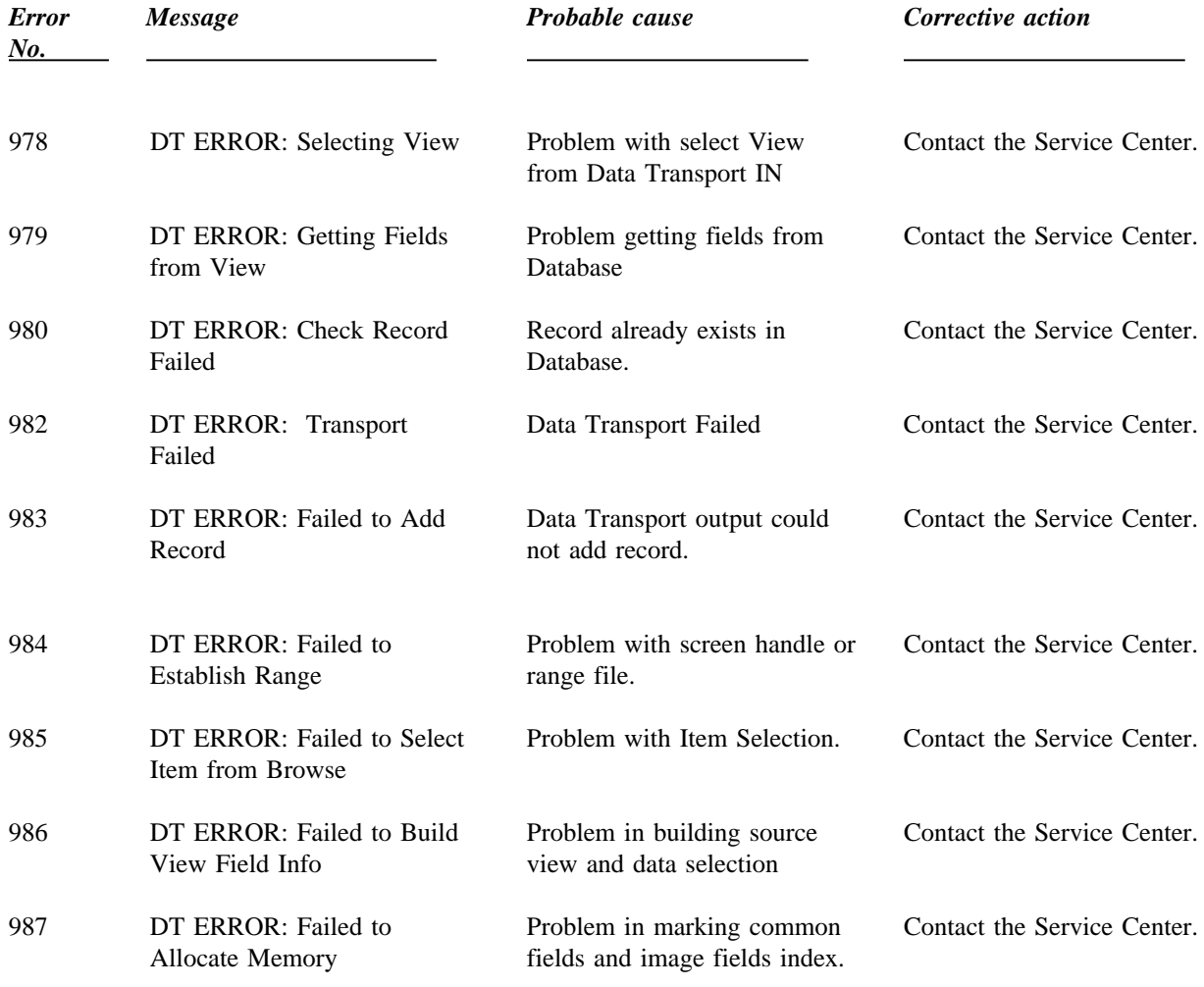

## **BULLETIN BOARD EDITOR ERROR FROM 990-999**

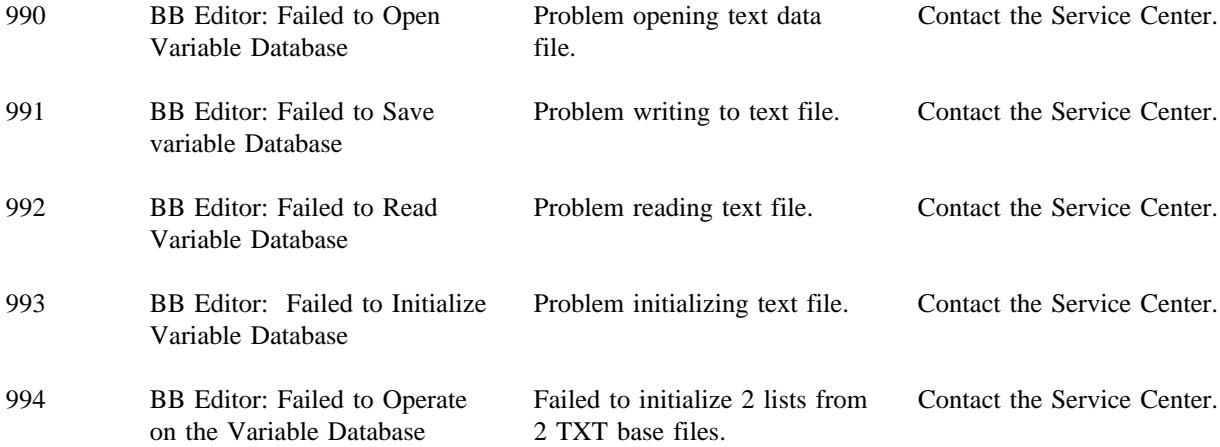

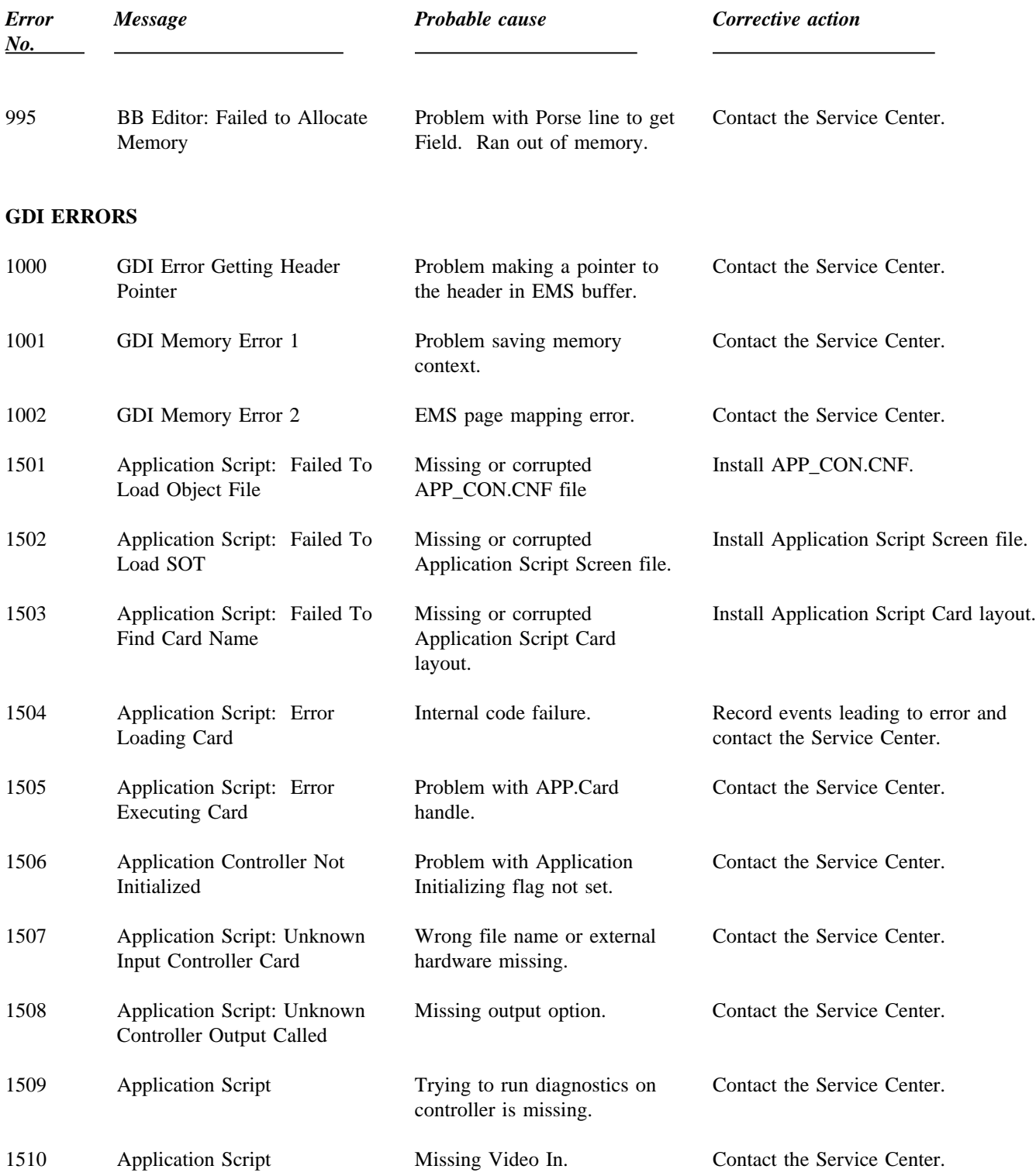

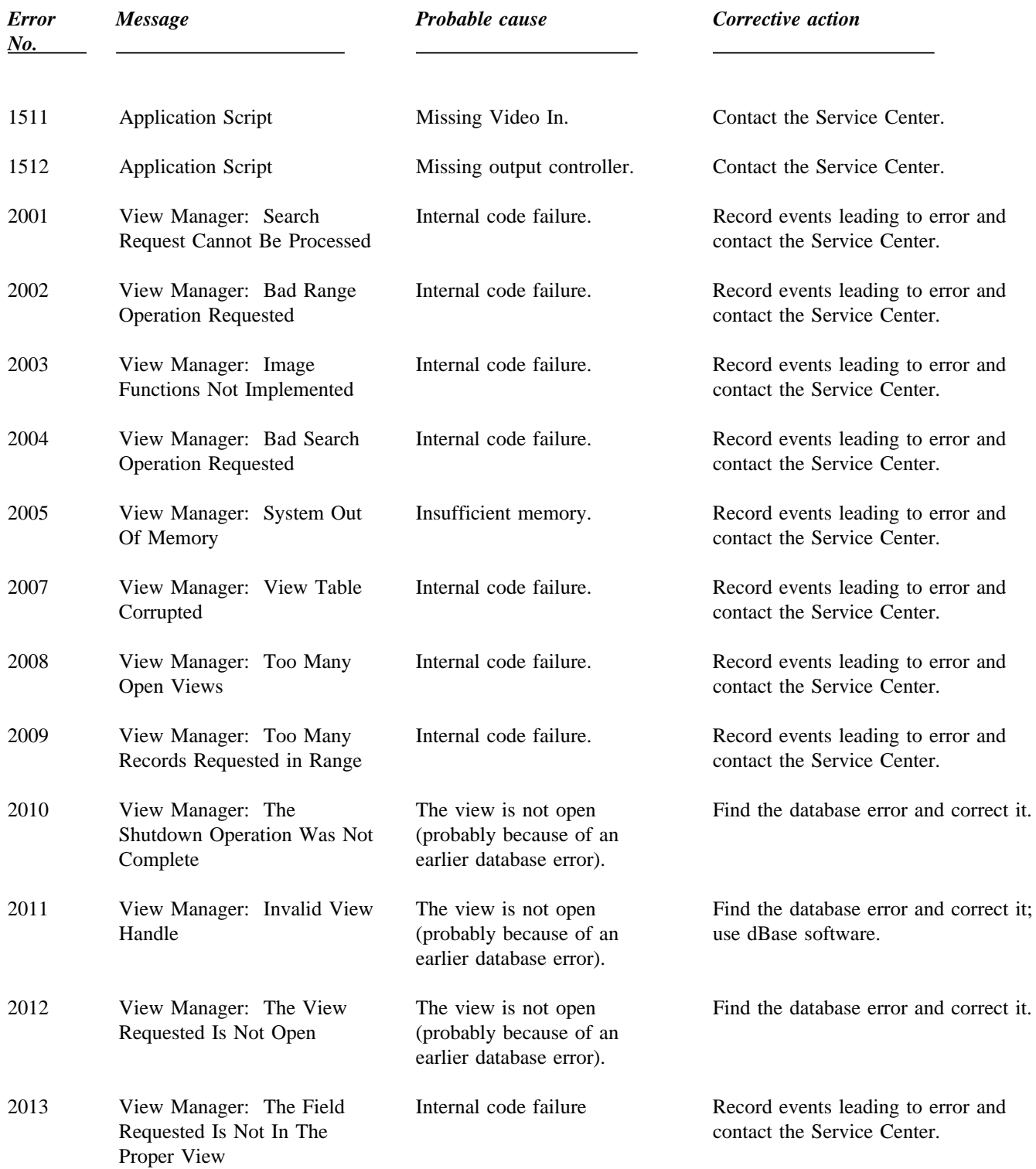

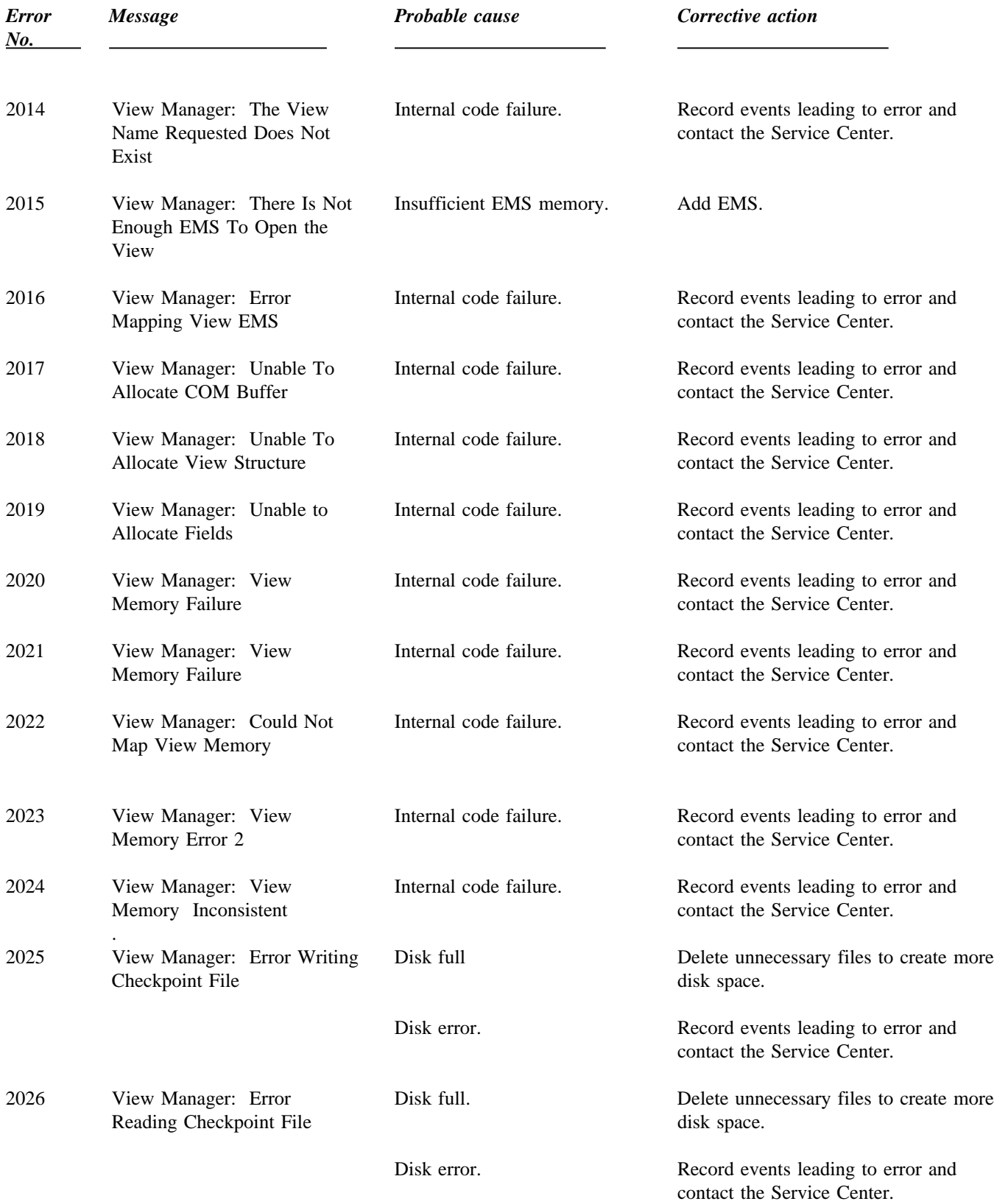

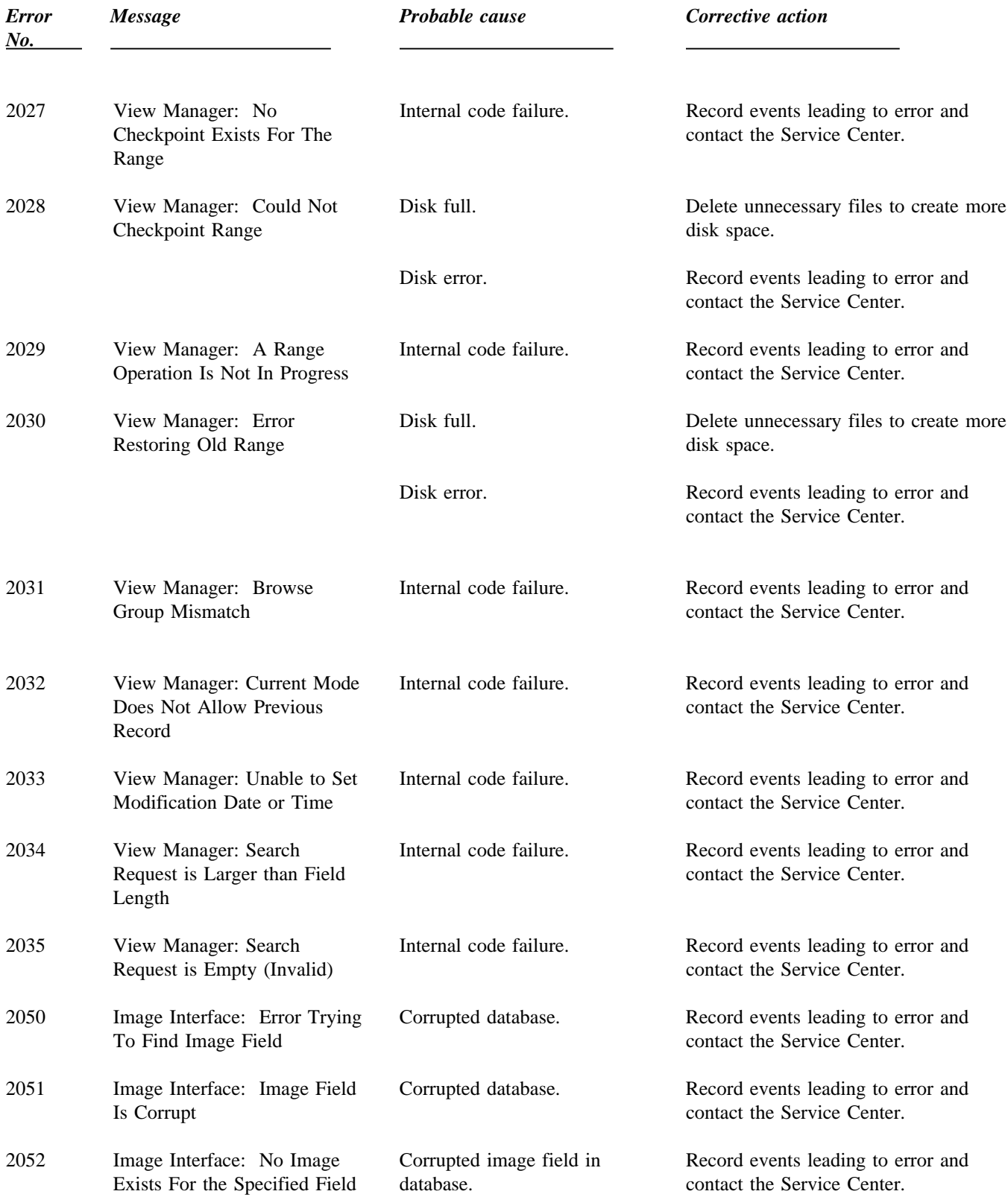

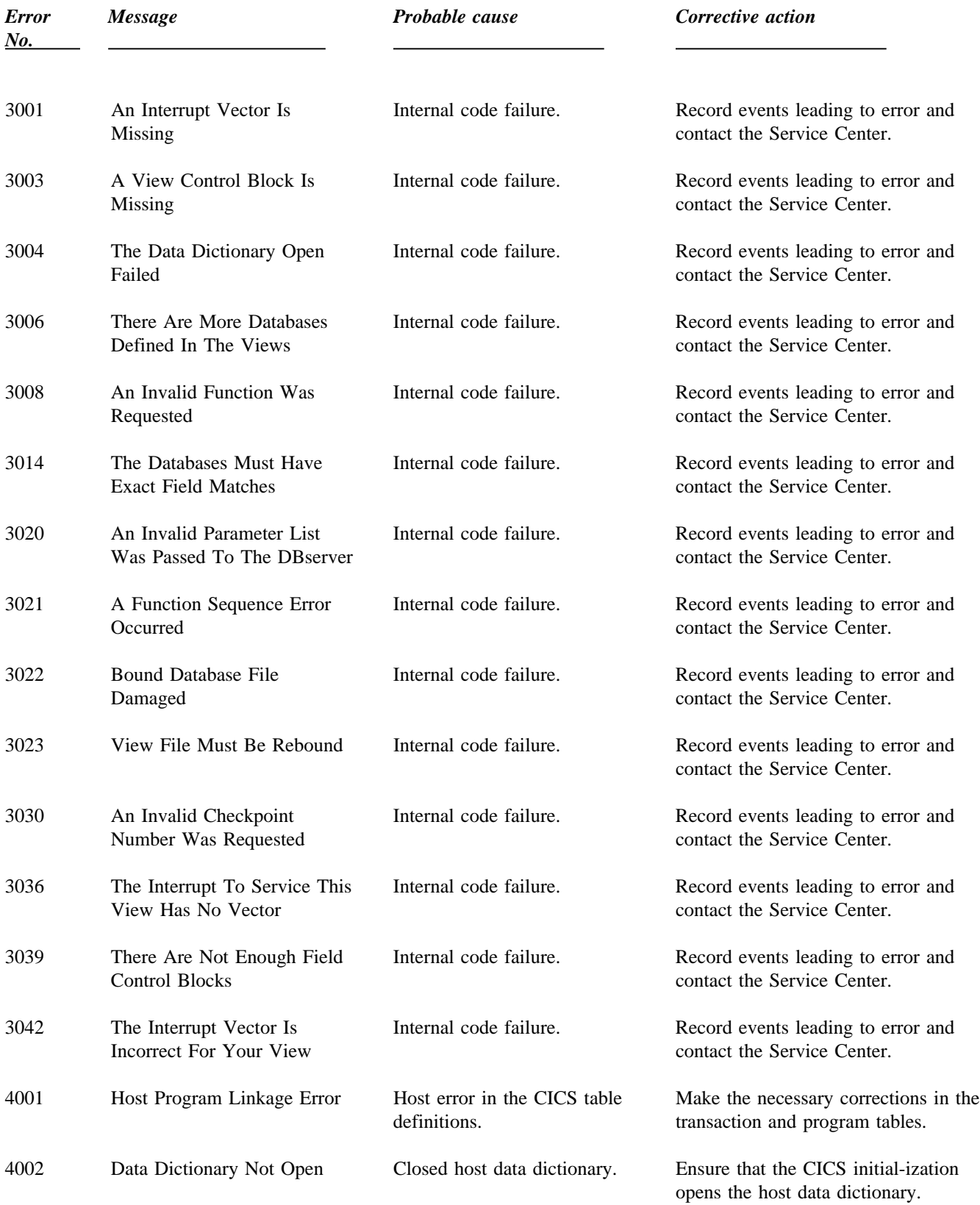

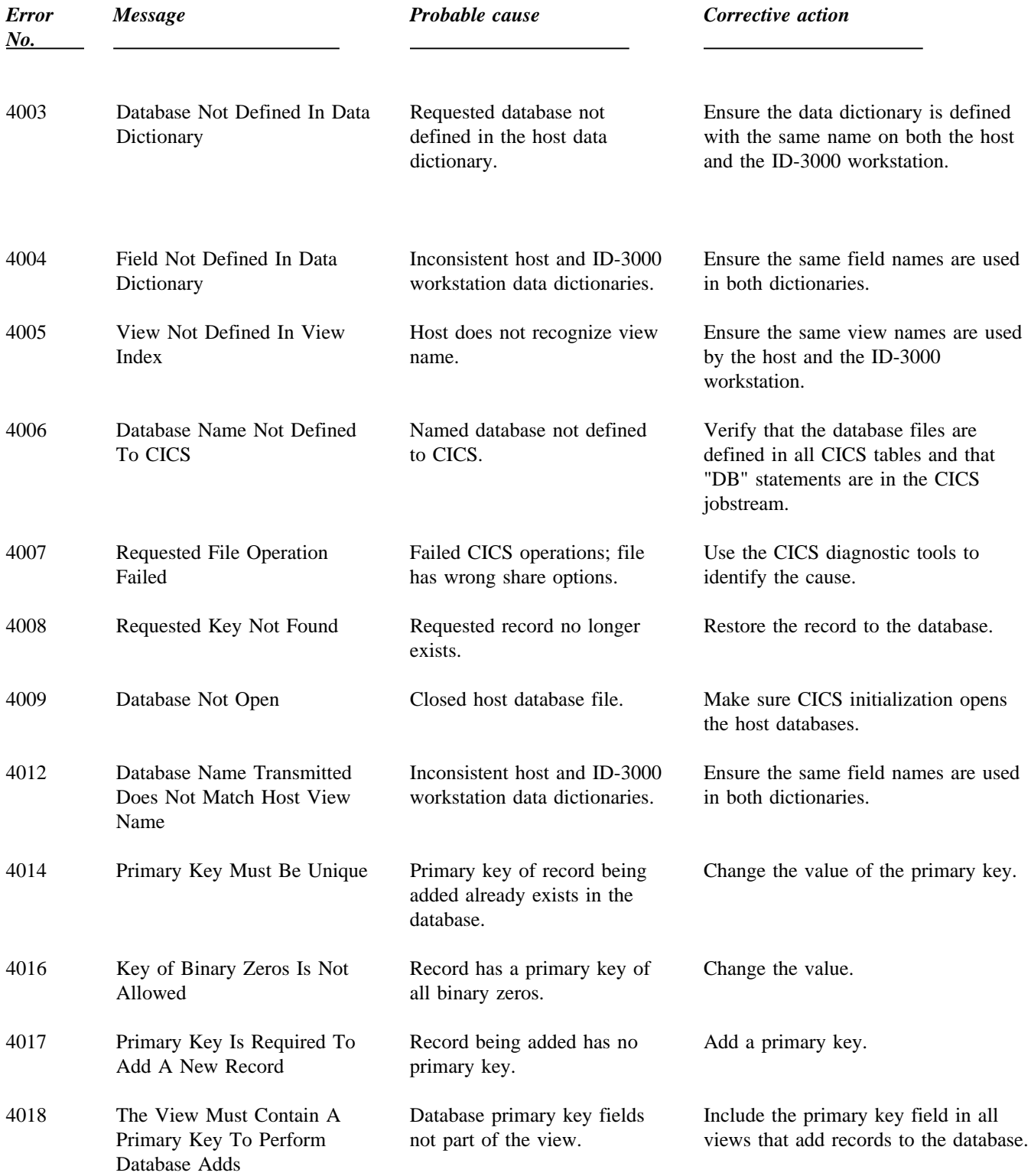

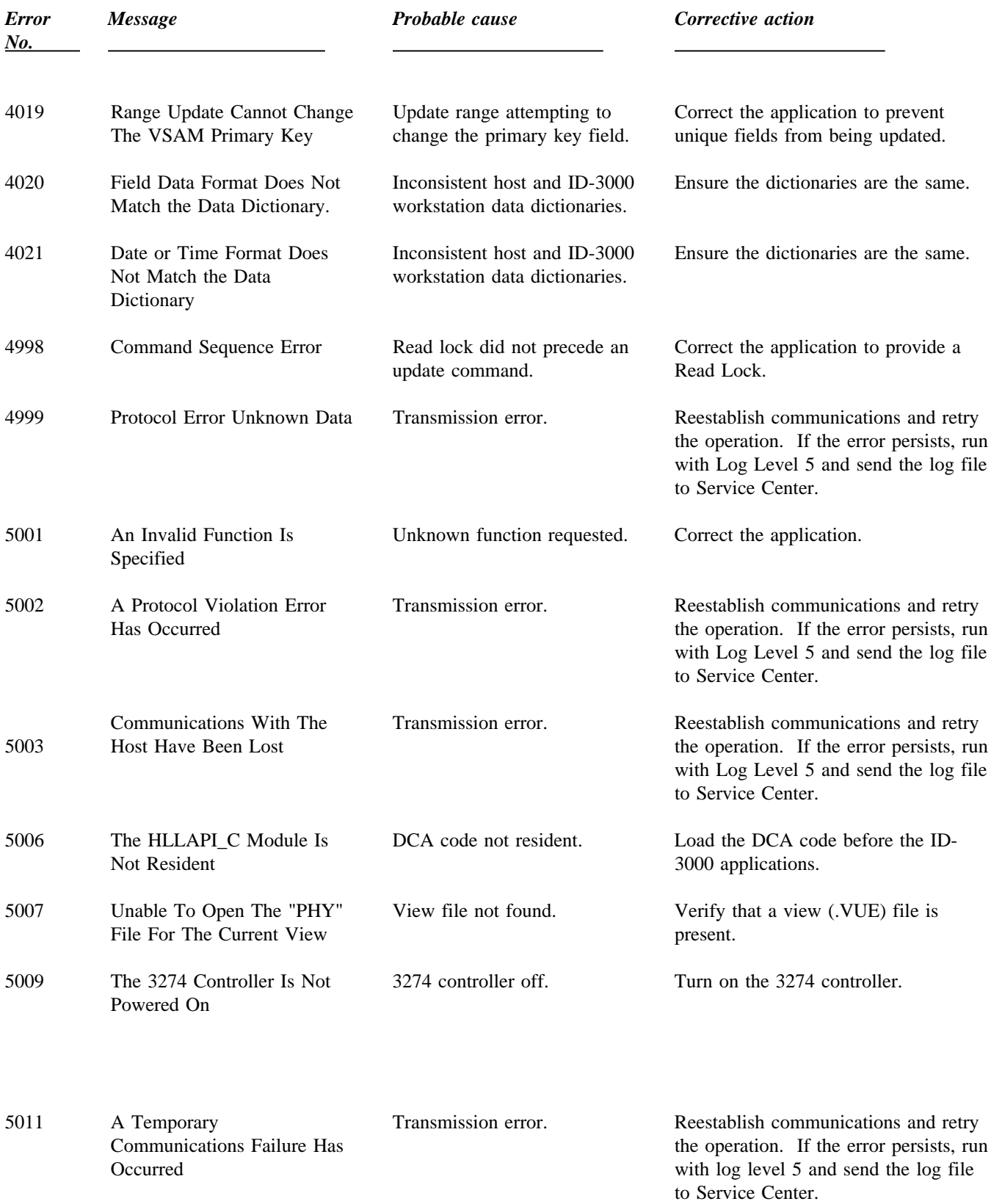

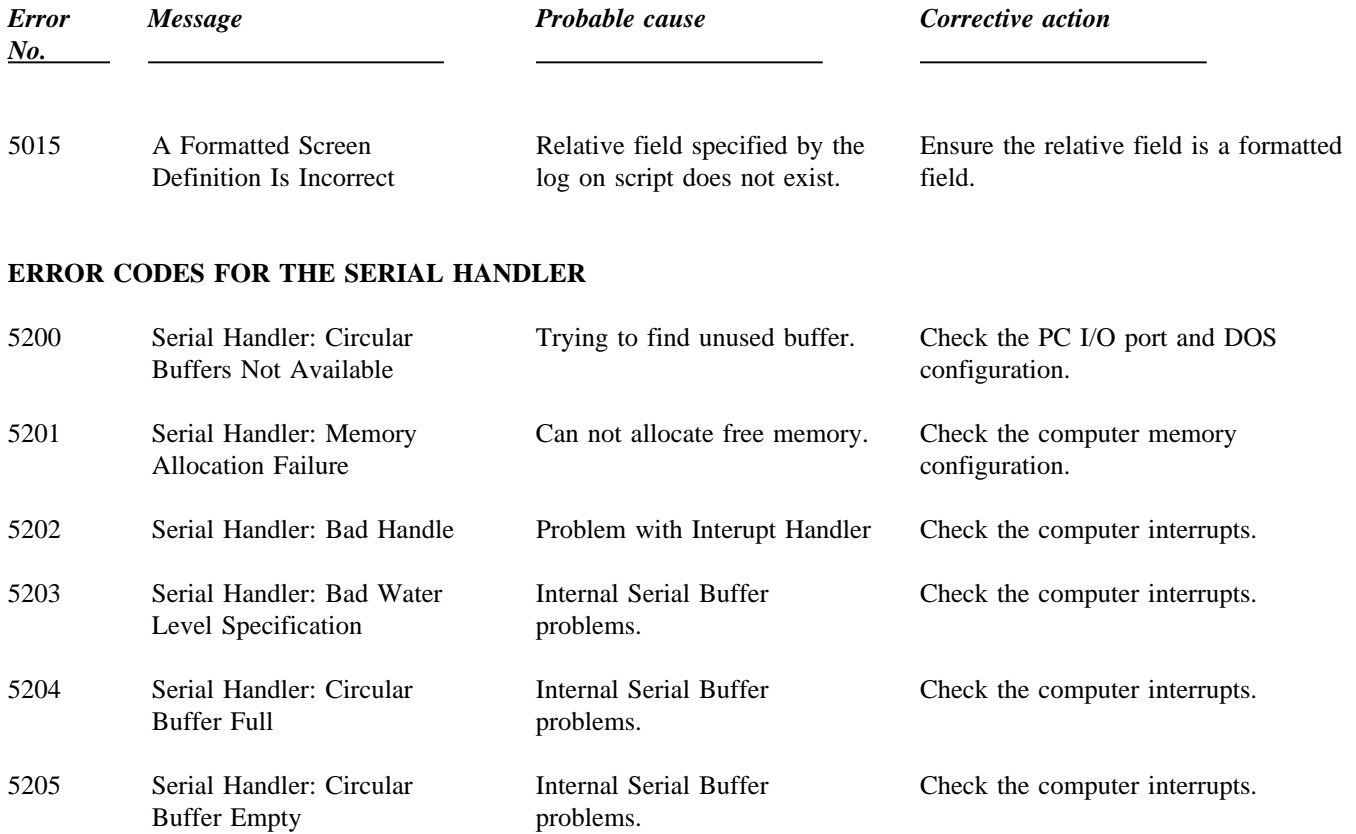

### **ERROR CODES FOR IMAGE FILE NAMING SYSTEM**

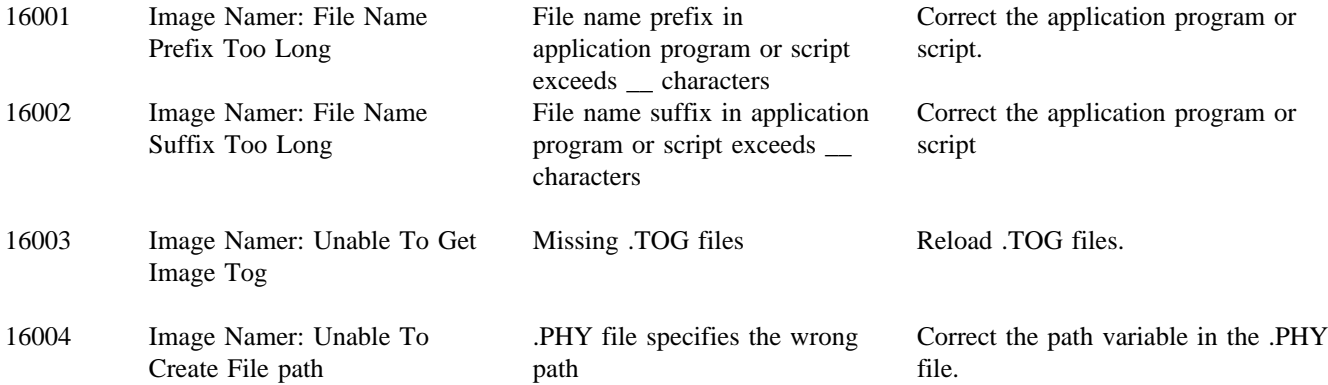

*Error Message Probable cause Corrective action No.*

#### **ERROR DEFINES FOR THE IMAGE COMPONENT ERROR 30000-30999**

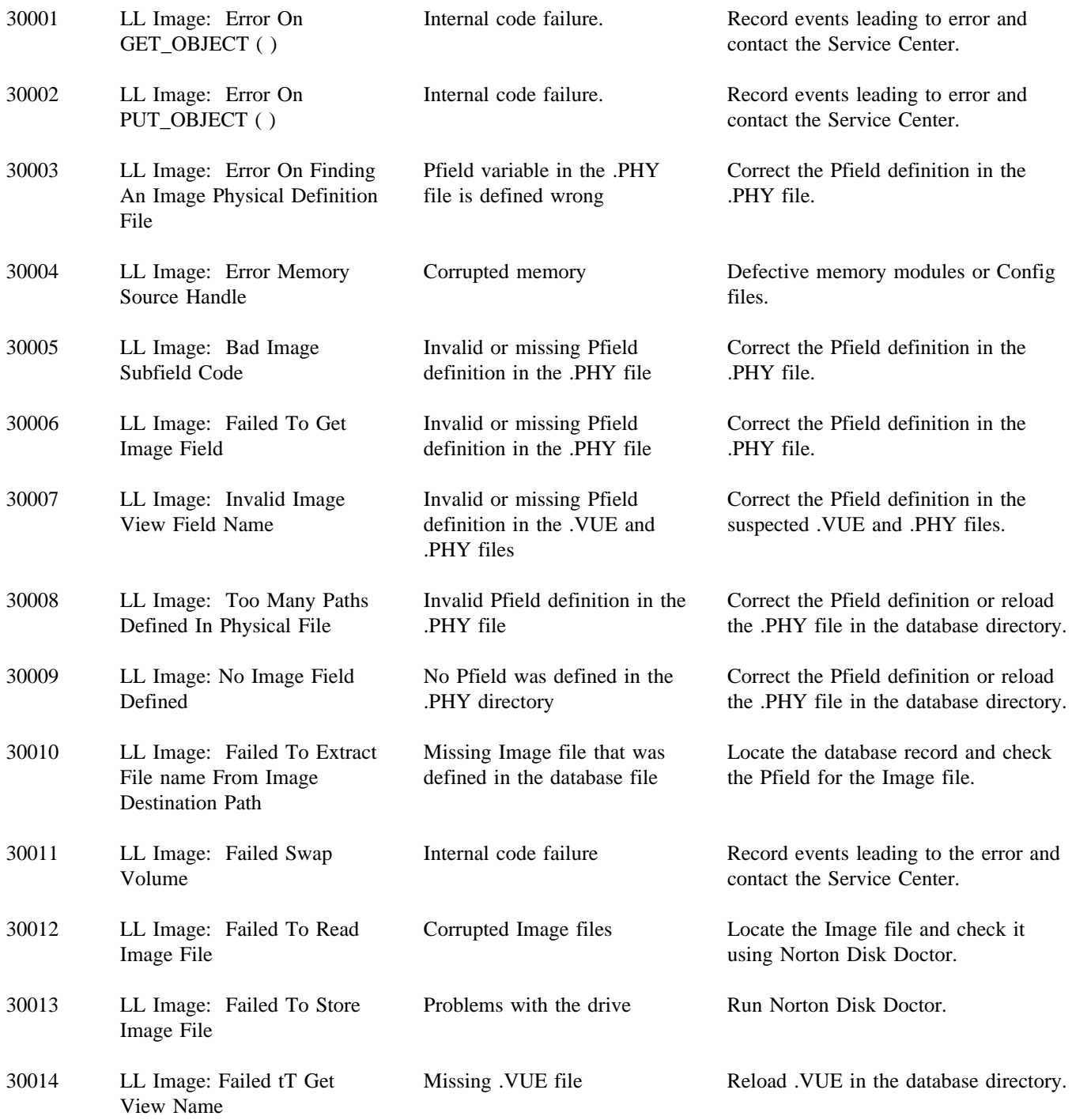

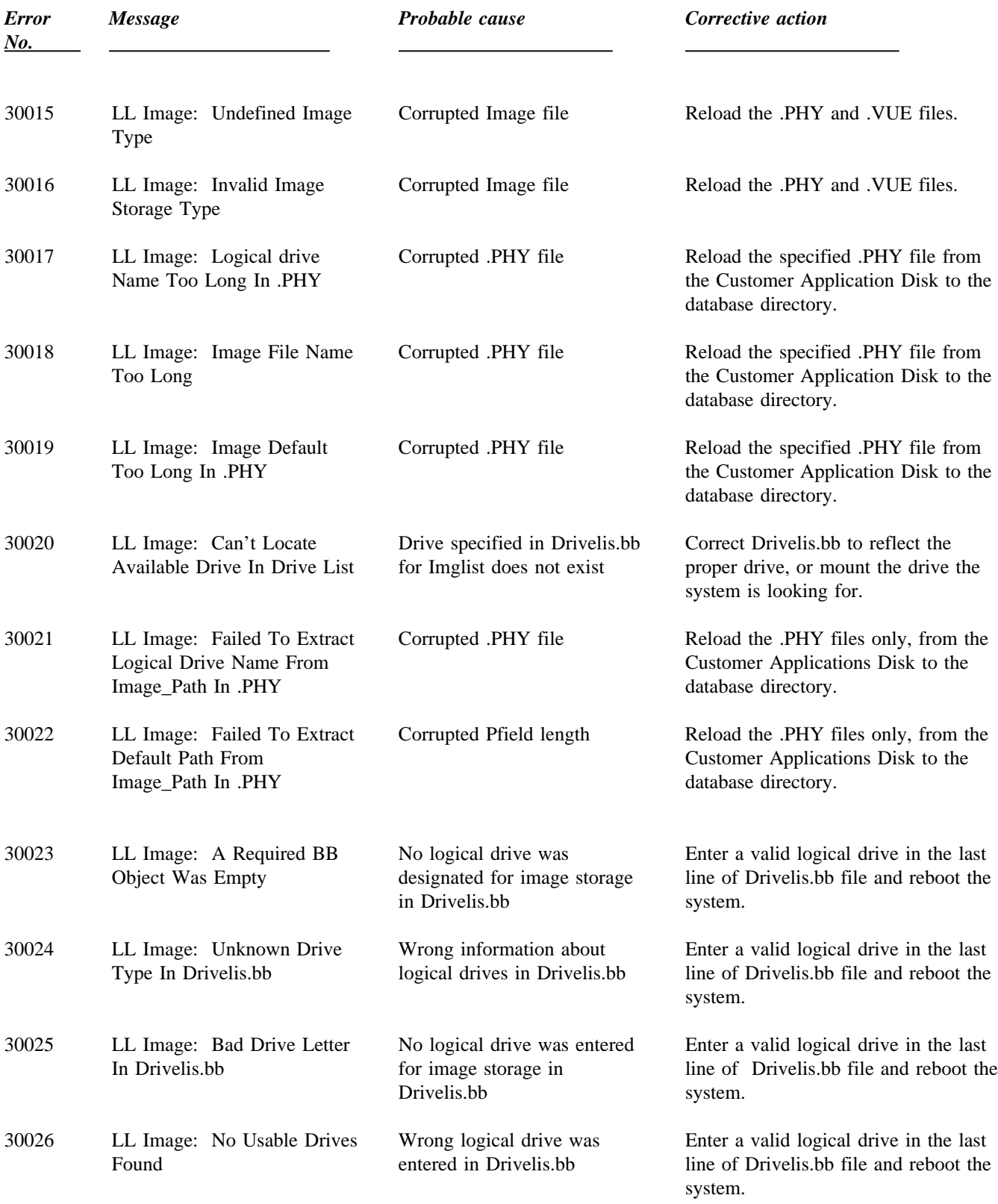

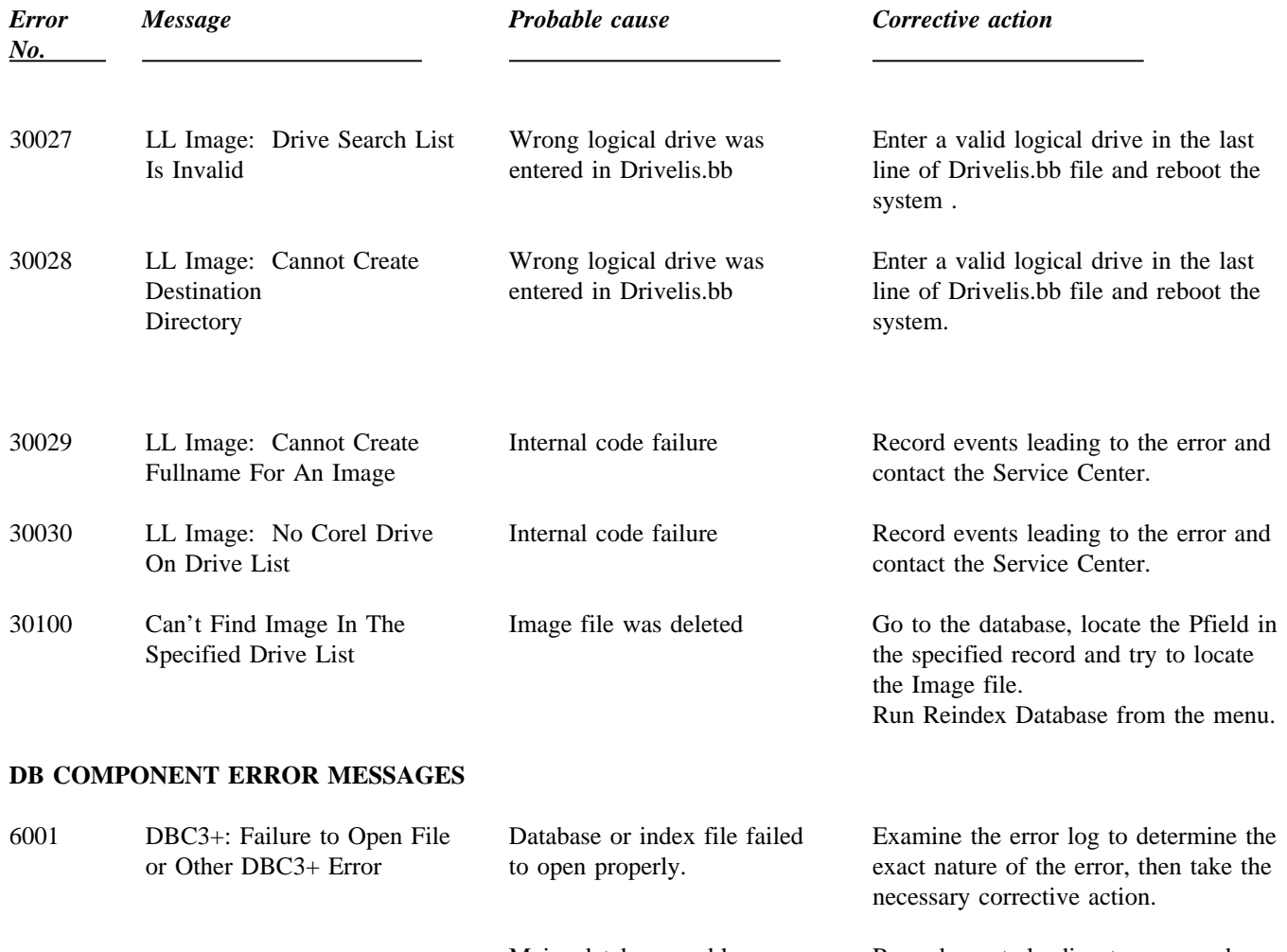

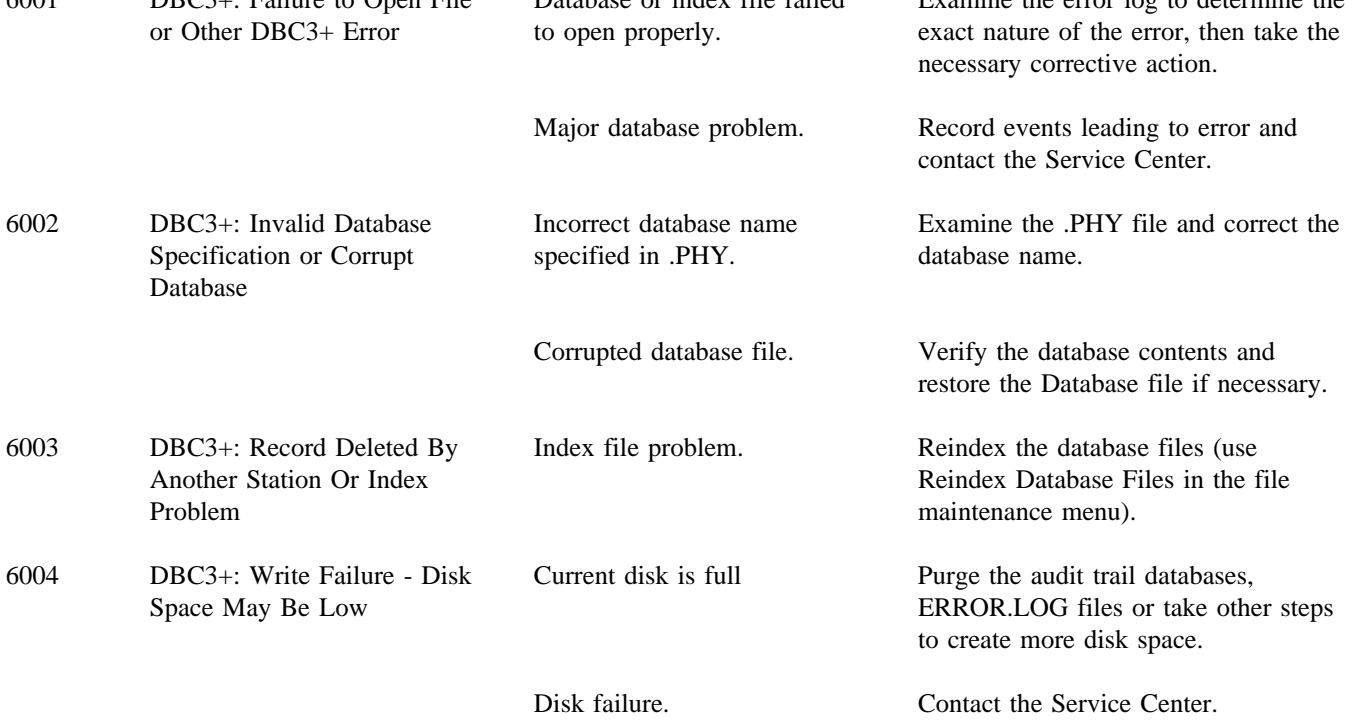

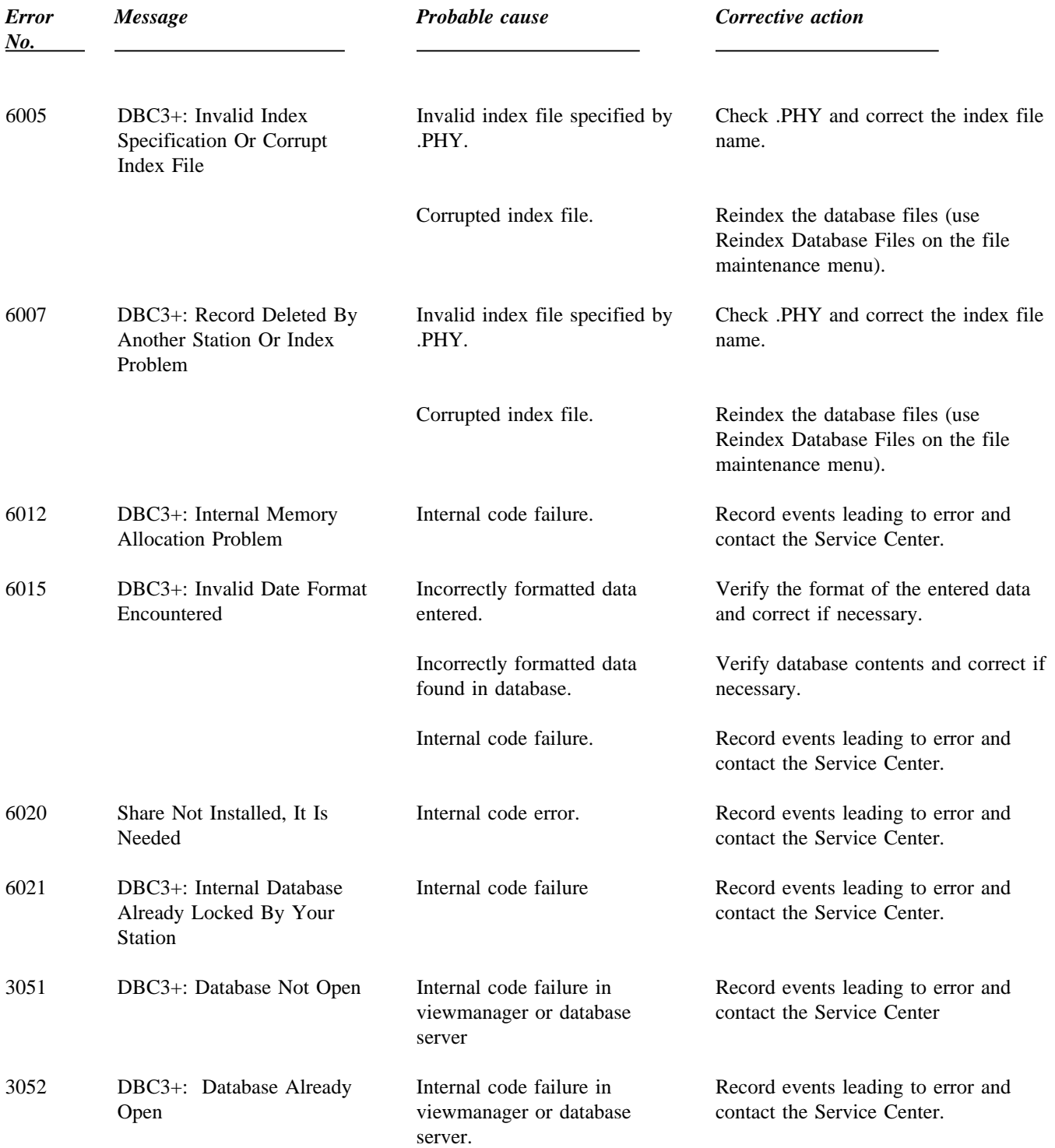

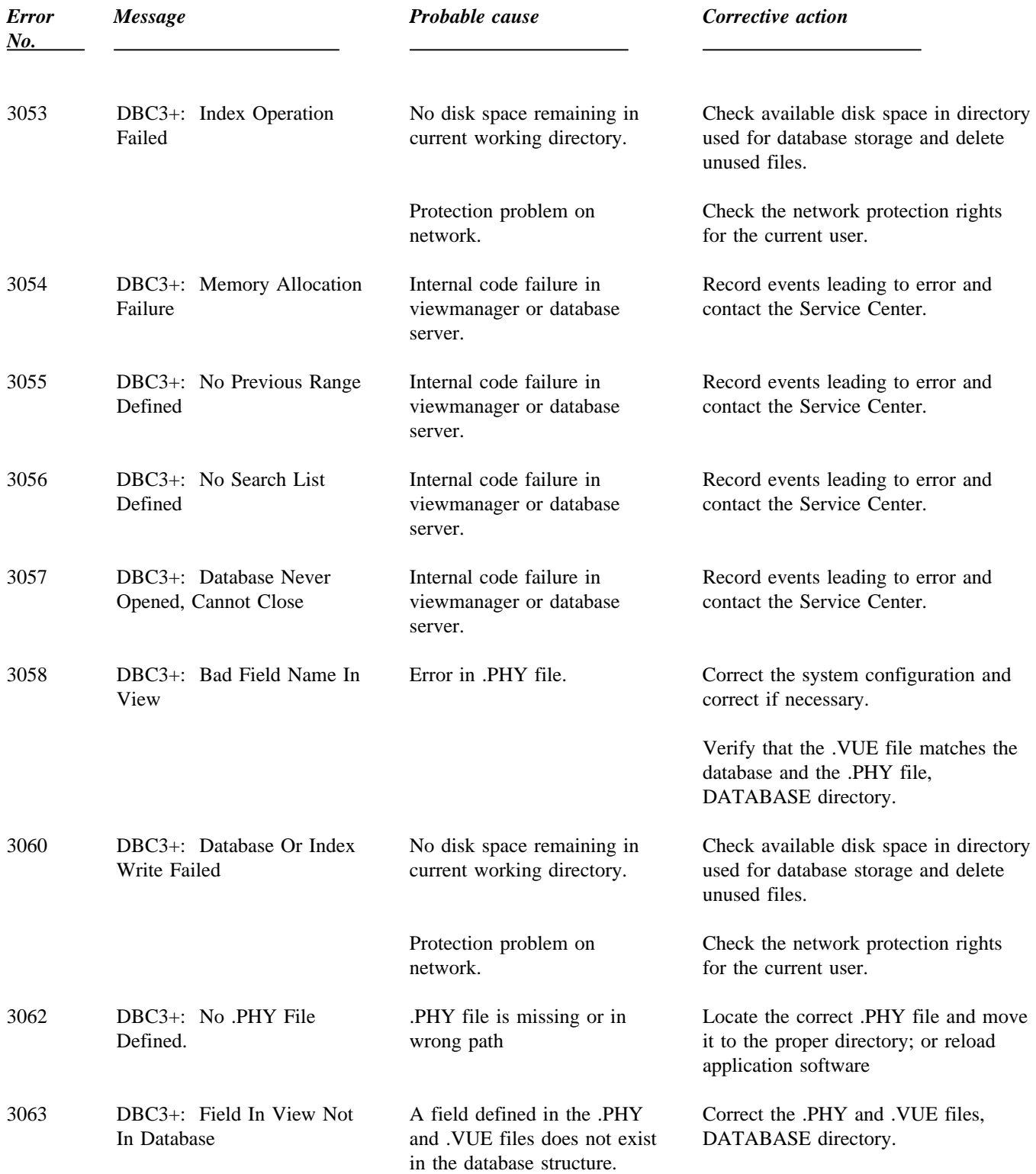

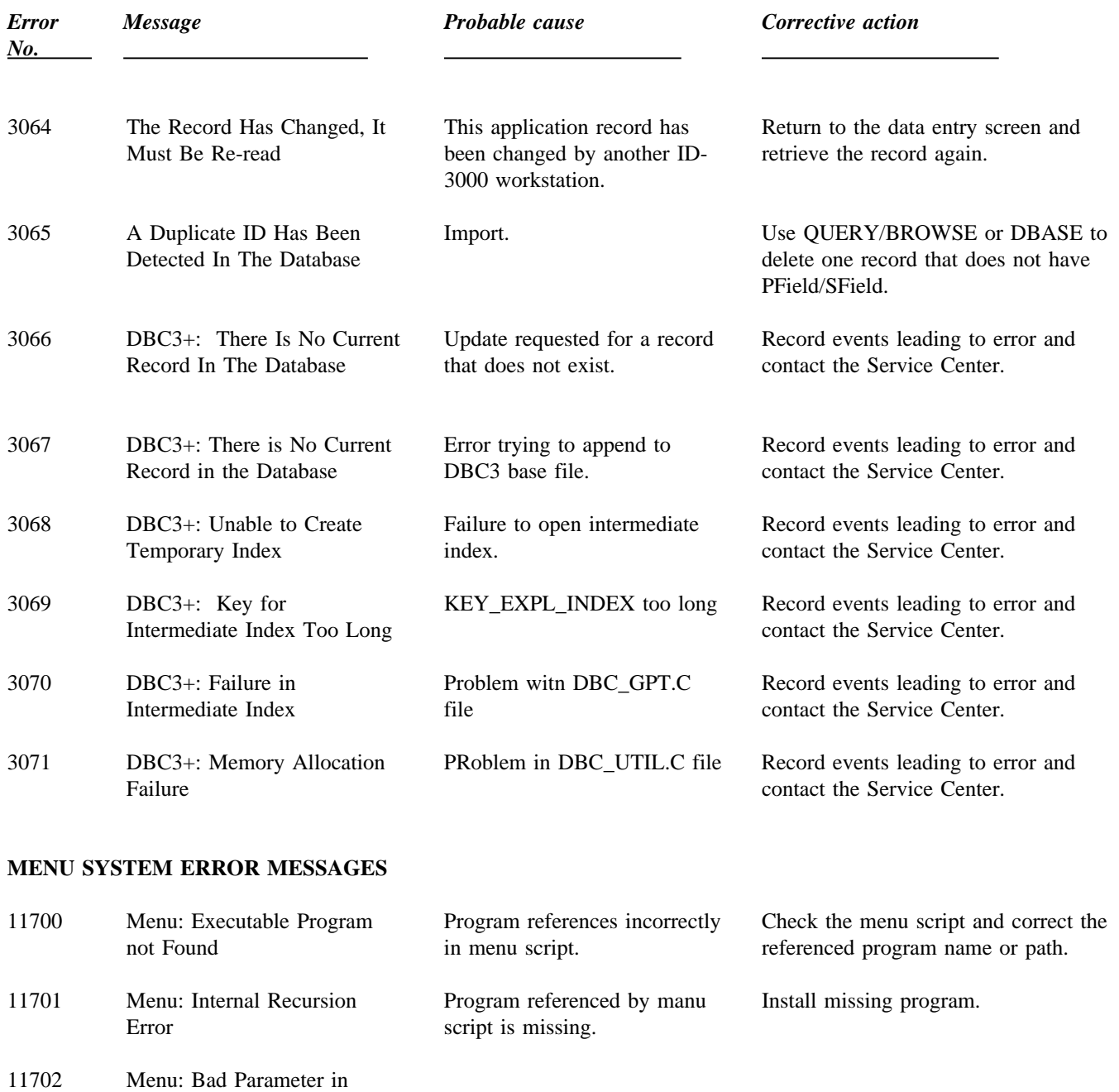

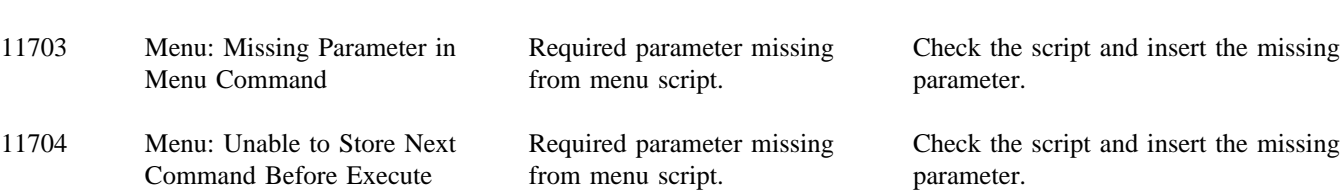

Menu Command

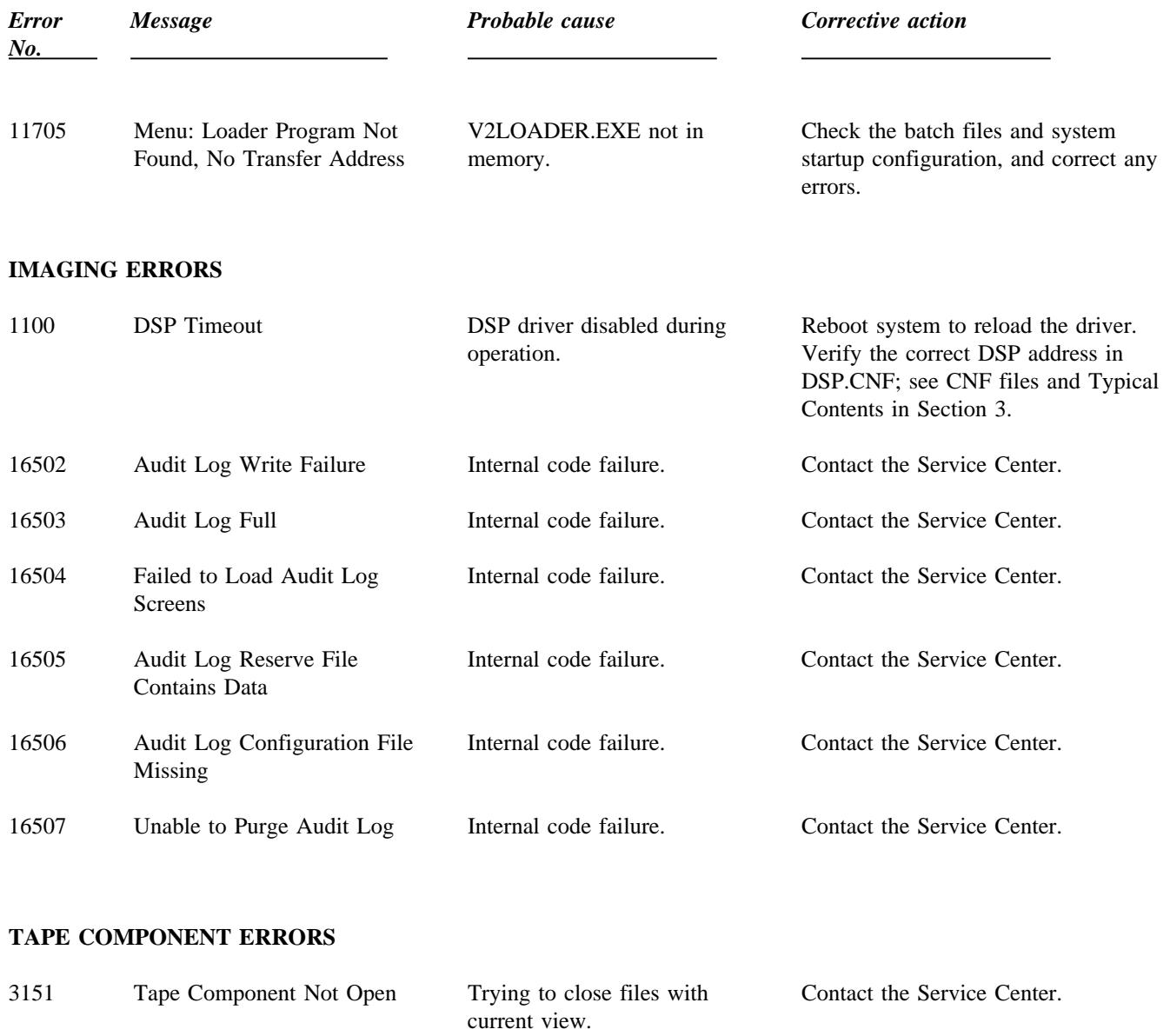

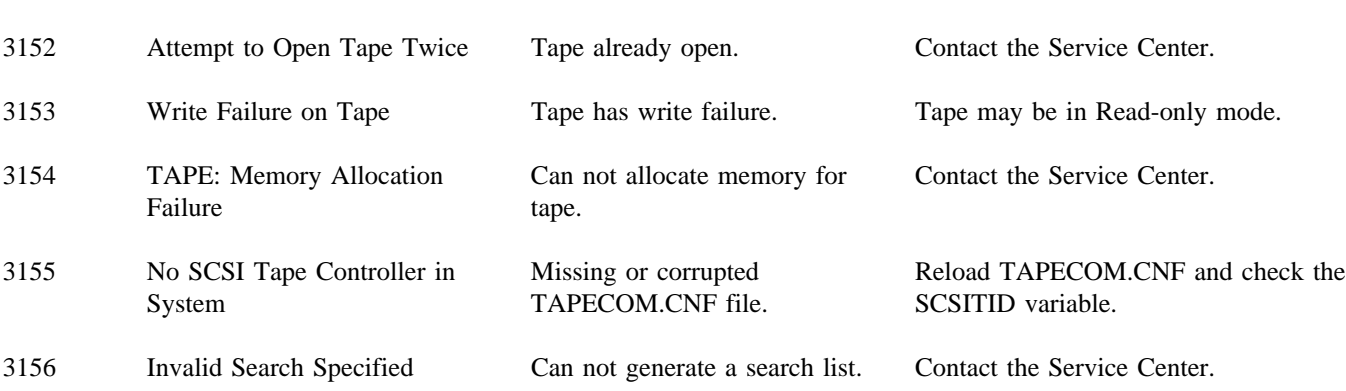

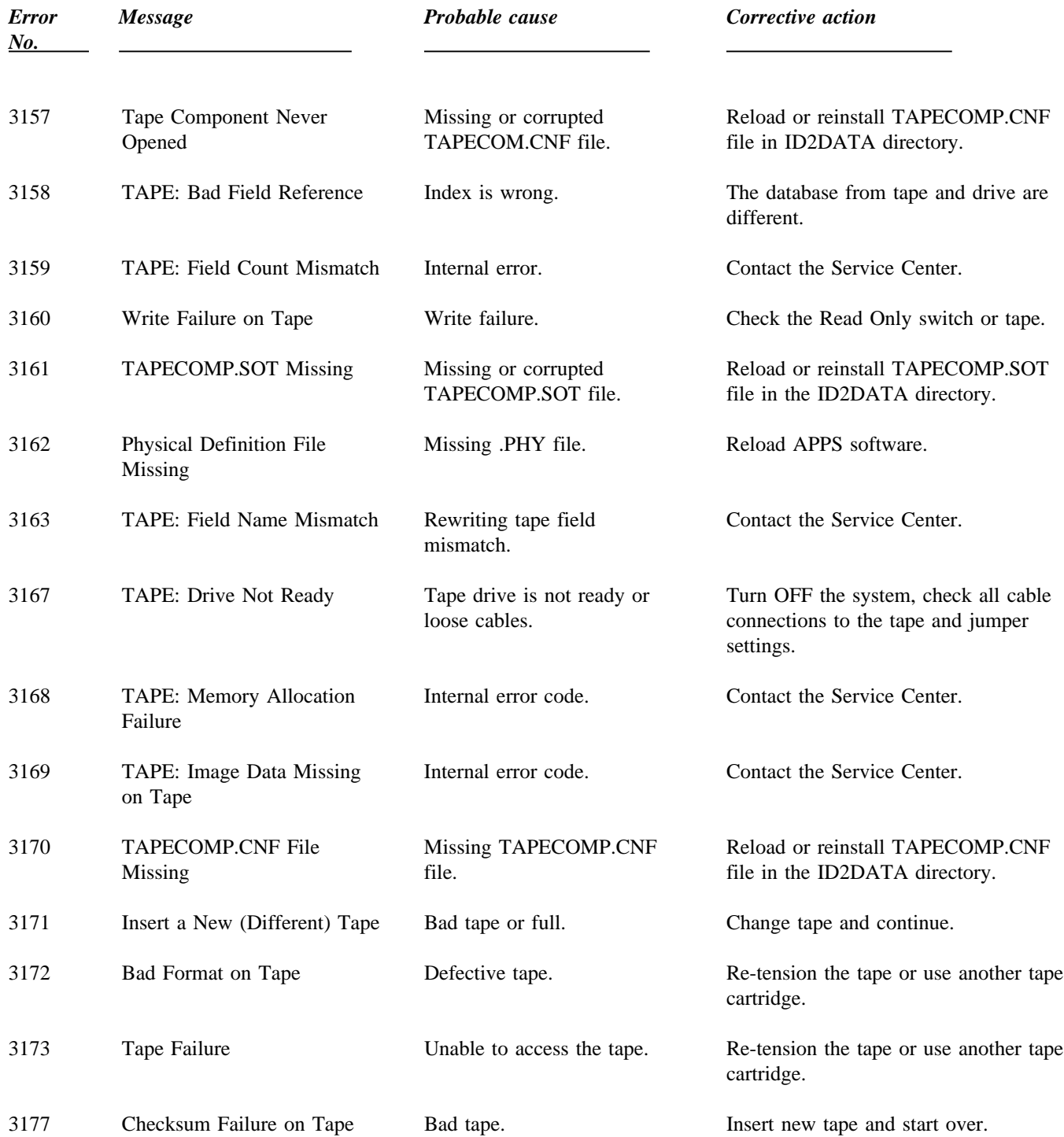

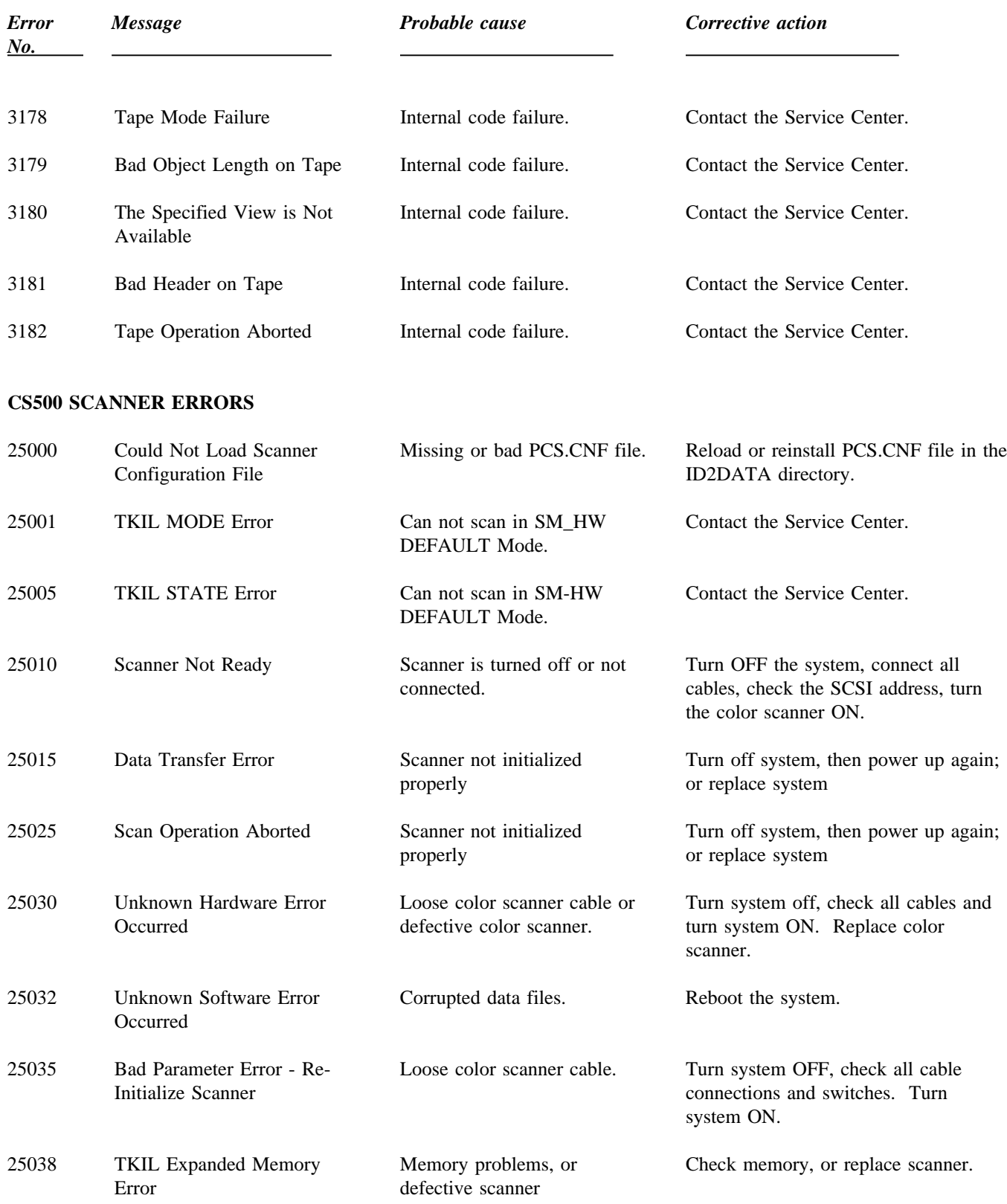

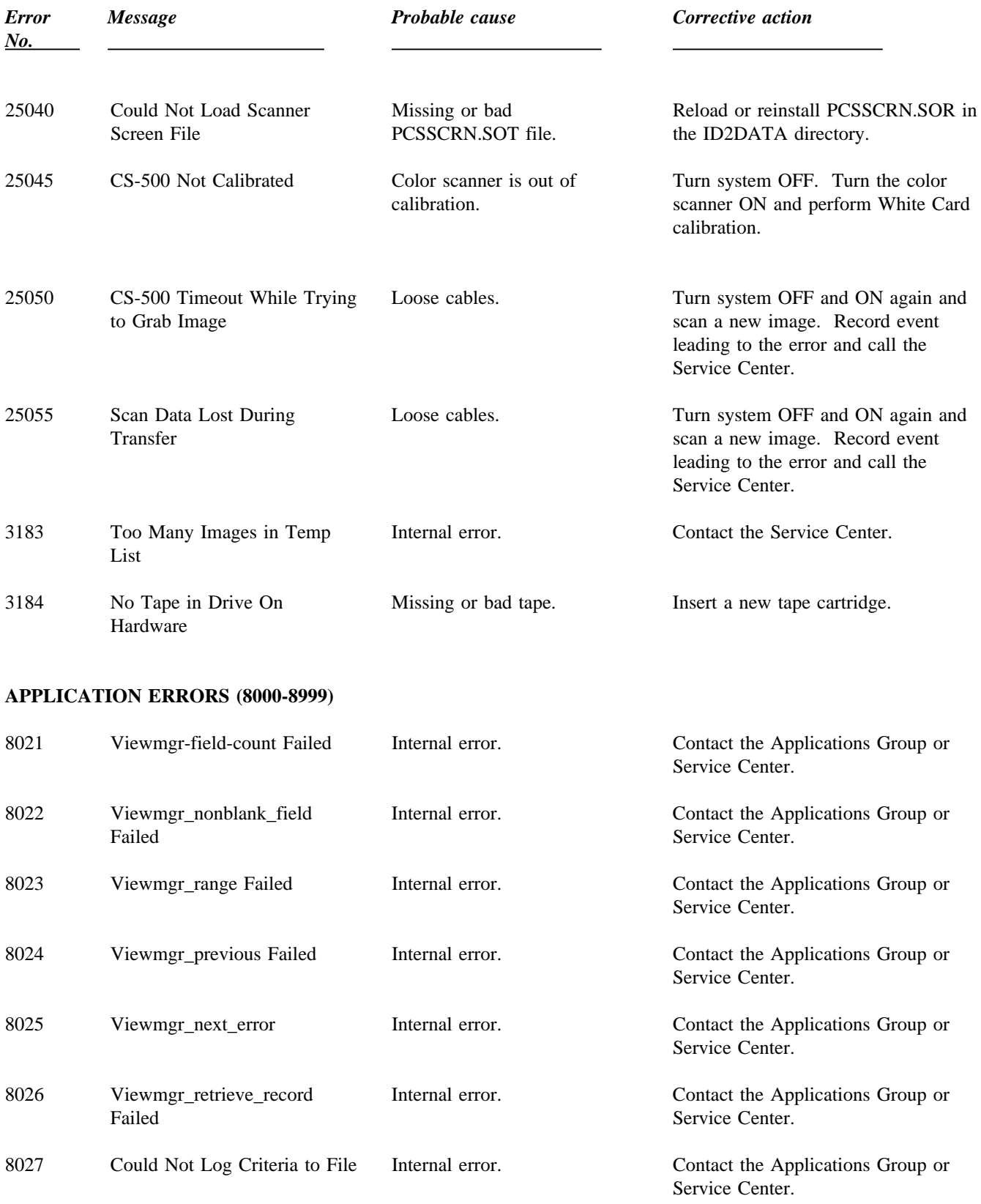

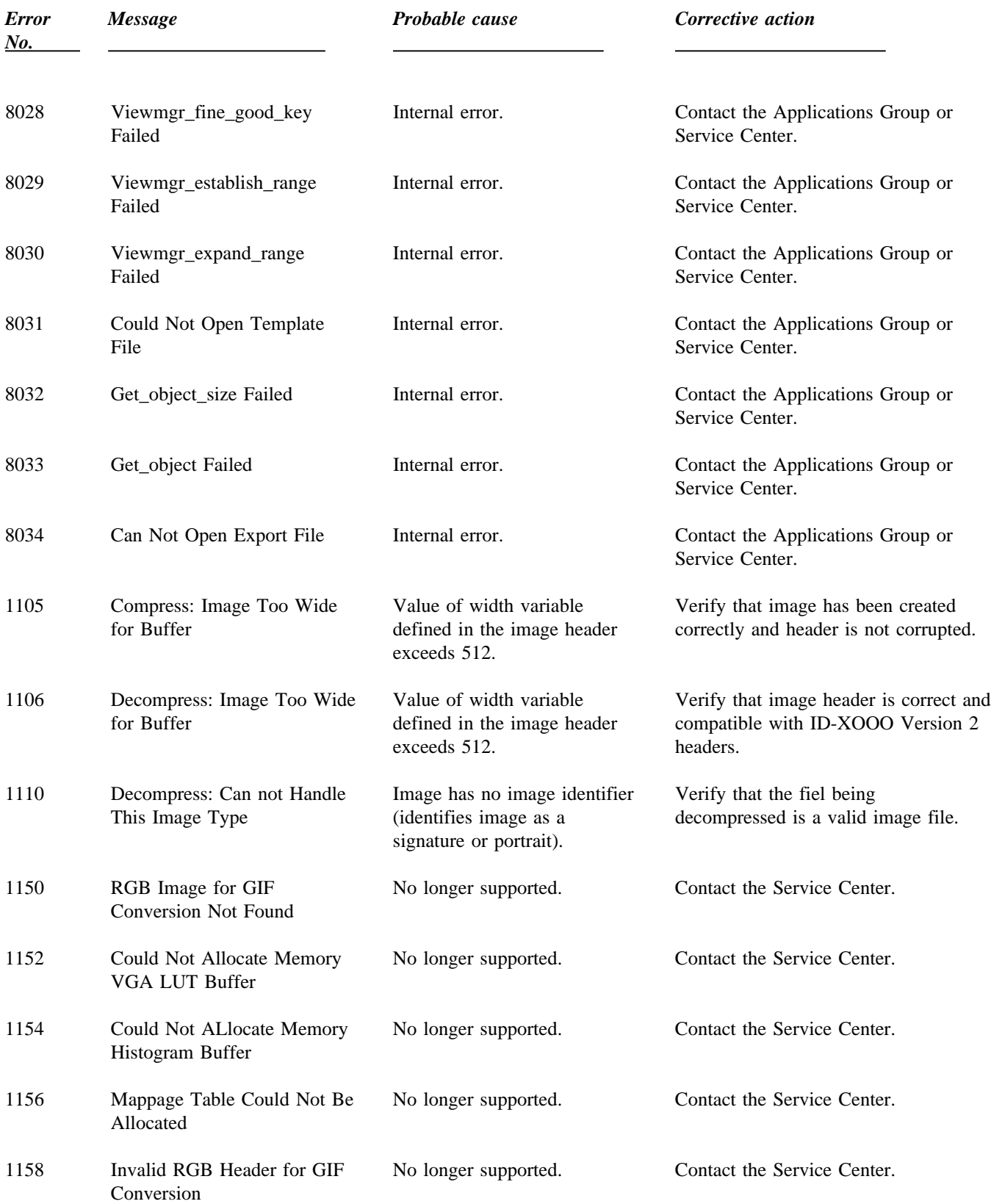

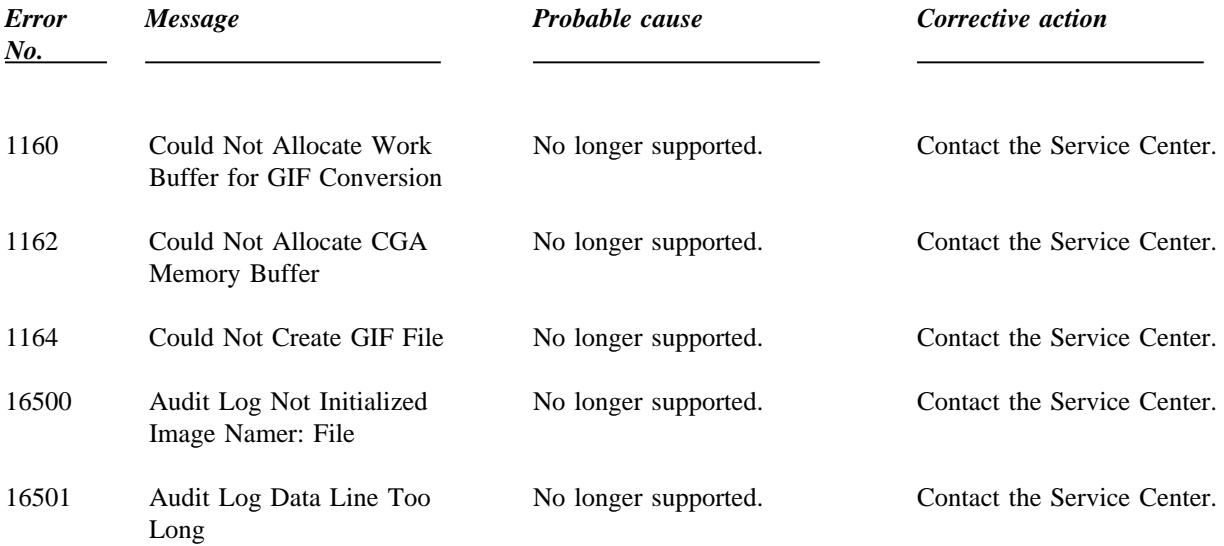

# **SECTION 4 — ON-SITE CALIBRATION PROCEDURES**

# **Contents**

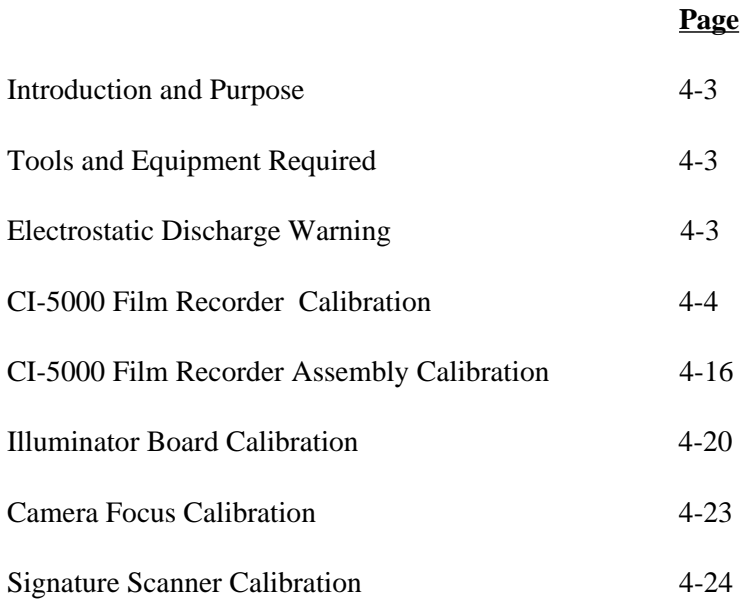

This page intentionally blank.

# **SECTION 4 — ON-SITE CALIBRATION PROCEDURES**

# **Introduction and Purpose of Procedures**

The following calibration procedures must be used whenever a CI-5000 Color Film Recorder, color portrait camera, Matrox Illuminator board or strobe unit is replaced in the ID-3000 system, or whenever a diagnostic procedure indicates the need for recalibrating any of these system components.

## **Tools and Equipment Required:**

Video Photometer (P/N 13149)

Oscilloscope - 40 MHz

Oscilloscope Probe (Tektronix 6131) (P/N CPS 212)

Multimeter/DVM

Final Assembly Alignment Gauge (P/N 13443)

Color Calibration Card (P/N 1B2195A)

Centronics Cable (P/N 1A5556A)

## **Electrostatic Discharge Warning**

Sensitive electronic components in the CI-5000, computer and other parts of the system can easily be damaged by small static discharges.

# **Always use a wrist strap and grounded anti-static mat**

when removing equipment covers and servicing equipment.

# **CI-5000 Film Recorder Calibration**

### **A. Electrical/Final Assembly Alignment of the CRT**

Setup:

- 1. Disconnect power cable from the Color Film Recorder Assembly.
- 2. Remove Camera Post Assembly and Output Unit cover.
- 3. Remove the six screws from the backplate of the Color Film Recorder Assembly. Slide the backplate up one set of holes, so that the bottom holes in the backplate line up with the middle holes in the case, and replace four screws. (This is to give access to the back of the CI-5000 chassis.)
- 4. Connect the Centronics cable #1A5556A between the parallel port of the CPU and the 25- pin connector on the back of the CI-5000 (see Figure 4-1). Reconnect the power cable.

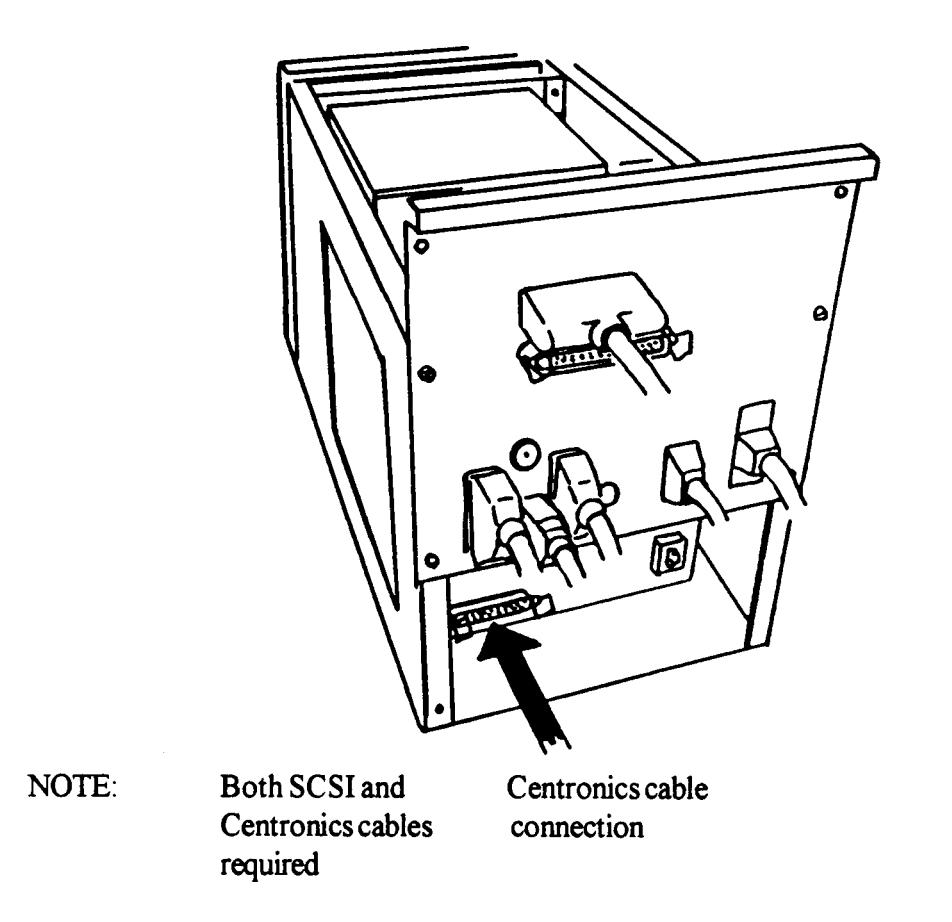

**Figure 4-1 Connecting CI-5000 to CPU with Centronics cable**

- 5. Install the system Camera Back on the color film recorder (see Figure 4-2).
- 6. Insert the Final Assembly Alignment Gauge into the Camera Back (Figure 4-2).

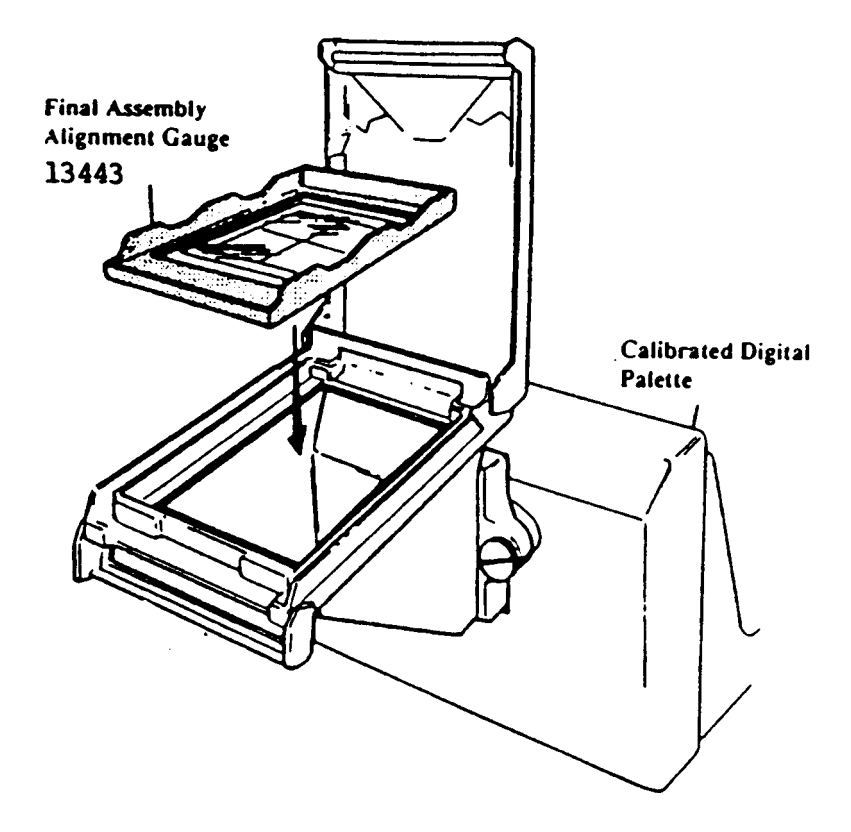

**Figure 4-2 Electrical/Final Assembly Alignment of the CRT**

### **WARNING: Most of the following steps must be done with the power ON. USE EXTREME CAUTION TO PREVENT ELECTRICAL SHOCK!**

#### **Procedure:**

- 1. Turn the power ON and log on as CPS. From the main menu select **System Operations** and press **<Enter>**.
- 2. From the next menu select **Calibration & Setup** and press **<Enter>.** Then select Film Recorder and press **<Enter>**. A full white screen will appear.
- 3. Adjust R46 Luma Adjustment (Figure 4-3) to a level that is easily visible to the eye — approximately 6 f-l or 3mV.
- 4. Press **<F1>**, then **<F10>**.
- 5. Bring up the tennis court pattern by selecting **DP.GTI** or **<F8>** from the Gentest menu. Reverse the image so there are black lines on a white court: do this by selecting REVERSE VIDEO OFF <F5> from the Gentest menu.
- 6. View the displayed image on the Final Assembly Alignment Gauge.

NOTE: Be sure the two scribed lines on the Alignment Gauge are always visible, to eliminate parallax problems.

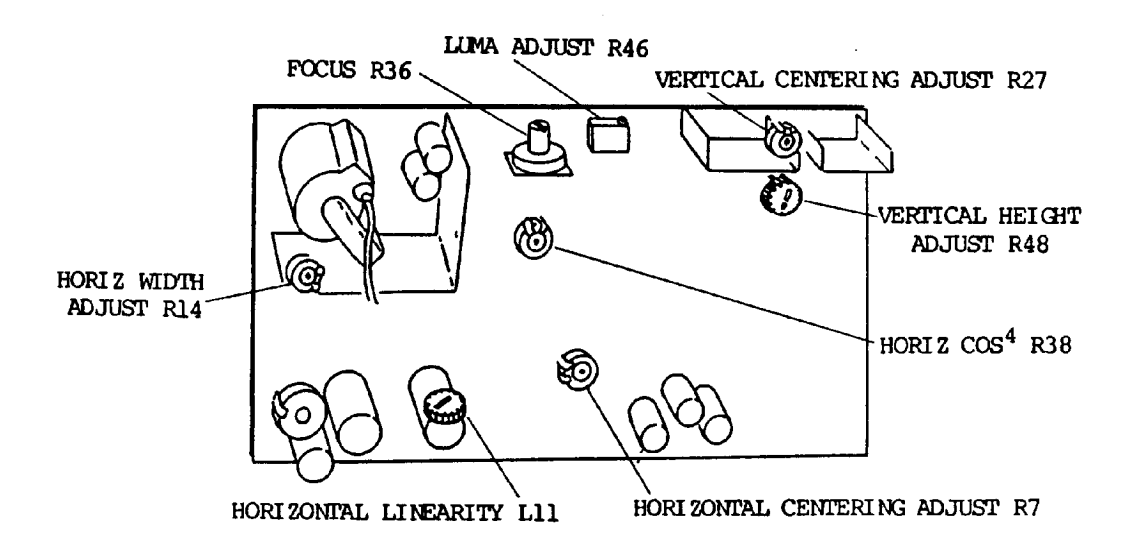

**Figure 4-3 Adjustment locations**

7. Visually inspect the tennis court to be sure it is properly centered horizontally and vertically. Be sure the image is not tilted.

If the tennis court is significantly out of center alignment, check the camera back for a loose mirror. Reposition and secure the mirror, if necessary.

8. If the image is tilted, loosen the bracket on the CRT tube and turn the yoke to square the image with the face of the CRT (see Figure 4-4).

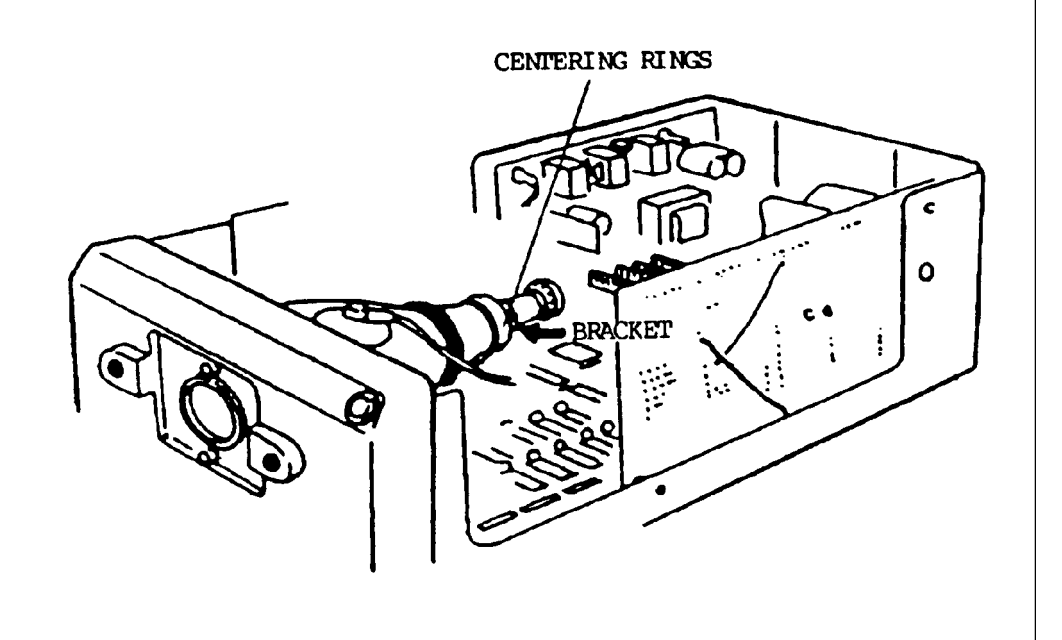

**Figure 4-4 Centering Rings**

9. The displayed image should coincide with the scribed lines in the center of the gauge. The outside image lines should fall within the two scribed lines along the perimeter of the gauge (see Figure 4-5).

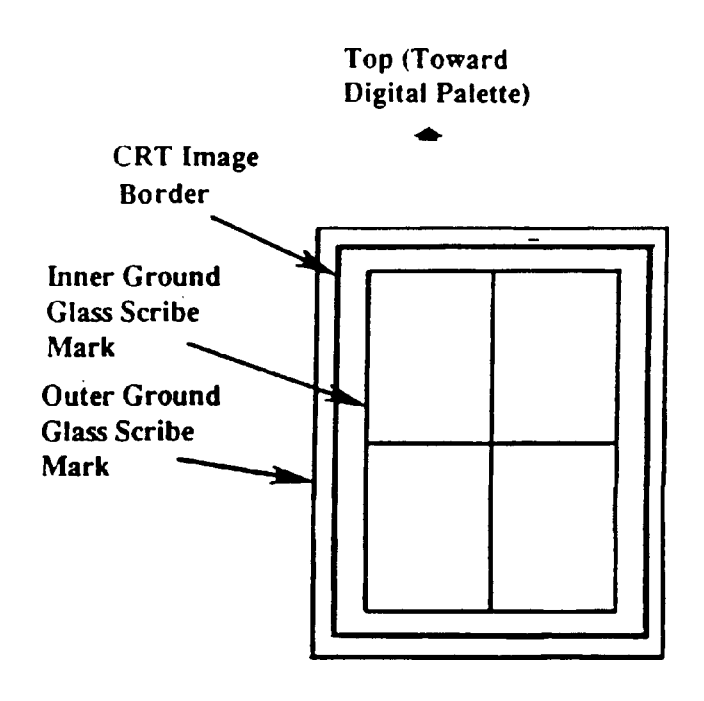

**Figure 4-5 Correct alignment of displayed image with gauge lines**
#### **IF THE ABOVE ALIGNMENT IS NOT DISPLAYED, DO THE FOLLOWING:**

- 1. Adjust R7 on the Monitor Board to fine-tune horizontal centering (see Figure 4-3).
- 2. Adjust R27 on the Monitor Board to fine-tune vertical centering (Figure 4-3).
- 3. Adjust R48 on the Monitor Board to obtain proper vertical height (Figure 4-3).
- 4. If the cross hairs do not coincide with the gauge, return the Vertical Centering pot (R27 in Figure 4-3) and Horizontal Centering pot (R7) to their nominal (center) positions.
- 5. Cut the hot melt securing the two centering rings on the yoke of the CRT (see Figure 4-4).
- 6. Adjust the centering rings to obtain proper vertical and horizontal centering. When centering is correct, secure the centering rings with hot melt adhesive.
- 7. Adjust R7 on the Monitor Board to fine-tune horizontal centering (see Figure 4-3).
- 8. Adjust R27 on the Monitor Board to fine-tune vertical centering (Figure 4-3).
- 9. Adjust R48 on the Monitor Board to obtain proper vertical height (Figure 4-3).
- 10. Adjust R14 to obtain proper horizontal width (Figure 4-3).
- 11. Adjust L11 to obtain proper horizontal linearity (Figure 4-3).

#### I**F THE IMAGE IS STILL TILTED, MECHANICALLY ADJUST THE CRT AS FOLLOWS:**

- 1. Loosen (do not remove) the four screws holding the CRT mount
- 2. Bring up the tennis court pattern by selecting DP.GTI from the Gentest menu.
- 3. Carefully move the CRT while observing the pattern on the gauge.
- 4. When the pattern meets the conditions shown in Figure 4-5, tighten the mounting screws and replace the CI-5000 cover.
- 5. After tightening the mounting screws, recheck the image alignment with the template (refer to Figure 4-5).

#### **B. Autoluminance Adjustment**

Always perform this adjustment when replacing the Logic Board or Monitor Board.

Setup:

Turn on the CI-5000 and allow it to warm up for at least 15 minutes. To prevent ambient light from affecting the readings, cover the CI-5000 during these adjustments.

#### Procedure:

The objective is for the Gentest to have a reading of 200 with the Photometer level at 6.0 f-1 (or  $3.0 \text{ mV} + 0.1 \text{ mV}$ ).

- 1. Rotate the filter wheel to the clear (no filter) position.
- 2. Bring up the main menu.
- 3. Press <F9> to access the test adjust menu.
- 4. Press <F2> autoluminant adjustment to access the dark current adjust menu.
- 5. Follow the Gentest procedure, setting the dark current to 4 by adjusting VR3 on the Logic Board (see Figure 4-6). The dark current level will appear on the Gentest menu.

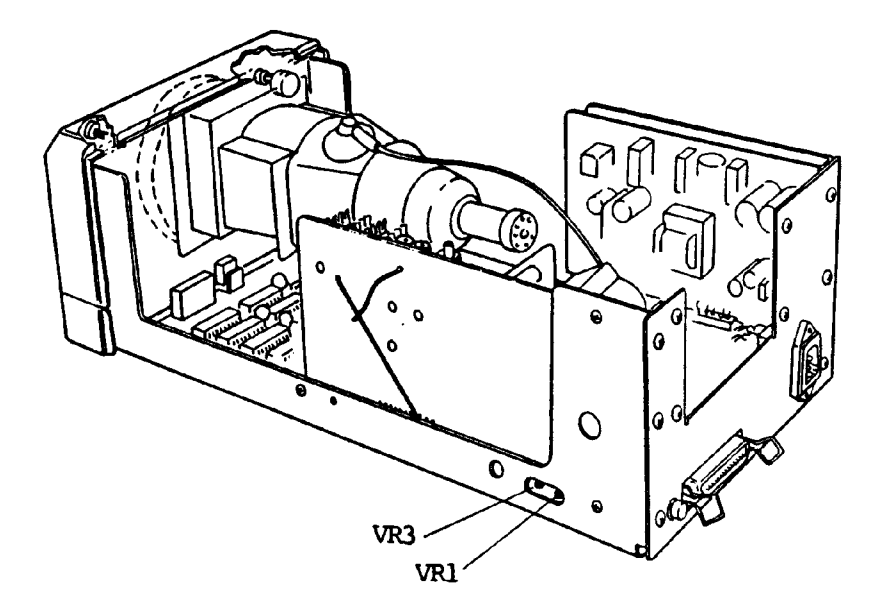

 **Figure 4-6 Autoluminance adjustment**

- 6. To end dark current adjust, press <F1). Program defaults to AUTOLUMA.
- 7. Install the Photometer, turn it on and set it to 0 20 f-l.
- 8. Adjust the brightness to 6.0 f-l on the photometer (or 3.0mV), using Luma Adjust pot R46 (Figure 4-3).
- 9. Adjust the VR1 pot on the Logic Board (Figure 4-6) until the Gentest Autoluma on the screen reads 200.
- 10. Press <Esc> to return to the previous menu.

### **C. COS Adjustment**

This adjustment is done to achieve uniform brightness between the four corners and the center of the CRT screen. It should be performed whenever the Monitor or Logic Board is replaced.

Procedure:

The objective is to set Horizontal pot R38 (Figure 4-7) for 1500 mV measured at E4 (green wire at CRT cap).

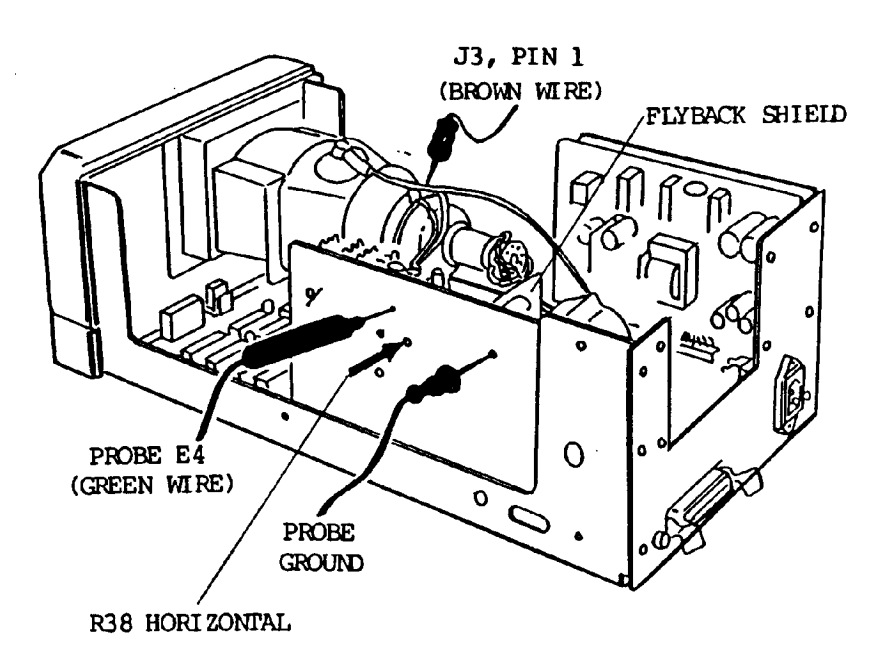

**Figure 4-7 COS Adjustment**

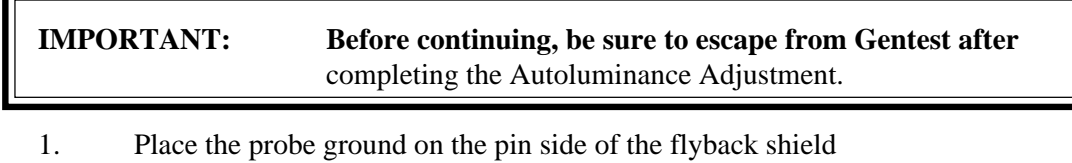

- 2. Attach the Probe to E4 on the Monitor Board (green wire from the CRT cap).
- 3. Attach the external input triggering probe to J3, pin 1 (brown wire at yoke).
	- 4-12

4. To obtain proper signal, set the oscilloscope to AC Coupled and to 20 usec at 200 mv/div.

Check resistor R40 on the monitor board. It should be 10K ohm, 1/4 watt. If it is not, replace the exisitng resistor with a 10K ohm, 1/4 watt resistor.

Then set Horizontal (R38) for 1500 mV (1.5V) p-p. Refer toFigure 4-8

The signal could go up to 16500 mV in order to achieve a constant brightness in the ID card (no dark corners).

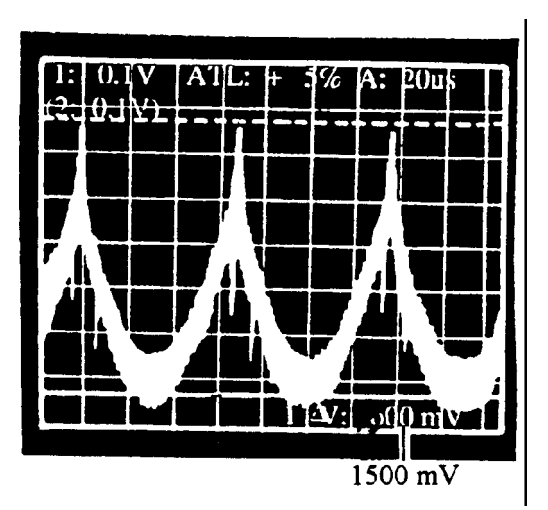

**Figure 4-8 Correct Horizontal setting at 1500 mV p-p**

### **D. Electrical Focus Adjustment (done at depot facilities only)**

Setup:

Bring up the tennis court pattern by selecting DP.GTI from the Gentest menu.

Procedure:

- 1. Install the CRT collimator on the CI-5000, using the thumbscrews to secure it (see Figure 4-9).
- 2. Turn the focus wheel on the collimator while looking through the collimator eye piece. Focus the collimator until the phosphors on the screen are the sharpest possible: look at the center cross pattern.
- 3. When the image is the sharpest, adjust R36 Focus (Figure 4-3) for optimal focus.

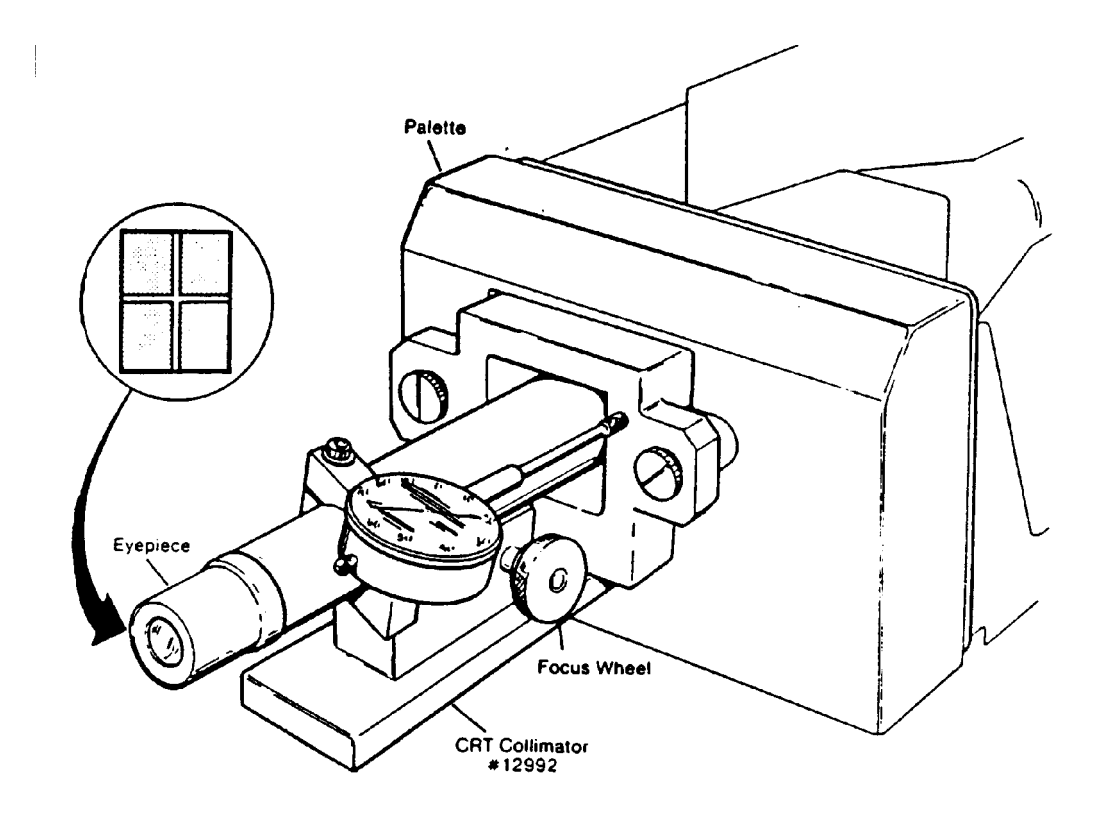

 **Figure 4-9 Installing CRT Collimator on CI-5000**

### **E. Taking a Test Picture**

Procedure:

- 1. Select Expose Gentest Image <F2> from the main menu. Press More Images  $<$ F10 $>$ .
- 2. Scroll down the Gentest image menu and select DP.GTI <F8>.
- 3. Enter the serial number from the CI-5000 and press <Enter> (the serial number is located on the right side of the CI- 5000 as you face it from the rear).
- 4. The screen will instruct you to Prepare Camera for Exposure. Pull out the dark slide from the film pack.
- 5. Press <Enter> and the Exposure Sequence will start. The LED will blink during exposure.

Be sure the CI-5000 operates as described above.

If it doesn't, determine the reason, correct it and repeat this procedure.

### **CI-5000 Color Film Recorder Assembly Calibration (ID-3000F Systems)**

Purpose

The following procedure calibrates the complete color film output assembly and the illuminator board in the computer, to assure correct size, color and focus in the final ID card image.

Procedure

- 1. Turn on the system and log on as CPS. From the Main Menu, select **System Operations**.
- 2. From there select **Diagnostics**, then **Film Recorder**.

NOTE: The Calibration Program can also be run from the DOS prompt as CICAL.

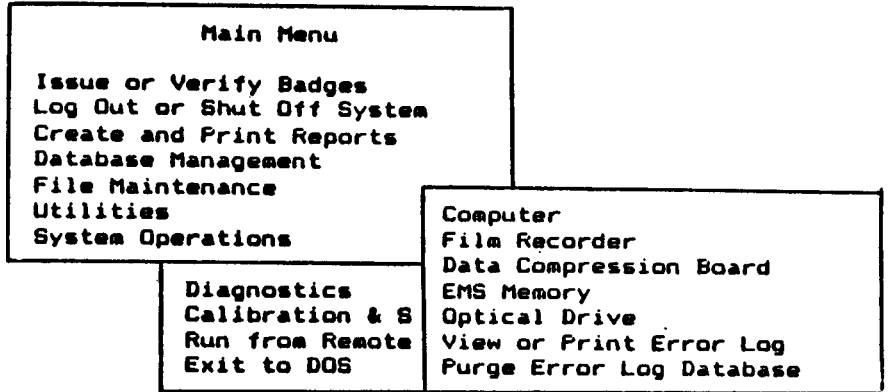

3. From the resulting menu, select **Size Calibration**.

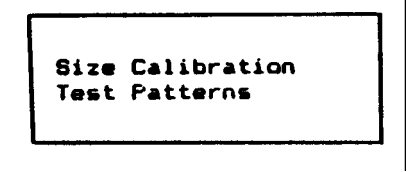

4. Next select **Print Calibration Chart.** (The message "Working . . ." will be dis played while the system prints the calibration chart on film.

```
Print Calibration Chart
Enter Calibration Data
Saye Settings and Exit
```
5. When the Working . . . message disappears and Enter Calibration Data is high lighted, the chart is ready. From the Camera Back, pull the white tab, then the yellow tab to start the film processing Timer.

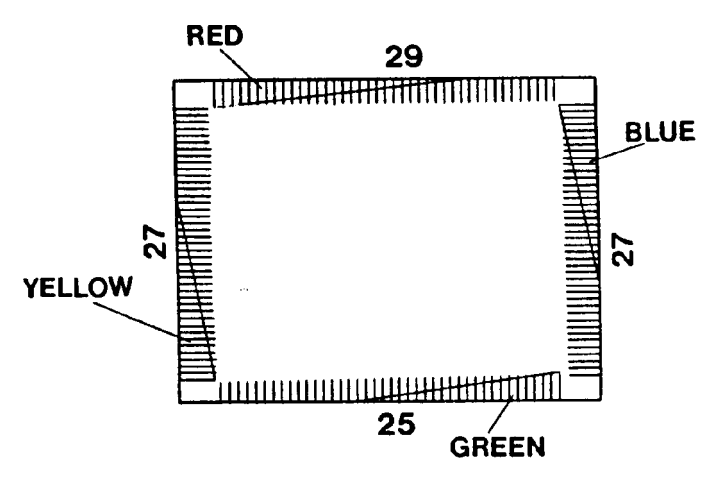

NOTE: This is an illustrative example only, to show how tick marks are counted. Your calibration print may have different tick mark counts.

Nominal values of R, G and B are about  $35 + 3$ .

6. Next select **Enter Calibration Data** and follow the screen instructions for entering the information from the calibration print just produced. Count the number of tick marks along the red wedge, going from the thick, left end to the right end where it tapers off the edge.

Type the number of tick marks next to RED WEDGE and press **<Enter>**. The highlight will automatically move to the next color. Repeat the process for each color wedge, pressing **<Enter>** after each number entered. When all data has been entered, press **<F10>.**

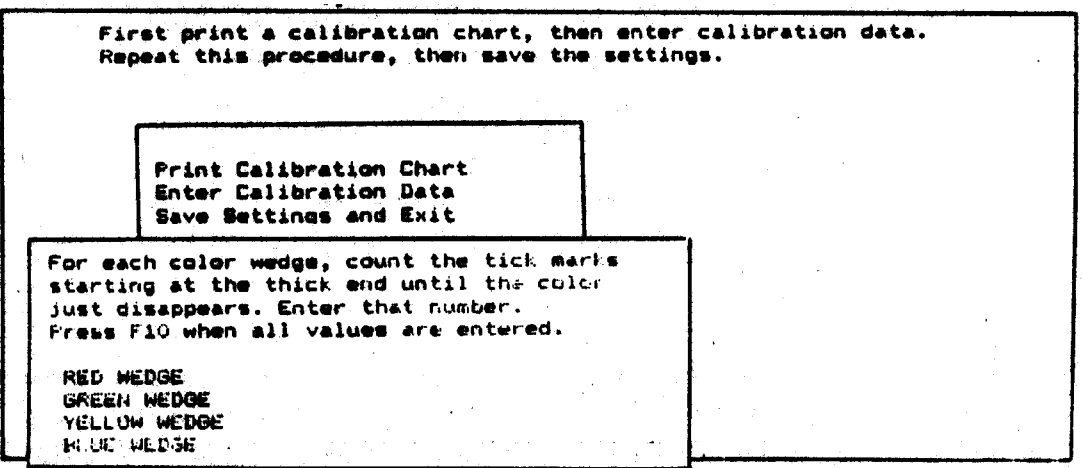

NOTE: If the system cannot calibrate itself, the following message will be displayed. Should this occur, go to (Page 4-7, step 1-11of the Alignment procedures and The Size of Image Adjust; enlarge the image with the outside borders of the alignment template); otherwise continue with step 7 below.

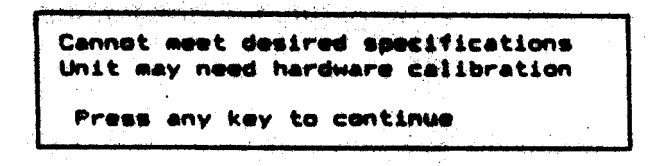

7. Now repeat the entire procedure (steps 4 - 6) for accuracy. Then select **Save Settings and Exit**, which saves the results and returns you to the Size Calibration/ Test Patterns menu.

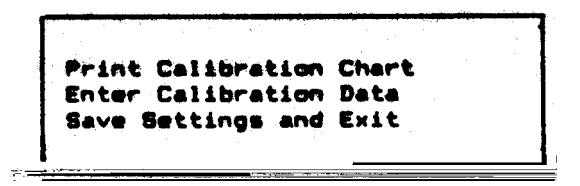

8. Select **Test Patterns** and from the resulting menu, perform each test in order, making a test print from each.

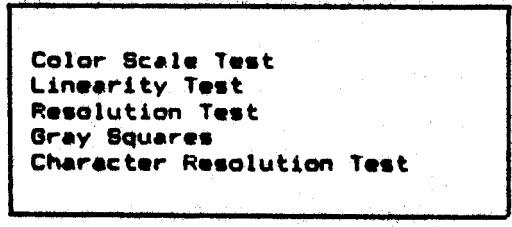

9. The Color Scale Test prints six colors plus white, ranging from black to maximum brightness. This test is used to check the monotonicity of the film table. The blue, green, cyan, red, purple, orange and white colors should each be strongly evident

as their respective value ranges from black to very bright.

The Linearity Test prints the tennis court pattern of eight circles of two different sizes as shown below, to check CRT linearity.

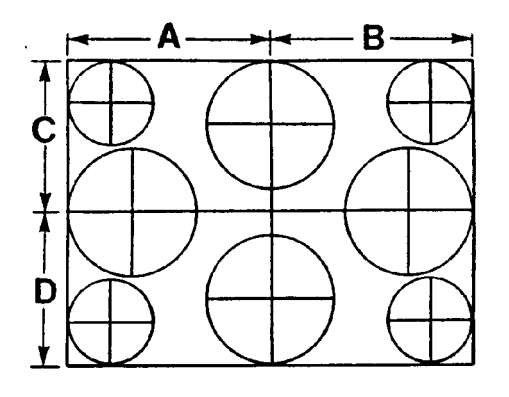

Distance A should equal distance B within 1/16", and C should equal D within 1/ 16". Moreover, the circles should be round and not elliptical.

If these characteristics are not present, linearity should be corrected (see steps 1 - 11 on page 4-7).

The Resolution Test prints checkerboards ranging in width from one pixel to 10 pixels. This test is used during manufacturing, for checking CRT spot size and focus. Pixel size should increase linearly, from the lower right corner of the print to the upper left corner.

The Gray Squares test prints 16 squares ranging from black to white, for verifying gray scale linearity with a densitometer.

Sixteen squares should be clearly visible: if they are not, check film to see whether it is out of date. If the film is fresh, go to Gentest and check Brightness.

The Character Resolution Test prints an entire field of E's, for checking focus consistency over the entire film plane. The E's in the four corners of the film frame should be as legible as those in the center. If they are not, check the film date. If the film is fresh, perform the Electronic Focus Calibration procedure (see page 4-12 of this section).

### **Illuminator Board Calibration**

1. Turn on the system and log on as CPS. Adjust the Monitor contrast and brightness settings to give a normal-appearing display.

Make sure that all options in the Adjust System are set to Normal.

From the main menu select **System Operations**, then **Calibration and Setup**, then **Image Board.**

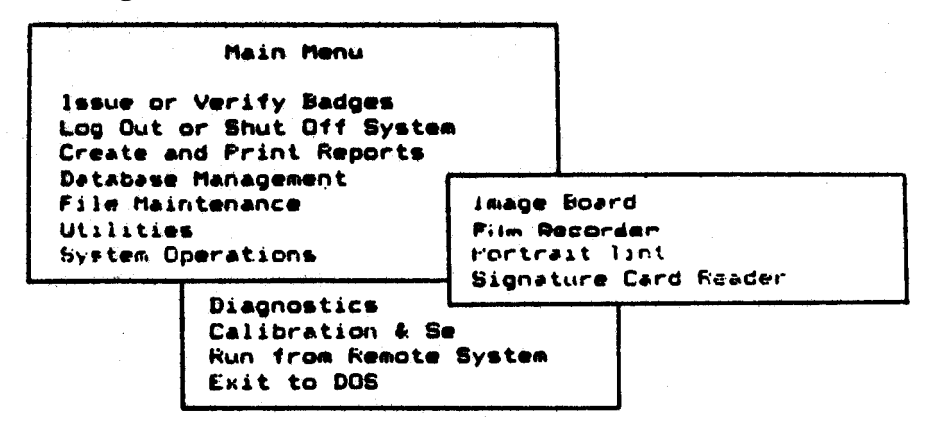

- NOTE: The Illuminator Board Calibration Program can also be run from the DOS prompt as MCAL.
- 2. At the Camera Type window, select RGB. (RGB is normally used for the live portrait camera input, Composite (i.e., NTSC) for input from the optional still video camera or copy stand.)

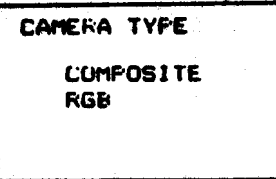

3. The program will next ask you to aim the camera at the Color Calibration Card, an 8-1/2" x 11" card containing white, black, tan and gray rectangles.

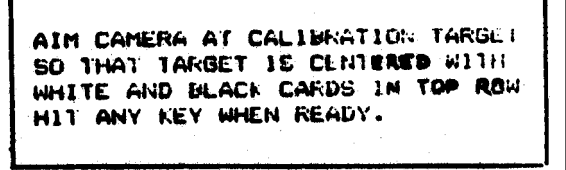

Place the card in front of the camera (or if using a still video player, refer to its operating instructions), so that the card is centered in the picture and with the black and white rectangles on top.

Be sure the camera distance is correct (60" with a 16mm or 25mm lens), and that the camera is aimed perpendicular to the card.

The white rectangle in the upper left corner will appear slightly yellow. All colors should be clearly visible on the monitor, and not so dark that they cannot easily be differentiated. If they are too dark, adjust the Live pot at the rear of the CI-5000 Assembly or TX-1500 Assembly (access is through the hole on the left). Rotating the pot counter- clockwise lightens the colors.

4. When these steps have been done, press any key. The program will search for the card and create an outline within each rectangle. If no outlines appear within the color rectangles, move the camera upward/downward so that the target is centered in the upper portrait area and start over again. Repeat this step until you get the outline within each rectangle.

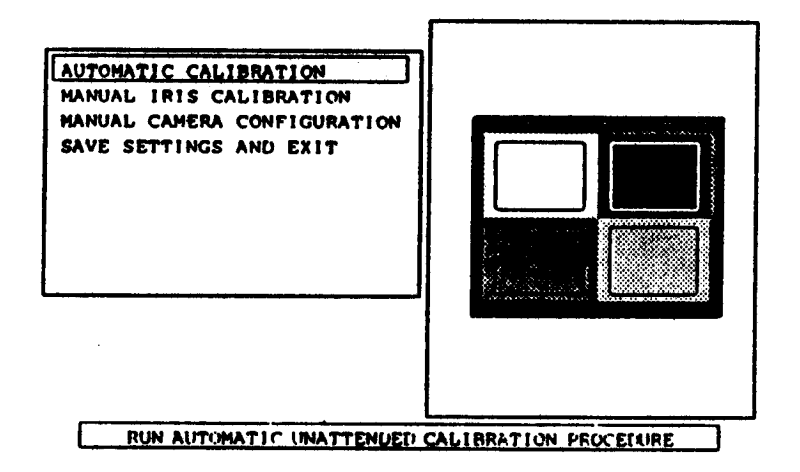

5. From the next menu displayed, select **Automatic Calibration**.

Next select **Freeze** and press **<Enter>**. If the system displays a value of  $200 \pm 5$ , go to step 10. If another value is displayed, press **<Esc>** and do steps 6 -10.

- 6. Select **Manual Iris Calibration** and adjust the Freeze auto- iris pot on the back of the CI- 5000 or TX-1500 Assembly (right-hand pot when viewed from rear), to bring the displayed value within  $200 + 5$ . Rotating the Freeze pot clockwise lowers the value.
- 7. Select **Freeze** from the menu and compare the value now displayed to the desired value of  $200 \pm 5$ .

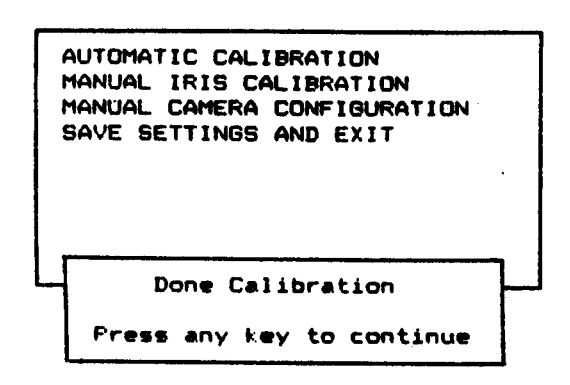

- 8. If the value is still not with  $\pm 5$  units of 200, repeat the procedure.
- 9. When the desired value has been obtained, select Done. The program will return to the Calibration Menu screen.

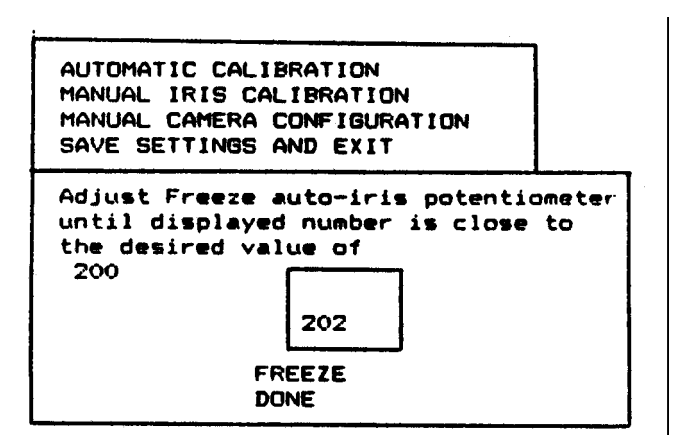

- 10. Select **Automatic Calibration**, then **Freeze**, then **Done**.
- 11. The program will now perform the automatic calibration, during the next two minutes or so. The outlines within the rectangles should be clearly visible.
- 12. When the message Done Calibration appears, press any key to continue.
- NOTE: For **Manual Camera Configuration**, see Section 2 of this manual Portrait Camera Adjustments.

### **Camera Focus Calibration**

1. Turn on the system and log on as CPS. From the main menu, select **Issue and Verify Badges**, and from the issue and verify menu, select **Adjust System**.

2. Press **<Enter**> to open the component selection window. From this menu, select **Portrait Camera** and press <**Enter>** to open the camera settings window.

3. Now select **Live Gain** from the settings menu and press <**Enter>**.

NOTE: Be sure you have a live signal on the monitor.

- NOTE: Be sure that camera-subject distance is correct (60" when using a 16mm or 25mm lens).
- 4. Unscrew the camera mounting screw from beneath the camera mounting bracket to free the camera.

Slide the camera forward slightly to expose the Lock and Focus screws on the top of the camera (see Figure 4-10).

- 5. Rotate the focus ring to the middle of its range.
- 6. Turn the Lock screw one-quarter turn counter-clockwise.
- 7. Turn the Focus adjustment screw clockwise or counter- clockwise while observing the image on the monitor.

Turn the Focus screw carefully until the image is as sharp as possible.

8. When the image is at maximum sharpness, tighten down the Lock screw, slide the camera back into position in its bracket and retighten its mounting screw.

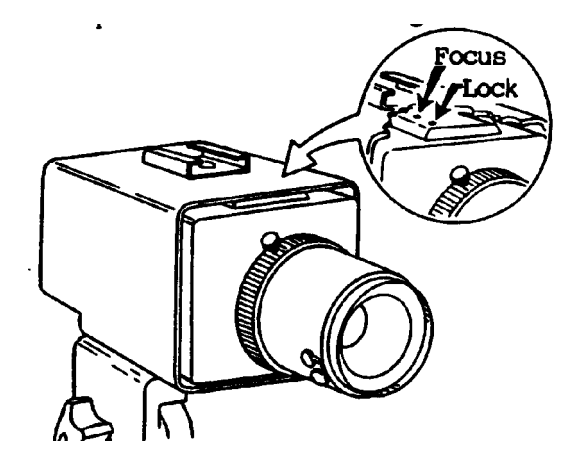

 **Figure 4-10 Focus adjustment and lock screws**

### .**Signature Calibration**

- Note. Before performing the Signature Scanner calibration, first verify that the two switches and the thumbwheel on the Logitech Scanner are set as follows:
	- a. Looking at the Scanner from the rear, on the left side, set the switch nearest the front (gray level or bi-level) to the "/" position ("a" in Figure 4-11).
	- b. Also on the left side of the Scanner, set the thumbwheel (contrast adjustment) to the center position ("b" in Figure 4-11). (If the signature on a finished print is too light or dark, move the thumbwheel toward the light or dark band accordingly.
	- c. Finally, on the right side of the Scanner, set the dots/inch switch at "2" ("c" in Figure 4-11).

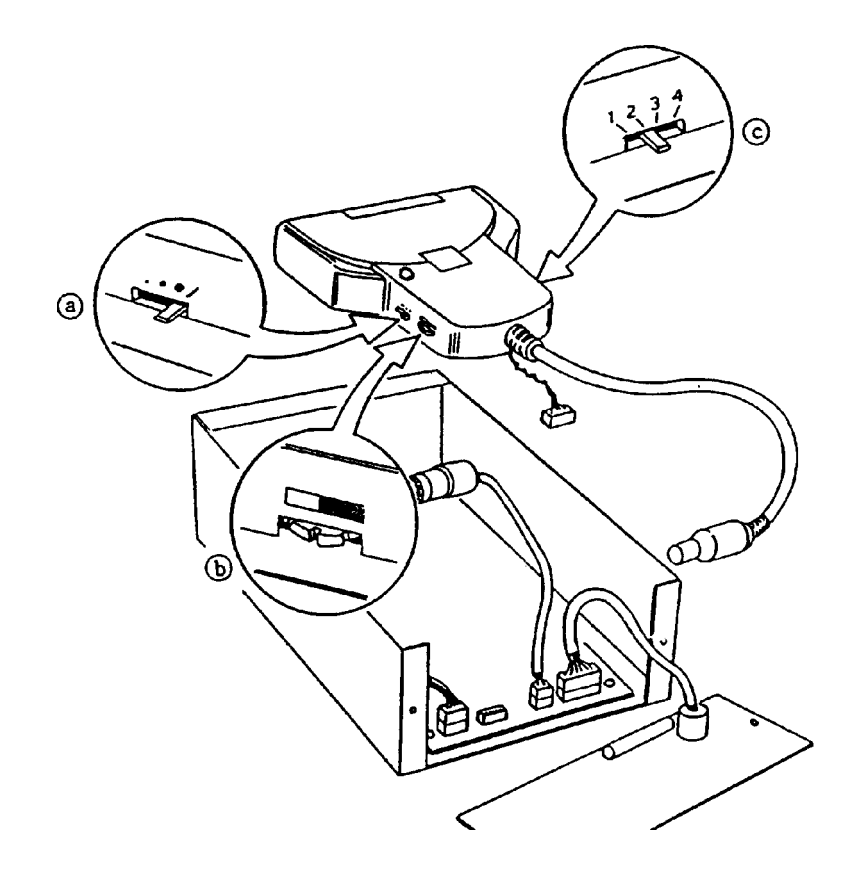

**Figure 4-11 Signature Scanner switch settings**

Perform the Capture Area Size Adjustment described on page 2-44.

To adjust the motor speed, use the Adjust Camera Control option from the Signature Scanner menu to repeatedly scan the signature while adjusting the motor speed pot. The speed is adjusted correctly when the LED on top of the Scanner (near the Logitech logo) turns steaady green.

If the LED is blinking, turn the pot R19 on the signature board clockwise until the LED becomes steady.

This page intentionally blank.

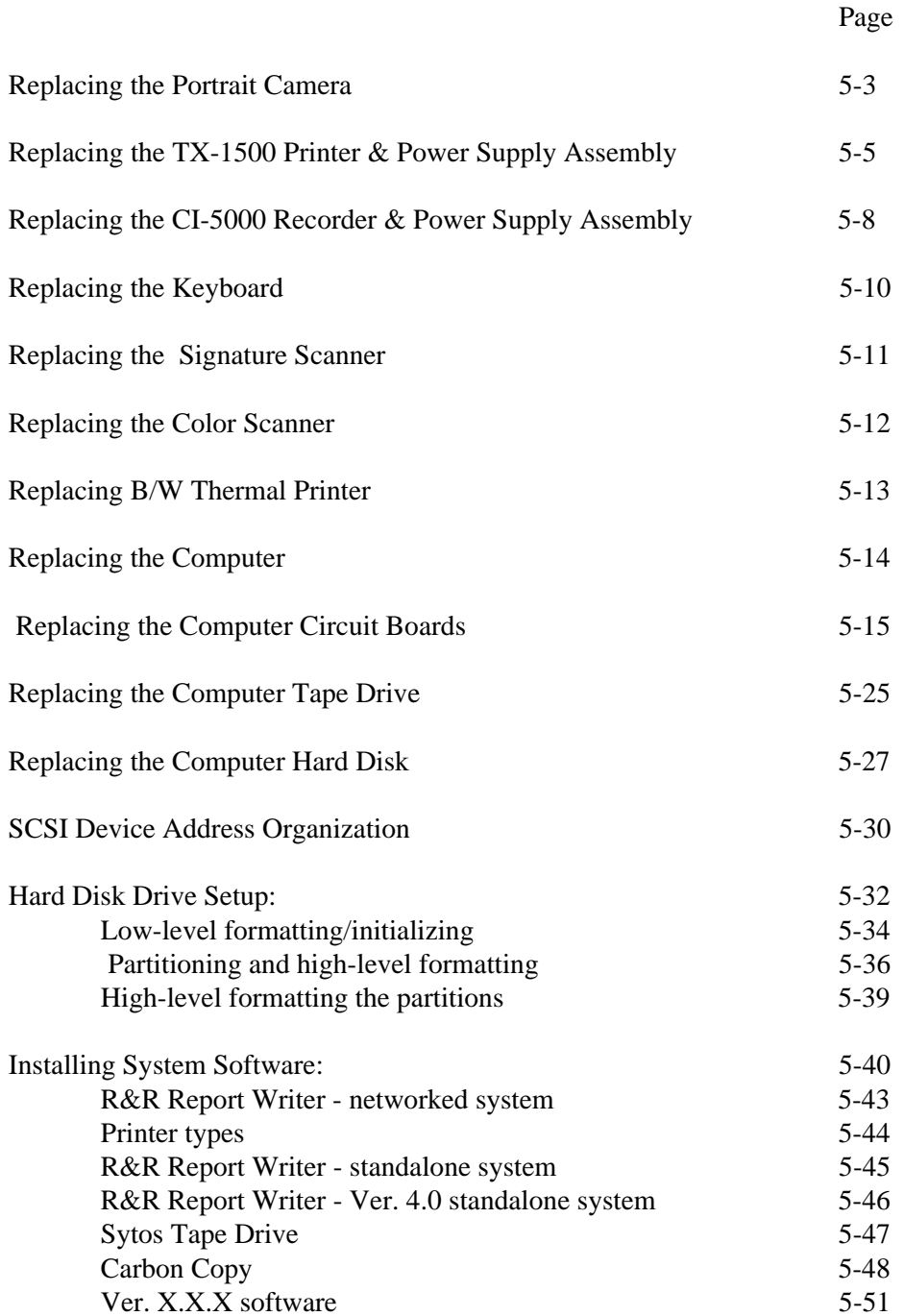

### **SECTION 5 — ON-SITE PARTS REPLACEMENT Contents**

This page intentionally blank.

# **Replacing the Portrait Camera**

1. Unpack the new portrait camera and save all packing materials. Verify that the switch in the lower left corner of the rear panel of the new camera is set to the right-hand position (see Figure 5-1).

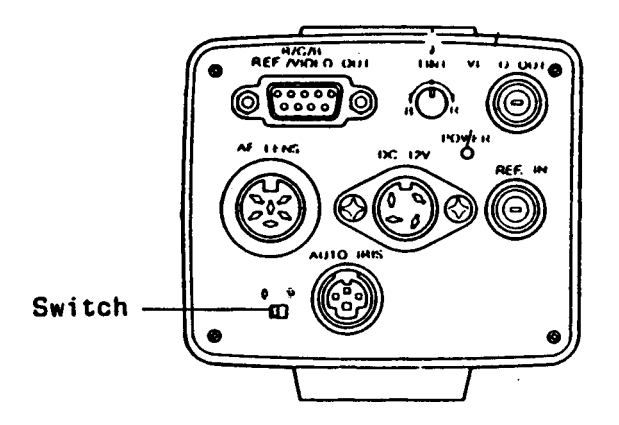

**Figure 5-1 Set Camera Switch to right-hand position**

- 2. Shut off the power switch on the CI-5000 Assembly or the Thermal Printer Assembly.
- 3. Disconnect the cables from portrait camera.
- 4. Remove the camera from camera bracket by loosening the knurled screw from the bottom (Figure 5-2).

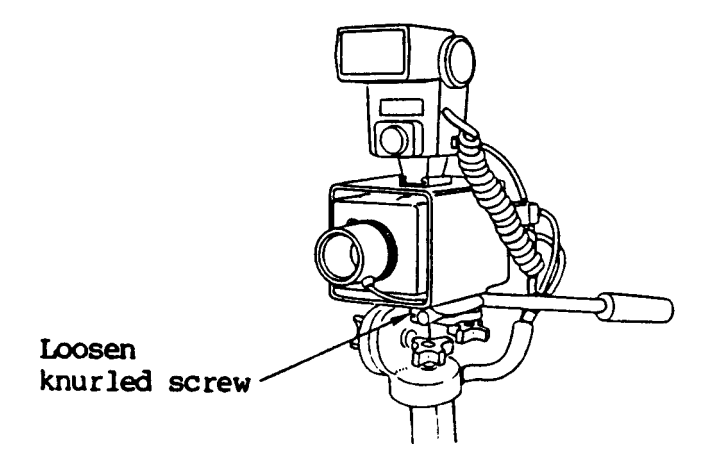

**Figure 5-2 Removing Camera from Bracket**

5. Remove the two covers on the new camera by unscrewing the six screws; make sure the Automatic Gain switch is OFF (Refer to Figure 5-3A for switch positions.

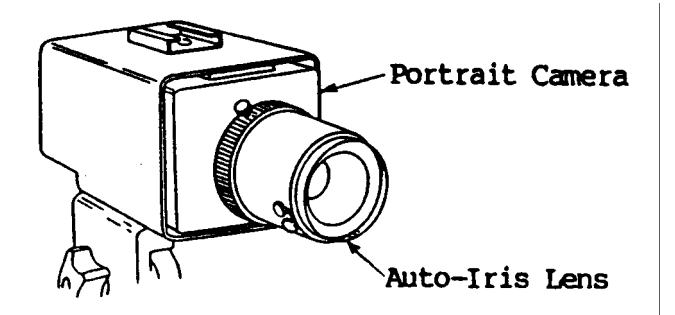

### **Figure 5-3 Remove auto-iris lens and mount on replacement camera**

6. Remove the auto-iris lens from the portrait camera (Figure 5-3) and install it on the replacement camera.

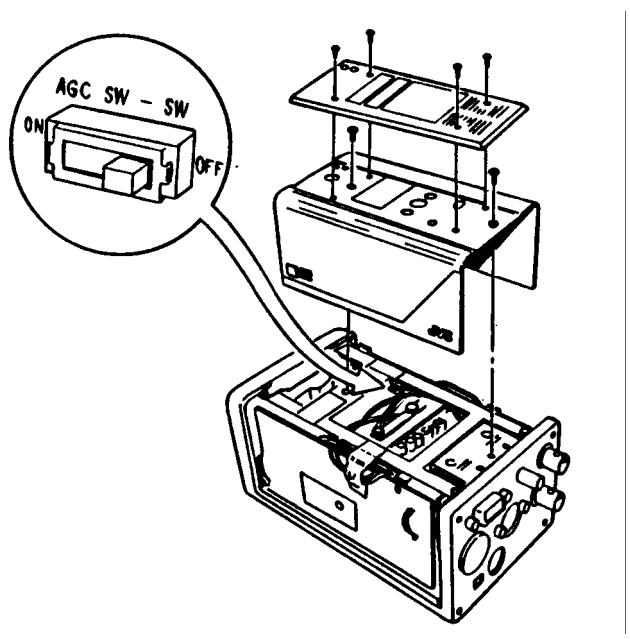

**Figure 5-3A Remove the two covers on the camera**

- 7. Attach the camera to the bracket and support arm (Figure 5-2) with the Focus and Lock screws on top, facing front.
- 8. Reconnect the camera cables to the camera.
- 9. Power up the system according to the operating instructions.
- 10. Perform the Illuminator Board Calibration procedure described in Section 4 of this Manual.
- 11. Perform functional check described in Section 2.
- 12. Repackage the replaced portrait camera for return shipment.

# **Replacing the TX-1500 Color Thermal Printer & Power Supply Assembly**

- 1. Unpack the new TX-1500 Printer and save all packing materials to use in returning the old printer.
- 2. Unplug all cables from the rear of the Printer.
- 3. While supporting the Camera Post, remove the two thumbscrews holding the Post to the Printer (Figure 5-4). Put the Post, Camera and Strobe in a safe, protected place.

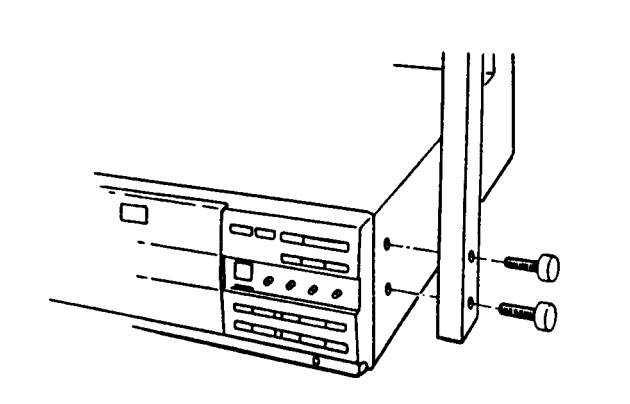

**Figure 5-4 Removing thumbscrews from Camera Post**

- 3. Remove the five screws "C" holding the Housing Component to the Chassis Adapter (two from the top, three from the bottom —see Figure 5-5). Lift off the Housing Component.
- 4. Unplug the three cables "D" from the rear of the Printer.
- 5. Cut the tie wraps securing the power cable "E". Disconnect the black and white wires from the terminal strip and the ground wire from its chassis tie point.

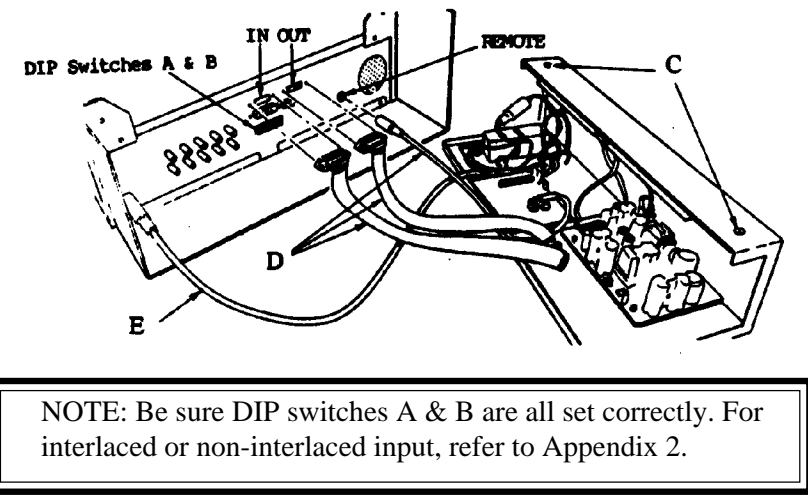

**Figure 5-5 Removing Power Supply chassis assembly**

6. Remove the four screws "F" holding the inner Chassis Adapter to the rear of the Printer (see Figure 5-6); set the Adapter aside.

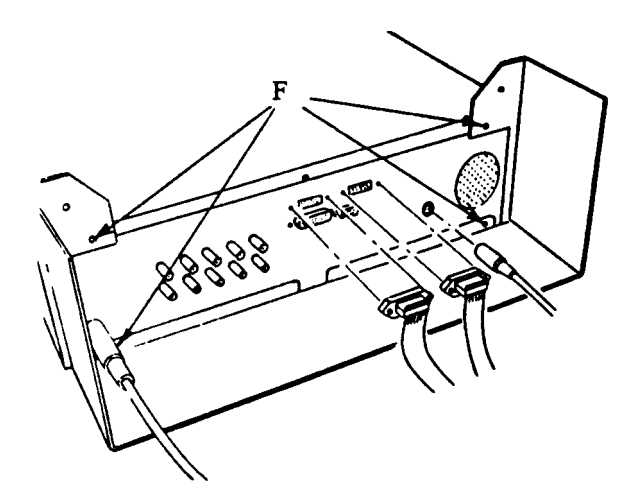

**Figure 5-6 Removing the Chassis Adapter from rear of Printer**

7. Remove the Printer Cover by removing five screws "G" (two from each side, one from the rear — see Figure 5-7). Lift the rear of the Cover slightly while pushing the sides outward, then slide the Cover back and off.

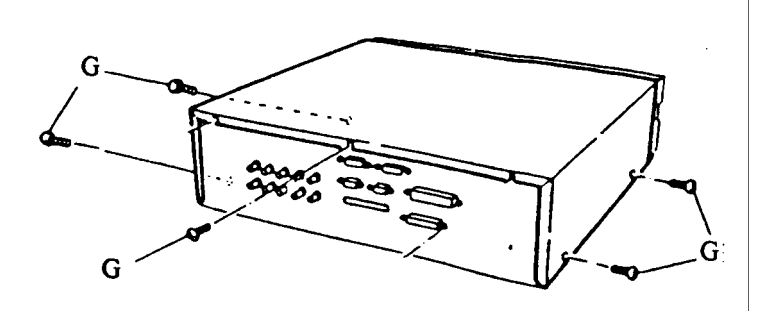

**Figure 5-7 Removing Cover from Thermal Printer**

8. Remove the two Allen head screws holding the Post Mounting Bracket to the side of the Printer chassis (see Figure 5-8).

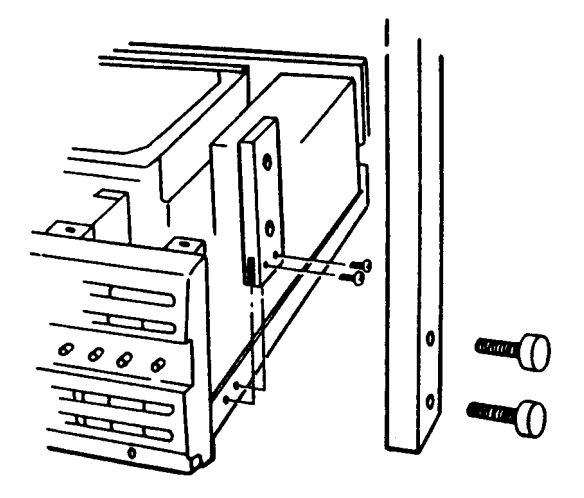

**Figure 5-8 Removing Post Mounting Bracket from Printer chassis**

### Reassembly

- 1. Perform steps 1 8 in reverse order, installing the parts removed from the old Printer Assembly on the new Printer, reconnecting all cables, black and white power wires to terminal strip, and power ground to chassis tie point.
	- NOTE: When replacing the Post Mounting Bracket (removed in step 8) on the side of the Printer chassis, gently slide the Bracket toward the front of the Printer until it stops (do not force it past its natural stopping point). This will help assure that the Bracket holes for the Thumbscrews will line up with the holes in the Printer Cover.
	- NOTE: If the Cover of the replacement Printer does not have holes for the Postmounting Thumbscrews, use the Cover from the old Printer.

# **Replacing the CI-5000 Color Film Recorder**

- 1. Unpack the replacement Color Film Recorder and save all packing materials for return shipment of the old CI-5000.
- 2. Turn the system off, using the switch on the power strip.
- 3. Disconnect cable from the CI-5000 Assembly backplate.
- 4. Remove the two thumbscrews holding the camera mounting post (Figure 5-9); set the post, camera and strobe aside in a safe place.

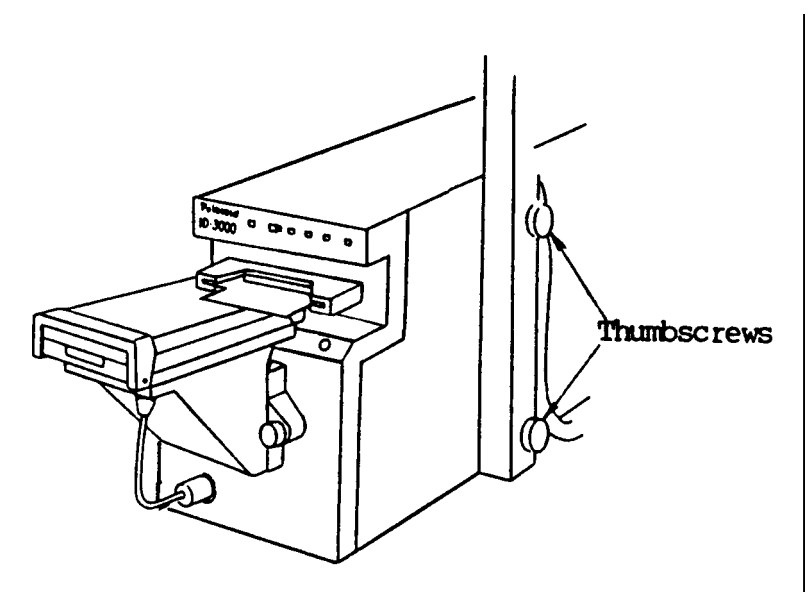

**Figure 5-9 Removing Camera Mounting Post thumbscrews**

- 5. Remove the six screws holding the cover, from the bottom of the CI-5000 Assembly.
- 6. Spring out the sides of the cover slightly and lift cover up and off.
- 7. Remove the six screws holding the backplate; remove the backplate.
- 8. Disconnect the power cable from the Color Film Recorder.
- 9. Disconnect the SCSI cable from the logic board of the Recorder. Note (for future reassembly) that the red marker in the ribbon cable is closest to the power connector on the right as you face it from the rear.
- 10. To remove the Color Film Recorder from the Assembly, remove the six mounting screws f rom the underside which secure the CFR chassis to the Assembly base.
- 11. Slide the Color Film Recorder out horizontally from the rear, being careful not to damage components during removal.
- 12. Remove the memory daughter board on top of the logic board.
- 13. Remove the EPROM chipsVer 2.08 from the defective CI5000. (Make a note of where the even and odd chip go.)
- 14. Remove the cover from the new CI5000.
- 15. Carefully replace the EPROM chips in the new CI5000.
- 16. Replace the daughter board on top of the logic board.
	- NOTE: The CI5000 typically comes setup as SCSI device ID1. The SCSI ID is located on the back of the DP2000, near the SCSI connector. Set the switch to 2.
- 17. Install the replacement Color Film Recorder in the Assembly by performing steps 2 11 in reverse order.
- 18. Perform the CI-5000 Film Recorder and the CI-5000 Film Recorder Assembly calibration procedures described in Section 4 of this Manual.

# **Replacing the Keyboard**

- 1. Shut off the computer.
- 2. Unplug the keyboard cable from the rear of the keyboard (Figure 5-10).

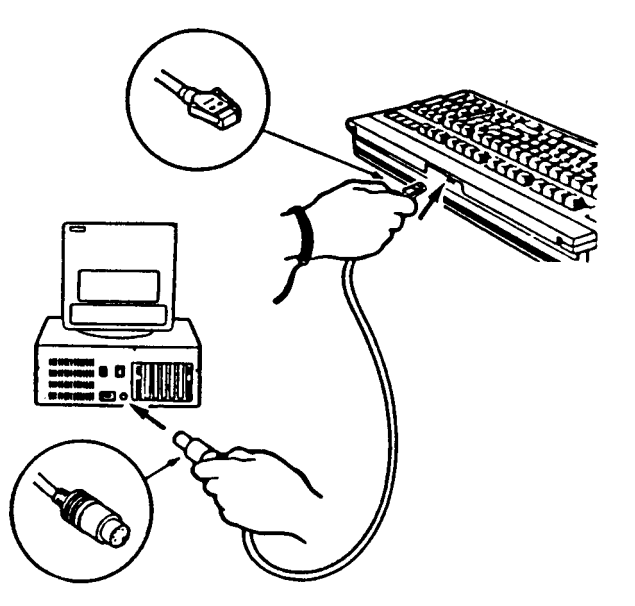

**Figure 5-10 Keyboard cable connection on back of keyboard**

- 3. Unpack the replacement keyboard.
- 4. Connect the keyboard cable to the back of the keyboard.
- 5. Power up the system according to the operating instructions.
- 8. Repackage the replaced keyboard (Figure 5-11) for return shipment.

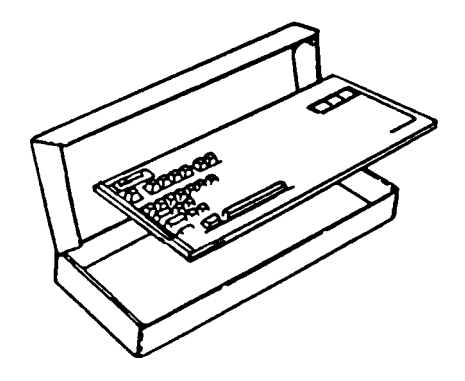

**Figure 5-11 Repacking the keyboard**

# **Replacing the Signature Scanner**

- 1. Unplug all cables from the rear of the defective c\scanner
- 2. Unpack the new signature scanner and save all packing.
- 3. Remove the cover from the scanner and check all switches and connectors in the unit. (See Figure 5-12)
- 4. Perform the Signature Calibration Procedure (Page 4-22).

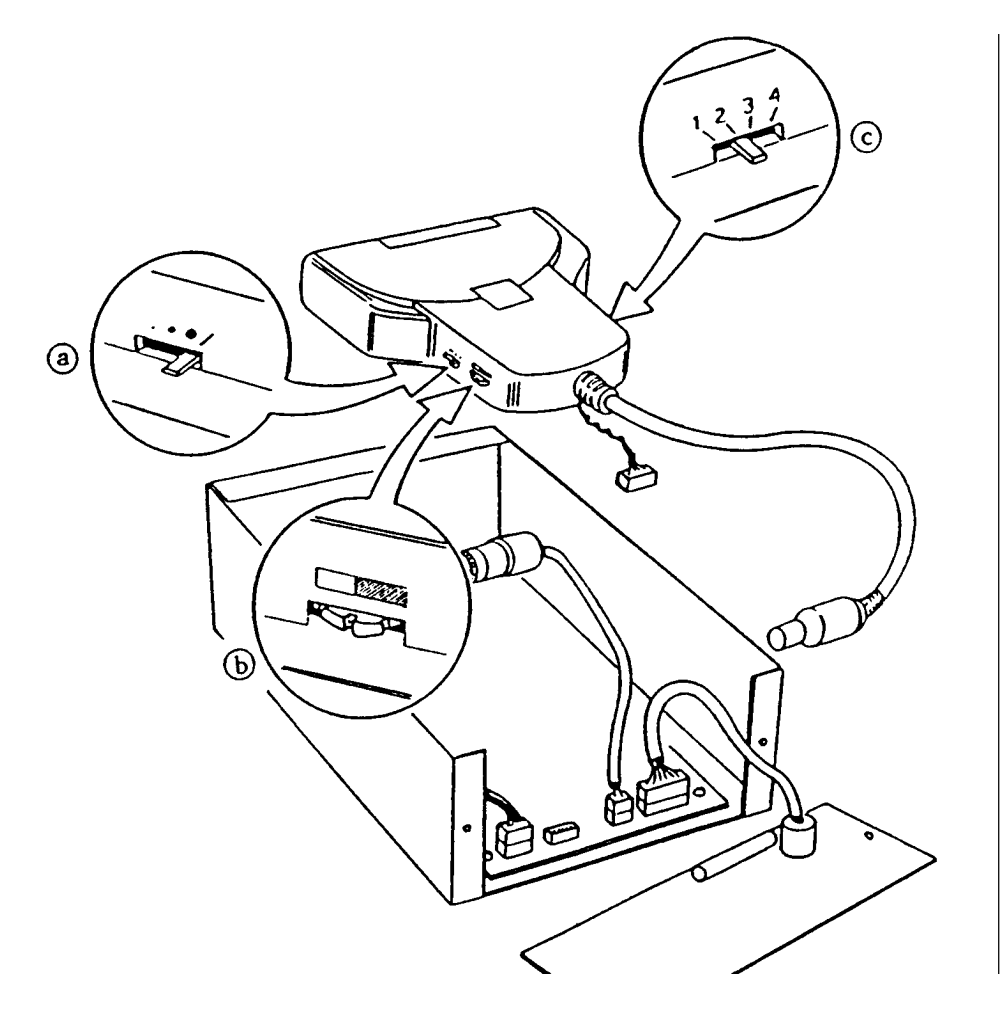

**Figure 5-12 Signature Scanner Switch settings**

## **Replacing the Color Scanner**

- 1. Unplug the power and SCSI cables from the back of the defective color scanner.
- 2. Unpack the new CS-500i Color Scanner. Save all the packaging.
- .3. The CS500i scanner should be set up as SCSI device ID4. The SCSI ID switch is located .on the back of the scanner, near the SCSI connectors. If the switch is not set at 4, set it at 4 now.
- 4. Connect both the SCSI cable and the power cable.
- 5. Turn ON the scanner.

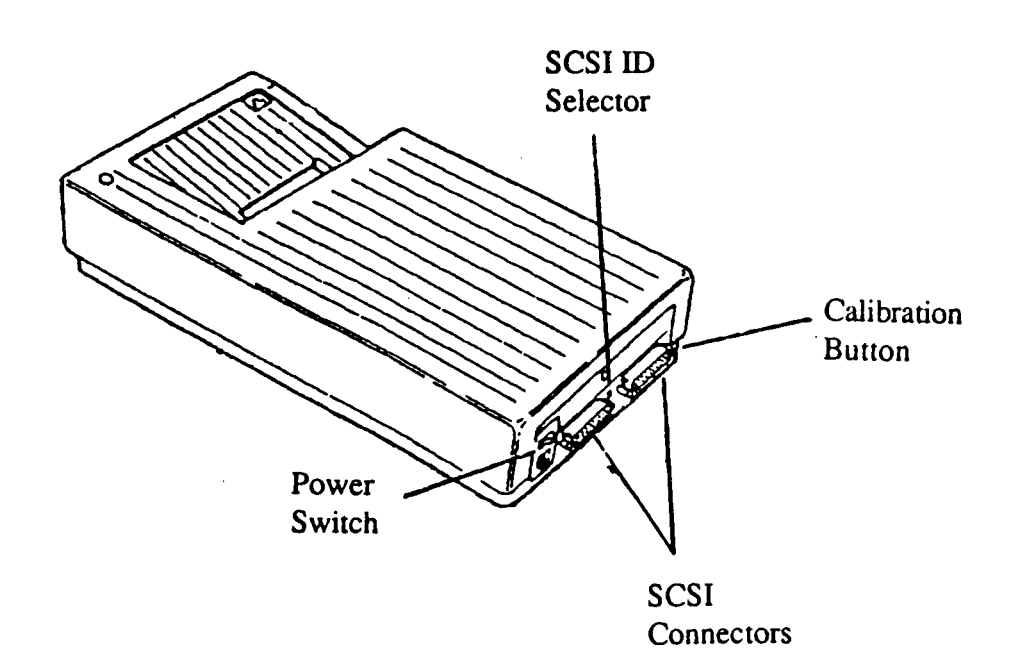

#### **Figure 5-13 Scanner operator controls**

# **Replacing the B/W Sony Thermal Printer**

Unpack the B/W Thermal Printer and save all the packing materials. Leave all switches set to the factory setting.

The factory settings are:

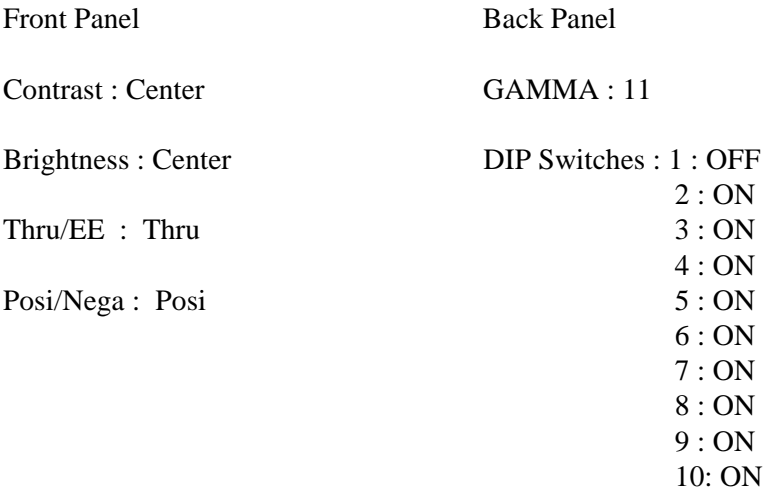

#### D ADJ:CENTER

Connect the BNC Cable from the Breakout Video Cable Part # 1B8811B to the Video In of the B/W Thermal Printer.

### Replacing the Computer

- 1. Shut off the entire ID-3000 system according to the operating instructions.
- 2. Unplug the computer power cable from the back of the computer.
- 3. Disconnect all other cables from the back of the computer.
- 4. Carefully unpack the replacement computer.

NOTE: Install hard drive, tape drive and any new circuit boards or boards out of the computer being replaced before proceeding further. (See the following procedure for computer circuit board replacement.)

- 5. Connect all cables to the rear of the computer according to cable installation instructions in Section 2.
- 6. Power up the system according to the operating instructions.
- 7. Perform the functional check procedure in Section 2 and complete any calibration proce dures (Section 4) indicated by the functional check.
- 8. Repackage the replaced computer as shown in Figure 5-14.

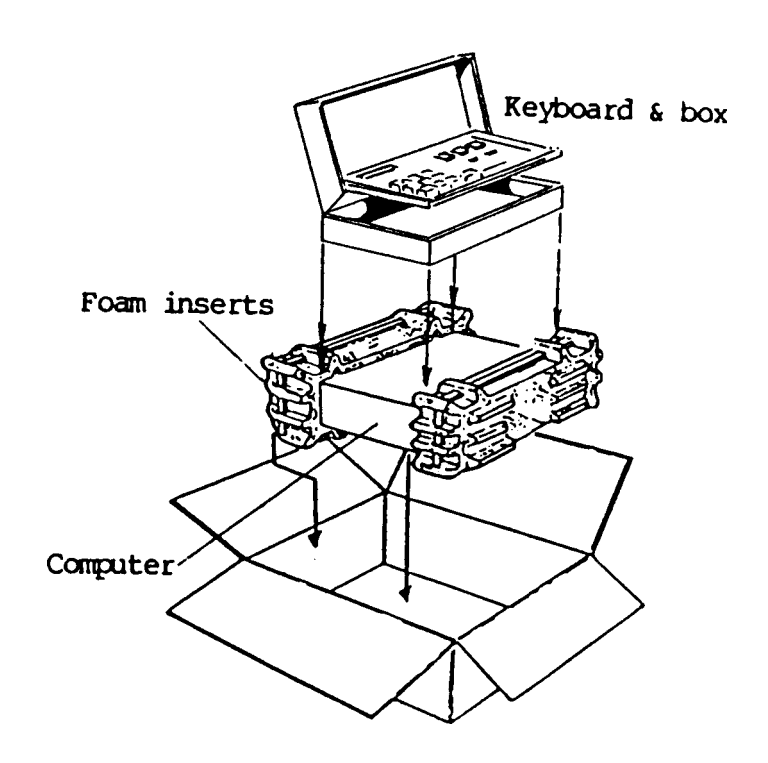

**Figure 5-14 Computer packaging**

# **Replacing Computer Circuit Boards**

Follow the steps below to replace any of the following computer circuit boards:

Support board with Signature Scanner board (if Signature Scanner is used) DSP Data Compression board AST I/O Mini board DigiBoard DigiChannel PC/4 (optional) Illuminator board (see procedure on page 5-20) VGA board FD 885 or 885M SCSI Controller board HP CPU board Network interface board (optional)

- **CAUTION: Be sure to use a ground strap. The CMOS integrated circuits on the boards are easily damaged by small, unnoticeable static electricity discharges. If a strap is not available, frequently ground yourself to the computer chassis by momentarily grasping the grounding prong of the computer's AC power plug.**
- 1. Assure that the computer power switch is OFF and the computer AC power cord is not plugged in.
- 2. Remove the computer cover (Figure 5-15).

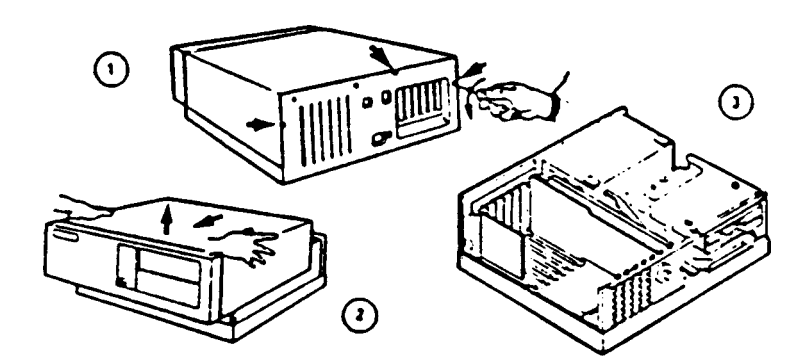

**Figure 5-15 Computer cover removal**

- 3. Locate the board to be replaced (Figure 5-16), disconnect any cables connected to the board, and remove the board's retaining screw.
- 4. Handle the board only by the edges (do not touch board components or edge connectors). Gently loosen the board and lift it straight out of its connector and board guide.

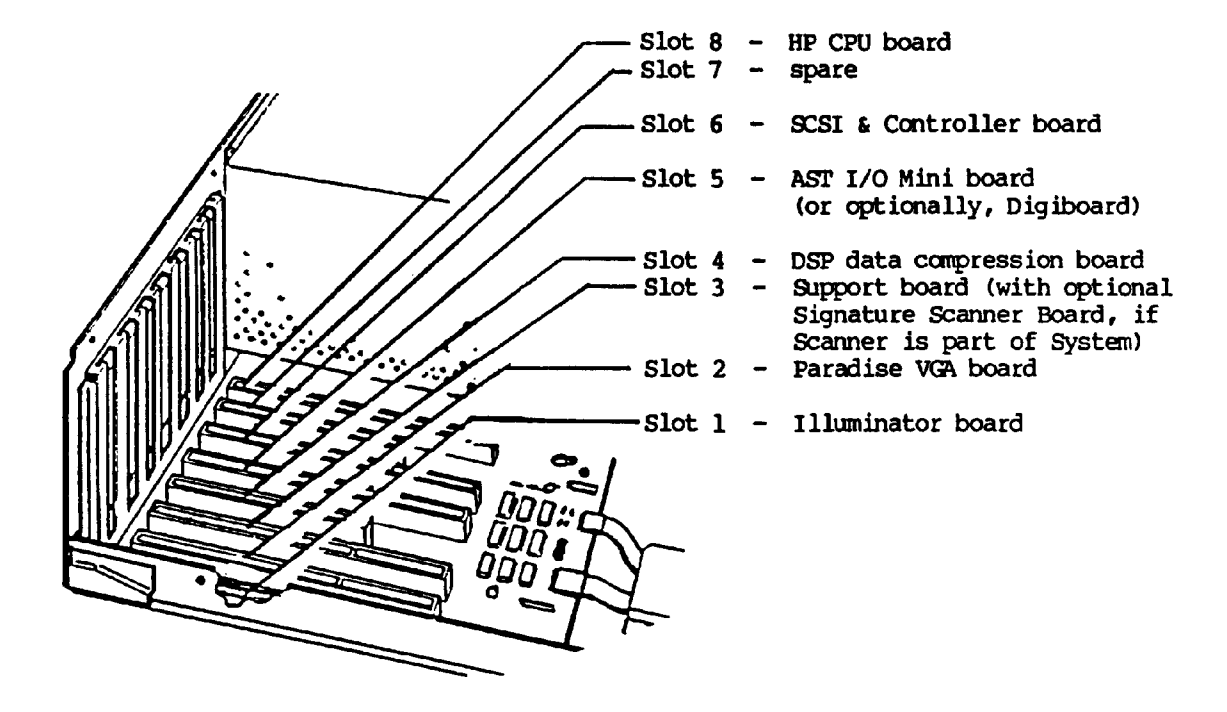

**Figure 5-16 Board locations in HP Vectra QS/20 computer**

5. Carefully unpack each board to be installed and handle the boards by their edges whenever possible.

Set the switches and jumpers by matching the settings shown in the following illustrations:

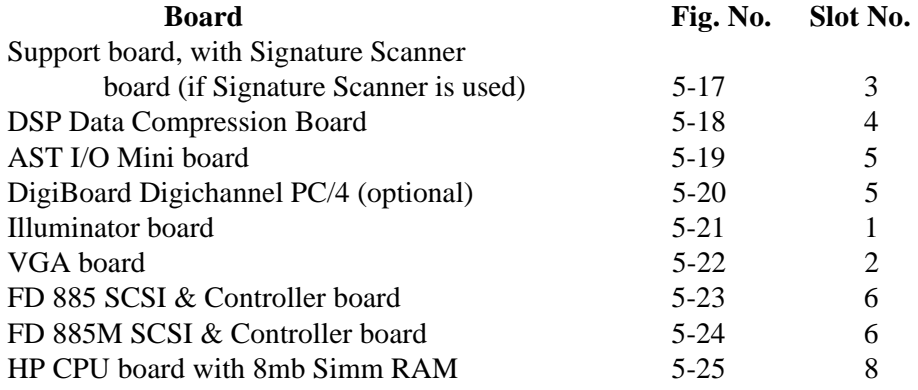

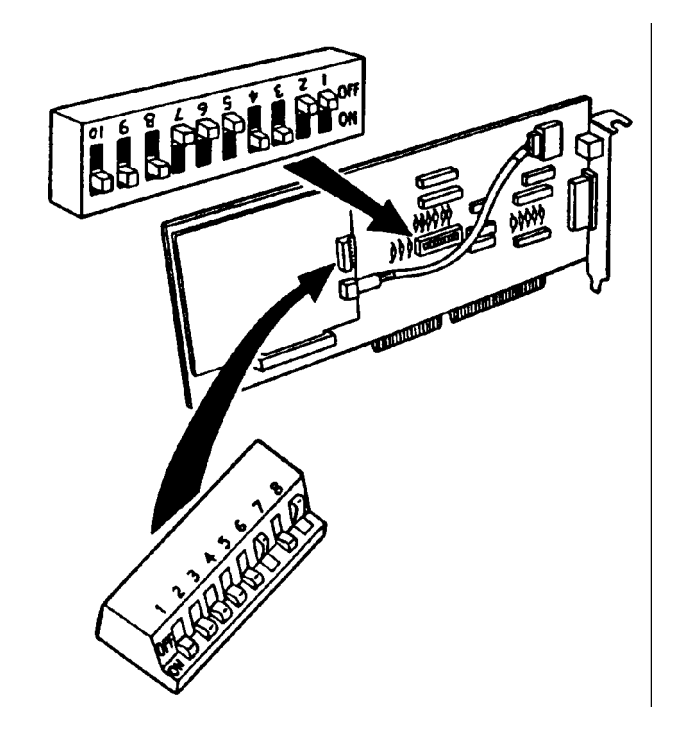

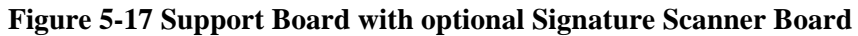

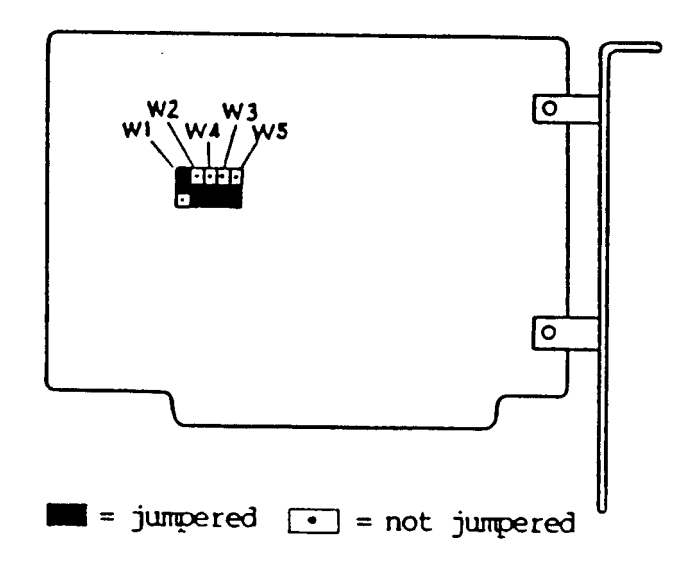

**Figure 5-18 DSP Data Compression Board**

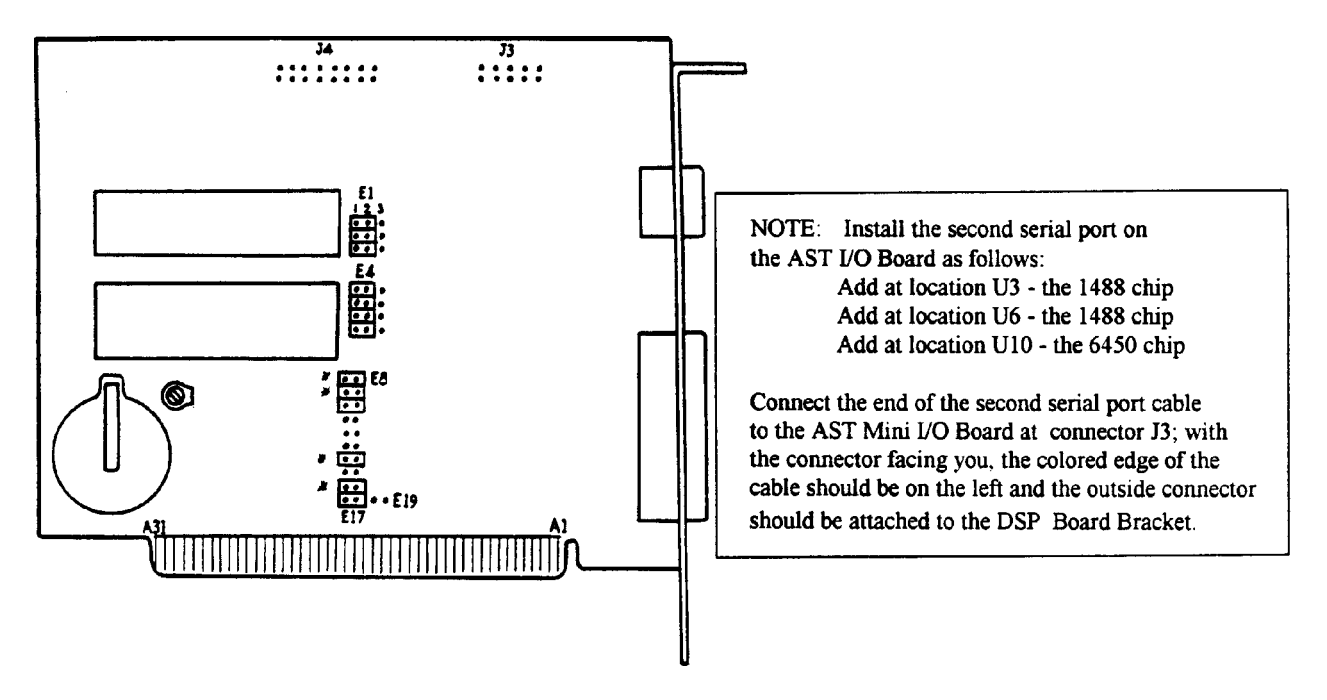

Remove jumper on all (\*) when using Digiboard with the system.  **Figure 5-19 AST I/O Mini board**

CAUTION: Capacitor on edge of Board is easily damaged/dislodged.

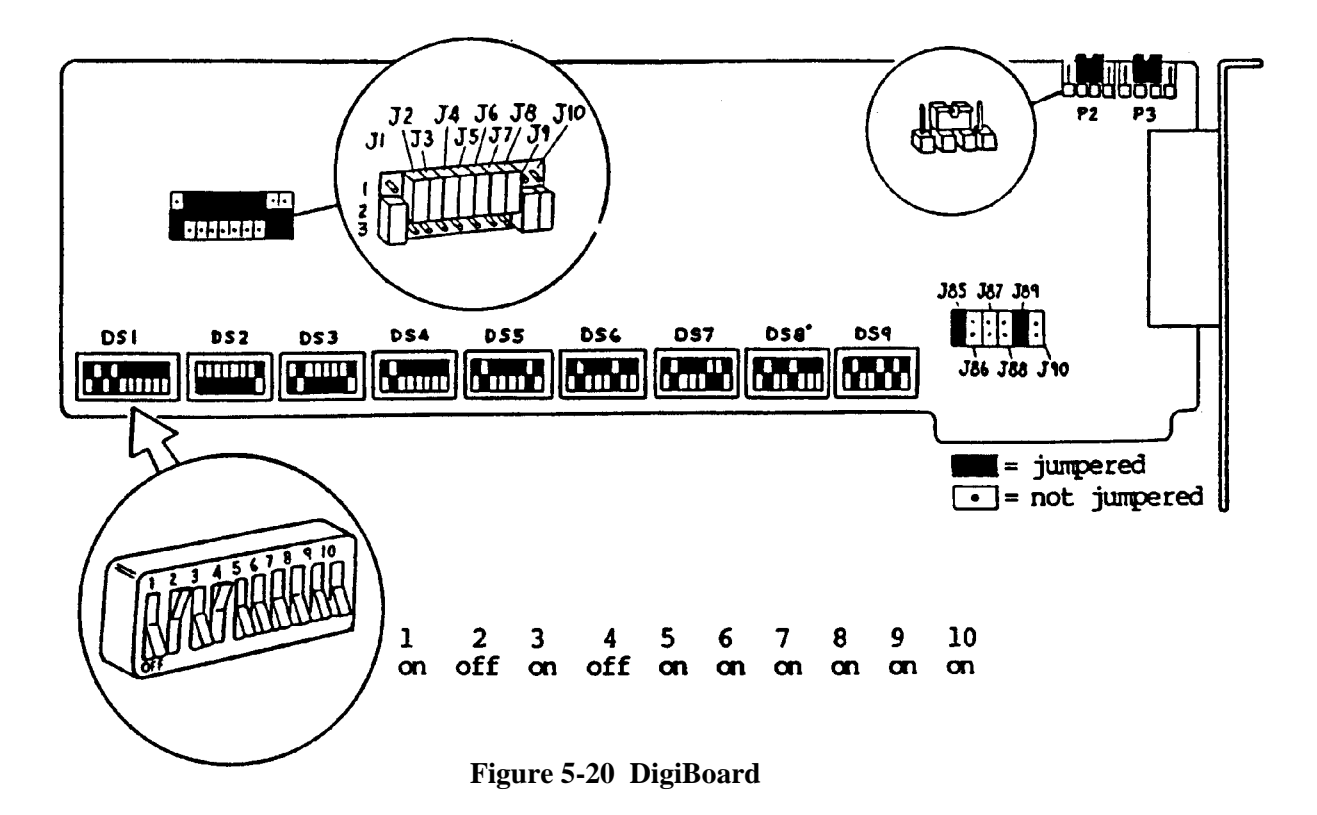

5-18
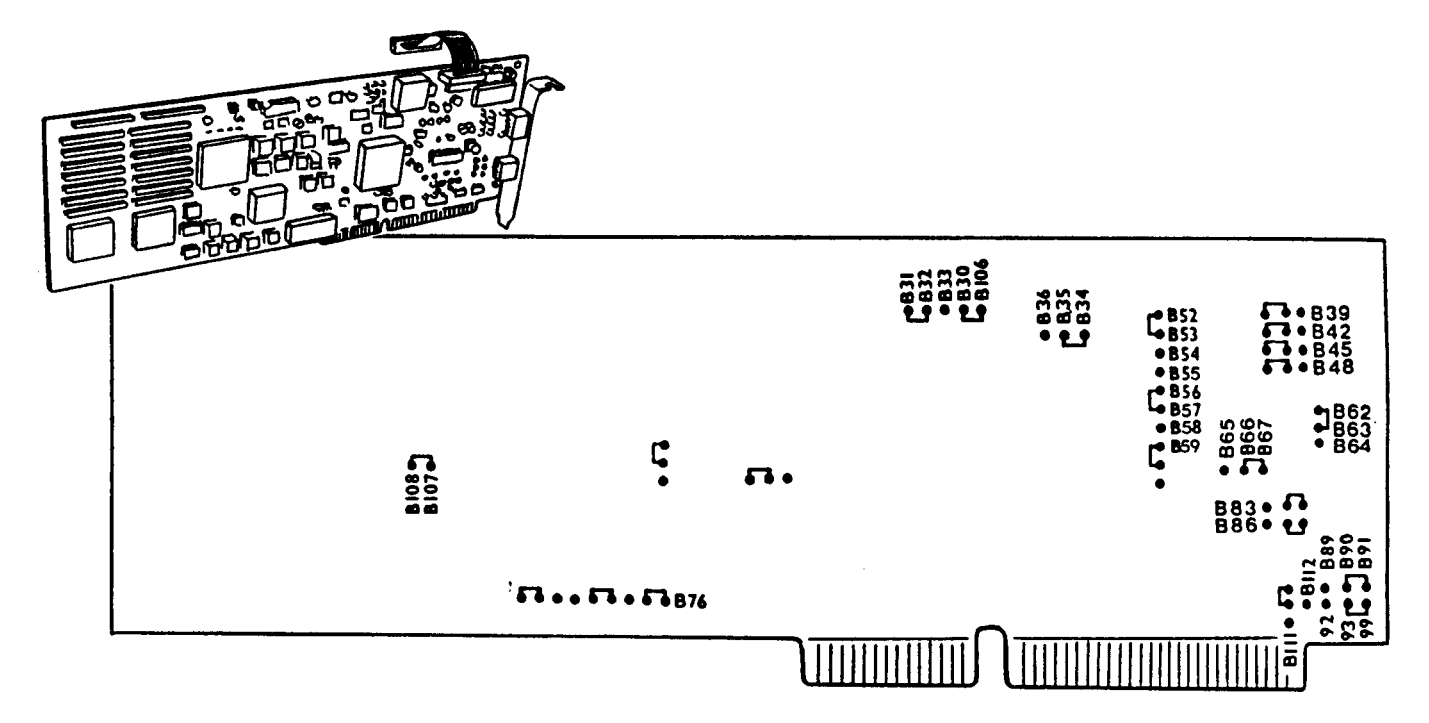

**Figure 5-21 Illuminator Board**

(See procedure on page 5-17 when replacing the Illuminator Board)

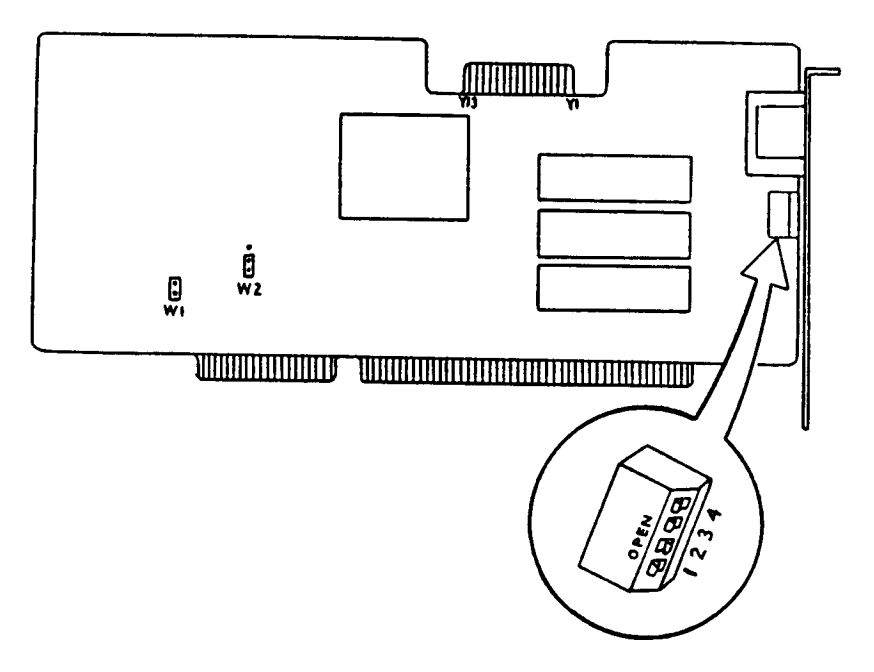

 **Figure 5-22 Paradise VGA Board**

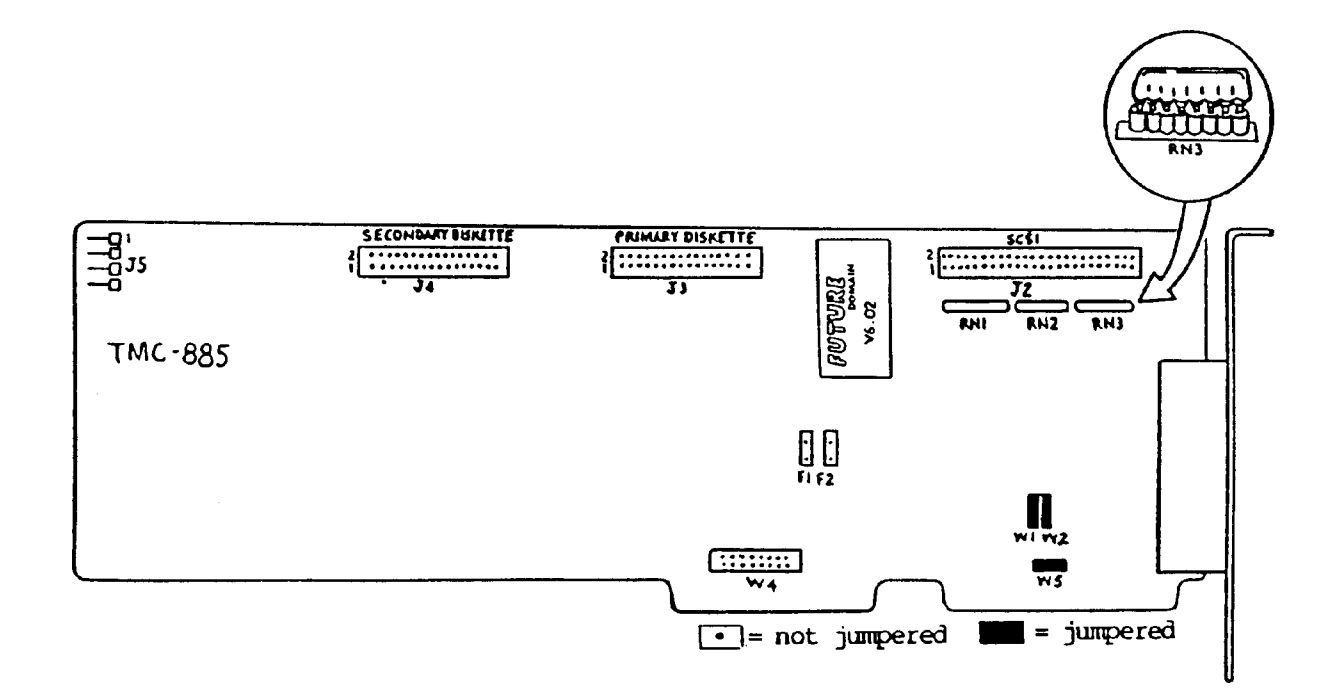

**Figure 5-23 FD 885 SCSI and Floppy Controller Board**

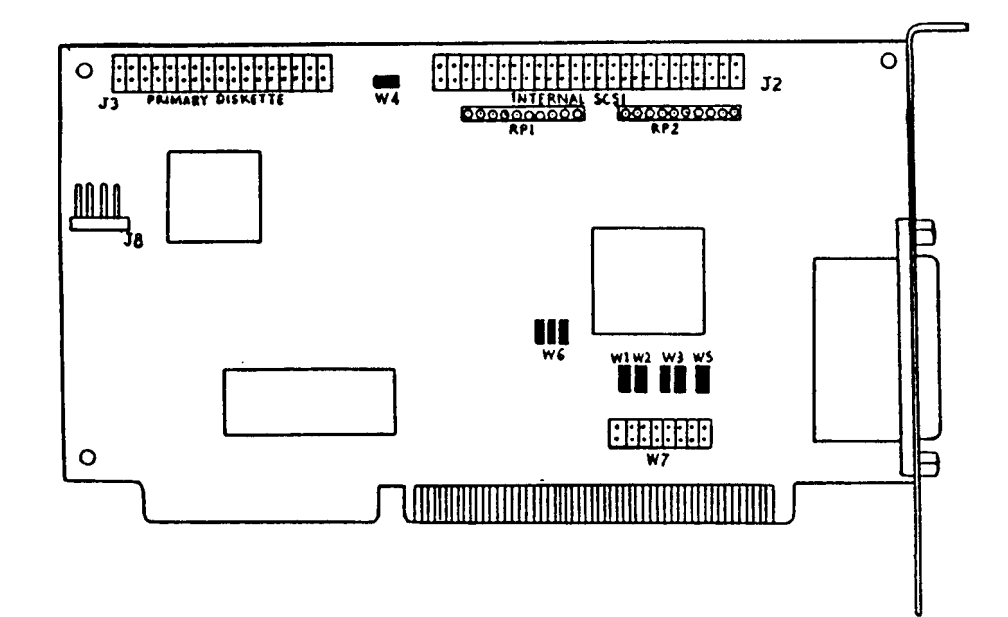

**Figure 5-24 FD 885M SCSI & Controller Board**

See Appendix A for jumper settings and cable information

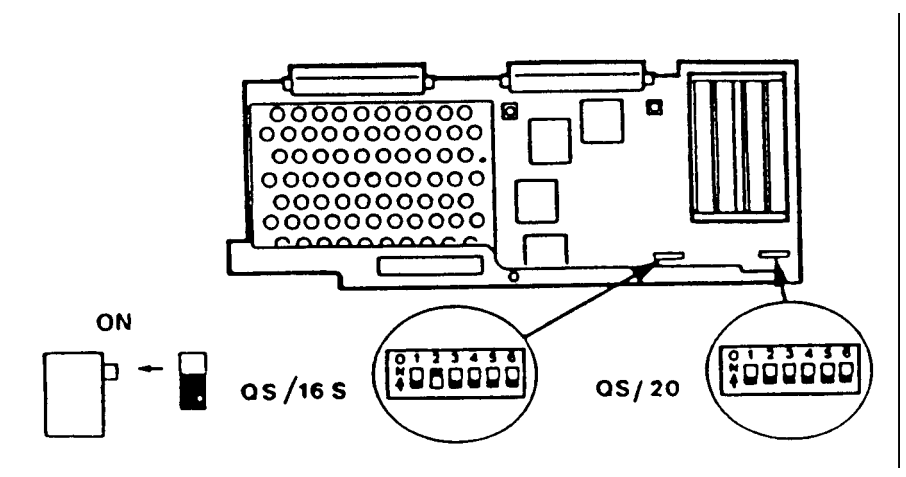

**Figure 5-25 HP CPU Board with 4 mb Simm RAM**

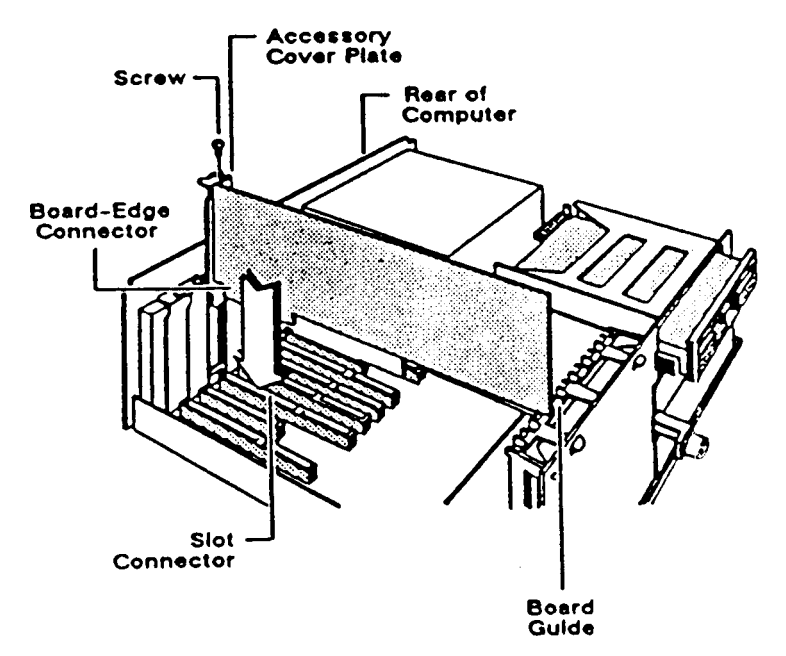

**Figure 5-26 Inserting a PC board in the computer**

- 6. Locate the correct slot for the board being replaced (Figure 5-26).
- 7. Handling each board only by the edges (do not touch board components or edge connectors), carefully align each board edge connector with its slot, then gently and firmly press downward to slide the edge connector into the slot connector (Figure 5-26). If the board is full length, be sure the end toward the front of the computer slides into the board guide.
- 8. Install and tighten the board retaining screw.
- 9. Connect all necessary cables to the back of the computer.
- NOTE: If the Illuminator board has been replaced, power up the system. The system may display the Illumination Board Configuration Error message. If it does, go to DOS and do the following:
	- a. Be sure TCEINIT.EXE and TCEDRV.SYS are found in C:\TCEUTIL. (There are copies on the ID-3000 disk 3 in the \TCEUTIL directory.) In systems earlier than Version 2.3, they are also on the Matrox Rev 3 Update Disk.
	- b. Be sure the following line is in C:\CONFIG.SYS file:

DEVICE=C:\TCEUTIL\TCEDRV.SYS

If it is, go to step c. If it isn't, use any text editor and type the above line in the CONFIG.SYS file. Reboot the system, go to DOS and continue with step c.

c. Follow the procedure below to set up the Illuminator board.

NOTE: To select an item, use the arrow keys to move the cursor to the highlighted area, then press <Enter>.

- From the C:\ prompt, type

\TCEUTIL\TCEINIT

then:

select OPERATIONAL MODE select ILLUMINATOR BOARD select BOARD CONFIGURATION select FRAME BUFFER select SIZE select TWO 16K BUFFERS select BASE ADDRESS set to A0000H select A0000H

Press <Esc> to go to the BOARD CONFIGURATION MENU and: select I/O REGISTER select I/O MODE select I/O REGISTER DISABLED

Press <Esc> to go to the BOARD CONFIGURATION MENU and: select INTERRUPT LINE select NO INTERRUPT

Press <Esc> to go to the MAIN MENU and: select DISPLAY CONFIGURATION select SINGLE SCREEN MODE select SINGLE SCREEN MODE ENABLED select VGA SELECT select VGA TYPE 2 select SCREEN SIZE select 640x480 select OUTPUT MODE select NON-INTERLACED OUTPUT select VIDEO OUTPUT LEVEL (rev. 03 Matrox boards) select 0 IRE

Press <Esc> to go to the MAIN MENU and: select INPUT CONFIGURATION select INPUT SOURCE If channel 1 prompt appears (rev 03 boards), select RGB INTERLACED for channel 1 — otherwise (rev 02 boards), select RGB INTERLACED select GENLOCK MODE select GENLOCK ENABLED select SOURCE QUALITY select LIVE SOURCE

Press <Esc> to go to the MAIN MENU and: select SAVE SETTING select POWER UP

Press <Esc> to go to the MAIN MENU and: select QUIT select YES

NOTE: If, when trying to quit, a message appears telling you that you haven't saved yet (even tough you have), select NO and save to POWER UP again, then quit.

The above settings are contained in the ILUMSET.ILU that is on the ID-3000 installation disks.

NOTE: The Matrox Illuminator Board is connected to the Paradise VGA Board via a ribbon cable supplied with the Matrox Board. Be sure this ribbon cable is not twisted and is secured in proper position; use RTV or hot melt glue if necessary.

- d. Now reboot the system, log in and perform the Illuminator board calibration procedure in Section 4 before proceeding to the next step.
- 10. Perform the functional check in Section 2.
	- NOTE: Install each board initially in its designated slot (see Step 5). If the board does not operate properly in its designated slot, try it in a different, spare slot before deciding it is faulty.
- 11. Shut off the computer and replace the cover (Figure 5-27).
- 12. Repackage the replaced board for return shipment.

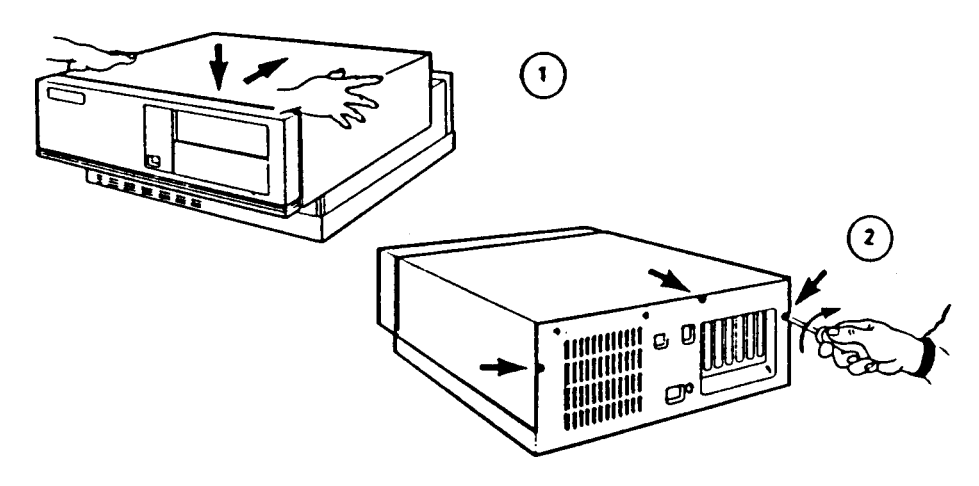

**Figure 5-27 Replacing the Computer Cover**

### **Replacing the Computer Tape Drive**

- 1. Turn the computer power switch OFF and unplug the power cord.
- 2. Remove the computer cover (see Figure 5-15).
- 3. Depress the latches on each side of the floppy drive (Figure 5-28) and slide the floppy drive half way out of the top shelf. Make a written note of the orientation of the cable connectors, unplug them and remove the floppy drive.

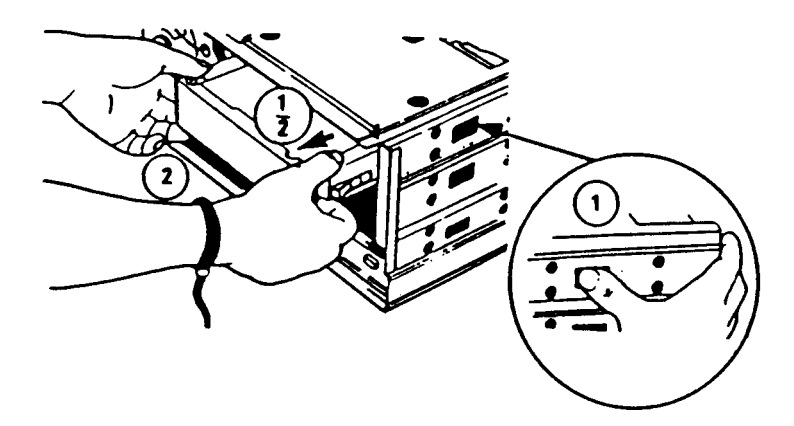

**Figure 5-28 Removing Floppy Disk Drive**

- 4. Repeat step 3 for the old tape drive and remove it. Note the cable connector orientation before unplugging!
- 5. Unpack the new replacement tape drive, handling it carefully by its edges. Save all packing materials for use in returning the old unit.
- 6. Remove the side rails from the old tape drive and install them on the new replacement drive, in the original orientation.

#### **For Archive Viper and Cipher 150mb Tape Drives:**

- a. If the drive is used with a SCSI hard drive, remove the terminating resistors and connect the drive to the middle connector of the SCSI cable. The terminating resistors are in SIP form, located between the 50-pin SCSI connector and the circuit board at the rear of the drive.
- b. If the drive is to be used without a SCSI hard drive, install the terminating resistors and connect the drive to the end of the SCSI cable.
- NOTE: Be sure the red line on the 50-pin connector is closest to the power connector.

For Archive Viper tape drives only:

- a. The factory configuration of this tape drive has only two jumpers installed three additional jumpers (not provided with the drive) must be added.
- b. Install and/or reconfigure the existing jumpers as shown:

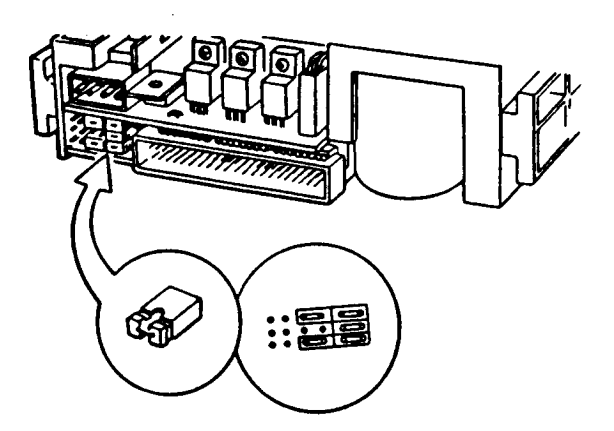

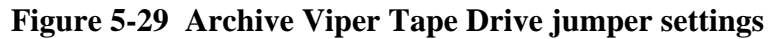

For Cipher 150 MB tape drives only:

- a. The factory configuration of this drive has three jumpers installed on jumper set J5 and none on J4. Two additional\_jumpers (not provided with the drive) must be added.
- b. Install and/or reconfigure the existing jumpers as follows (jumper blocks are in a slot cut in the left side, lower rear corner of the drive):

(viewed from the left side of the drive)

 J5 J4 1 2 3 1 2 3 4 5  $\overline{O} \overline{O}$   $\overline{O}$   $\overline{O}$ 

- 7. Install the new tape drive with side rails and reconnect the cable (see Figure 5-30).
- 8. Replace the floppy drive removed in step 3 and reconnect the cable.

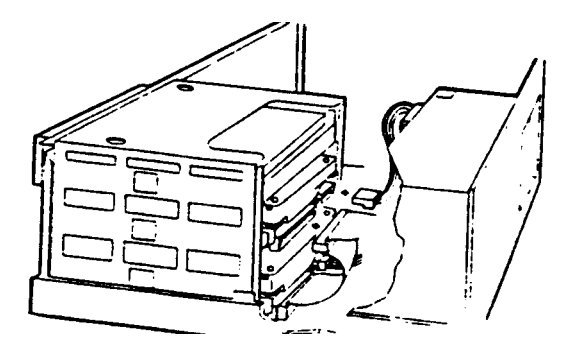

**Figure 5-30 Cable connections to drives**

# Replacing the Computer Hard Disk Drive

1. If the hard disk drive being replaced is inoperable, omit this step and go directly to step 2. If the drive is operable, however, be sure to first back up the APPS directory, database directory and AWS directory.

NOTE: If the customer has a tape drive, make a backup of the entire hard disk.

- 2. To remove the defective hard disk drive:
	- a. Turn the computer power OFF and unplug the power cord.
	- b. Remove the computer cover (Figure 5-31).

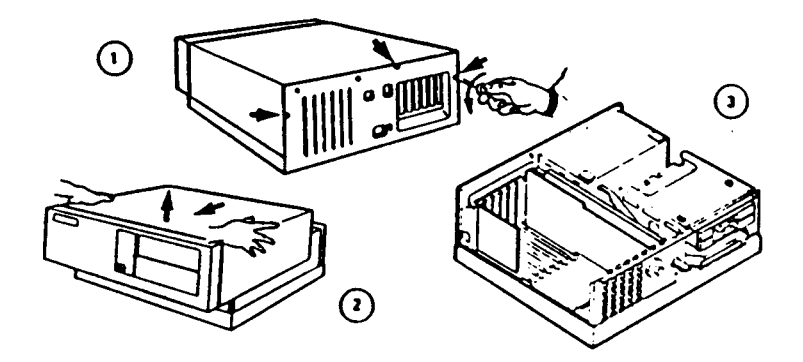

**Figure 5-31 Removing Computer Cover**

- c. Depress the latches on each side of the floppy drive (Figure 5-32), slide the floppy drive half way out of the top shelf, unplug the connectors, then remove the floppy drive.
	- NOTE: BEFORE removing cables, make a written note of connector orientation!

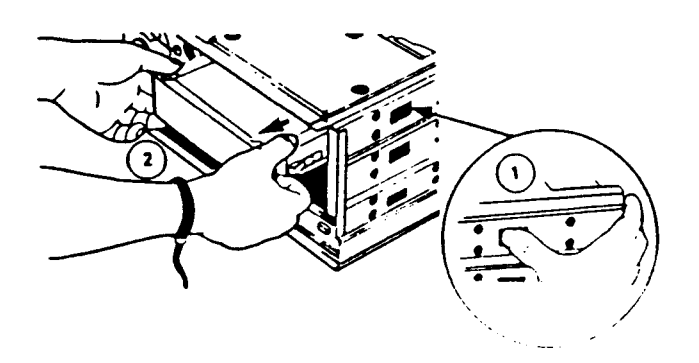

**Figure 5-32 Removing Floppy Disk Drive**

d. Now depress the latches on the sides of the tape drive, slide it half way out (Figure 5-33), record the orientation of the cable connectors, unplug cables and remove tape drive.

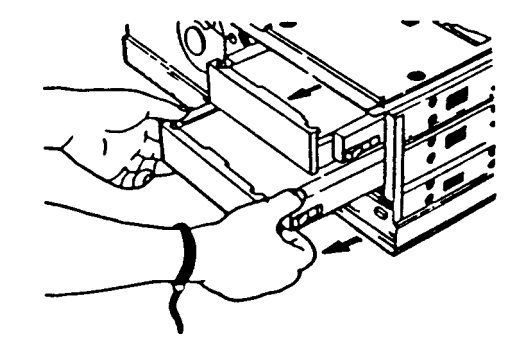

**Figure 5-33 Removing Tape Drive**

e. Slide the hard drive forward slightly, then disconnect the two cables A and B from the rear of the drive (Figure 5-34) and remove the hard drive from the computer.

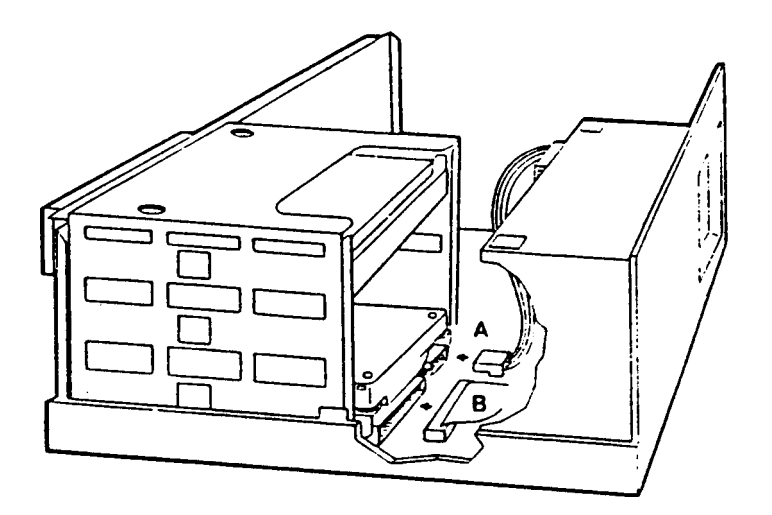

**Figure 5-34 Disconnecting power and control cables from Hard Drive**

- 3. To install the new, replacement hard drive:
	- a. Unpack the replacement drive and handle it carefully by its edges. (Keep it in its anti-static bag until you are ready for installation.)
	- b. Remove the side rails from the old hard drive and install them on the new drive, in their original orientation.
	- c. Be certain terminators located on the bottom of the new drive are pushed in fully.
	- d. Slide the replacement hard drive into the computer and connect the two cables to the rear of the drive.
	- NOTE: Be sure that the red line on the 50-pin connector is closest to the power connector.
	- e. Slide the floppy disk drive into the computer and connect the two cables to the rear of the drive.

#### **Be sure cable connectors are oriented correctly!**

- f. Replace the computer cover and reconnect the computer power cable.
- 4. Perform the hard disk drive setup procedure described on the following pages.

# **SCSI Device Address Organization**

System SCSI addressing is as follows:

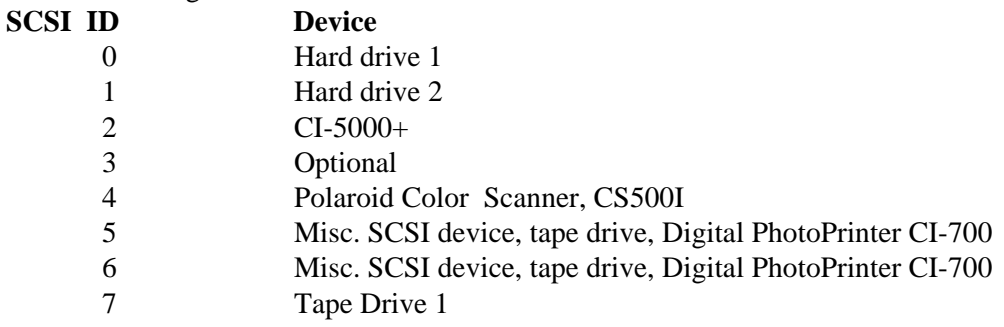

IMPORTANT NOTE: You MUST terminate at both ends of the SCSI line and ONLY at the ends.

**FOR ID-3000F FILM SYSTEMS:** Remove the three SCSI terminators on the FD 885 SCSI Board (found under the hard disk cable) and connect the CI-5000 cable. If no CI-5000 is available, leave the terminators in temporarily; BE SURE TO REMOVE THEM before connecting the CI-5000.

**FOR THE SCSI CONNECTION AND INSTALLATION ON THE UNIVERSAL ID-3000 SYSTEM,** see Appendix A at the end of this Manual.

Example:

System has an internal SCSI hard disk and Archive Viper or Cipher tape drive, both driven from the same SCSI board on the same cable.

The hard disk is to be placed at the end of the cable, the tape drive in the center, and the FD885 card at the other end.

The terminating resistors in the tape drive must be removed and the resistors in the hard drive installed (or left in).

If there is a SCSI device attached to the rear panel external connector, the terminating resistors on the FD885 Card must be removed. If there is no external SCSI device, the terminating resistors on the FD885 Card must be left installed.

NOTES: If you have a single SCSI device on a multiple device cable, be certain that the device is plugged into the END of the 50-pin SCSI cable.

> The red stripe on the cable indicates pin 1: be sure to properly align it with and plug it into pin 1 of the SCSI device and the FD885 board.

THE SCSI CONNECTORS ARE NOT USUALLY KEYED AND CAN BE PLUGGED TOGETHER INCORRECTLY!

The following charts are examples of SCSI components as setup in Film Systems and Thermal Systems:

### **FILM SYSTEM**

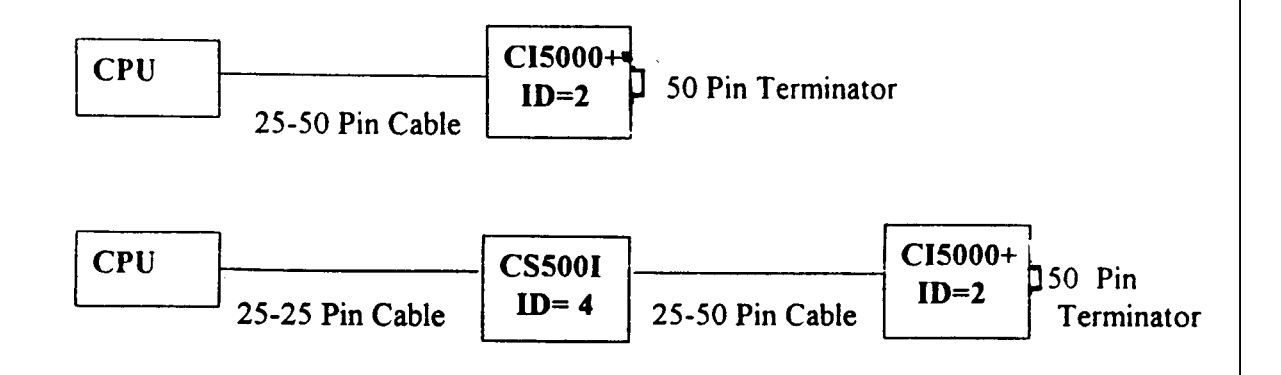

### **THERMAL SYSTEM**

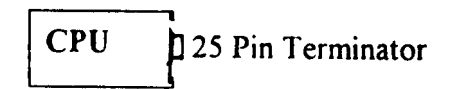

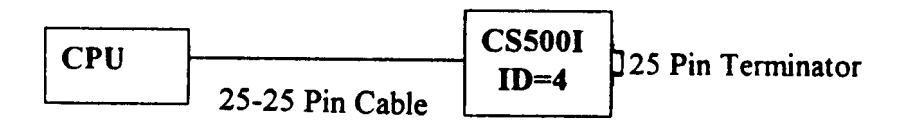

# **Hard Disk Drive Setup**

This procedure requires the following diskettes:

- HP disk labeled "Setup Program and HP Utilities." This disk comes with the HP computer (not DOS 5.0).
- Future Domain Disk Maestro software Setup Disk that is included with the FD885 SCSI board kit. (It comes in an envelope marked "SETUP UTILITY".)
- HP DOS 5.0 disks labeled "Setup 1" and "Setup 2"
	- NOTES: Each of these disks has a program called SETUP. This procedure will refer to the SETUP programs for the CPU and DOS as the "System Setup Program" and the "DOS Setup Program", respectively.

 HP DOS 5 does not come with a DOS 5.0 floppy disk. The installation disks automatically run a setup program which detects your system's configuration, whether the hard drive is partitioned and formatted, etc. If you need to boot the system with a floppy disk, use Setup #1. Press <F3> at the "Welcome to Setup" screen to exit, and press Y to confirm. You should be at the A> prompt.

The system setup must have the FD885 SCSI card installed and configured as described in Section 2 — Installation. The system SCSI devices must also be installed and cabled as described in Section 2.

- 1. Insert the HP system setup disk labeled "Setup Program and HP Utilities" in Drive A and power up the system.
- 2. If the message Invalid Configuration is displayed, press <F1> to continue.
- 3. When the screen listing various countries is displayed, type the appropriate number and press <Enter>.
- 4. When the Configuration Menu is displayed, select 1) to configure the system. Correct the time and date if necessary and follow screen instructions.

5. The machine setup screen will then be displayed. Modify the settings, if necessary, to conform to the following standard configuration:

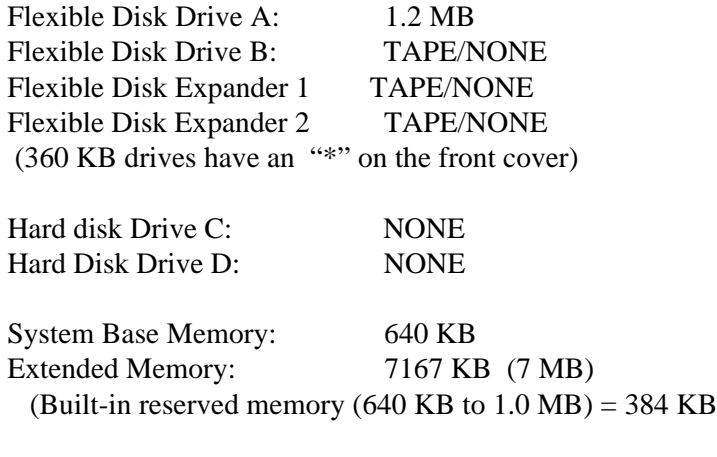

Primary Display: VGA Display

Are the above settings correct (Y or  $N <$ Enter>)?

- 6. If the settings are correct, type Y. If they are not correct, type N and follow screen instructions.
- 7. Type 7 to exit.
- 8. Now remove the Setup diskette and install the HP-DOS Setup #1 disk.
- 9. Reboot the system. SCSI ROM Bios messages will appear, as well as messages about each attached SCSI device as it is reset and initialized.
	- NOTE: If SCSI messages for each device do not appear, or error messages are displayed, recheck all SCSI ID addresses (by checking board switch settings and jumper positions), cabling and termination resistors.

NOTE: The Seagate ST157N disk displays ASCII code. Ignore it.

Press <F3> at the "Welcome to Setup" screen to exit and type Y to confirm. You should be at the A:> prompt. The hard drive must be low-level formatted /initialized with the SCSI controller card on which it will be used. This procedure must be done unless the drives are already installed and configured for the system.

# **Hard Disk Drive Low-Level Formatting/Initializing**

If the drive will be used with a Future Domain SCSI card, follow the instructions below. If it will be used with a different controller card, follow the instructions supplied with that card.

- 1. Insert in drive A the Future Domain Maestro setup software diskette supplied with the FD885 SCSI board kit. Its envelope is marked "SETUP UTILITY."
- 2. At the A: prompt, type SETUP
- 3. The software will load and display hard drive information, including:

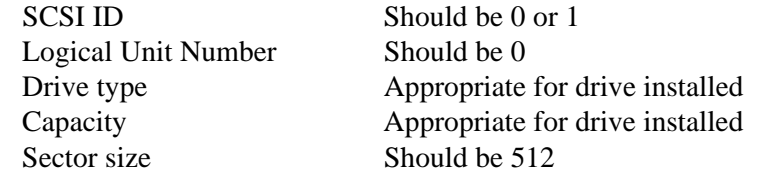

- 4. A message may be displayed indicating that the drive selected is not known by this format ting facility. To continue, press <Esc>.
- 5. When the format utility main menu is displayed, select 1) Format Unit (either move cursor to highlight this choice, or type 1 ).
- 6. When the Setup command window is displayed, select the following defaults:

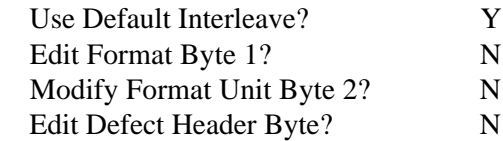

 Analysis will take about [NN] minutes. Do surface analysis?Y

 ALL DATA WILL BE DESTROYED! Permission to format? Y

Formatting . . .

NOTE: If you are using drive ST296 (85MB), the manufacturer requires the use of default interleave factor 02. This can be done by answering N to the query Use Default Interleave? This will speed up slightly the low-level formatting process.

The drive will then be analyzed and low-level initialized. The hard disk drive light should light and remain lighted.

After a few minutes, a window will appear showing the analyzing/formatting progress. This operation will require approximately:

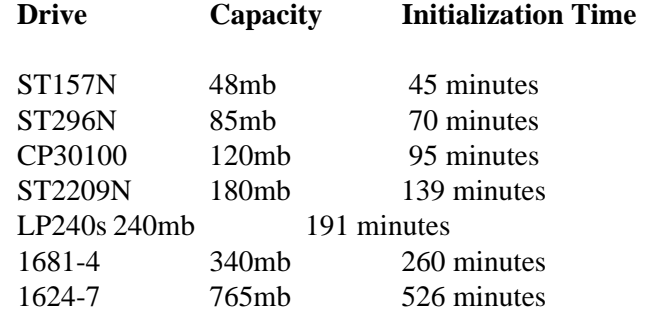

When low level initialization is complete, a pop-up window will display any errors detected.

The drive is now ready for partitioning and high-level formatting.

Exit from the Future Domain setup program by pressing <Esc> and following the screen instructions.

### **Hard Disk Drive Partitioning and High-Level Formatting; Installing DOS 5.0**

- NOTE: This procedure assumes that the hard disk has neither been partitioned nor formatted. If the hard disk has already been partitioned and needs to be re-partitioned, boot the system with the DOS Startup disk, and run FDISK to delete all logical drives and partitions before starting this procedure.
- NOTE: Since not all ID-3000 Plus Systems will have the same size disk installed, the following steps will outline the FDISK program, as well as the questions that will be relevant to all systems.

This procedure has been developed using the FD885M board in an HP Vectra system, using the HP DOS 5.0 supplied with the HP system.

- CAUTION: Any other configuration (that is, a different DOS version) may cause unpredictable results in the size of the partitions being created.
- NOTE: Follow the instructions carefully: it is easy to become confused between creating partitions and creating logical drives on a partition.

NOTE: To create a set of DOS Ver. 5.0 system disks, see Appendix B at the end of this Manual.

- 1. Place the DOS Setup #1 disk into drive A: and boot the system, if not already running.
- 2. When the "Welcome to Setup" screen appears, press <Enter> to continue.
- 3. When the system settings are displayed, make any changes by moving the cursor to the item to be changed and pressing <Enter>. Follow the instructions on the screen. When everything is correct, leave the cursor on "The settings are correct" and press <Enter> to continue.
- 4. When the DOS installation options screen is displayed, move the cursor to the "Run shell on startup". At the next screen, select "Do not run MS-DOS shell on startup." When the DOS installation options screen reappears, press <Enter> at "The listed options are correct."
- 5. At the next screen, select "Allocate some free hard disk space for HP DOS" (second item on the menu). This will run FDISK. When FDISK begins,
	- at the next screen, type 1 at the Enter Choice Option, to create DOS partition. Press <Enter>
- at the next screen, type 1 to create a primary DOS partition. Press <Enter>
- at the next screen, type N in answer to the question Using maximum size? Press <Enter>
- at the next screen, enter the appropriate partition size from the Table 5-1, then press  $\langle$ Enter $\rangle$

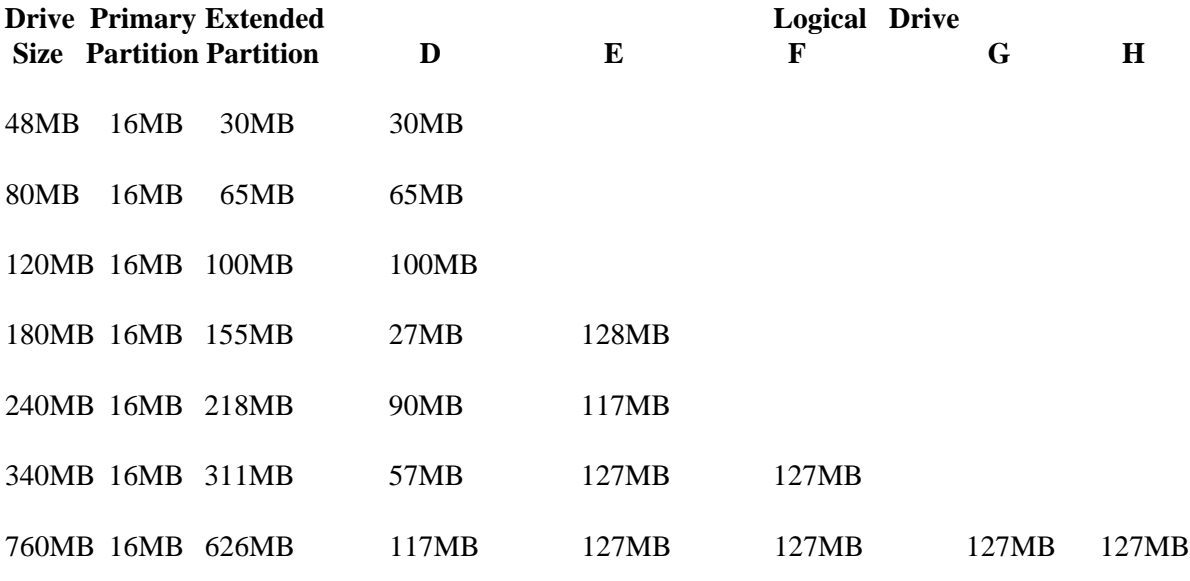

#### **Table 5-1 DOS partition sizes**

- 7. When the message appears that the primary DOS partition has been created, press <Esc> to return to the original menu.
- 8. Type 1 to create a DOS partition. Press <Enter>.
- 9. At the next screen, type 2 to create an extended DOS partition. Press <Enter>.
- 10. At the next screen, choose the proper partition size from the Table 5-1. Press <Enter>.
- 11. When the message appears that the extended DOS partition has been created, press<Esc>.
- 12. When a screen message informs you that no logical drives have been defined and requests a logical drive size, choose the appropriate size from the right-hand columns of Table 5-1. Type the size and press <Enter>.
- 13. If more logical drive space must be defined, the same screen will appear again asking for the sizes of each drive, until all space is used. Continue entering sizes from the table as before, until the screen message appears

ALL AVAILABLE SPACE IN EXTENDED DOS IS PARTITIONED press <Esc>.

- 14. This again brings up the main menu. Select choice 2 Change active partition and press <Enter>.
- 15. Type 1 as the active partition choice. Press <Enter>.
- 16. When the screen message informs you that partition 1 is active, press <Esc>.
- 17. The main menu will reappear. Be sure the DOS diskette is still in drive A: and press <Esc>. The system will again boot to the A: drive.

# High-Level Formatting the Hard Disk Partitions

- 1. Select Format Partition from the next menu that appears. Repeat this procedure until the menu no longer appears (all partitions have been formatted).
- 2. DOS 5 will automatically be copied to the C: drive when the last partition has been formatted. When the screen tells you to insert disk 2, insert it and press <Enter>. This will copy the rest of DOS to the C: drive.
- 3. When the DOS Setup program has finished, remove the diskette from the A: drive and press <Enter> to reboot the system. The C:\> prompt will appear.
- 4. To label each volume, from the  $C:\rangle$  prompt type

C:\> label <drive letter>:

Use the names specified by Applications, or names such as

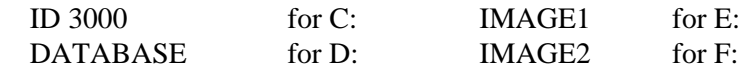

- 5. After all drives have been labeled, run the CHKDSK program on all of the logical drives you have created, to be sure the disk is good.
- 6. Copy the System Setup program to the C:\DOS directory by inserting the System Setup disk into the A: drive and from the  $C$ : $>$  prompt, type

COPY A:SETUP.\* C:\DOS

7. Finally, run the Advanced Setup program. At the C:\> prompt type

SETUP YADA to bring up the Advanced Setup menu:

- a. The first setting (EX\_BIOS) should read OFF as the current setting. If not, it can be toggled by selecting Item 1 from the Advanced Setup menu. Type Y<CR> to disable the extended BIOS.
- b Select Option 7 (Shadow RAM video BIOS) from the menu. Type N<CR> to say that the setting is not correct. Then select Option 3 from the next menu to disable VGA shadowing.
- c. Exit from the Advanced Setup menu. If the screen tells you to reboot the system, first remove any diskettes from the A: drive. (It may be necessary to power cycle the system to cause it to reboot.)

You are now ready to start loading the ID software.

### **Installing System Software**

Assuming that the HP DOS software has been loaded in the hard drive as described in the preceding section, it is preferable to next install all third party software — R&R Report Writer (database reports), Sytos (tape drive), Carbon Copy (remote diagnostics), etc. — before installing ID-3000 core software.

#### 1. MATERIALS REQUIRED:

a. Manufacturing Installation disks, generic software:

Manufacturing installation/update disk for ID-3000 Manufacturing installation disks for ID-3000 Ver X.X.X (13)

b. Manufacturing Installation disks, optional software:

 Novell Ethernet (IPX/NET5) installation disk Novell Token Ring (IPX/NET5) installation disk

c. Original diskettes of third party software:

Quarterdeck Expanded Memory Manager 386 v6.0 R&R Report Writer (database reports) Carbon Copy Plus (remote diagnostics v6.0) Sytos (tape drive) (2) Future Domain Driver Disk for Sytos (1)

NOTE: QEMM will be installed as part of the Ver 2.x software so that it will be properly configured for the installation software.

d. Update disks for Polaroid optional and custom software:

Customer application update disk for ID-3000 VS Customer application update disk for ID-3000 WS (includes copystand and functional card modules where applicable)

Query & Browse update disk Import & Export Data update disk Dossier Printing update disk Data Transport update disk Ver X.X.X test applications for ID-3000F or ID-3000T VS (3) Tools update disk(s) with documentation

#### 2. REFERENCE DOCUMENTATION

The Tools diskette supplied with this release contains:

Version 2 System Setup and Calibration SYSSETUP.DOC ID-3000 vX.X.X software installation procedure INSTALL3.PRC ID-2000+ to ID-3000 update procedure UPD\_2K3K.PRC DOS 3 to DOS 5 update procedure DOS3TO5.PRC Ver X.X.X release notes (all changes since 2.1.3) RELEASE.DOC Ver X.X.X open STR list

#### 3. PROCEDURE OVERVIEW

To build a complete ID-3000 system, you will

- a. Install all drives, boards and optional hardware
- b. Prepare, partition and format the hard disk and install DOS
- c. Install Sytos, Carbon Copy, R&R and network drivers per BOM
- d. Install the Version X.X.X software and QEMM
- e. Install the optional modules, then the customer application
- f. Test and calibrate the system

#### 4. PROCEDURE

NOTE: The ID-3000 software is installed standalone. If your system is a LAN system where the database, images and audit log are stored on the LAN, the customer application disk must instruct the system to access these files on the server. The customer disk should copy the database files to the database directory on the server, and change AUTOEXEC.BAT, AUDITLOG.BB, DRIVELIS.BB and \*.PHY/\*.BND to access these files on the server.

Installing third party software:

Install the following software manually: tape software (Sytos or other); remote diagnostics (Carbon Copy or other); integrated report writer (R&R or other); Novell or other LAN drivers (done on a custom basis).

### **To install R&R Report Writer Ver. 4.0 in a Standalone ID-3000 System:**

The following disks are associated with the R&R Report Writer:

Disk 1 Disk 2 Disk 3

- 1. At the C: prompt, type MD RR and press <Enter, then type MD TEMP and press <Enter> to create directories. Insert the Installation diskette in drive A:.
- 2. At the A: prompt, type A: and press <Enter>.
- 3. Install the software by typing A:RRINSTAL C:\RR /T and press <Enter> (this will install the tutorial software).
- 4. Change the directory by typing CD RR Run SETUP by typing RRSETUP
- 5. When the first screen appears, select Configuration and press <Enter>.
- 6. At the next screen, select Create and press <Enter>.
- 7. When a filename is requested, type C:\RR.CNF and press <Enter>.
- 8. Select Default and press <Enter>, then enter the following defaults:

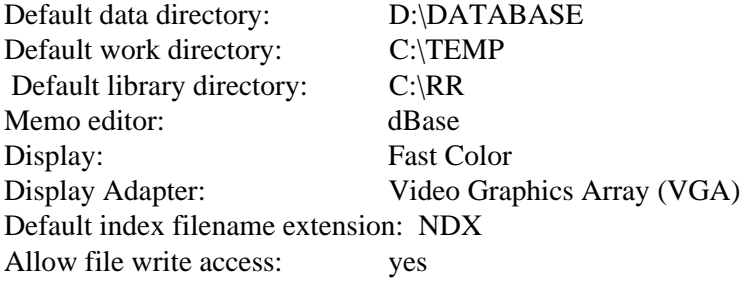

9. Leave the remaining items blank. Select Save and press <Enter>

Select Quit and press <Enter>

Select Exit and press <Enter>

### **To Install R&R Report Writer in a Networked ID-3000 System:**

This procedure will use Z:\ID3000 as an example directory of where the Polaroid software is installed. The menu system will look for R&R in a directory parallel to the Polaroid software. For that location, contact Applications.

- 1. At the C: prompt, type MD Z:\ID3000\RR to create a directory. Be sure the directory is readable and writable by all members of the netware group who will be using it.
- 2. Install the tutorial software by typing A:RRINSTAL Z:\ID3000\RR T
- 3. Each system which uses R&R must have its own configuration file. Therefore, from each workstation or verification station that will be using  $R\&R$ , log on to the network, change the directory by typing CD Z:\ID3000\RR and run Setup by typing RRSETUP C:\RR
- 4. Change the directory to C:\RR by typing CD C:\RR and run Setup by typing RRSETUP
- 5. When the Setup menu appears, select Configuration AND PRESS <Enter).
- 6. At the next screen, select Create and press <Enter>.
- 7. At the filename request, type C:\RR.CNF and press <Enter>.
- 8. Enter the following defaults:

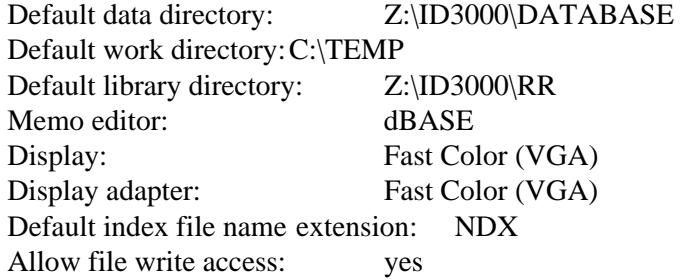

9. Leave the other items blank. Save the defaults entered by pressing <Enter> and exit by pressing <Esc>.

# **Printer Types**

- 1. You should specify the type of printer actually in use: most installations will use Printer 1 as the normal printer, and a parallel interface.
- 2. From the printer list displayed by the RRSETUP program, select the appropriate type. (The list includes types such as HP Laserjet, Generic, Custom, etc.) If the printer in use is not listed by name, select Custom. Enter the control sequences from that printer's manual and set up its options, including communication information for a serial interface.
- 3. When you have entered all printer configuration data, save it by pressing <Enter>.
- 4. Then do the following (just once), to meet R&R's copy protection requirement:

From Z:\ID3000\RR type RRLAN

The program will then read the serial number of R&R Disk 1 of each copy of the software you have, and copy them into the RRUSERS.DAT file.

Thus if you have three copies of this software, there will be three serial numbers in the file and three users can run R&R simultaneously.

### **To Install R & R Report Writer in a Standalone ID3000 System**

The following disks are associated with the R & R Report Writer:

Disk 1 Disk 2 Disk 3

- 1. At the C: prompt, type MD RR to create a directory. Insert the Installation diskette in drive A:.
- 2. Install the software by typing A:RRINSTAL C:\RR/T (This will install the tutorial software).
- 3. Change the directory by typing CD RR. Run SETUP by typing RRSETUP.
- 4. When the first screen appears, select **Configuration** and press **<Enter>**.
- 5. At the next screen, select **Create** and press **<Enter>.**
- 6. When a filename is requested type C:\RR.CNF and press **<Enter>.**
- 7. Enter the following defaults:

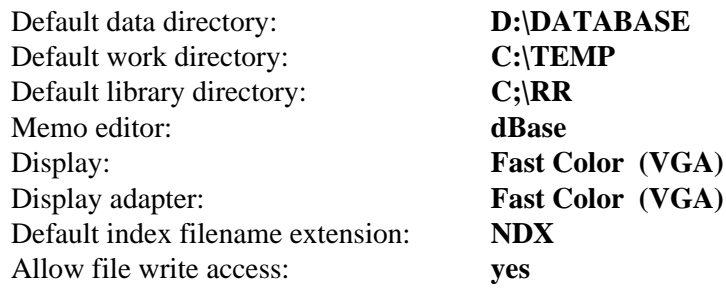

8. Leave the remaining items blank. Save the defaults by pressing <Enter> and exit by pressing <Esc>.

## **To Install R&R Report Writer Ver. 4.0 in a Standalone System**

The following disks are associated with the R&R Report Writer:

Disk 1 Disk 2 Disk 3

- 1. At the C:prompt, type MD RR and press <Enter>, then type MD TEMP and press <Enter> to create directories. Insert the Installation diskette in drive A.
- 2. At the A: prompt, type A: and press <Enter>.
- 3. Install the software by typing RRINSTAL C:\RR/T and press <Enter>. (This will install the tutorial software)
- 4. Change the directory by typing CD RR.
- 5. Run SETUP by typing RRSETUP and press <Enter>.
- 6. When the first screen appears, select **Configuration** and press <Enter>.
- 7. At the next screen, select **Create** and press <Enter>.
- 8. When a filename is requested, type C:\RR.CNF and press <Enter>.
- 9. Select **Default** and press <Enter>, then enter the following defaults:

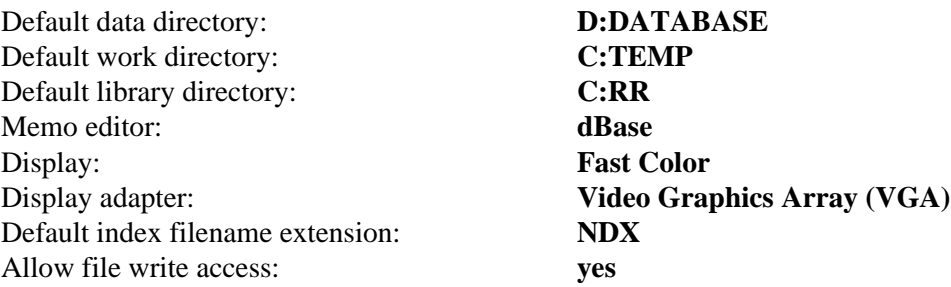

10. Leave the remaining items blank:

Select **Save** and press <Enter>.

Select **Quit** and press <Enter>.

Select **Exit** and press <Enter>.

# **To Install Sytos in a Standalone ID-3000 Ver. 2.x System:**

The following three disks are associated with Sytos software:

- Disk 1 SY-TOS Tape Operating System
- Disk 2 SY-CLOCK Unattended Software Administrator
- Disk 3 Future Domain SY-TOS Add In Driver
- 1. Insert the SY-TOS Tape Operating System disk in drive A. From the C: prompt, type A: and press <Enter>.
- 2. Type STINSTALL and press <Enter>.
- 3. The batch file will then install the software and prompt you when to insert the second disk into drive A.
- 4. Answer the question asking which drive the software is being installed in, by typing C: and pressing <Enter>.
- 5. Answer the question asking which directory it is to be installed in, by typing \SYTOS and pressing <Enter>.

If a Cipher tape drive is installed, do step 7. If a Viper tape drive is installed, go to step 8.

- 6. After these two disks have been installed, insert the Future Domain SY-TOS Add In Driver diskette into drive A. Type TINSTALL C: and press <Enter>.
- 7. This will install the required driver into the SYTOS directory.
- 8. Reboot the system and perform the functional check described in Section 2.
- 9. For the File Backup and Restore Menu option to work correctly from the ID3000 software, you need to include a file called **Backup.**Lst in the Systos directory. This file is located in the Customer Application floppy disk. It includes the different hard drive partitions; for example: If the system has 180MB hard drive which has partitions C, D and E, then the Backup.Lst file will be like the following - if you use the DOS type <file name> command.
	- $C:\setminus$  $D$ ;  $E:\setminus$

This will tell the Systos software to backup drives C, D and E.

# **To Install Carbon Copy Version 6.0 in a Standalone ID-3000 Version\_2.X System**

Of the four disks associated with Carbon Copy version 6.0, you will be installing these three:

 Guest Disk Host Disk Utilities Disk

1. Perform the First-Time-Only Installation Procedure

Before you copy any of the files on the Carbon Copy PLUS master diskettes, you must perform the first-time-only installation procedure. This procedure creates the files necessary to use Carbon Copy PLUS. You need to perform this procedure once on the Guest master diskette and once on the Host master diskette.

2. Insert the Guest master diskette into drive A:. Change to the A: drive and at the A: $\triangleright$ prompt, type CCSTART and press <Enter>.

The Carbon Copy PLUS Sign-On screen will appear. You are prompted to enter your company name.

- 3. Type the name of your company and press <Enter>.
- 4. Verify that your company name is correct. Be sure to double check, because you will NOT be able to change it later. Type Y if the name is correct, or N to change it.
- 5. Carbon Copy PLUS now converts the \*.INS (install) files to \*.EXE (executable) files.
- 6. When the executable files have been created, the message "Carbon Copy Customization Complete" appears on the screen.
- 7. A series of questions now appear on the screen requesting information about your system. Your answers to these questions provide the basic information necessary to run Carbon Copy PLUS. These questions appear only when you first install Carbon Copy PLUS or if you run CCINSTAL after having deleted the file CC30.CFG.

Respond to the questions in the order in which they appear. If you are not certain about an answer, it is safe to guess. If you make a mistake, you can change the configuration as described in the Carbon Copy PLUS 6.0 Asynchronous Communications User's Manual, Chapter 3.

NOTE: If your modem type does not appear when you run CCSTART, select the AT **Compatible** type for now and finish the installation procedure.

- 8. When you are finished responding to the first-time-only installation questions, you are asked whether you want to stop now and save the current configuration, or go on to make further changes to the Carbon Copy PLUS configuration.
	- o Type X to complete the installation process and use the current Carbon Copy PLUS configuration.
	- o Press any other key to continue configuring Carbon Copy PLUS. Type X to exit the configuration program and save your changes when you are finished.
- 9. After you type X to finish the first-time-only installation and configuration, Carbon Copy PLUS creates the following configuration files. These files are updated each time you configure Carbon Copy PLUS:

#### CC30.CFG MM30.CFG

- 10. Repeat steps 2 9 above for the Host master diskette on the host PC.
- 11. Make a working copy of Carbon Copy on the hard disk.
	- WARNING: Do not copy any files from the master diskettes before you run the first-time-only installation procedure described In the previous section. Any other action may destroy your master diskettes.
- 12. Place a write-protect tab on the Guest and Host master diskettes.
- 13. Make a C:\CCPLUS directory on the C: drive and change it to:
	- C: CD MD CCPLUS CD CCPLUS
- 14. Insert the Guest master diskette into drive A: and at the C:\CCPLUS> prompt, type COPY A:\*.\*
- 15. In the same way, copy the Host master diskette and Utilities diskette onto the C: drive, using the step 14 COPY command.

MODEM.DSC READ.ME

 NOTE: The following files are contained on the Carbon Copy PLUS master diskettes. The \*.INS (install) files are converted to \*.EXE (executable) files by CCSTART.EXE, the first-time-only installation procedure. On the 720K version, the guest utilities files are included on the Guest & Utilities master diskette.

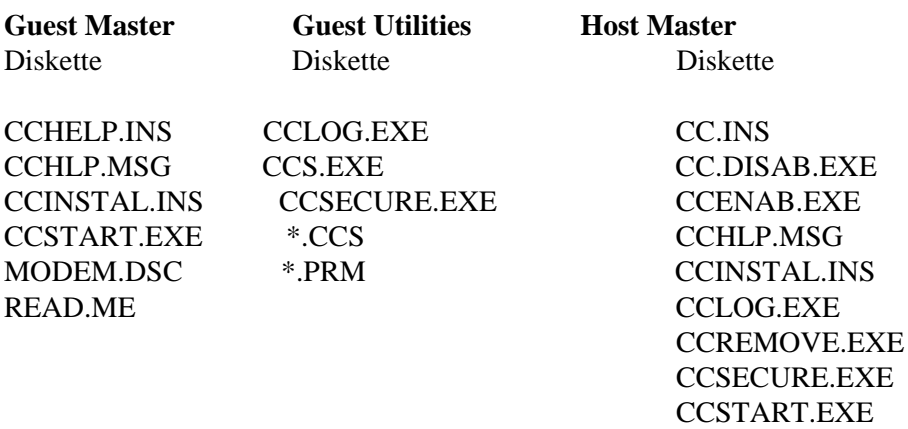

The following chart describes the contents of the Carbon Copy PLUS files by extension type. The \*.CCS and \*.PRM files contain predefined Terminal Emulator script files and parameter settings to assist in logging onto popular information services. You may edit the \*.CCS script text files with any text editor, then compile them with the Carbon Copy PLUS script file compiler. Read the Terminal Emulator User Guide for details.

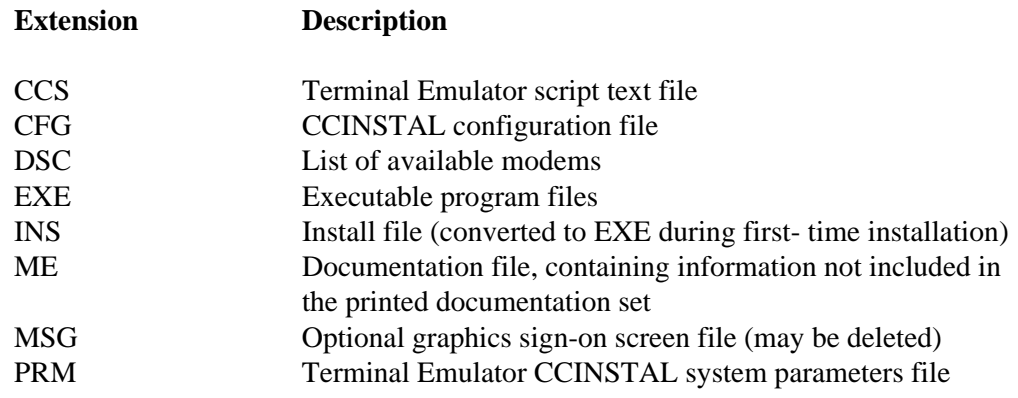

### **To install Ver. 2.XX Software in a Standalone ID-3000 System**

1. Turn on the computer. It should boot and display the C> prompt.

NOTE: If you are installing QEMM Ver. 6.00, do steps 2. - 4., then steps 8. - end.

If you are installing QEMM Ver. 6.02, skip to step 5. and do 5. - end.

2. Insert the "ID-3000 INSTALL" diskette into drive A. At the C> prompt, type A:INSTALL

The system will copy a few files to the hard disk.

- 3. When the system prompts you, insert the QEMM diskette into drive A: and press <Enter>. If you are using QEMM Ver. 6.02, see NOTE. If no prompt appears, skip to step 5. Otherwise, when the QEMM startup screen appears
	- a. Press <Enter> to begin.
	- b. If the QEMM software is new out-of-the-package, the system will ask you to enter the diskette serial number and owner information.
	- c. Press <Enter> again to confirm the owner information
	- d. Press <Enter> to select C:\QEMM for the subdirectory.
	- e. Press <Enter> again to confirm copying from A: to C:\QEMM
	- f. Type C to select C: as the boot disk for configuring system to be updated.
	- g. Press <Enter> to select the default configuration
	- h. Type N (no) in answer to the query Update CONFIG.SYS / AUTOEXEC.BAT ?  $y/n$ )
	- NOTE: It is very important to type N here otherwise the system will hang when you reboot.
	- i. Press <Enter> to continue
- 4. The software will now install itself. When installation is completed
	- j. Press <Enter> to skip the Windows 3 corrections
	- k. Type N (no) in answer to the query Type the READ.ME file  $? (y/n)$
- l. Remove the QEMM diskette from the A: drive.
- m. Press <Esc>
- n. Reboot the system manually DON'T press <Enter>. Press <Cntrl><Alt <Delete> at the same time.

NOTE: If the system does not reboot, turn the system OFF and then ON again.

- 5. At the C> prompt, insert QEMM Ver. 6.02 diskette into drive A and type A:INSTALL. When the QEMM startup screen appears:
	- a. Press <Enter> to begin.
	- b. If the QEMM software is new out-of-the-package, the system will ask you to enter the diskette serial number and owner information.
	- c. Press <Enter> again to confirm the owner information.
	- d. Press <Enter> to select C:\QEMM for the subdirectory.
	- e. Press <Enter> again to confirm copying from A: to C:\QEMM
	- f. If required, type C to select C: as the boot disk for configuring system to be updated.
	- g. Press <Enter> to select the default configuration.
	- h. Type Y (yes) in answer to the query Update CONFIG.SYS/ AUTOEXEC.BAT ?  $(y/n)$
	- i. Press <Enter> to continue.
- 6. The software will now install itself. When installation is completed
	- j. Press <Enter> to skip the Windows 3 corrections
	- k. Type N (no) in answer to Type the READ.ME file?  $(y/n)$
	- l. Press <Esc> to exit to DOS
	- m. Reboot the system
- 7. At the C> prompt, insert the "ID-3000 Install" diskette into drive A and type A:Install
- 8. Installation of the actual version 2.x software will begin when the system finishes

rebooting.

Menus will be displayed to guide you through the installation procedure sequence. To return to the first menu from any other menu, press <Esc>

The first menu will ask you to select whether to continue the installation or exit to DOS. Select INSTALL (The EXIT TO DOS choice is provided for emergencies.)

9. The next screen will ask which product is being installed. Select the product you are then i nstalling.

10. The next series of menus will ask whether certain devices will be used: signature scanner, color scanner, B&W thermal printer (note that only the B&W thermal printer option appears for VS-3000), and what the card size is (1-up or 2- up). Select YES or NO to indicate whether the device will be used on your system.

11. The final screen allows you to confirm your selections. Press <F10> if the screen lists the correct system configuration, or <Esc> if you need to make changes. Pressing <Esc> repeats the menus.

When all the questions have been answered, the correct software for that system will be installed. As diskettes are needed, the system will prompt you to insert them. (You will insert a total of five disks, plus the Q&B update disk.

12. If the system uses an Illuminator Board, the TCEINIT program will be run automatically. Make the settings listed below.

NOTE: When running this procedure, sometimes a window will appear with a < note >. Press <Enter> to continue.

Select OPERATIONAL MODE Select ILLUMINATOR MODE

Select BOARD CONFIGURATION Select INTERRUPT LINE Select NO INTERRUPT Press <Esc> until you return to the main menu

Select SAVE SETTING Select POWER UP Press <Esc> until you return to the main menu Select QUIT Select YES

- NOTE: If you continually experience any Matrox board errors, exit to DOS and follow the complete configuration procedure (see Page 5-17).
- 13. The final screen instructs you to reboot the system, or to press <Esc> if you need to change AUTOEXEC.BAT or CONFIG.SYS manually before rebooting. Changes may be required when non-standard hardware has been installed in the system.

If needed, press <Esc> and make any required changes to these files.

- 14. Now reboot the system. The system will prompt you to log in and the main menu should appear.
- 15. To install any optional modules, select INSTALL SOFTWARE UPDATE from the Utilities menu for each module.

IMPORTANT: YOU MUST INSTALL ANY OPTIONAL MODULES BEFORE INSTALLING THE CUSTOMER APPLICATION, since the customer application may replace and/or relocate some of the standard files.

- 16. You need not reboot the system unless instructed on the screen to do so.
- 17. To install the customer software, select INSTALL SOFTWARE UPDATE from the Utilities menu.
- 18. Now calibrate and test the system, following the procedures in Sections 2 and 4 of this Manual.
### **APPENDIX**

### **Contents**

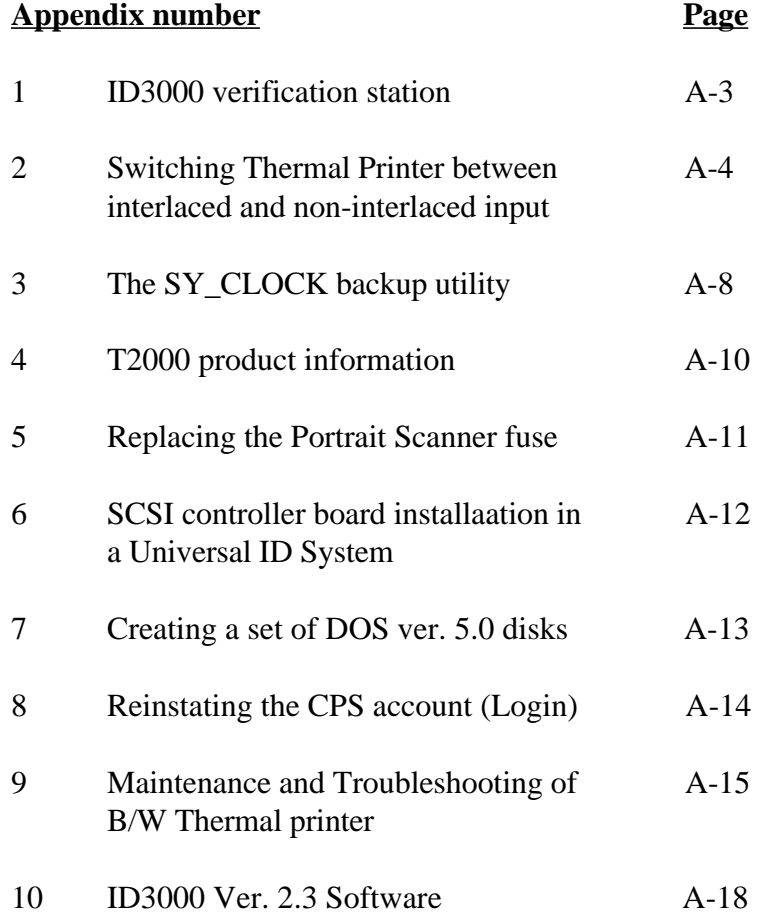

This page intentionally blank.

# **APPENDIX**

### **Appendix 1: ID3000 Verification Station**

Starting with ID3000 software version 2.3, two types of verification stations are supported by the system:

- 1. Standard Verification Station SVS is the basic verification station which enables the system to verify applicants on the screen with no editing.
- 2. Advanced Verification Station AVS is more like a workstation, however it does not capture portraits or signatures. Update/Verify and Enter Applicant Data menu options allow the user to edit the data record which is not possible with the Live Video Comparison options.

The AVS allows the operator to verify applicant data and images, to print black and white thermal passes, and to compare a live image from a black and white camera with a stored image.

The Live Video Comparison option, which is purchase separately, is enabled or disabled during installation. When it is disabled, it allows the operator to view applicant data, then it displays the message, "This option is not available to your system." In addition, this application is capable of preventing users who do not have appropriate security keys, (OPERATOR1, OPERATOR2,...) from editing the data in one or more database views.

All of the optional utilities (Import/Export, Query and Browse, DataTransport, Dossier, Card History and Access Control) are available on the AVS; the user may update data in all databases (including deleting records in the Card History database). Since data records may be modified on the AVS only, one-way Data Transporting is allowed as with workstation-to-workstation data transporting.

### **Appendix 2: Switching Thermal Printer Between Interlaced and Non-Interlaced Input.**

ID3000 version 2.3 software supports both interlaced and non-interlaced input signals in the Polaroid Color Thermal Printer. Ver. 2.2XX software supports non-interlaced input signal in the Polaroid Color Thermal Printer.

Interlaced input is the default for all ID3000 systems. Interlaced input improves card sharpness and eliminates the "scrunched' screen and Printer Syncronization step necessary for the non-interlaced color thermal printer. The interlaced input yields a different size and position print area than non-interlaced input. The vertical size does not change, however the horizontal size changes from between 0.5 and 1.0mm. Also, the thermal sheet position changes - mostly in the horizontal direction. The configuration variables for Card Size and Offset must change when switching between interlaced and non-interlaced input.

The same application card layout will work with both an interlaced and non-interlaced print, with almost no visible difference.

Modifying an ID3000 thermal system to use a TX1500 with non-interlaced input (from interlaced input) involves both hardware and software changes.

#### **Hardware Changes:**

Dip switches in set A should be changed from interlaced to non-interlaced settings as shown in Figure 1 (page A-5). These switches are located at the rear of the TX1500.

The front panel should be set as follows:

For interlaced input the following lights should be on: POWER, READY, FRAME, RGB

For non-interlaced input the following lights should be on: POWER, READY, FRAME, ANALOG

#### **Software Changes:**

(All changes are given by comments in the .CNF files).

In HOC\_TP.CNF (in the C:\ID2DATA directory): - Change the value of "HOC\_TP\_INTERLACE" to "N" (non-interlaced input).

- Change the vaues of the following variables to the non-interlaced values given as comments in the file:

"HOC\_TP\_CARD1\_XOFFSET", "HOC\_TP\_CARD1\_YOFFSET", "HOC\_TP\_CARD1\_XSIZE", "HOC\_TP\_CARD1\_YSIZE", (and for 2-up cards)

#### "HOC\_TP\_CARD2\_XOFFSET", "HOC\_TP\_CARD2\_YOFFSET", "HOC\_TP\_CARD2\_XSIZE", and "HOC\_TP\_CARD2\_YSIZE". The new values are also listed below:

#### In MIC\_ILUM.CNF (in the C:ID2DATA directory): - Change the value of "SCRUNCHED" to "Y" (scrunched screen)

Sizes and Offsets for cards using interlaced (Ver. 2.3 Default) and non-interlaced input:

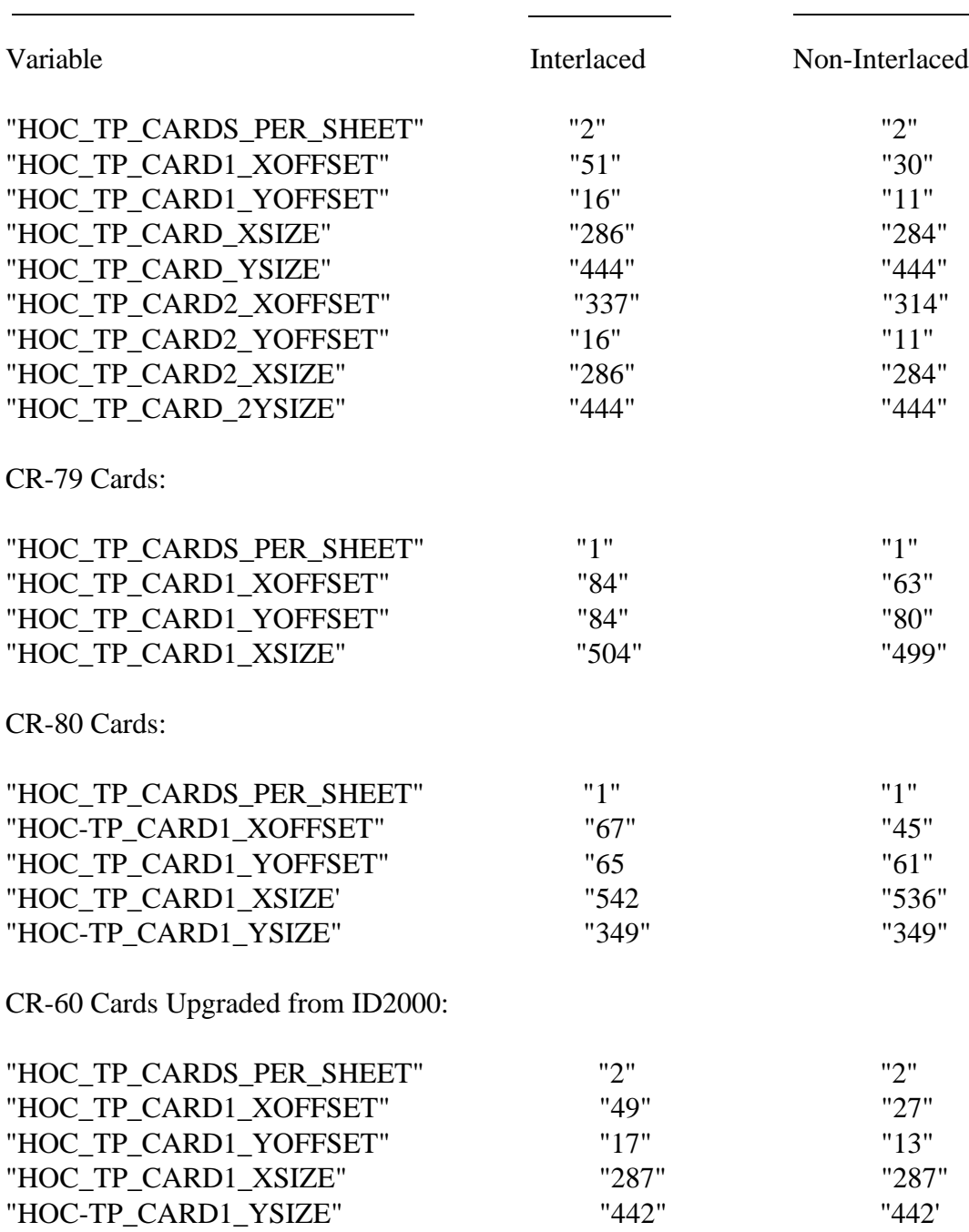

CR-60 Cards:

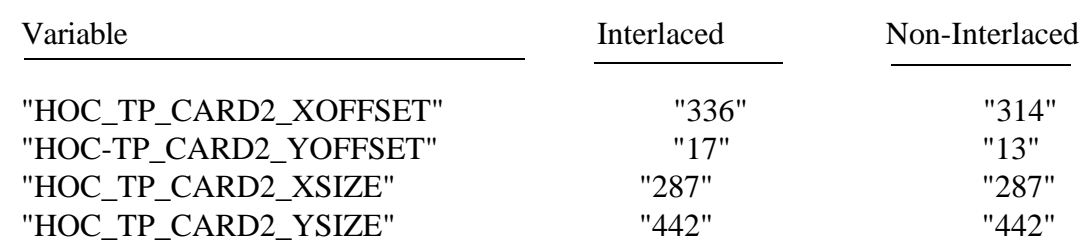

CR-79 & CR-80 Cards, Upgraded from ID2000:

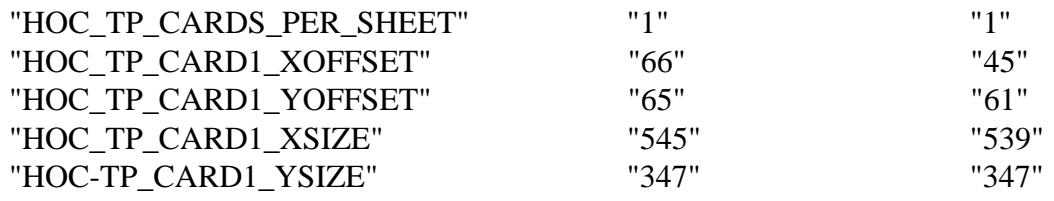

When changing from interlaced to non-interlaced, the thermal printer needs to be synchronized as follows:

From the "Make a New ID Badge" menu:

- 1. Select "Adjust Camera Controls" and press <Enter>.
- 2. Select "ID Printer" and press <Enter>.
- 3. Select "Check Front Panel Setting" and press <Enter>.

The workstation software will request that you synchronize the thermal printer whenever the computer is turned on or rebooted. Synchronize as follows:

- 1. If the printer's POWER button is on, turn it off.
- 2. Press any key, a blue screen will appear.
- 3. Turn the POWER switch on and press any key.

Note: These instruction will be displayed on the screen.

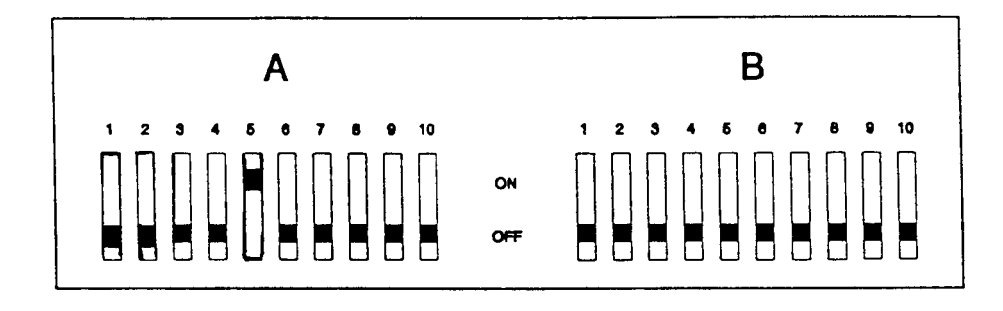

Interlaced Input

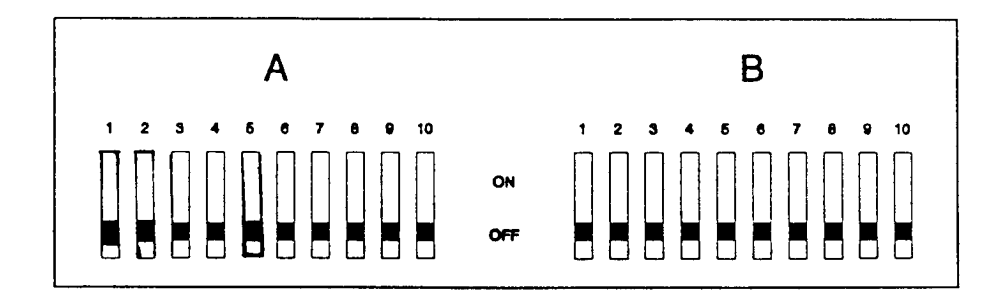

Non-Interlaced Input

**Figure 1: Dip switch settings for interlaced and non-interlaced input**

### **Appendix 3: The SY-CLOCK Timed Backup Utility**

The SY-CLOCK utility is a software "alarm clock" that allows SY-TOS batch files to execute at a predetermined time during any specific day, completely unattended. This procedure was developed for a specific need yet could be modified to accommodate various options.

#### REQUIREMENT:

A backup of 180Mb hard drive with C:, D: and E: partitions is to occur at midnight every Tuesday and Wednesday.

#### SY-CLOCK SETUP:

- 1. From the DOS prompt, change to the /SYTOS directory , type SYCLOCK then press <Enter>. If "Bad Command or Filename" appears, follow the SYTOS installation procedure outlined in the ID2000 Installation Manual.
- 2. Press <S>et then use the right/left arrow keys so that Tuesday appears in the highlighted area.
- 3. Press <Tab> and type in 12 (hour).
- 4. Press <Tab> and type in 0 (minutes).
- 5. Press <Tab> then press the <Spacebar> to select PM.
- 6. Press <Tab> then press the spacebar to select PERPETUAL.
- 7. Press <Tab> then type in a filename: C:\SYTOS\SAMPLE.BAT
- 8. Press <Tab> then type in a description: BACKUP OF DRIVES C D E
- 9. Press <Enter>.
- 10. Repeat steps 2 9 using Thursday in step 2.
- 11. From the menu bar, press <Q>uit to return to the DOS prompt.

#### SY-BATCH FILE CREATION:

1. From the DOS prompt, change to the \SYTOS directory, type STBATCH, then press <Enter>.

- 2. Type a filename without an extension (SAMPLE), then press <Enter>.
- 3. Press <O>ptions, <A>ppend, <N>o.
- 4. Press <S>et, <S>elect, <C>hanged, <N>o.
- 5. Press <S>et, <S>elect, <T>rees, <Y>es.
- 6. Press <S>et, <S>elect, <D>ate, <N>o.
- 7. Press <S>et, <S>elect, <I>nclude, then type in C:/SYTOS/BACKUP.LST then press <Enter>.
- 8. Press <V>erify, <F>ile, <S>elected.
- 9. Press < Q > uit to return to DOS.
- 10. Press <Enter> at the [Y] prompt to save the session.

#### ACTIVATING SY-CLOCK:

- 1. At the end of the day, exit to the DOS prompt and type CD\SYTOS
- 2. Type in SYCLOCK 1
- 3. Insert a tape cartridge into the tape drive and close the lever.

*The utility will automatically perform a backup at the designated time. Remove and store the tape at the start of the following day.*

4. Type SYCLOCK - 1 to un-install the utility, then type EXIT to resume normal operation.

### **Appendix 4: T2000 Product Information**

The ID2000 system uses "T2000" film. Film size is 3 1/4 x 4 1/4 inches and required development time is 70 seconds.

There is a code on the back of each film sheet which consists of a letter, followed by six numbers, then another letter. This code is interpreted as follows:

```
Sample Code: E 2 0 3 4 2 1 F
  Year of manufacture (1992)
    Machine number
      Date and shift code
           Component change
             Film identification number (F - T2000)
```
Month of manufacture (May)

Monthly code breakdown:

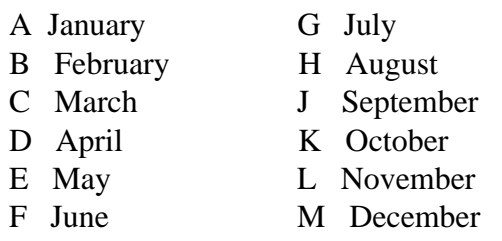

### **Appendix 5: Replacing the Portrait Scanner Fuse**

- 1. Turn the scanner power switch to OFF and unplug the power cord from the back of the scanner.
- 2. Insert a small screwdriver into the fuse access tab and swing the fuse access door downward.

- 3. Pull out the gray fuse drawer and remove the fuse from the drawer.
- 4. Inspect the fuse for a burned or broken filament, and obtain a replacement fuse if necessary.

**Warning**: Use only a 5-amp "Slo-Blo" fuse

5. Insert the fuse into the fuse drawer, then reinsert the fuse drawer into the compartment **nearest the center of the scanner**. (The second fuse compartment remains empty)

> **Note:** Be sure the direction of the white arrow on the drawer matches the white arrow in the compartment.

- 6. Close the fuse access door, making sure to snap the top tab.
- 7. Reconnect the scanner power cord and turn the power switch ON.

### **Appendix 6:SCSI Controller Board Installation in a Universal ID3000 System**

#### **Applications**

The future domain TMC-885 SCSI Controller Board is for use in Universal ID3000 Systems which will work with both TX1500 Thermal Printer and CI5000 Plus Film Recorder outputs.

#### **Cables**

In systems using the Film Recorder, a 25 to 50-pin MAC SCSI cable is used (P/N 1B0351A).

In systems using the Thermal Printer, termination is external via a 25-pin Apple SCSI terminator connector (P/N 5D003000010).

#### **Jumper settings**

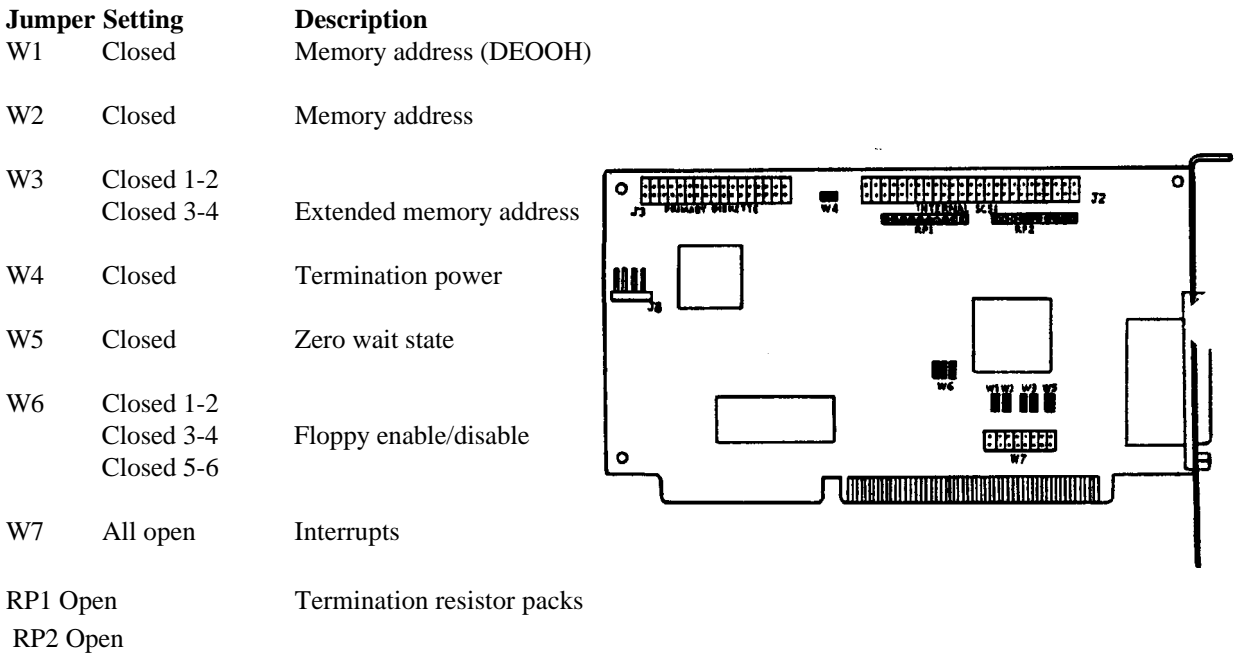

#### **Loading Software**

On a Universal ID3000 System, first load the core software of the ID3000 film system, then load the thermal and film system application software, using the Install Software Update menu choice.

### **Appendix 7: Creating a Set of DOS ver. 5.0 Disks**

To do this, you will need seven (7) 5-1/4" DS,DD or DS, HD diskettes (see note below). Label them as follows:

> Startup Support Basic/Edit **Utility** Shell Help Supplemental

#### **Procedures**

- 1. Boot the system with DOS Disk 1(labeled "setup #1").
- 2. Press <Enter> at the Welcome to Setup screen.
- 3. At the default setting screen, move the curser to the INSTALL TO: HARD DISK option and press <Enter>.
- 4. The next screen should read INSTALL TO :A:\ and the curser will be next to THE LISTED OPTIONS ARE CORRECT. Press <Enter>.
- 5. Label your seven disks and press <Enter>. Follow the screen instructions for inserting the disks.

To boot the system to the A> prompt, use the Startup disk.

You can find these other useful files on the following disks:

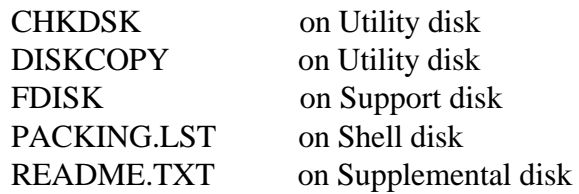

NOTE:The contents of these seven disks may be placed on only two 1.2 MB disks, if you wish. If 1.2 MB disks are used, format disk 1 with /S to make it a bootable disk.

This procedure may be used whenever:

- a. The CPS account has been deleted.
- b. The CPS password has been changed and forgotten.
- c. The CPS key has been removed from the CPS account.
- d. All user accounts have been either disabled or deleted.

#### **Materials required:**

DOS 5.0 bootable diskette (setup #1 or Startup diskette) Installation diskette

#### **Procedure:**

Insert the DOS diskette into the A: drive. Turn the system on (if it is already on, cycle the Power Switch).

If you are booting with the DOS 5.0 Setup #1 disk, press **F3** at the Welcome to Setup screen to exit, and press **Y** to confirm. You should be at the  $A:\rangle$  prompt.

At the A: $\triangleright$  prompt, Type **C:** and press  $\leq$  Enter $\geq$ .

Insert the Installation disk into the A:\ drive. At the C:\> prompt, type **A:PASSWORD** and press <Enter>.

The system will copy the CPS account into any existing password file, or create a new file containing the CPS account if it does not exist.

When this completes, the system will display a message to remove the Installation disk from the A: drive and reboot the system. Doing so will bring up the menu and allow logins by CPS and by any other users who had access to the system after the last time Setup User Access was run.

### **Appendix 9: Maintenance and Troubleshooting of B/W Thermal printer**

#### **Loading the Thermal printer:**

If the thermal printer paper supply is exhausted, install a new roll of paper as follows:

**Important:** Use only UPP-11OS thermal printing paper.

1. Press the OPEN/CLOSE button to open the paper lid.

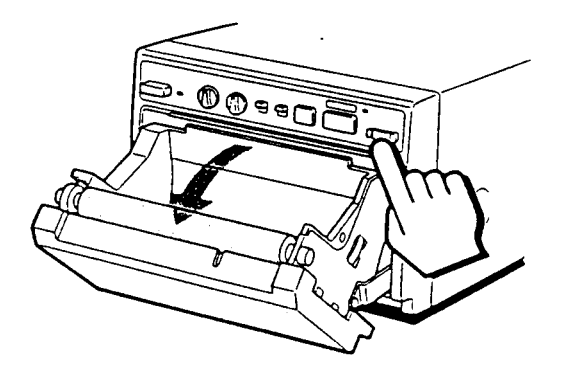

2. Place the paper in the printer.

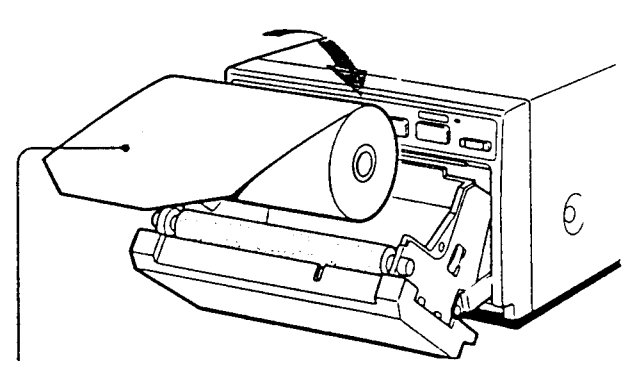

Place the paper with the thermo-sensitive side (printing side) up.

3. Close the paper lid.

## **Thermal Printer Troubleshooting**

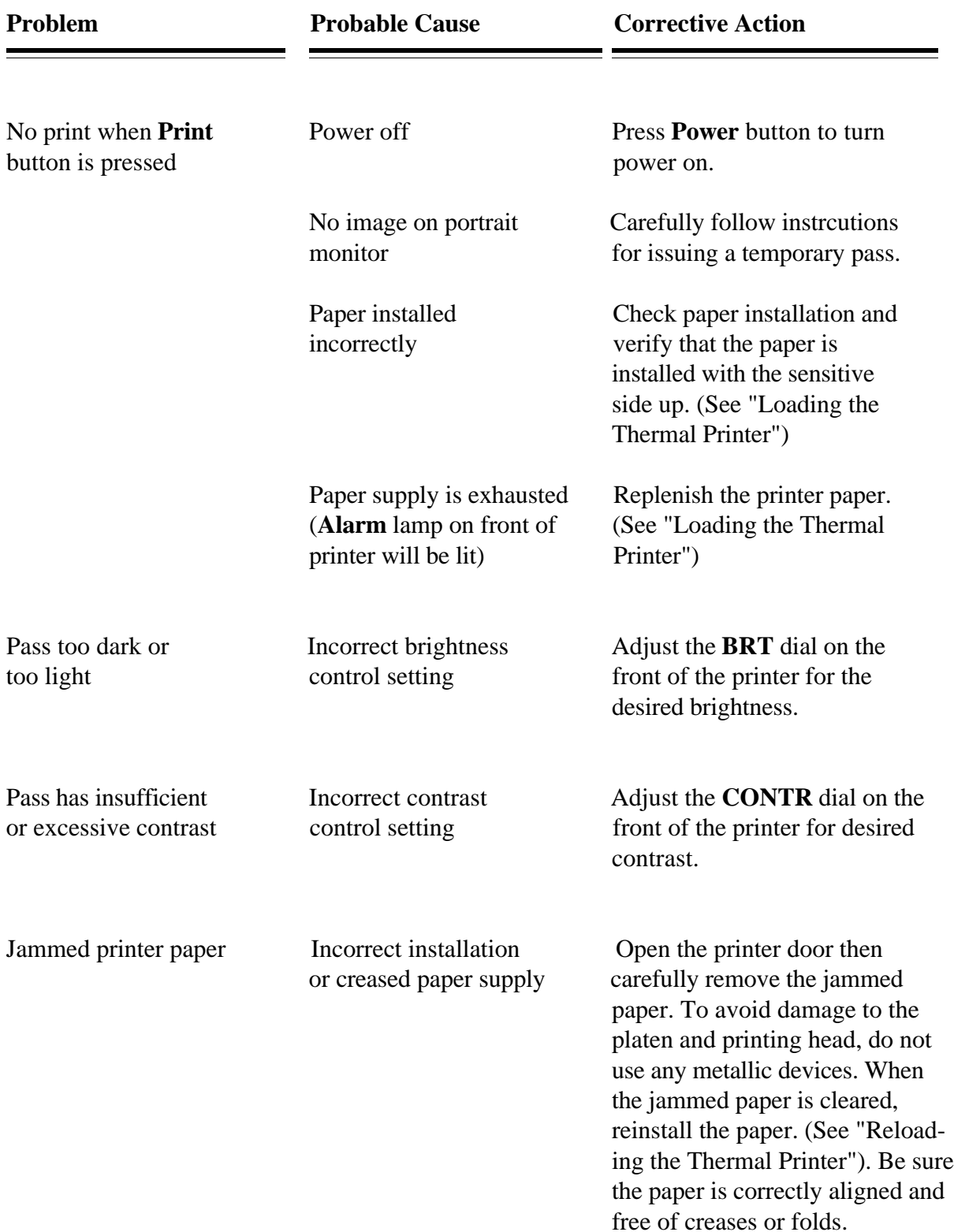

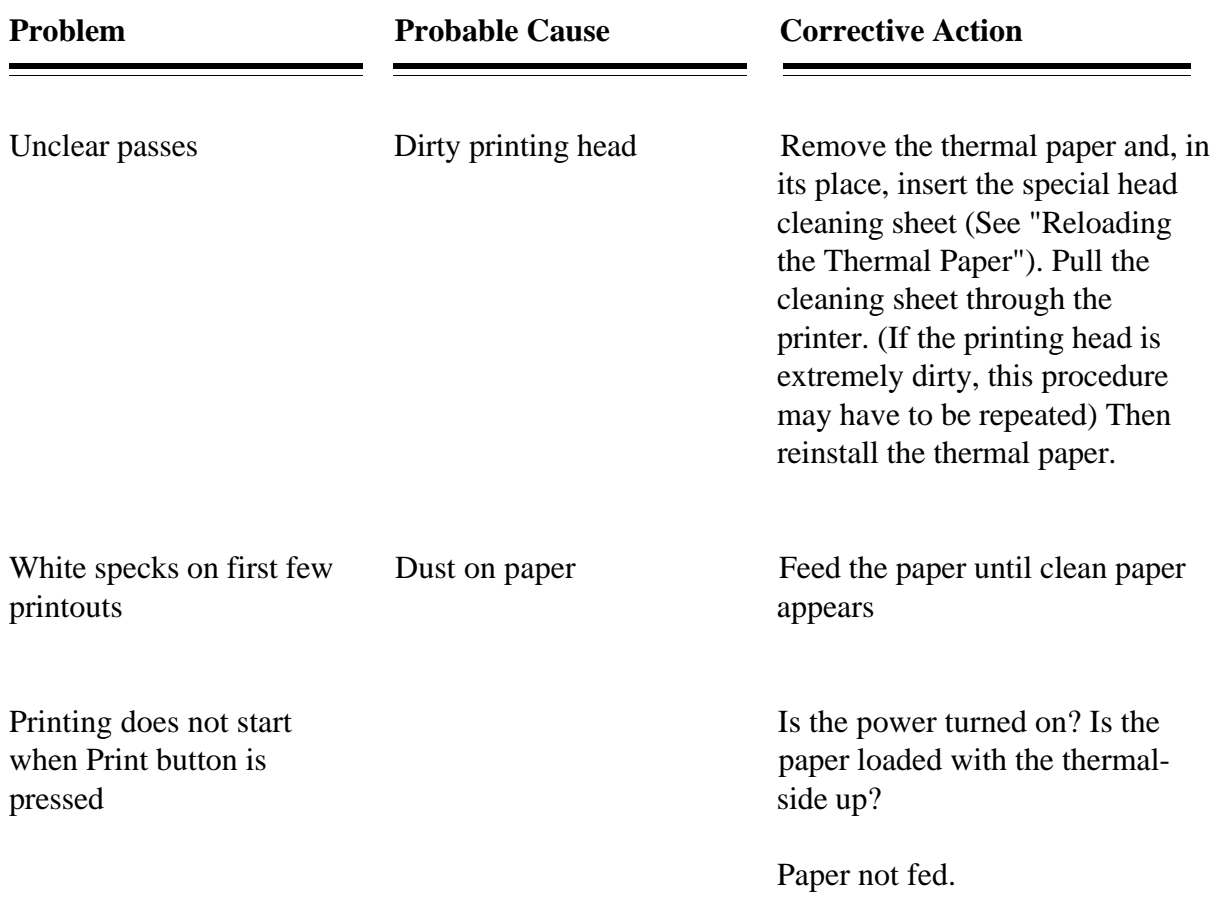

### **Appendix 10: ID3000 Ver. 2.3 Software**

Below are printouts of standard Config.sys and Autoexec.bat files for both film and thermal media.

#### **Config.sys for ID3000F:**

SHELL=C:\COMMAND.COM C: \ /P /E:1024 BREAK=OFF DEVICE=C:\QEMM\QEMM386.SYS NRH NR U8 FRAME=E000 ON MAPS=0 EXCLUDE=A000-BFFF RAM DOS=HIGH DEVICE=C:\QEMM\LOADHI.SYS /H C:\DOS:\SMARTDRV.SYS 2048 DEVICE=C:\QEMM\LOADHI.SYS /H C:\TCEUTIL\TCEDRV.SYS DEVICE=C:\HHSCAND.SYS /I=5 BUFFERS=30 FILES=60 DEVICE=C:\QEMM\LOADHI.SYS /H C:\DOS\ANSI.SYS

#### **Autoexec.bat for ID3000F:**

@ctrlc echo off prompt \$P\$G verify off REM c:\qemm\loadhi \net\ipx REM c:\qemm\loadhi \net\netx call c:\tceutil\tcesetup c:\id2prog\initsupb SET COMSPEC=C:\COMMAND.COM SET TEMP=C:\ID2DATA SET SYSFILES=C:\ SET S=%SYSFILES% SET DP2000\_DEF\_IMAGE\_DIR=%S%ID2DATA SET DP2000\_PARALLEL\_PORT=1 SET DPALETTE=%S%ID2DATA\DPALETTE.CFG SET DB=D:\DATABASE SET LIBPATH=%S%ID2PROG path %S%apps;%S%id2data;%S%id2prog;%DB%;%S%fonts;%S%qgf;c:\dos;c:\qemm;c:\dbase; cd \AWS3F v2menu

REM \*\*\* Setup illuminator powerup environment (ie. TARGA mode) \*\*\* SET TARGA= SET TARGASET=

#### **Config.sys for ID3000T:**

SHELL=C\COMMAND.COM C:\ /P /E:1024 BREAK=OFF DEVICE=C:\QEMM\QEMM386.SYS NRH NR U8 FRAME=E000 ON MAPS=0 EXCLUDE=A000-BFFF RAM DOS=HIGH DEVICE=C:\QEMM\LOADHI.SYS /H C:\DOS\SMARTDRV.SYS 2048 DEVICE=C:\QEMM\LOADHI.SYS /H C:\TCEUTIL\TCEDRV.SYS DEVICE=C:\HHSCAND.SYS /I=5 BUFFERS=30 FILES=60 DEVICE=C:\QEM\LOADHI.SYS /H C:\DOS\ANSI.SYS

#### **Autoexec.bat for ID3000T**

@ctrlc echo off prompt \$P\$G verify off REM c:\qemm\loadhi \net\ipx REM c:\qemm\loadhi \net\netx call c:\tceutil\tcesetup c:\id2prog\initsupb SET COMSPEC=C:\COMMAND.COM SET TEMP=C:\ID2DATA SET SYSFILES=C:\ SET S=%SYSFILES% SET DB=D:\DATABASE SET LIBPATH=%S%ID2PROG path %S%apps;%S%id2data;%S%id2prog;%DB%;%S%fonts;%S%qgf;c:\dos;c:\qemm;c:\dbase: cd \AWS3T v2menu

REM \*\*\* Setup illuminator powerup environment (ie. TARGA mode) \*\*\* SET TARGA= SET TARGASET=

This page intentionally blank.